# **HUAWEI** Mate 20 lite

**Manual del usuario**

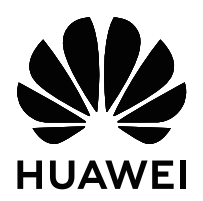

# **Contenidos**

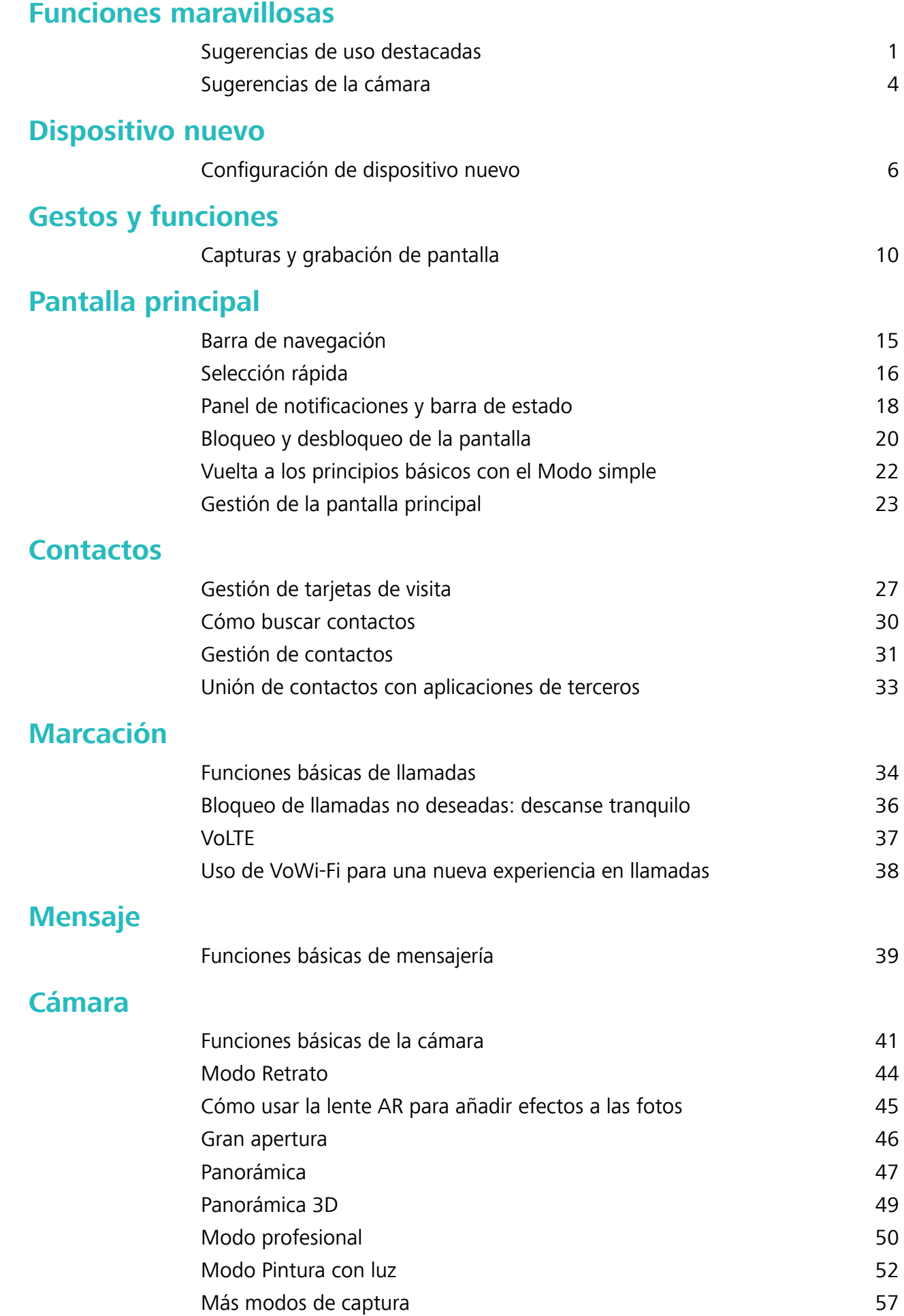

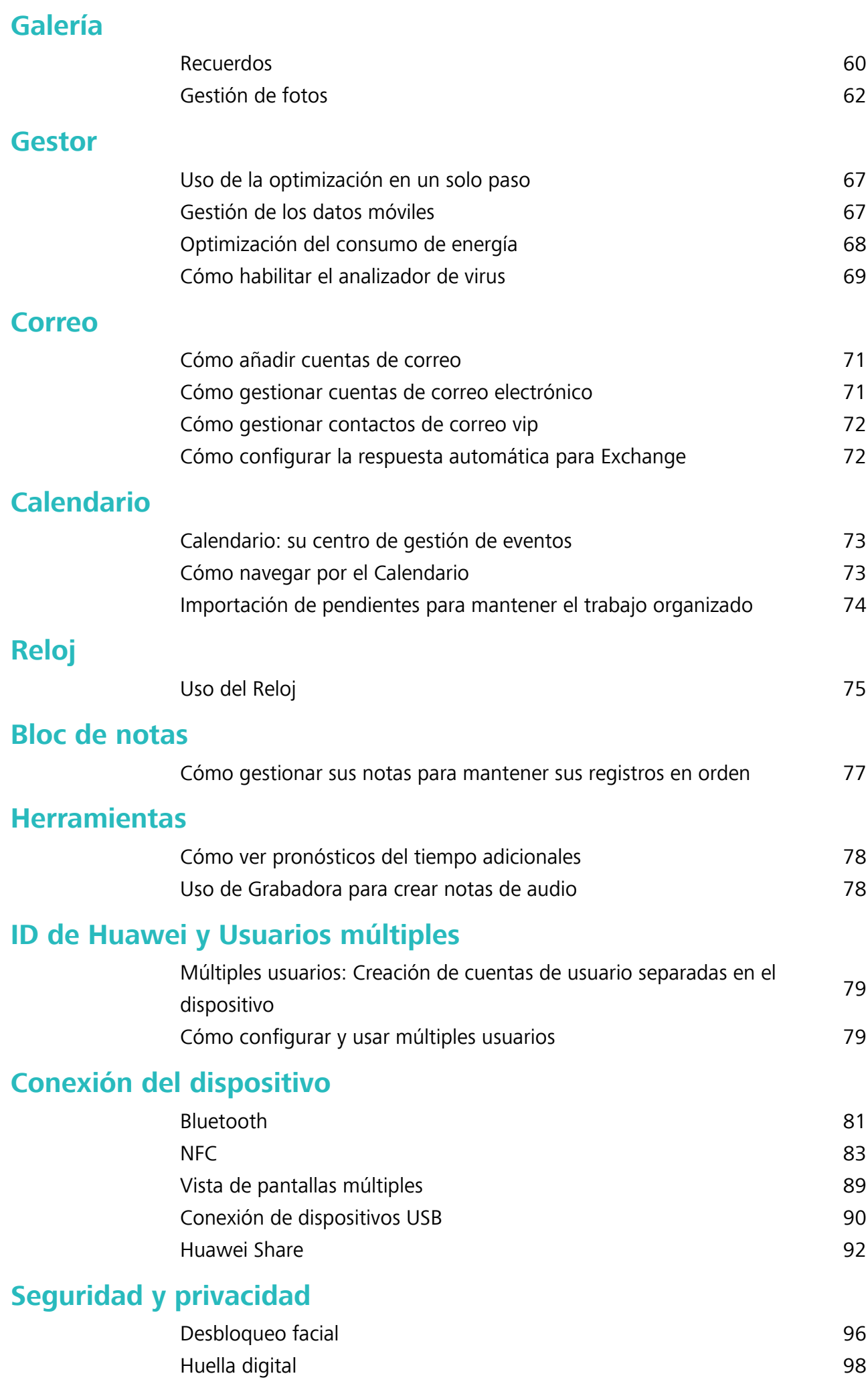

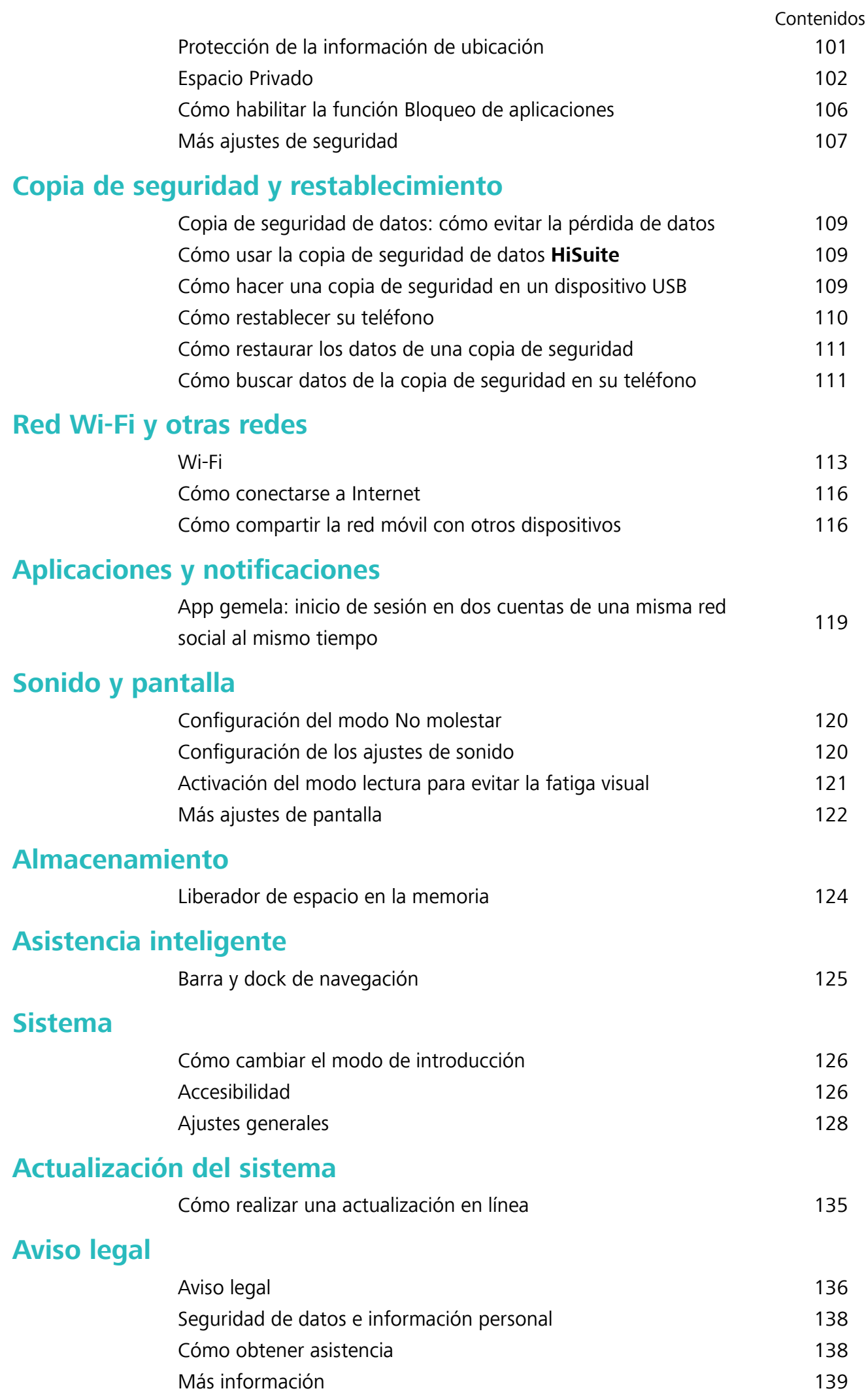

# <span id="page-4-0"></span>**Funciones maravillosas**

# **Sugerencias de uso destacadas**

#### **Consejos para comprender las funciones de su dispositivo**

Si tiene un dispositivo nuevo, pero no está familiarizado con algunas de sus funciones, utilice la aplicación Consejos.

**Sugerencias** es una aplicación preinstalada del dispositivo. **Sugerencias** presenta funciones seleccionadas e incluye vínculos que llevan a la guía de usuario, lo cual permite acostumbrarse a su dispositivo de forma más rápida.

**Consejos intuitivos**: Una vez que haya usado su dispositivo durante un tiempo, la función de consejos inteligentes se habilitará de forma automática en el dispositivo. Esta función ofrece consejos intuitivos para escenarios de uso específicos, que le permitirán aprovechar todas las ventajas de su dispositivo.

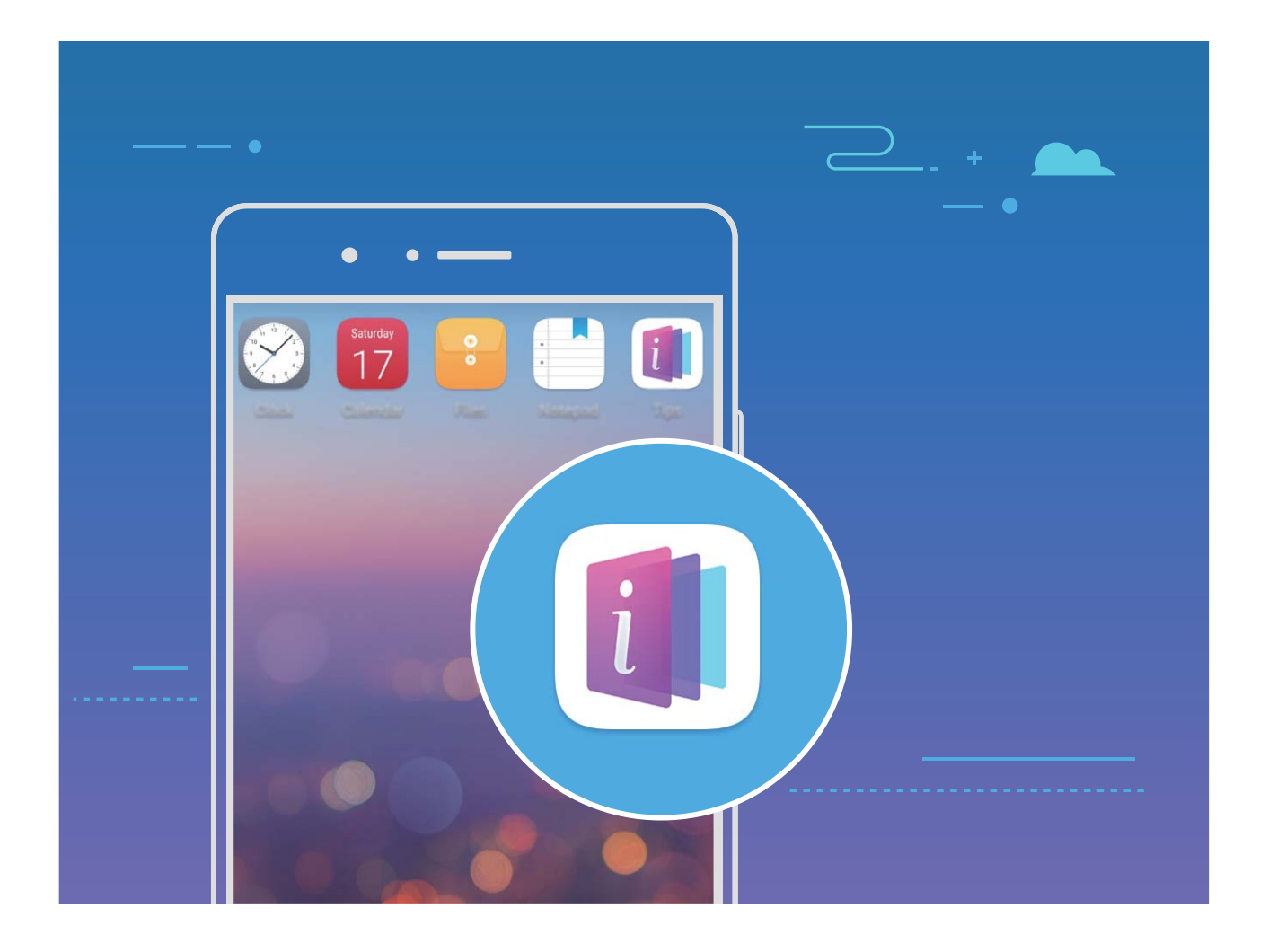

#### **Uso de Huawei Share para transferir rápidamente archivos entre dos dispositivos Huawei**

Utilice Huawei Share para transferir rápidamente fotos, vídeos y demás archivos entre dispositivos Huawei. Huawei Share utiliza Bluetooth para detectar otros dispositivos Huawei cercanos y Wi-Fi Directo, para transferir rápidamente archivos sin usar datos móviles.

Huawei Share utiliza Wi-Fi y Bluetooth para transferir datos. Cuando se habilita Huawei Share, Wi-Fi y Bluetooth se habilitan automáticamente.

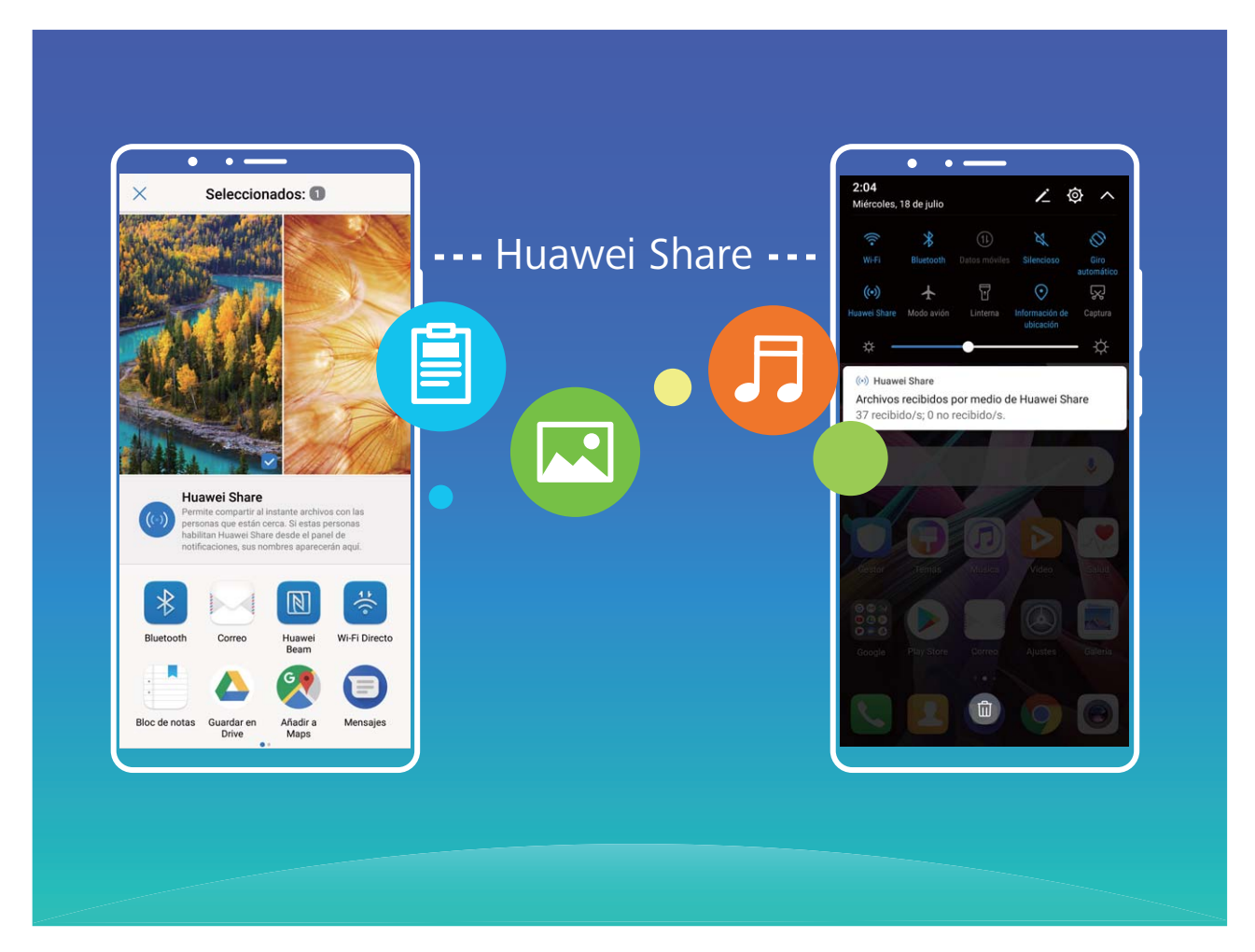

**Cómo usar Huawei Share para enviar archivos**: Seleccione los archivos que desea compartir y pulse **Compartir**. Para enviar los archivos, seleccione el dispositivo receptor de la lista de dispositivos cercanos y confirme

**Cómo usar Huawei Share para recibir archivos**: Deslice el dedo hacia abajo desde la barra de

estado para abrir el panel de notificaciones y pulse para habilitar Huawei Share. Pulse **Aceptar** cuando se muestre en pantalla la notificación de transferencia del archivo. Los archivos recibidos se guardan por defecto en la carpeta **Huawei Share** de su **Archivos**.

**A** No se requiere confirmación si ambos dispositivos Huawei han iniciado sesión con el mismo ID de Huawei.

#### **Cómo transferir archivos entre su teléfono y un ordenador con Huawei Share**

Con Huawei Share, se pueden compartir fácilmente fotos y archivos entre su teléfono y un ordenador (PC/Mac) sin necesidad de un cable USB.

- **1** Huawei Share utiliza Wi-Fi y Bluetooth para transferir datos. Cuando se habilita Huawei Share, Wi-Fi y Bluetooth se habilitan automáticamente.
	- Durante la transferencia de datos, asegúrese de que su dispositivo y el ordenador estén conectados a la misma red (por ejemplo, a la misma red Wi-Fi).

#### **Cómo compartir archivos de su teléfono con un ordenador**

- **1** Abra **Ajustes**, pulse **Conexión del dispositivo** > **Huawei Share** para habilitar **Huawei Share**. Registre el **Nombre que se muestra en los ordenadores**.
- **2** En el ordenador, abra la carpeta de Redes y haga doble clic en **Nombre que se muestra en los ordenadores**.
- **3** A continuación, introduzca la contraseña. Podrá ver la contraseña en **Conexión del dispositivo** > **Huawei Share > Verificación en ordenadores.**
- **4** Vea sus álbumes o la memoria interna del dispositivo.

#### **Cómo compartir archivos de su teléfono con una Mac**

- **1** Abra **Ajustes**, pulse **Conexión del dispositivo** > **Huawei Share** para habilitar **Huawei Share**. Registre el **Nombre que se muestra en los ordenadores**.
- **2** En su Mac, abra **Finder** y haga doble clic en el **Nombre que se muestra en los ordenadores** que se ha registrado.
- **3** Registre un nuevo usuario y, a continuación, introduzca el nombre de usuario y la contraseña. Podrá ver la contraseña en **Conexión del dispositivo** > Huawei Share > Verificación en **ordenadores**.
- **4** Vea sus álbumes o la memoria interna del dispositivo.

#### **Cómo acceder a las funciones del dispositivo en cualquier lugar con el dock de navegación**

Para cerrar una aplicación o volver a la pantalla principal, debe usar la barra de navegación que se encuentra en la parte inferior del dispositivo. Puede habilitar la función del dock de navegación en su teléfono para evitar la utilización de las teclas de navegación y operar el dispositivo cómodamente con una sola mano.

Abra **Ajustes**. Acceda a **Sistema** > **Navegación del sistema** > **Dock de navegación** y habilite **Dock de navegación**. El dock de navegación aparecerá en pantalla. Puede arrastrarlo hacia donde prefiera El dock de navegación permite realizar las siguientes acciones:

- **· Volver**: Pulse el dock de navegación una vez para volver un paso atrás o dos veces para volver dos pasos atrás.
- **· Ir a Inicio**: Mantenga pulsado el dock de navegación y después suéltelo para acceder a la pantalla principal.

<span id="page-7-0"></span>**· Ver aplicaciones en segundo plano**: Mantenga pulsado el dock de navegación y después deslice el dedo hacia la derecha o hacia la izquierda para ver las aplicaciones que se están ejecutando en segundo plano.

#### **App gemela: inicio de sesión en dos cuentas de una misma red social al mismo tiempo**

¿Alguna vez ha deseado poder iniciar sesión en dos cuentas de WeChat o Facebook en su teléfono sin tener que pasar continuamente de una a la otra? La App gemela permite iniciar sesión en dos cuentas de WeChat o Facebook al mismo tiempo para así poder separar su vida privada del trabajo.

La función de App gemela solo funciona con WeChat, QQ, LINE, Facebook, Snapchat, WhatsApp y Messenger. Descargue la última versión de estas apps antes de comenzar a usar la función.

Abra **Ajustes**. Acceda a **Aplicaciones y notificaciones** > **App gemela** y habilite App gemela para WeChat, QQ, LINE, Facebook, Snapchat, WhatsApp o Messenger, según el caso.

Cuando la App gemela esté habilitada, aparecerán dos iconos de las aplicaciones WeChat, QQ, LINE, Facebook, Snapchat, WhatsApp o Messenger en la pantalla principal. Esto significa que puede iniciar sesión en dos cuentas al mismo tiempo. Mantenga pulsado el icono de la aplicación gemela en la pantalla principal para deshabilitar rápidamente la App gemela.

### **Sugerencias de la cámara**

#### **Cómo usar el modo Retrato para hacer retratos sorprendentes**

¿Le gustaría que sus selfies o las fotos hechas en grupo se vean mejor? El modo Retrato le ofrece opciones personalizadas para que cada foto sea fantástica y memorable.

**Cómo habilitar modo Retrato para capturar mejores fotos: Abra <b>C** Cámara > Retrato > <sup>(</sup>C)

> . Arrastre los controles deslizantes hacia la izquierda y hacia la derecha para definir los ajustes de embellecimiento. A mayor **Nivel de belleza**, más notorios serán los efectos del embellecimiento.

Pulse el icono <sup>som</sup>en el visor y seleccione (Sin iluminación、Iluminación suave、Iluminación de **mariposa**、**Iluminación de retrato dividida**、**Iluminación escénica**、**Iluminación clásica**). Después

de configurar los ajustes, pulse  $\bullet$  para hacer las fotos.

**Cómo habilitar el modo Mejorar selfie para personalizar los ajustes de embellecimiento:** Abra

**Cámara** > **Retrato** > para ir a la pantalla de ajustes de la Cámara. Pulse **Mejorar selfie** para habilitarlo. Siga las indicaciones en pantalla para hacerse fotos mirando hacia el frente, hacia los costados y hacia abajo con el fin de configurar los parámetros de belleza. Los valores más altos de los parámetros generan efectos de embellecimiento y adelgazamiento más pronunciados. Después de

confirmar los ajustes, pulse  $\vee$  para guardar la información personalizada de embellecimiento.

**· Como volver a introducir la información personal**: En la pantalla de ajustes de la Cámara, acceda a **Mejorar selfie** > **Editar información personal**, siga las indicaciones que aparecen en pantalla para volver a hacerse las fotos mirando hacia el frente, hacia los costados y hacia abajo. Esto restablecerá los parámetros de belleza.

<sup>l</sup> **Cómo ajustar parámetros de belleza**: En la pantalla de ajustes de la Cámara, acceda a **Mejorar** selfie > Configurar efectos de belleza para ajustar los parámetros, como tono y suavidad de la piel.

#### **Cómo usar la Panorámica 3D para hacer fotos de 360 grados**

Pruebe la función Panorámica 3D para capturar una vista de 360 grados de una escena o una persona.

La función **Panorámica 3D** ofrece tres modos de captura:

- **Captura de objetos**: Acceda a **Camara** > Más > Panorámica 3D. Mantenga pulsado <sup>@</sup> y siga las instrucciones en pantalla para mover el dispositivo lentamente alrededor del objetivo que se desea retratar en una dirección. Deje de pulsar  $\circledcirc$  para detener la captura. Finalizada la toma, pulse la miniatura de la cámara y después pulse **3D** en la parte superior de la foto para crear una foto panorámica 3D.
- **Captura de paisajes**: Acceda a **Camara** > Más > Panorámica 3D. Mantenga pulsado <sup>(@)</sup> y siga las instrucciones en pantalla para mover el dispositivo lentamente alrededor del objetivo que se

desea retratar en una dirección. Deje de pulsar  $\bullet$  para detener la captura. Finalizada la toma,

pulse la miniatura de la cámara y después pulse **3D** en la parte superior de la foto para crear una foto panorámica 3D.

Una vez generada la panorámica 3D, incline el dispositivo o arrastre la foto para ver el efecto 3D.

#### **Cómo usar el Modo gran apertura para destacar las personas y los objetos que se retratan**

El Modo gran apertura permite obtener fotografías con poca profundidad de campo. Esta función crea un fondo borroso que permite que el objetivo de la foto se destaque.

#### **Captura de foto con gran apertura**: Acceda a **Cámara** > **Apertura**. Al hacer capturas, pulse la

pantalla para seleccionar un punto focal y, después, pulse  $\Box$  para hacer la foto.

- <sup>l</sup> Para lograr resultados óptimos, asegúrese de que el objeto o la persona estén a no más de 2 m de distancia de la cámara.
	- Pulse  $\blacktriangleright$  y mueva el dedo hacia la izquierda o hacia la derecha sobre el control deslizante para ajustar el nivel de apertura. A menor valor de apertura, más borroso quedará el fondo.

# <span id="page-9-0"></span>**Dispositivo nuevo**

# **Configuración de dispositivo nuevo**

#### **Cómo conectarse a Internet**

Conéctese a redes Wi-Fi fácilmente con su dispositivo.

#### **Cómo conectarse a una red Wi-Fi**

- **1** Deslice el dedo hacia abajo sobre la barra de estado para abrir el panel de notificaciones
- **2** Mantenga pulsado  $\widehat{\mathcal{F}}$  para acceder a la pantalla de ajustes de Wi-Fi.
- **3** Active **Wi-Fi**. El dispositivo mostrará una lista de todas las redes Wi-Fi disponibles en su ubicación.
- **4** Seleccione la red Wi-Fi a la que desea conectarse. Si selecciona una red cifrada, deberá introducir la contraseña.

#### **Cómo conectarse usando datos móviles**

Antes de usar los datos móviles, asegúrese de tener un plan de datos para evitar gastos excesivos.

- **1** Deslice el dedo hacia abajo sobre la barra de estado para abrir el panel de notificaciones
- **2** Pulse  $\overline{10}$  para habilitar los datos móviles.
	- Si no necesita acceder a Internet, deshabilite los datos móviles para ahorrar batería y disminuir el consumo de datos.

#### **Cómo registrar la información de la cara para habilitar el Desbloqueo facial**

Desbloqueo facial permite desbloquear fácilmente su dispositivo simplemente sosteniéndolo frente a su cara.

- **A** Solo el propietario puede habilitar el Desbloqueo facial. Esta función no está disponible para usuarios ni invitados y tampoco se admite en Espacio Privado.
	- <sup>l</sup> Desbloqueo facial solo está disponible si el modo de desbloqueo está configurado como **Patrón**, **PIN** o **Contraseña**.
	- <sup>l</sup> Desbloqueo facial no estará disponible si no se ha introducido la contraseña de desbloqueo de pantalla por tres días consecutivos o más, o si se ha reiniciado o bloqueado remotamente el dispositivo.
	- Cuando utilice Desbloqueo facial para desbloquear el dispositivo, mantenga los ojos abiertos, mire el dispositivo directamente de frente y mantenga una distancia de 20 cm (7,87 pulgadas) a 50 cm (19,69 pulgadas) respecto de este. Para que su cara se escanee correctamente, no utilice esta función en entornos oscuros ni con luz directa de frente.
- **1** Abra **Ajustes**. Acceda a **Seguridad y privacidad** > **Desbloqueo facial** e introduzca la contraseña de la pantalla de bloqueo.

Si no ha configurado una contraseña de pantalla de bloqueo, siga las instrucciones que aparecen en pantalla para hacerlo. Desbloqueo facial solo está disponible si el modo de desbloqueo está configurado como **Patrón**, **PIN** o **Contraseña**.

- **2** Si ha seleccionado **Habilite Levantar para activar dispositivo para mejorar la experiencia del Desbloqueo facial**, el dispositivo encenderá la pantalla y reconocerá su cara para desbloquear la pantalla automáticamente cuando lo levante y lo sostenga a la altura de su cara. Si no necesita esta función, no la seleccione. Pulse **Continuar** y siga las instrucciones que aparecen en pantalla para registrar la información de su cara.
- **3** Hay tres modos para desbloquear la pantalla utilizando esta función:
	- **· Desbloqueo directo**: Encienda la pantalla. Su teléfono reconocerá los detalles de su cara y desbloqueará la pantalla si coinciden.
	- **· Deslizar para desbloquear**: Encienda la pantalla. Una vez que su teléfono reconozca la información de su cara, deslice el dedo por la pantalla para desbloquear el dispositivo.
	- **·** Visualización inteligente de notificaciones en pantalla de bloqueo: Si ha habilitado **Deslizar para desbloquear** y **Notificaciones de pantalla de bloqueo inteligentes**, los detalles de las notificaciones no se mostrarán en la pantalla de bloqueo hasta que el dispositivo reconozca su cara.
	- <sup>l</sup> **Acceso a Bloqueo de apps**: Si habilita **Acceder al bloqueo de aplicaciones**, la función de desbloqueo facial se podrá usar para acceder a las aplicaciones y a las aplicaciones bloqueadas.

#### **Función levantar para desbloquear**

Abra **Ajustes** y acceda a **Seguridad y privacidad** > **Desbloqueo facial**. Al registrar los datos faciales, seleccione **Habilite Levantar para activar dispositivo para mejorar la experiencia del Desbloqueo facial** y configure el modo de Desbloqueo facial como **Desbloquear directamente**. Una vez finalizada la configuración, simplemente levante el dispositivo para desbloquear la pantalla sin contraseña ni huella digital.

Si usted no ha seleccionado **Habilite Levantar para activar dispositivo para mejorar la experiencia del Desbloqueo facial** al registrar los datos faciales, podrá configurar esta función más

tarde: Abra **Ajustes**, acceda a **Seguridad y privacidad** > **Desbloqueo facial** y configure el

modo de Desbloqueo facial como **Desbloquear directamente**. A continuación, abra **Ajustes**, acceda a **Asistencia inteligente** > **Movimientos de control** > **Levantar** y seleccione **Activar el dispositivo**.

#### **Registro de huella digital**

Puede registrar una huella digital en su teléfono y después usarla para desbloquear la pantalla o acceder a Caja fuerte o Bloqueo de aplicaciones sin una contraseña.

- <sup>l</sup> El desbloqueo por huella digital solo está disponible cuando el método de desbloqueo está configurado como **Patrón**, **PIN** o **Contraseña**. Deberá desbloquear su teléfono con la contraseña de desbloqueo de pantalla después de reiniciar el dispositivo o en caso de que no se reconozca la huella digital.
	- Antes de registrar una huella, asegúrese de tener el dedo limpio y seco.

#### **1** Abra **Ajustes**.

- **2** Acceda a **Seguridad y privacidad** > **ID de huella digital** > **Administración de huellas digitales** > **Cambiar método de desbloqueo**, seleccione **Patrón**, **PIN de dígitos**, **PIN personalizado** o **Contraseña** y siga las instrucciones en pantalla para configurar una contraseña de desbloqueo.
- **3** Una vez configurada dicha contraseña, pulse **Huella digital nueva** para registrar una huella digital.
- **4** Coloque la punta del dedo en el sensor de huellas digitales. Pulse ligeramente el sensor hasta que el dispositivo vibre. Repita este paso usando distintas partes de la punta del dedo.
- **5** Finalizado el registro, pulse **Aceptar**.

Para desbloquear la pantalla, simplemente coloque la punta del dedo en el sensor de huellas digitales.

#### **Cómo conectarse a una red Wi-Fi**

Conéctese a una red Wi-Fi para no gastar datos móviles.

**C** Para evitar el acceso no autorizado a sus datos personales y a su información financiera, siempre debe tener cuidado al conectarse a redes Wi-Fi públicas.

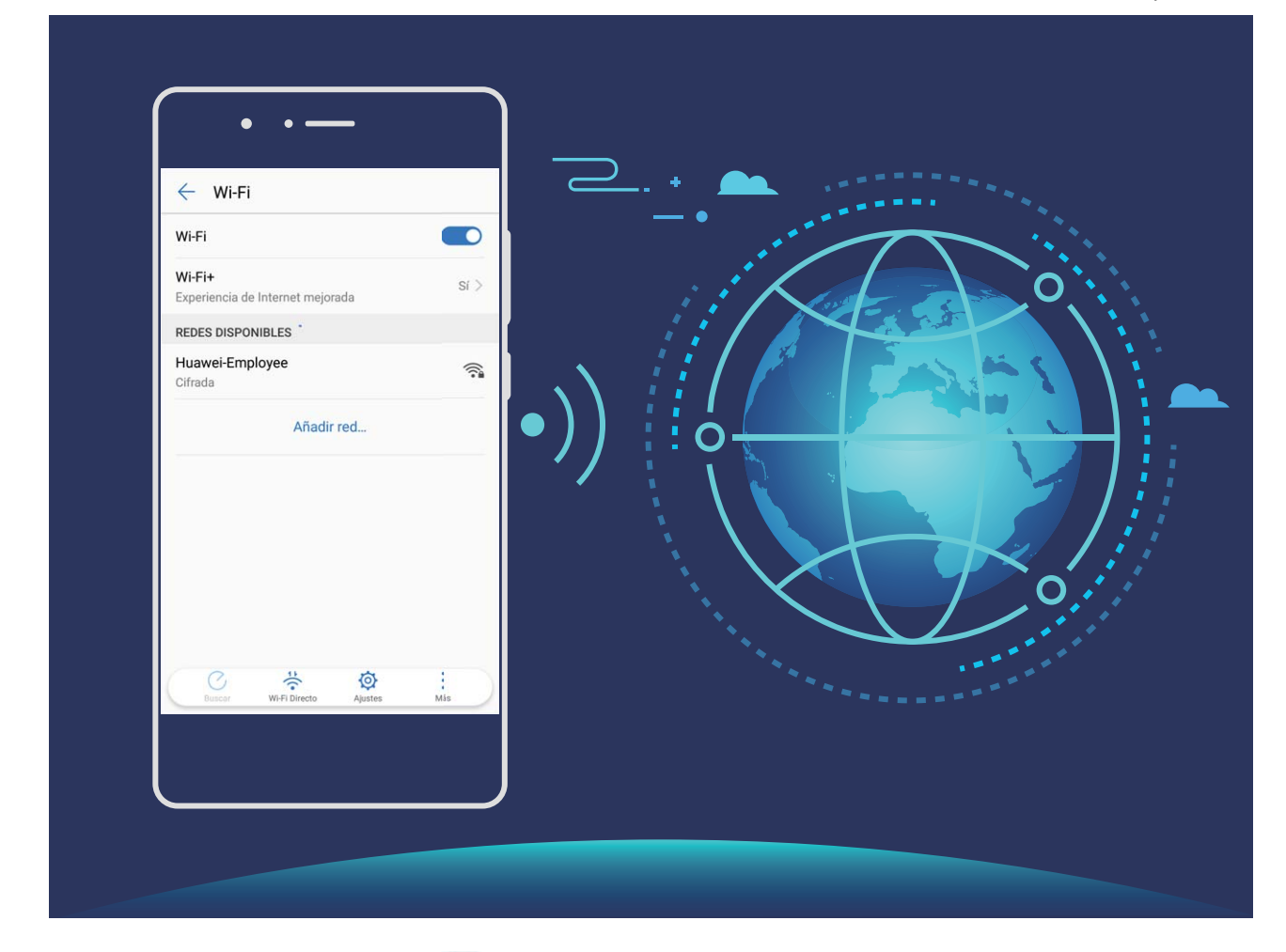

**Cómo conectarse a Wi-Fi**: Abra **Ajustes**, acceda a **Conexiones inalámbricas y redes** > **Wi-Fi** y habilite **Wi-Fi**. Seleccione la red a la cual desea conectarse. Según los ajustes de la red, es posible que deba introducir una contraseña. Siga las instrucciones que aparecen en pantalla para completar la autenticación, de ser requerida.

- <sup>l</sup> **Cómo actualizar la zona Wi-Fi**: Pulse **Buscar** para volver a buscar redes inalámbricas disponibles.
- **· Cómo añadir manualmente una zona Wi-Fi**: Desplácese hasta la parte inferior del menú, pulse **Añadir red…** y siga las instrucciones que aparecen en pantalla para introducir el SSID de la red y la contraseña.

**Cómo conectarse a una red Wi-Fi mediante WPS**: En la pantalla de Wi-Fi, acceda a > **Ajustes avanzados de Wi-Fi** > **Conexión WPS**. Pulse el botón de WPS del router para establecer la conexión. La conexión a un router con WPS habilitado mediante WPS permite conectarse rápidamente a la red sin introducir una contraseña.

# <span id="page-13-0"></span>**Gestos y funciones**

# **Capturas y grabación de pantalla**

#### **Capturas con desplazamiento para capturar páginas enteras**

¿Está cansado de tener que tomar varias capturas de pantalla para capturar artículos extensos o registros de chat? Pueda usar la función de captura con desplazamiento de su teléfono para tomar una captura que abarque hasta el final de la página, para incluir toda la información de la página en una sola captura de pantalla.

**Uso de accesos directos para tomar una captura con desplazamiento**: Deslice el dedo hacia

abajo desde la barra de estado para abrir el panel de notificaciones y, a continuación, pulse  $\sqrt{8}$  para

tomar una captura con desplazamiento. Pulse  $\Xi$  en el término de dos segundos de haber tomado la captura. La pantalla se desplazará hacia abajo automáticamente y continuará con la captura de pantalla. Durante el proceso de desplazamiento, pulse sobre el área en la que se está desplazando para finalizar la captura.

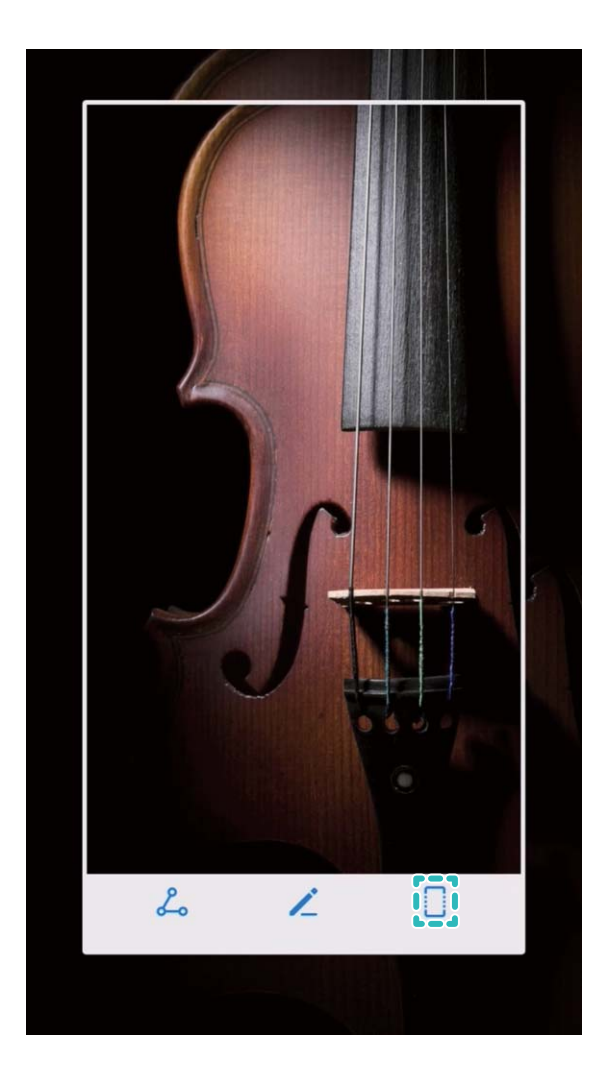

**Uso de gestos con nudillos para tomar una captura con desplazamiento**: Pulse la pantalla con un nudillo y dibuje una "S" sin levantar el nudillo de la pantalla. La pantalla se desplazará hacia abajo automáticamente hasta el final de la página mientras se toma la captura. Durante el proceso de desplazamiento, pulse sobre el área en la que se está desplazando para finalizar la captura.

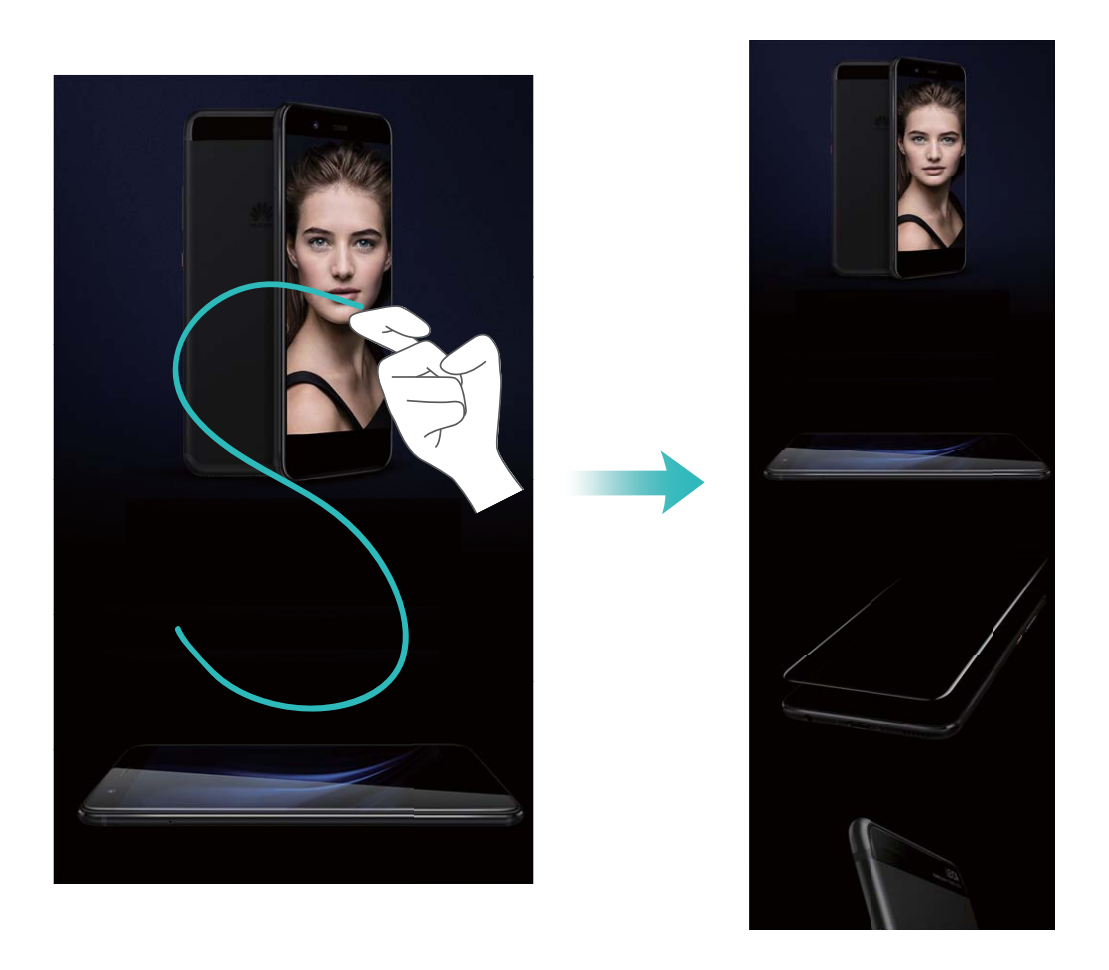

Después de hacer la captura de pantalla, pulse  $\leq$  0  $\leq$  para editarla o compartirla. La captura de pantalla se guardará en **Galería** por defecto.

#### **Grabación de momentos emocionantes en la pantalla**

La función de grabación de la pantalla es útil para crear tutoriales o para grabar hazañas de los juegos y compartirlos con amigos desde su teléfono.

- *f* La grabación de la pantalla finalizará si hace o responde una llamada.
	- <sup>l</sup> Si está usando la función de grabación en su teléfono al mismo tiempo, puede seleccionar **Del sistema** o **Ninguna** en **Fuente de sonido**.
	- **.** Si ha seleccionado **Micrófono** en **Fuente de sonido**, su teléfono captará todos los sonidos y las acciones, incluso aquellos generados al tocar la pantalla. Se recomienda grabar la pantalla solo en entornos tranquilos sin ruido ambiente.

**Uso de acceso directo para iniciar la grabación**: Deslice el dedo hacia abajo desde la barra de

estado y abra el panel de notificaciones; a continuación, pulse  $\Box$  para comenzar a grabar la

pantalla. Seleccione **Micrófono**, **Del sistema** o **Ninguna** en **Fuente de sonido** según lo que necesite. Para finalizar la grabación, pulse en el extremo superior izquierdo de la pantalla.

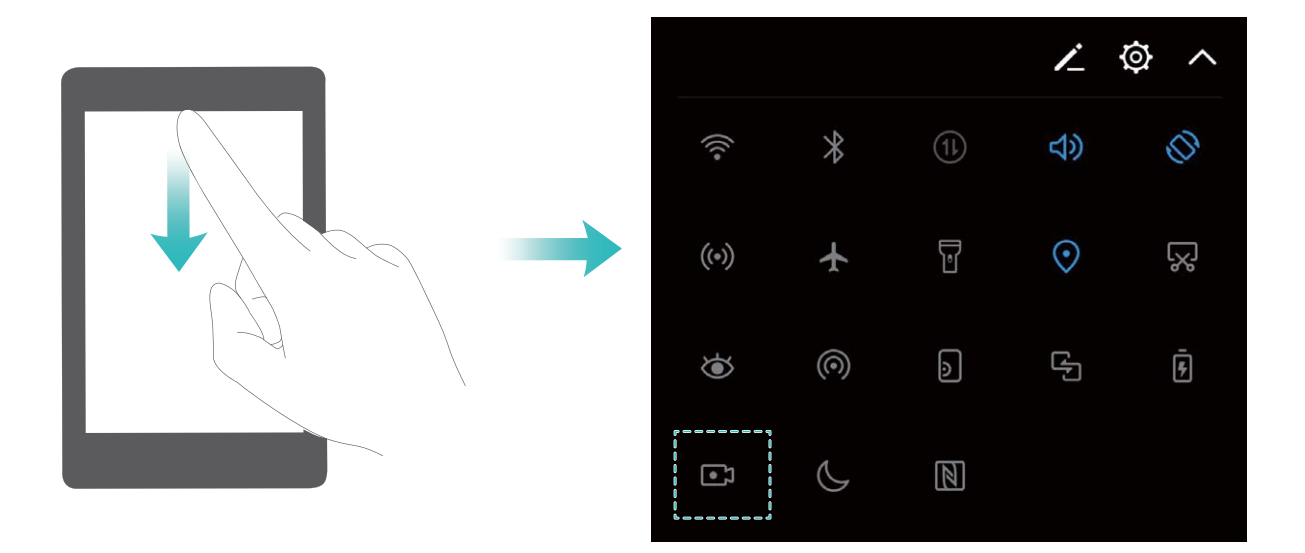

Solo el modelo SNE-LX1 admite NFC. Mantenga el área NFC cerca de los otros dispositivos u objetos cuando utilice la función NFC.

**Uso de una combinación de teclas para iniciar la grabación**: Para iniciar la grabación, mantenga pulsados de forma simultánea el **botón de encendido/apagado** y el **botón para subir el volumen**. Seleccione **Micrófono**, **Del sistema** o **Ninguna** en **Fuente de sonido** según lo que necesite. Para finalizar la grabación, mantenga pulsados de forma simultánea el **botón de encendido/apagado** y el **botón para subir el volumen** de nuevo.

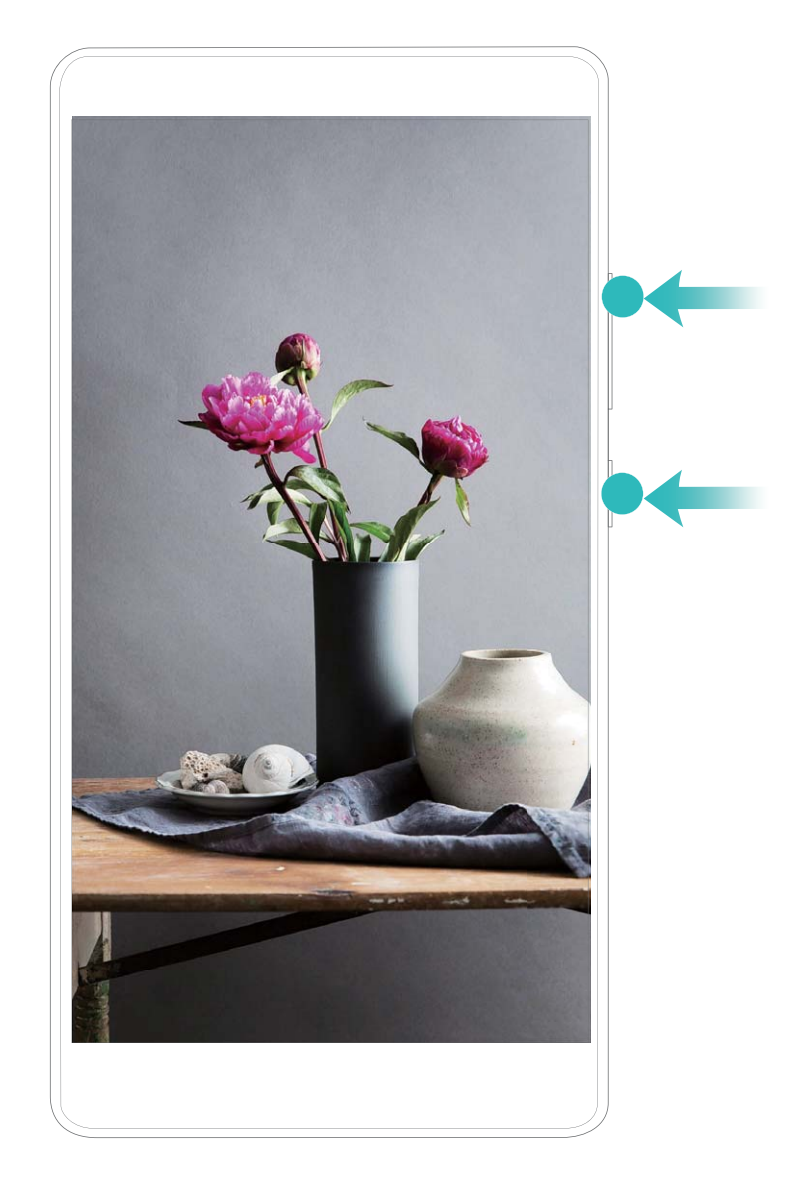

Las grabaciones de pantalla se pueden ver en **Galería**.

#### **Captura de toda la pantalla**

**Uso de combinación de teclas para hacer captura de pantalla**: Mantenga pulsado el botón de encendido/apagado y el botón para bajar el volumen de forma simultánea para hacer una captura de toda la pantalla.

**Uso de acceso directo para hacer captura de pantalla**: Deslice el dedo hacia abajo desde la barra de estado, abra el panel de accesos directos; a continuación, pulse  $\sqrt{8}$  para hacer una captura de toda la pantalla.

**Uso de nudillos para hacer captura de pantalla**: Use un nudillo para golpear suavemente la pantalla dos veces consecutivas y hacer una captura de toda la pantalla.

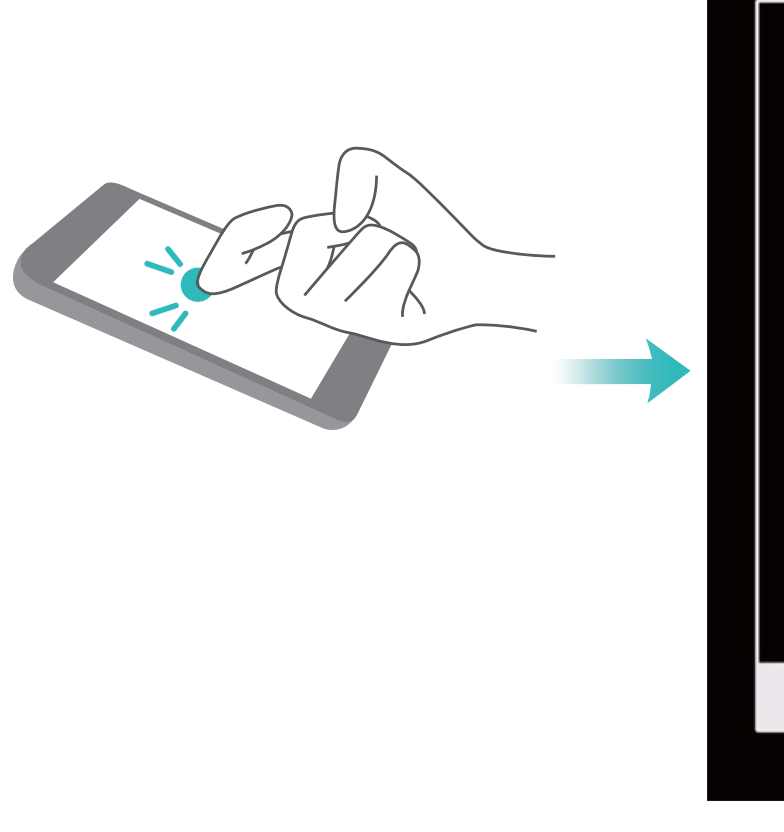

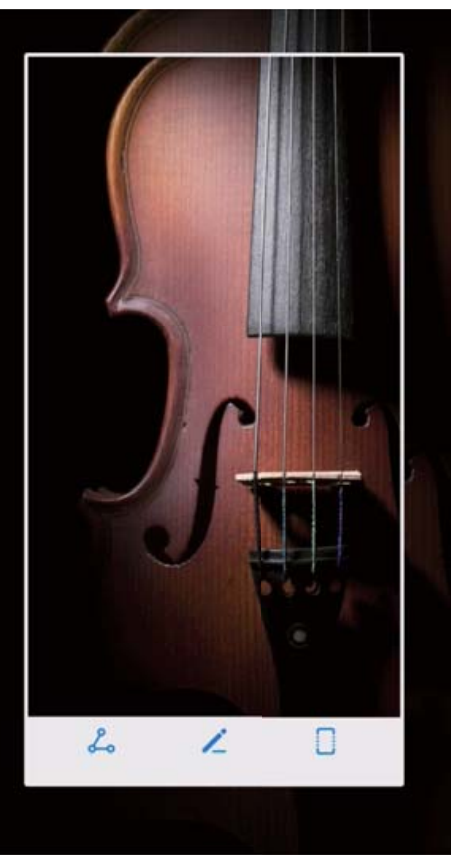

Después de hacer la captura de pantalla, pulse  $\leq$  o  $\stackrel{\circ}{\leftarrow}$  para editar o compartir la captura de pantalla. La captura de pantalla se guardará en **Galería** por defecto.

# <span id="page-18-0"></span>**Pantalla principal**

# **Barra de navegación**

#### Configuración de la disposición de la barra de navegación

Con la barra navegación, puede accederse rápidamente a la pantalla principal, volver a la página anterior, salir de una aplicación o ver las aplicaciones usadas recientemente.

Si desea configurar la barra de navegación, acceda a **Ajustes**; a continuación, acceda a **Sistema** > **Navegación del sistema** > **Navegación con tres teclas** > **Ajustes**, seleccione la combinación de teclas de navegación, y habilite o deshabilite **Ocultar teclas de navegación** en función de los hábitos de uso.

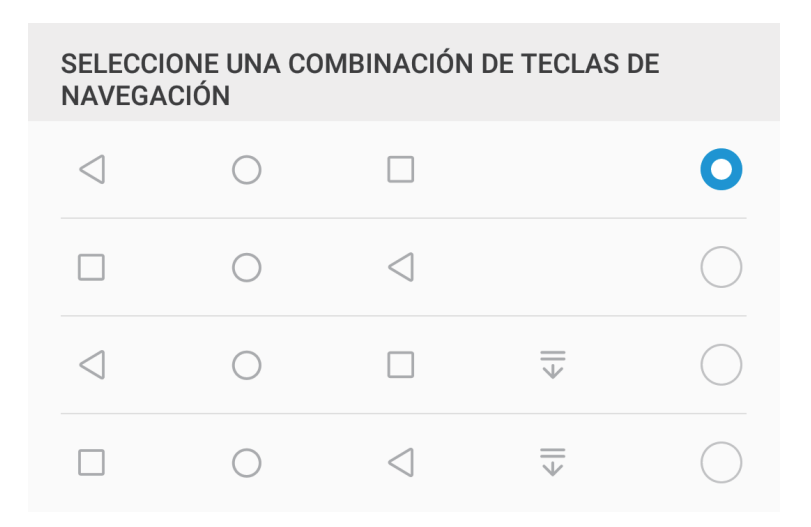

- <sup>l</sup> **Tecla Volver:** Pulse esta tecla para volver a la página anterior o salir de una aplicación. Pulse esta tecla para cerrar el teclado cuando está introduciendo texto.
- <sup>l</sup> **Tecla Inicio:** Pulse esta tecla para volver a la pantalla principal. Mantenga pulsada esta tecla para mostrar el icono HiVoice y deslice el dedo hacia arriba sobre el icono para habilitar las funciones de HiVoice.
- <sup>l</sup> **Tecla Recientes:** Pulse esta tecla para ver una lista de las aplicaciones usadas recientemente. Mantenga pulsada esta tecla para habilitar el modo de pantalla dividida.
- Tecla de notificaciones de deslizamiento hacia abajo: Pulse esta tecla para abrir el panel de notificaciones

#### **Uso de la tecla Recientes para gestionar las aplicaciones en segundo plano**

Si desea seleccionar rápidamente a una aplicación usada recientemente, puede hacerlo con la tecla Recientes. La tecla Recientes permite alternar rápidamente entre varias aplicaciones utilizadas

<span id="page-19-0"></span>recientemente. También puede usarla para cerrar aplicaciones en segundo plano y aumentar la velocidad operativa del dispositivo.

Pulse  $\Box$ . Puede ver, seleccionar, cerrar o bloquear aplicaciones en segundo plano usadas recientemente:

- <sup>l</sup> **Ver aplicaciones recientemente utilizadas**: Se mostrarán en pantalla las aplicaciones usadas recientemente y podrá consultarlas deslizando el dedo hacia arriba o hacia abajo.
- <sup>l</sup> **Seleccionar una aplicación recientemente utilizada**: Deslice el dedo hacia arriba o hacia abajo para encontrar la aplicación que desea usar y pulse la pestaña de la aplicación para abrirla.
- **· Cerrar una aplicación**: Deslice el dedo hacia la izquierda o hacia la derecha en la pestaña de la aplicación o pulse  $\times$  en el extremo superior derecho de la pestaña de la aplicación para cerrarla.
- **Cerrar todas las aplicaciones**: Pulse  $\overline{11}$  para cerrar todas las aplicaciones.
- **Bloquear una aplicación**: Si desea que una aplicación continúe ejecutándose en segundo plano y no se cierre, puede bloquear la aplicación. Después de bloquear una aplicación pulsando  $\overline{11}$ , esta no podrá cerrarse. Pulse  $\stackrel{\triangle}{=}$  en el extremo superior derecho de la pestaña de la aplicación. Para desbloquear una aplicación bloqueada, pulse  $\bigoplus$  en el extremo superior derecho de la pestaña de la aplicación.

# **Selección rápida**

#### **Uso de accesos directos para habilitar rápidamente funciones usadas con frecuencia**

¿Desea habilitar o deshabilitar rápidamente los datos móviles o la conexión Wi-Fi? Deslice el dedo hacia abajo en la barra de estado y abra el panel de accesos directos; a continuación, pulse el acceso directo correspondiente para habilitar o deshabilitar una función. Mantenga pulsado un icono de acceso directo para acceder a la página de ajustes de la función.

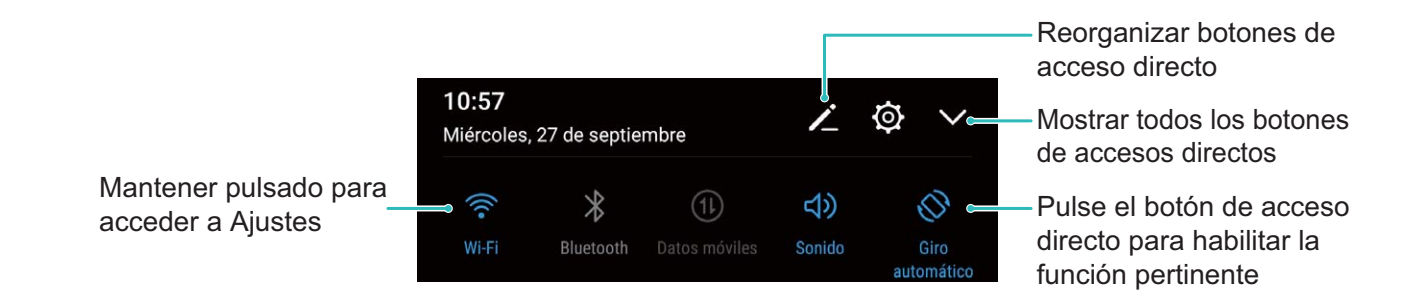

#### **Ajuste personalizado de la posición de accesos directos**

Ajuste la posición de los accesos directos para colocar los que usa regularmente en la parte superior.

Deslice el dedo hacia abajo sobre la barra de estado, abra el panel de accesos directos y pulse  $\angle$ . En el panel de accesos directos, puede hacer lo siguiente:

**Reorganizar accesos directos**: Mantenga pulsado un acceso directo y, a continuación, arrastre el icono a la posición deseada.

**Añadir un acceso directo**: Arrastre un acceso directo del área oculta del panel al área mostrada; a continuación, pulse **VOLVER**.

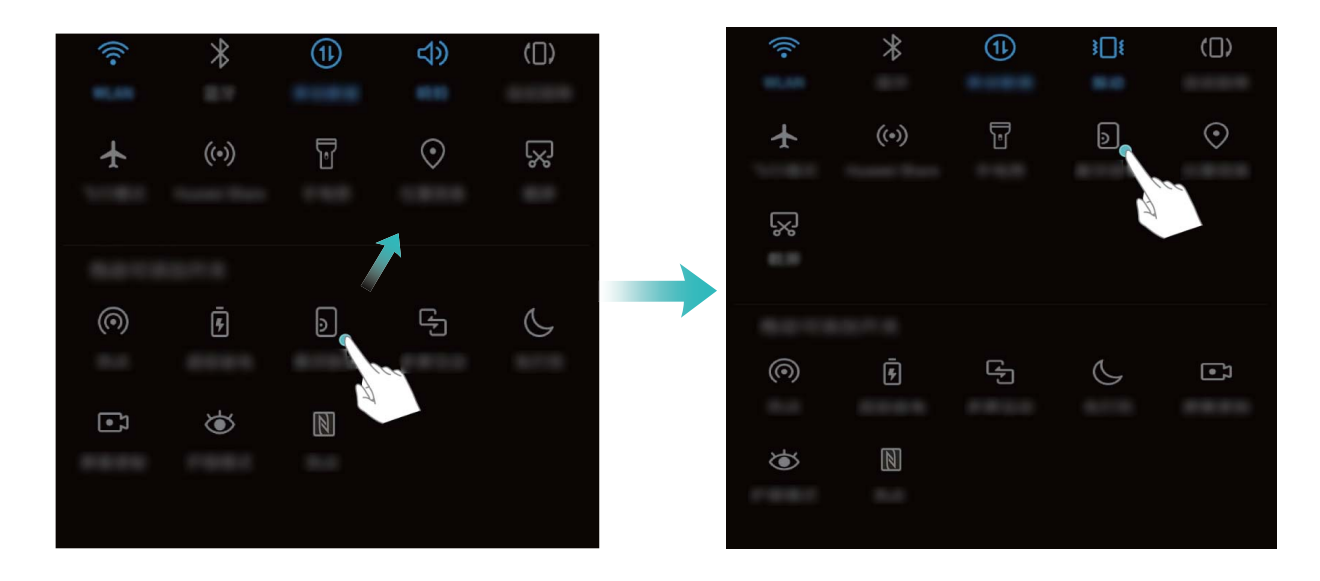

**Eliminación de accesos directos**: Arrastre un acceso directo del área mostrada del panel al área oculta; a continuación, pulse **VOLVER**.

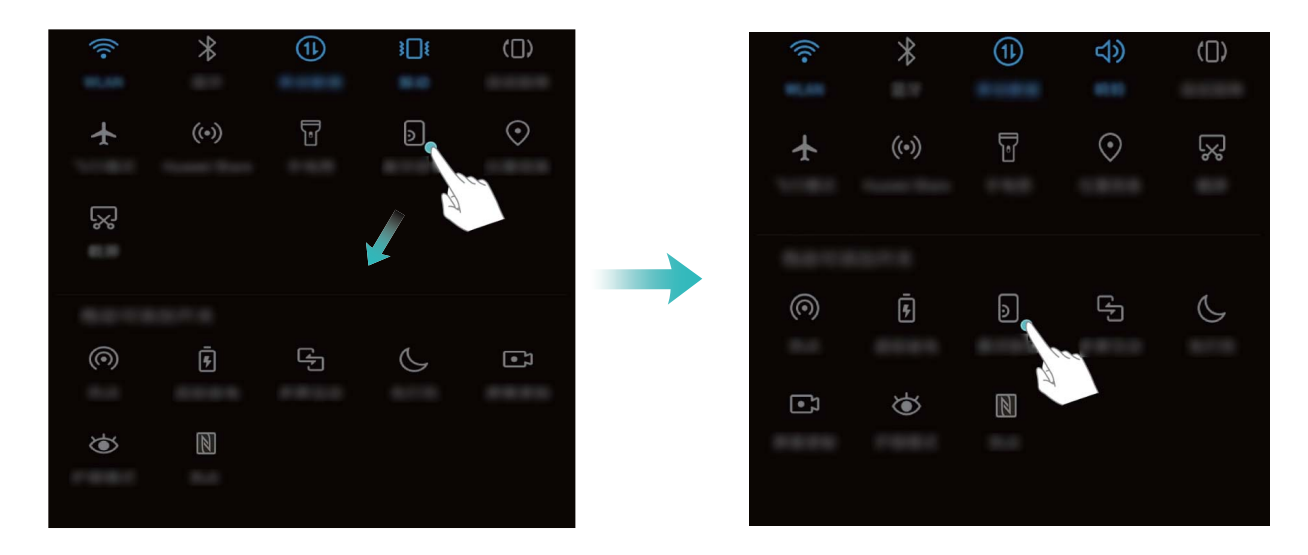

Solo el modelo SNE-LX1 admite NFC. Mantenga el área NFC cerca de los otros dispositivos u objetos cuando utilice la función NFC.

## <span id="page-21-0"></span>Panel de notificaciones y barra de estado

#### **Iconos de notificación y estado y descripciones**

Los iconos de la barra de estado proporcionan una vista rápida del estado general de su teléfono, lo que incluye la conexión de red, el nivel de batería y los mensajes recibidos con el dispositivo en modo silencioso.

**Iconos de estado**: Observando los iconos de estado, se puede conocer de forma rápida el estado del dispositivo, como la conexión de red, la intensidad de la señal, el nivel de batería, la fecha y la hora, etc.

Los iconos de estado de la red pueden variar por región y por operador de servicios.

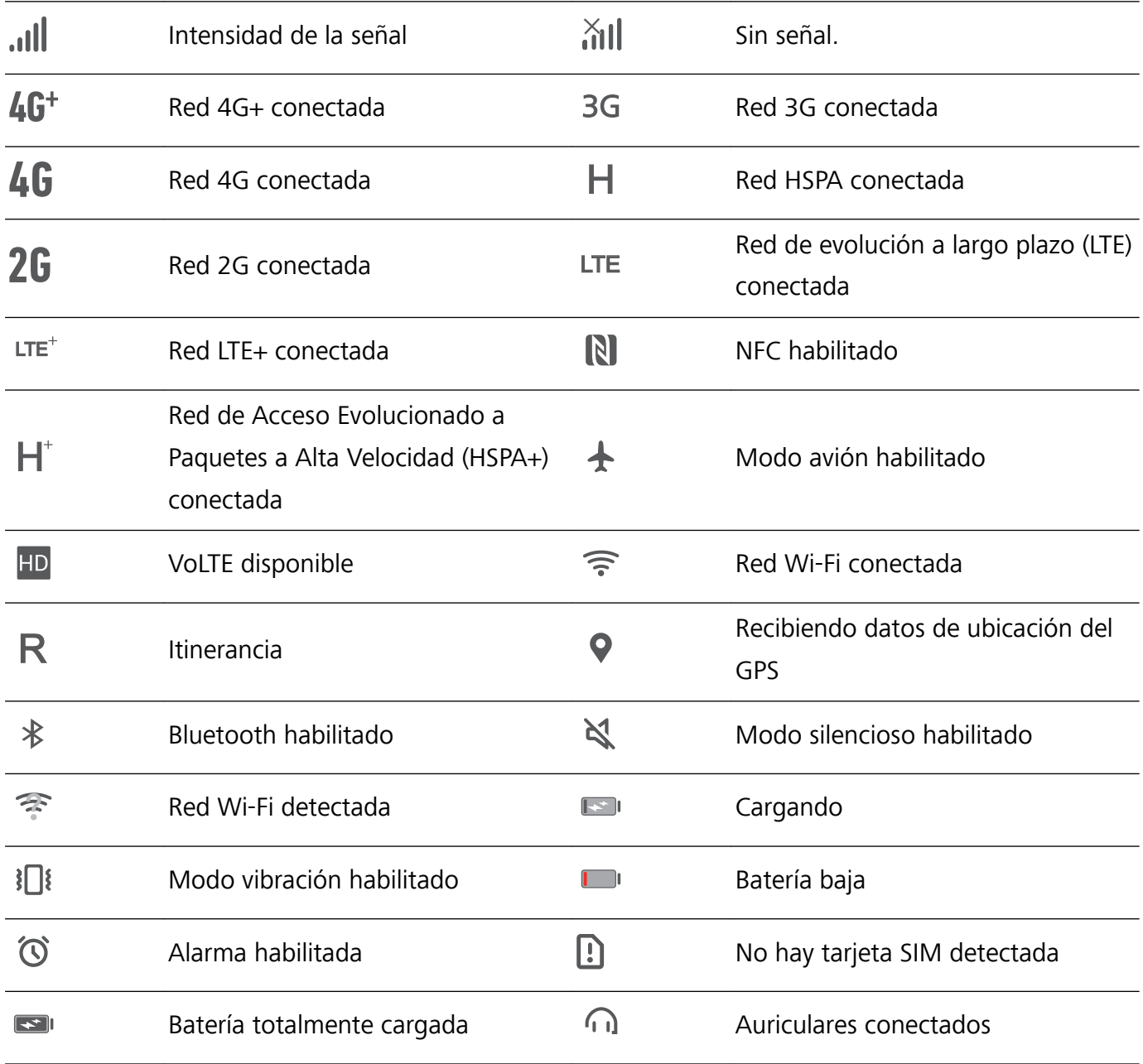

Solo el modelo SNE-LX1 admite NFC. Mantenga el área NFC cerca de los otros dispositivos u objetos cuando utilice la función NFC.

**Iconos de notificación**: Cuando recibe un mensaje nuevo, una notificación o un recordatorio en su teléfono, el icono correspondiente aparecerá en la barra de estado.

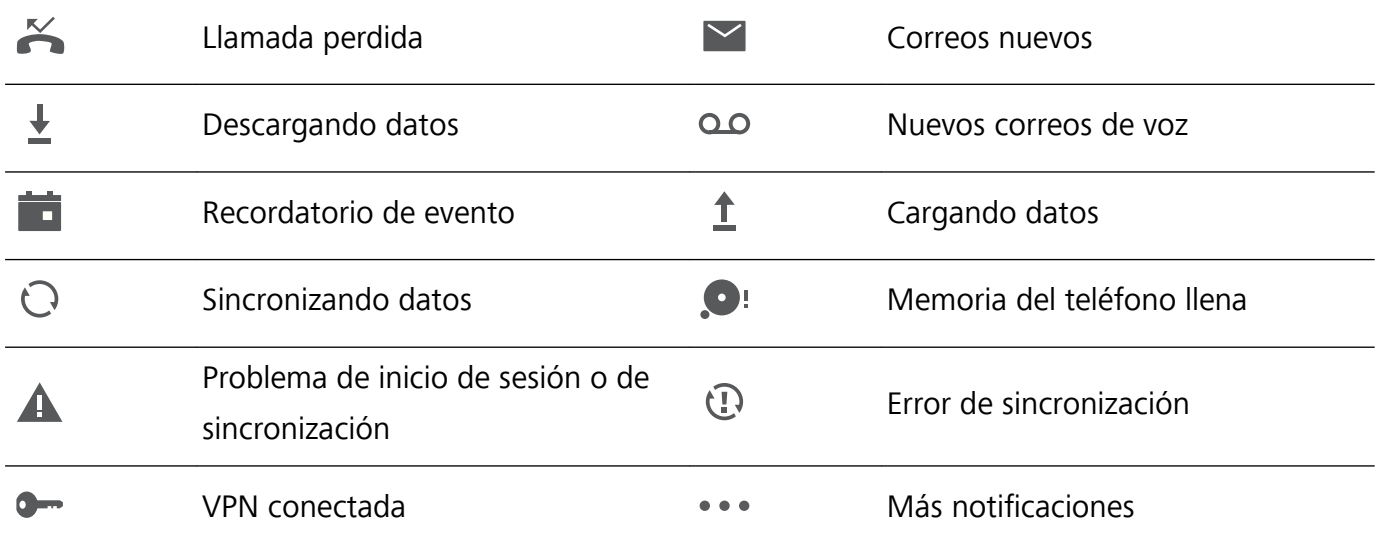

#### Cómo abrir el panel de notificaciones para obtener información importante

¿Desea asegurarse de no perderse ninguna notificación importante? Desde la barra de estado de su teléfono, puede visualizar información de notificaciones en tiempo real, así como el estado operativo del dispositivo.

Cuando reciba un recordatorio de notificación, puede activar la pantalla y deslizar el dedo hacia abajo desde la barra de estado para ver la notificación. Puede acceder a los ajustes de notificaciones y de la barra de estado de las siguientes maneras:

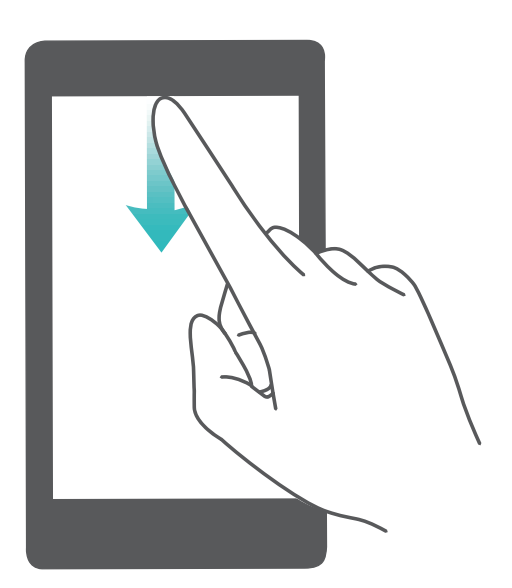

Acceso al panel notificaciones con la pantalla desbloqueada: Deslice el dedo hacia abajo sobre la barra de estado para abrir el panel de notificaciones. Puede activar o desactivar los selectores de accesos directos o pulsar las notificaciones para ver los detalles.

¿Desea que la barra de estado y el panel de notificaciones solo muestren la cantidad de notificaciones

o que no muestren ninguna notificación? Pulse **Ajustes** y acceda a **Aplicaciones y** 

<span id="page-23-0"></span>**notificaciones** > Notificaciones y barra de estado > Método de notificación. A continuación, seleccione **Números** o **Ninguno**, según lo requiera.

#### **Deshabilitación de notificaciones de aplicaciones molestas**

¿Le es molesto recibir tantos tipos distintos de notificaciones de aplicaciones? Puede configurar y deshabilitar notificaciones de aplicaciones para evitar que eso suceda.

Abra **Ajustes** y acceda a **Aplicaciones y notificaciones** > Gestión de notificaciones. Es posible hacer lo siguiente:

- **· Evitar que una aplicación envíe notificaciones**: En la pantalla Gestión de notificaciones, busque la aplicación, púlsela y desactive **Permitir notificaciones**.
- **.** Evitar que todas las aplicaciones envíen notificaciones: Pulse Gestión por lotes y desactive **Todo**.

#### **Cómo personalizar notificaciones**

¿No le agradan los recordatorios de notificaciones predeterminados? Puede personalizar los recordatorios de notificaciones para recibir notificaciones de la manera que desee.

Abra **Ajustes** y acceda a **Aplicaciones y notificaciones** > **Notificaciones y barra de estado**. Desde aquí, podrá hacer lo siguiente:

- **· Habilitar el encendido de la pantalla al recibir notificaciones**: Habilite Las notificaciones **activan la pantalla**. Cuando la pantalla del dispositivo esté apagada, se encenderá al recibir una notificación.
- **Configurar la luz de notificaciones**: Active **Notificación luminosa del led** y la luz de notificación parpadeará cuando reciba notificaciones nuevas.
- <sup>l</sup> **Mostrar más información en la barra de estado**: Según sus preferencias, puede habilitar **Mostrar nombre del operador** o **Mostrar la velocidad de la red**.
- **· Configurar el método de notificación**: Pulse Método de notificación. Según sus preferencias, puede seleccionar **Iconos**, **Números** o **Ninguno**.
- **· Habilitar el modo de porcentaje de batería**: Pulse Porcentaje de batería. Según sus preferencias, puede seleccionar **Junto a icono batería**, **En icono de batería** o **No mostrar**.

## **Bloqueo y desbloqueo de la pantalla**

#### Configuración de una contraseña de bloqueo de pantalla para proteger la **privacidad**

Su teléfono almacena mucha información confidencial, como fotos, información de contactos, aplicaciones bancarias (por ejemplo, Alipay). Configure una contraseña de bloqueo de pantalla para que sea necesario introducirla cada vez que se desee desbloquear el dispositivo. La contraseña de bloqueo de pantalla permite proteger su información privada si pierde su teléfono o si un usuario no autorizado intenta acceder al dispositivo.

**Cómo configurar una contraseña de bloqueo de pantalla: Abra <b>Ajustes**, acceda a **Seguridad y privacidad** > **Bloqueo de pantalla y claves** y configure el tipo de contraseña de bloqueo de pantalla que prefiera

- **· Configurar un PIN**: Un número de PIN es una secuencia de dígitos. Introducir un PIN para desbloquear su teléfono es rápido y simple. Para mejorar el nivel de seguridad, utilice una secuencia de números aleatoria y larga para el PIN. Acceda a **Configurar contraseña de bloqueo de pantalla** y siga las instrucciones para configurar un PIN. De manera alternativa, pulse **Cambiar método de desbloqueo**, y configure **PIN de dígitos** o **PIN personalizado**.
- **· Configurar un patrón**: Desbloquee su teléfono dibujando un patrón preestablecido sobre la pantalla. Para obtener un mayor nivel de seguridad, utilice un patrón que incluya segmentos de líneas que se superponen. Acceda a **Configurar contraseña de bloqueo de pantalla** > **Cambiar método de desbloqueo** > **Patrón** y dibuje el mismo patrón dos veces. El patrón debe conectar al menos 4 puntos.
- **· Configurar una contraseña**: Una contraseña compuesta por números, letras y caracteres especiales ofrece mayor seguridad que un PIN o un patrón. Para incrementar el nivel de seguridad, utilice una contraseña con 8 o más caracteres, que incluya números, letras y caracteres especiales. Asegúrese de memorizar la contraseña para no bloquear el acceso a su teléfono si la olvida. Acceda a Configurar contraseña de bloqueo de pantalla > Cambiar método de desbloqueo > **Contraseña** y siga las instrucciones para configurar una contraseña.
- **· Desbloquear el dispositivo por medio de una pulsera inteligente**: Si el dispositivo admite el desbloqueo a través de una pulsera inteligente, la pantalla se encenderá automáticamente cuando la pulsera esté a 80 cm del dispositivo. Si desliza el dedo sobre la pantalla, su teléfono se desbloqueará inmediatamente. Pulse **Desbloqueo inteligente** y siga las instrucciones que aparecen en pantalla para finalizar la configuración.
- <sup>l</sup> **Desbloquear el dispositivo por medio de la huella digital**: Si el dispositivo admite el desbloqueo por huella digital, se recomienda utilizar dicho método. La huella digital es un método seguro y rápido de desbloquear su dispositivo. Una vez configurada la contraseña de la pantalla de bloqueo, pulse **Registrar** en el cuadro de diálogo que aparece en pantalla y siga las instrucciones para registrar sus huellas digitales.
	- <sup>l</sup> **Por motivos de seguridad, no deshabilite la contraseña de bloqueo de pantalla:** La contraseña de bloqueo de pantalla evita el acceso no autorizado al dispositivo. Para que el dispositivo esté seguro, no seleccione **Deshabilitar contraseña de bloqueo de pantalla** como método de bloqueo de pantalla.
	- **· Los avisos periódicos de la contraseña le permiten recordarla:** Si no ha introducido la contraseña de la pantalla de bloqueo durante 3 días, el sistema requerirá introducir la contraseña para desbloquear el dispositivo.

#### **Bloqueo de la pantalla para que el dispositivo esté seguro rápidamente**

Si no utiliza el dispositivo durante un periodo determinado, la pantalla se apagará y se bloqueará. Mientras la pantalla permanezca encendida, podrá utilizar el dispositivo sin necesidad de desbloquear <span id="page-25-0"></span>la pantalla. Bloquee la pantalla cuando no esté usando el dispositivo para proteger su privacidad y evitar la introducción de texto por accidente.

**6** Configure una contraseña de pantalla de bloqueo para proteger la privacidad Puede bloquear su dispositivos de las siguientes maneras:

**Bloquear la pantalla instantáneamente con el botón de encendido/apagado**: Pulse el botón de encendido/apagado para bloquear la pantalla en cualquier momento.

**Bloquear la pantalla pulsando una vez:** Pellizque la pantalla juntando dos dedos sobre la pantalla principal para acceder a la pantalla de edición. Pulse **Widgets** > **Bloqueo de pantalla** y añada el widget **Bloqueo de pantalla** a la pantalla principal. Esto permite reducir el desgaste por el uso del botón de encendido/apagado. Después de abandonar el modo de edición de la pantalla principal, pulse el widget **Bloqueo de pantalla** para bloquear la pantalla de forma instantánea. Para bloquear la pantalla de este modo, primero acceda a la página de la pantalla principal donde está ubicado el widget **Bloqueo de pantalla**.

## **Vuelta a los principios básicos con el Modo simple**

¿La pantalla principal está abarrotada de iconos de aplicaciones y se muestra texto de tamaño pequeño? El Modo simple aumenta el tamaño de los iconos y de la tipografía en la pantalla principal, e implementa una disposición más concisa que posibilita una navegación más sencilla.

Abra **Ajustes**, acceda a **Sistema** > **Modo simple** y pulse  $\sqrt{\cdot}$ .

En el Modo simple, podrá hacer lo siguiente:

- **· Editar los iconos de la pantalla principal**: Mantenga pulsado cualquiera de los iconos para acceder al modo de edición de pantalla principal; a continuación, podrá añadir o eliminar iconos de aplicaciones de manera acorde.
- <sup>l</sup> **Salir del Modo simple**: Para salir del **Modo simple**, pulse **Modo estándar**.

<span id="page-26-0"></span>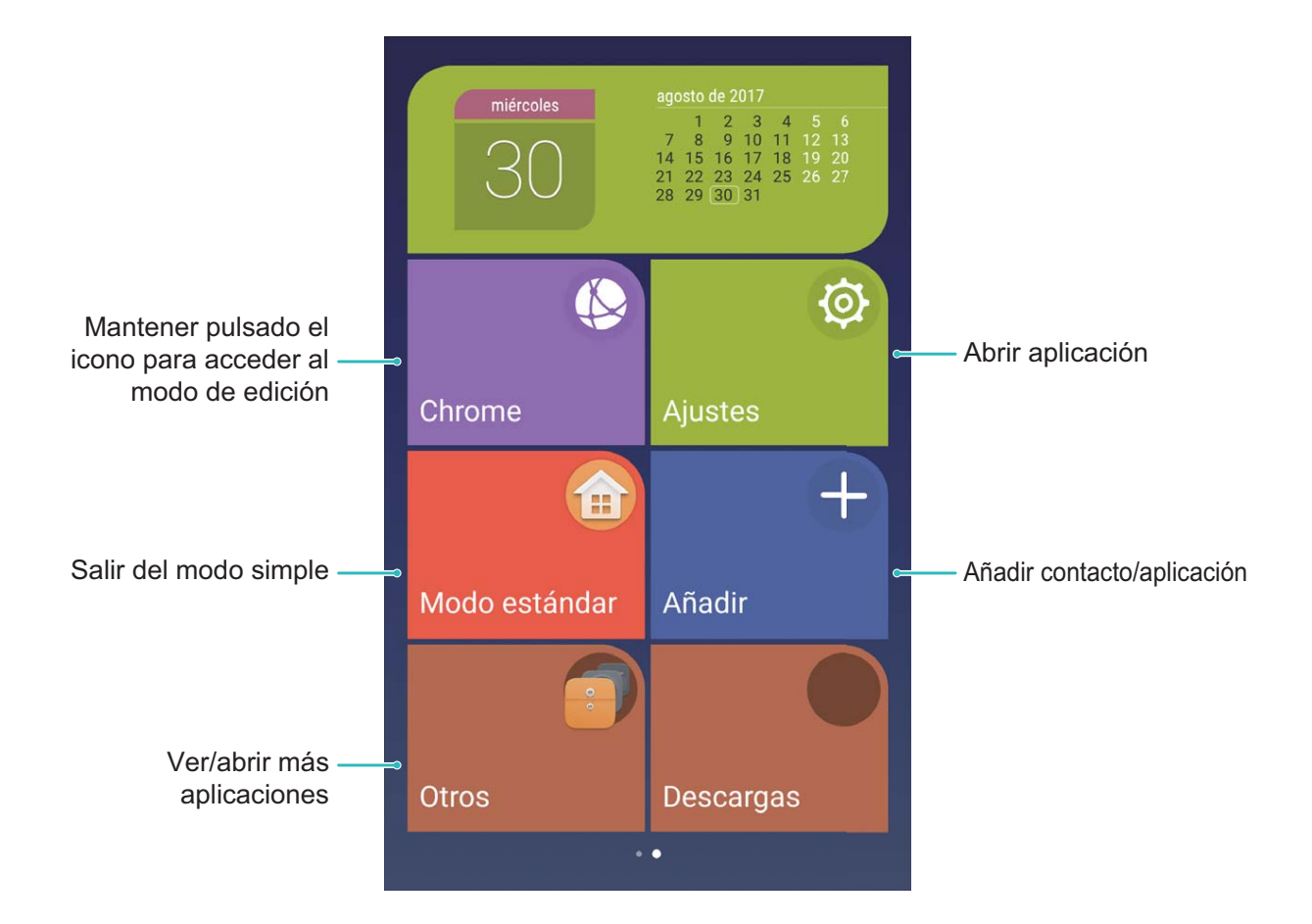

## **Gestión de la pantalla principal**

#### **Cómo gestionar los iconos de la pantalla principal**

¿Su pantalla principal está atestada de iconos de aplicaciones? Podrá mover o eliminar iconos de la pantalla principal, ordenarlos y moverlos para guardarlos en carpetas para un uso más conveniente.

**Cómo mover los iconos de la pantalla principal**: En la pantalla principal, mantenga pulsado el icono de una aplicación hasta que el dispositivo vibre. A continuación, arrástrelo a la ubicación de la pantalla principal que desee.

**Cómo eliminar una aplicación**: En la pantalla principal, mantenga pulsado el icono de la aplicación

que desea desinstalar hasta que el dispositivo vibre, y, a continuación, arrástrelo hasta  $\tilde{11}$ . Siga las instrucciones que aparecen en pantalla para eliminar la aplicación.

Para garantizar que el sistema funcione con normalidad, algunas aplicaciones del sistema preinstaladas no se pueden desinstalar.

**Cómo crear una carpeta**: En la pantalla principal, mantenga pulsado el icono de una aplicación hasta que el dispositivo vibre. A continuación, arrástrelo arriba de otro icono. Los dos iconos se guardarán en una carpeta nueva.

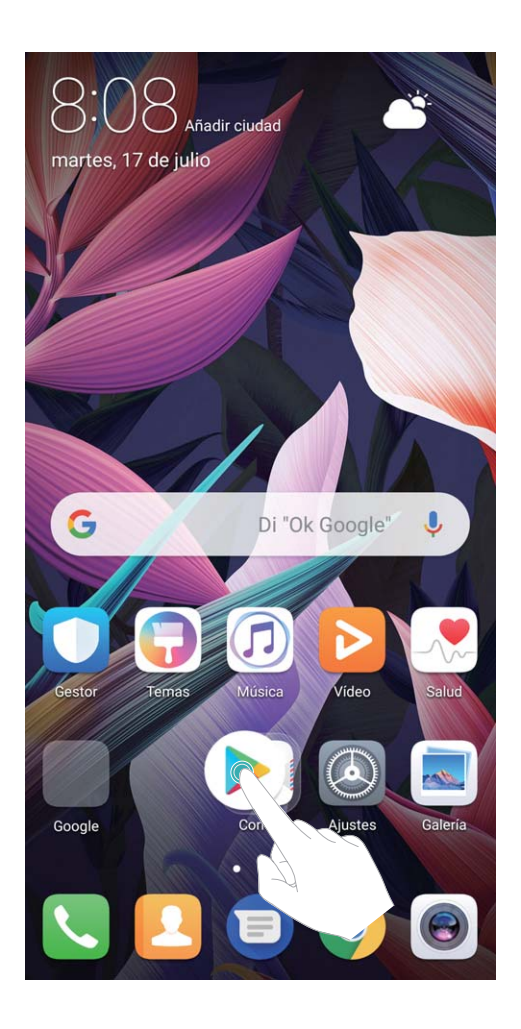

**Cómo eliminar una carpeta**: Abra la carpeta, pulse  $+$ , deseleccione todas las aplicaciones y pulse **Aceptar**. La carpeta se eliminará automáticamente y todos los iconos de las aplicaciones de esta se moverán a la pantalla principal.

**Cómo cambiar el nombre a una carpeta**: Abra la carpeta, pulse el nombre de esta e introduzca un nuevo nombre.

**Cómo añadir iconos de aplicaciones a una carpeta o eliminarlos de ella**: Abra la carpeta, pulse

, seleccione o deseleccione las aplicaciones y pulse **Aceptar**. Los iconos de aplicaciones seleccionados se añadirán a la carpeta automáticamente, mientras que los iconos deseleccionados se eliminarán de la carpeta.

Otra forma de eliminar el icono de una aplicación es mantenerlo pulsado dentro de la carpeta hasta que el dispositivo vibre y después arrastrarlo a la pantalla principal.

#### **Cómo gestionar la pantalla principal**

¿Tiene demasiados iconos en la pantalla principal? Puede añadir una página nueva a la pantalla principal y personalizarla como desee.

Mantenga pulsada un área vacía de la pantalla principal para acceder al modo de edición de la pantalla principal. Puede hacer lo siguiente:

**• Añadir una nueva página de la pantalla principal**: Pulse  $+$  a la izquierda o a la derecha de la pantalla para añadir una nueva página de la pantalla principal.

- **Eliminar una página de pantalla principal vacía**: Pulse  $\times$  para eliminar la página.
	- Las páginas de la pantalla principal que contienen widgets o iconos de aplicaciones no pueden eliminarse.
- **· Modificar el orden de las páginas de la pantalla principal**: Mantenga pulsada la página de la pantalla principal que desea mover y arrástrela hasta la ubicación deseada.
- **Configurar una página predeterminada de la pantalla principal**: Pulse  $\Box$  en la parte superior de la pantalla principal para configurar la página de la pantalla principal seleccionada como predeterminada de la pantalla principal.

#### **Configuración del fondo de pantalla principal**

¿Le aburren los fondos de pantalla predeterminados? %onfigure la foto que más le guste como fondo de la pantalla principal para personalizarla

Abra **Ajustes**, acceda a **Pantalla** > **Fondo de pantalla**, donde podrá hacer lo siguiente:

- **.** Configurar una foto como fondo de la pantalla principal: Pulse Establecer fondo de **pantalla**. En **Más** o **Galería**, seleccione la foto que más le guste y siga las instrucciones que aparecen en pantalla para seleccionar **Pantalla de bloqueo**, **Pantalla principal** o **Ambas**.
- <sup>l</sup> **Seleccionar aleatoriamente fondos de pantalla**: Habilite la opción **Cambiar fondo de la pantalla principal de forma aleatoria** y configure el **Intervalo** y el **Álbum para mostrar**.

**Configurar una foto de la Galería como fondo de pantalla:** ¿Tiene una foto estupenda que desea

configurar como fondo de pantalla? En **Galería**, abra la foto deseada, acceda a  $\cdot$  > **Configurar como** > **Fondo** y siga las instrucciones que aparecen en pantalla para configurarla como fondo de la pantalla principal.

#### **Cómo gestionar los Widgets de la pantalla principal**

¿Desea gestionar rápidamente los widgets de la pantalla principal? Puede añadir widgets a la pantalla principal, moverlos o eliminarlos de esta para ordenarla y facilitar su uso.

**Añadir widgets**: Mantenga pulsada un área vacía de la pantalla principal para acceder al modo de edición de la pantalla principal. Pulse **Widgets**, mantenga pulsado un widget y arrástrelo hasta un área en blanco de la pantalla principal o pulse el widget que desea.

#### Pantalla principal

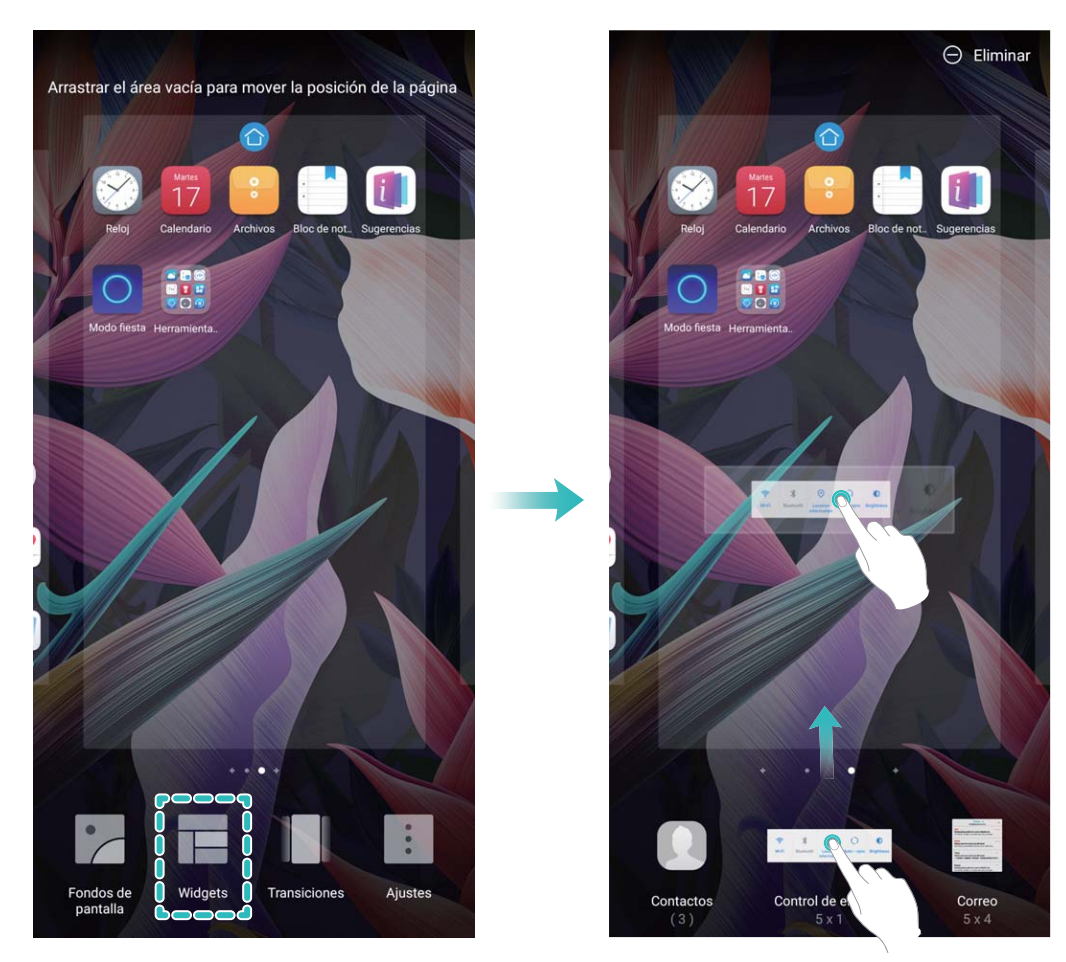

Compruebe que haya suficiente espacio vacío en la pantalla principal para colocar el widget allí. Si no hay suficiente espacio, añada una nueva pantalla principal vacía o libere algo de espacio en la pantalla principal actual.

**Eliminar widgets**: Mantenga pulsado un widget en la pantalla principal hasta que el dispositivo vibre. Arrastre el widget hasta **Eliminar** en la parte superior de la pantalla.

**Mover widgets**: Mantenga pulsado un widget en la pantalla principal hasta que el dispositivo vibre. Arrastre el widget hasta cualquier ubicación de la pantalla.

#### **Uso del cajón de aplicaciones para almacenar aplicaciones**

¿Desea guardar sus aplicaciones en un lugar de su pantalla principal para que tenga una apariencia más ordenada? Puede habilitar el cajón de aplicaciones en la pantalla principal para almacenar todas sus aplicaciones y liberar espacio en la pantalla principal.

Abra **Ajustes**, acceda a **Pantalla** > **Estilo de pantalla principal** y seleccione **Cajón de aplicaciones**. Si desea volver a la pantalla principal estándar, seleccione **Estándar**.

#### **Cómo añadir el icono de una aplicación del cajón de aplicaciones a la pantalla principal**:

Una vez habilitado el cajón de aplicaciones, pulse en la pantalla principal para acceder a la lista de aplicaciones. En la lista de aplicaciones, mantenga pulsado el icono de la aplicación que desea añadir hasta que el dispositivo vibre y arrastre dicho icono hasta la posición deseada de la pantalla principal.

# <span id="page-30-0"></span>**Contactos**

# **Gestión de tarjetas de visita**

#### **Gestión de tarjetas de visita: añada y comparta tarjetas de visita con facilidad**

¿Le resulta engorroso introducir manualmente la información de las tarjetas de visita en los contactos de su teléfono? ¿Busca una manera más simple de compartir los contactos de su dispositivo con amigos? La gestión de tarjetas de visita permite añadir y compartir tarjetas de visita fácilmente. La gestión de tarjetas de visita ofrece las siguientes funciones:

- <sup>l</sup> **Añadir tarjetas de visita a los contactos**: ¿Desea añadir rápidamente una pila de tarjetas de visita a sus contactos? Solo coloque una tarjeta de visita frente a la cámara para importar la información (como nombre, número de teléfono, compañía y puesto) a los contactos.
- **Escanear un código QR para añadir un contacto**: Escanee el código QR de una tarjeta de visita para añadir la información a sus contactos y guardarla rápidamente.
- **· Compartir su tarjeta de visita**: Cree una tarjeta de visita en los contactos y el dispositivo generará automáticamente un código QR. Así podrá compartir rápidamente su tarjeta de visita mediante un código QR.
- **· Cómo compartir contactos**: Seleccione el contacto que desea compartir y pulse el código QR que se encuentra en la parte superior de la pantalla de detalles de contacto para compartir el contacto de forma rápida.

Contactos

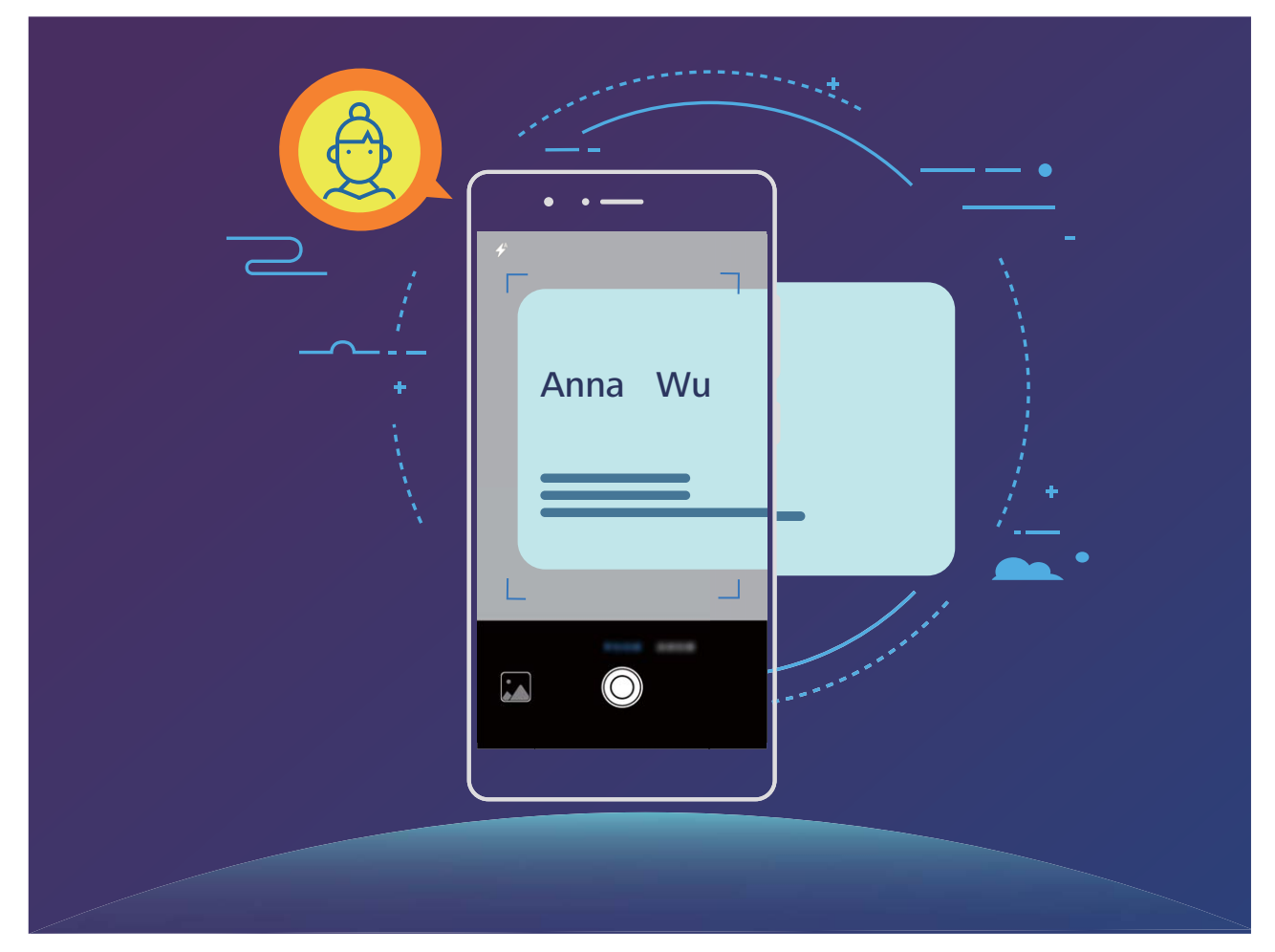

#### **Cómo escanear tarjetas de visita para añadir contactos**

Abra **Contactos** y acceda a **Escanear**, donde podrá hacer lo siguiente:

**· Escanear una sola tarjeta de visita**: Coloque la tarjeta de visita sobre una superficie plana y ajuste el enfoque de la cámara para que la información de la tarjeta aparezca claramente en el visor y, a

continuación, pulse  $\circledcirc$ .

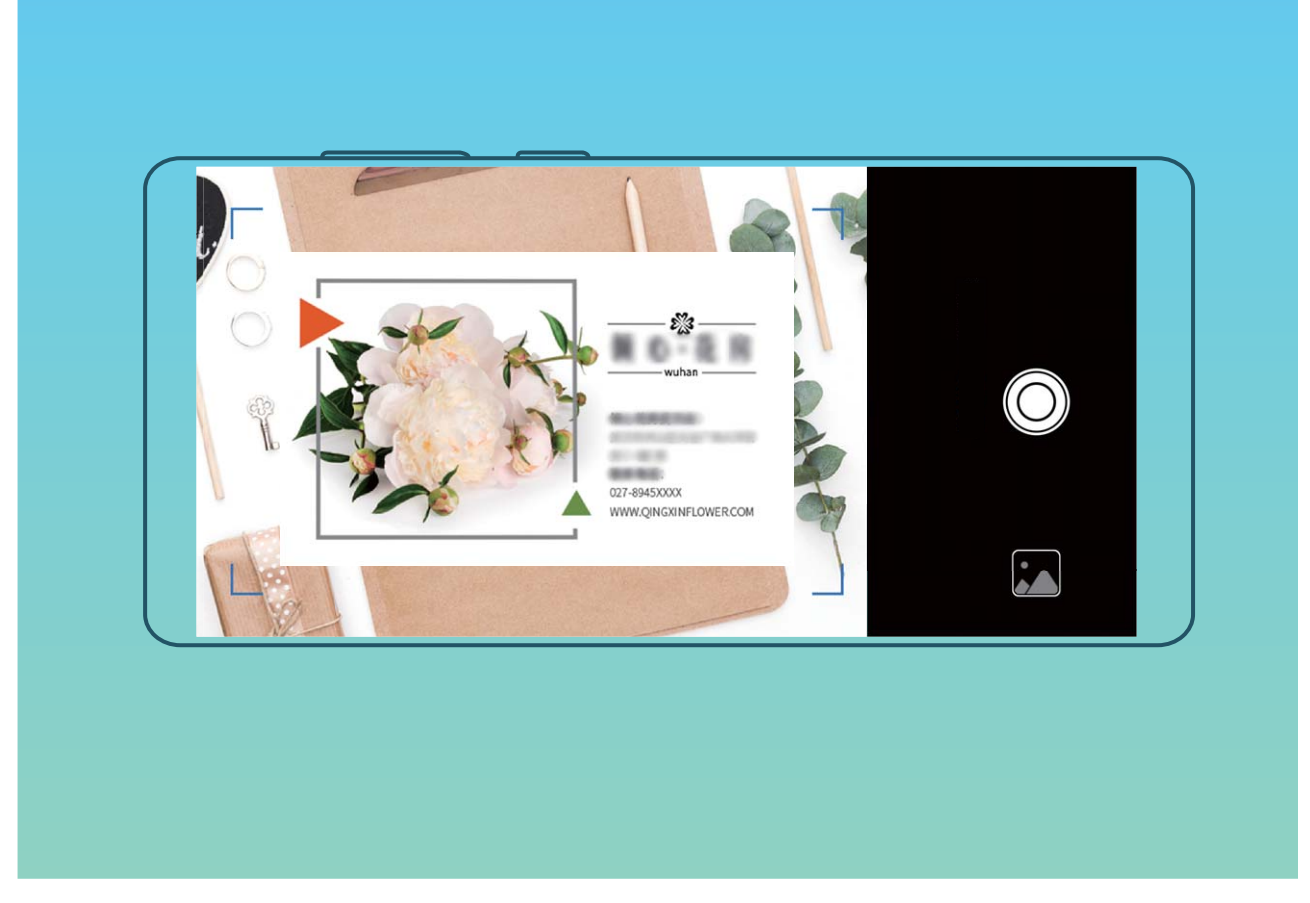

<sup>l</sup> **Escanear muchas tarjetas de visita**: Seleccione el modo **Ráfaga** y siga las instrucciones que aparecen en pantalla para hacer fotos de muchas tarjetas de visita.

La información de las tarjetas se convertirá automáticamente en información de contactos que se guardarán en **Tarjetas de presentación** en su teléfono.

Para ver una tarjeta de visita guardada, abra **Contactos**, seleccione los contactos escaneados y acceda a **Detalles** > **Ver tarjeta de presentación**.

#### **Cómo compartir contactos a través de tarjetas de visita electrónicas**

**Cómo compartir su tarjeta de visita**: Abra **Contactos** y pulse **Yo** para configurar la imagen de perfil, introducir su nombre, dirección de trabajo, número de teléfono y demás información. Después

pulse  $\sqrt{\ }$  para que el dispositivo genere automáticamente una tarjeta de visita con código QR. Así podrá compartir rápidamente su tarjeta de visita mediante un código QR. Alternativamente, pulse

 $\mathbb{L}_{\infty}$ , seleccione un método para compartir y siga las instrucciones que aparecen en pantalla para hacerlo.

<span id="page-33-0"></span>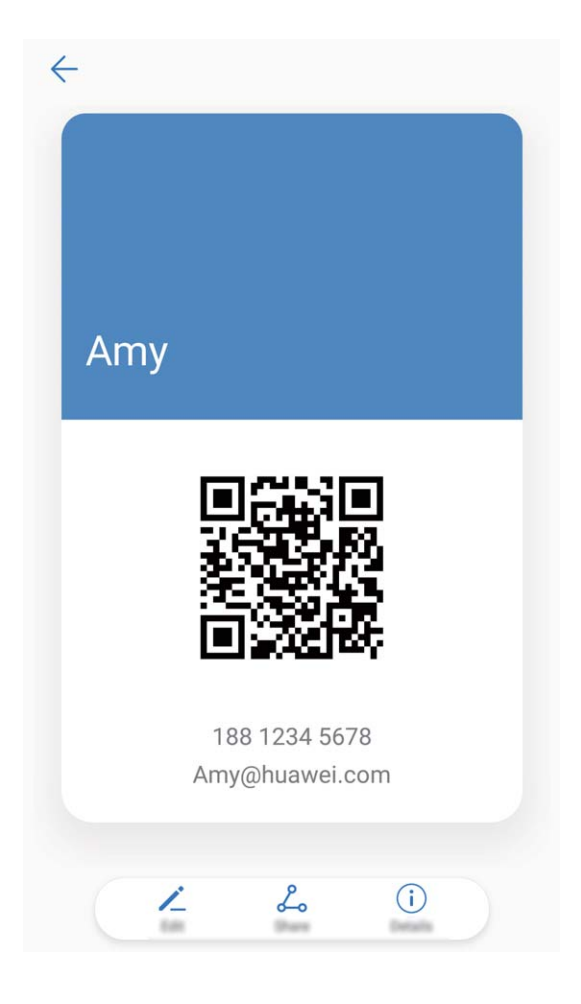

**Cómo compartir contactos**: Abra **Contactos**, seleccione el contacto que desea compartir y pulse el código QR que aparece en el extremo superior derecho para compartirlo a través del código QR. También puede pulsar **Compartir**, seleccionar un método para compartir y seguir las instrucciones que aparecen en pantalla para hacerlo.

Si el dispositivo del otro usuario admite el análisis de códigos QR, se pueden hacer fotos o escanear códigos QR directamente para añadir contactos.

# **Cómo buscar contactos**

Abra **Contactos**. En la lista de contactos, puede usar cualquiera de los siguientes métodos de búsqueda:

- Para obtener resultados más precisos en las búsquedas, asegúrese de que el dispositivo muestre todos los contactos. En la pantalla de la lista de contactos, acceda a  $\cdot$  > **Mostrar preferencias**, y pulse **Todos los contactos**.
- <sup>l</sup> Arrastre el índice que se encuentra en el lateral para desplazarse rápidamente por la lista.
- En la barra de búsqueda que se encuentra en la parte superior de la lista de contactos, introduzca el nombre del contacto, las iniciales, el número de teléfono o la dirección de correo y los resultados de la búsqueda aparecerán debajo de la barra. También puede introducir más de una palabra clave en la búsqueda, como "Juan Pérez", y el sistema buscará rápidamente todos los contactos que coincidan.

<span id="page-34-0"></span>Si se produce un error durante la búsqueda de un contacto, en la pantalla de la lista de contactos,

acceda a > **Organizar contactos** y pulse **Volver a crear datos del índice** > **Aceptar**.

## **Gestión de contactos**

#### **Importación y exportación de contactos**

Cuando cambia de dispositivo, debe transferir los contactos existentes.

Abra **Contactos**, acceda a  $\cdot$  > **Importar/Exportar** y seleccione una de las siguientes opciones:

- <sup>l</sup> **Importar contactos**: Seleccione **Importar desde almacenamiento**, **Importar desde tarjeta SIM**, **Importar desde otro dispositivo** y siga las instrucciones.
- <sup>l</sup> **Exportar contactos**: Seleccione **Exportar a almacenamiento** o **Exportar a tarjeta SIM**, **Compartir contactos** y siga las instrucciones que aparecen en pantalla. Por defecto, los archivos **.vcf** exportados a través de **Exportar a almacenamiento** se guardan en el directorio raíz de la memoria interna del dispositivo. Abra **Archivos** para ver los archivos exportados.

#### **Gestión de contactos**

La aplicación Contactos ofrece una gran cantidad de funciones para gestionar los contactos. Es posible simplificar la lista de contactos. Puede seleccionar ver solo los contactos de su teléfono o de la tarjeta SIM, y buscar fácilmente los contactos frecuentes.

**Cómo fusionar contactos duplicados**: Si tiene contactos duplicados en su lista, puede usar la

función **Unir contactos duplicados** para fusionarlos. En la lista de contactos, acceda a  $\cdot$  >

**Organizar contactos** > **Unir contactos duplicados**, seleccione los contactos que desee fusionar y

pulse  $\vee$ .

**Cómo ver contactos de diferentes cuentas**: ¿Desea ver solamente los contactos de su dispositivo o

de la tarjeta SIM? Acceda a > **Mostrar preferencias** y seleccione las cuentas que desea que se muestren. También puede hacer lo siguiente:

- **· Habilitar el diseño simple**: ¿Desea ocultar las fotos de perfil, las empresas y los cargos de la lista de contactos? En la pantalla de la lista de contactos, acceda a > **Mostrar preferencias** y habilite **Diseño simple**.
- <sup>l</sup> **Cómo ver el espacio de almacenamiento de los contactos**: ¿Desea consultar el espacio de almacenamiento de los contactos? En la lista de contactos, acceda a  $\cdot$  > **Mostrar preferencias**. En la sección **Cuentas**, podrá ver el espacio de almacenamiento total disponible en el dispositivo o en la tarjeta SIM.

**Cómo añadir contactos a Favoritos**: ¿Cansado de buscar siempre entre sus contactos para encontrar una entrada en particular? Puede seleccionar como Favoritos sus contactos frecuentes para

un acceso rápido y fácil. En la lista de Contactos, pulse la entrada que desea añadir a Favoritos y pulse **Añadir a Favoritos** para confirmar la acción.

#### **Gestión de grupos de contactos**

¿Desea enviar un mensaje a un grupo de colegas u organizar una reunión? Los grupos inteligentes agrupan automáticamente los contactos por compañía, ciudad y última fecha de contacto, para que usted pueda enviar rápidamente un correo o mensaje grupal.

**Cómo crear un grupo de contactos**: En la lista de grupos, pulse  $+$ , introduzca el nombre del grupo (como Familiares o Amigos) y pulse **Aceptar**. Siga las instrucciones que aparecen en pantalla

para añadir contactos y pulse  $\sqrt{\ }$ .

**Cómo enviar un mensaje a un grupo inteligente de contactos**: En la lista de grupos, en la sección **Grupos inteligentes**, abra un grupo y pulse  $\heartsuit$  para enviar un mensaje o  $\heartsuit$  para enviar un correo.

**Cómo editar un grupo**: En la lista de grupos, seleccione el grupo que desea editar y pulse  $\pm$  para

añadir un contacto o para **Eliminar miembros**, **Tono de grupo**, **Eliminar grupo** o **Cambiar nombre**.

**Cómo eliminar un grupo**: En la lista de grupos, mantenga pulsado un grupo y pulse **Eliminar**.

#### **Cómo añadir contactos a la lista negra**

Puede añadir contactos a la lista negra para no recibir llamadas no deseadas.

Abra **Contactos**, mantenga pulsado el contacto que desea añadir a la lista negra y pulse **Añadir a la lista negra**. El dispositivo bloqueará todas las llamadas y todos los mensajes de los contactos que aparezcan en la lista negra.

**Cómo ver contactos incluidos en la lista negra**: Abra **Gestor**, acceda a **Filtro de números** >

y pulse **Lista negra de números** para ver la lista negra.

**Cómo eliminar contactos de la lista negra**: Abra **Contactos**, mantenga pulsado el contacto que desee eliminar de la lista negra y pulse **Eliminar de la lista negra**.

#### **Cómo borrar los registros de mensajes y llamadas**

Use la función Borrar historial para borrar los registros de llamadas y mensajes de un contacto y así proteger su privacidad.

Abra **Contactos**, seleccione un contacto y acceda a > **Borrar historial** > **Borrar**. Todos los registros de mensajes y llamadas de ese contacto se borrarán.
## **Unión de contactos con aplicaciones de terceros**

#### **Redes sociales integradas: reuniendo gente**

¿Desea expandir sus redes sociales? ¿Desea sincronizar la información de una cuenta de una red social con sus contactos? Puede iniciar sesión en una cuenta de una red social (por ejemplo, LinkedIn) y sincronizar la información de sus contactos (por ejemplo, compañía, cargo y correo) con sus contactos locales para enriquecer la red social.

### **Cómo asociar la información de sus contactos con su cuenta de redes sociales**

¿A qué se dedican los contactos de su dispositivo? ¿Cuáles son sus correos electrónicos? ¿Cuáles son sus cargos? Puede usar las redes sociales (por ejemplo, LinkedIn) para conocer más sobre sus contactos.

**Cómo asociar una cuenta de LinkedIn**: Abra **Contactos**, acceda a > > **Ajustes** > **Asociar cuenta de LinkedIn** y siga las instrucciones en pantalla para iniciar sesión en la cuenta de LinkedIn. Una vez que ha iniciado sesión, el dispositivo actualizará automáticamente la información de sus contactos locales. Para sincronizar la información de todos sus contactos de LinkedIn, en la pantalla de ajustes de LinkedIn de **Contactos**, acceda a **Sincronizar los contactos de LinkedIn** > **Todos los contactos de LinkedIn** y seleccione **Sincronizar**.

**Cómo ver la información de contactos proporcionada por LinkedIn**: Abra un contacto de LinkedIn y pulse **Ver perfil en línea de LinkedIn**.

**Cómo desasociar los contactos de LinkedIn**: Acceda a  $\cdot$  > Ajustes > LinkedIn y seleccione **Desasociar**.

### **Cómo ver la información profesional de un remitente**

Si ha cambiado de trabajo, debe conocer la información profesional de sus nuevos colegas con rapidez. Desde una cuenta de una red social (por ejemplo, LinkedIn), puede pedir amistad a los contactos del correo. La información profesional de los remitentes de los correos se mostrará en la pantalla de detalles del correo.

En la bandeja de entrada de **Correo**, abra un correo que haya recibido. Acceda a los detalles del correo, pulse la foto de perfil del remitente y seleccione **Ver perfil de LinkedIn**.

# **Marcación**

# **Funciones básicas de llamadas**

### **Llamadas**

En la pantalla del teclado numérico, introduzca una parte del número de teléfono o la primera letra o las iniciales en pinyin del nombre del contacto. El dispositivo buscará automáticamente los contactos correspondientes.

Abra **Llamadas**. En la pantalla del teclado numérico, introduzca el número de teléfono o la primera letra o las iniciales en pinyin del nombre del contacto (por ejemplo, introduzca hwkf para buscar el servicio de atención al cliente de Huawei). Su dispositivo buscará automáticamente el número correspondiente en Contactos y en el historial de llamadas. Seleccione el contacto al que desea llamar de la lista. Si tiene un dispositivo con dos SIM, pulse **como para hacer la llamada**. Puede consultar el estado del contacto en su pantalla (por ejemplo, sonando o desvío de llamadas

habilitado). Pulse  $\bullet$  para colgar.

Debe copiar el número de teléfono que quiere marcar y debe pegarlo cuando accede a la pantalla del teclado numérico.

**Pulsar el botón de encendido/apagado para colgar:** ¿Ha marcado un número equivocado de forma accidental, ha ocultado la pantalla de llamada y desea colgar rápidamente? Puede configurar

**Botón de encendido cuelga**. En la pantalla **Llamadas**, acceda a > **Ajustes** > **Avanzados**, y habilite **Botón de encendido cuelga** para terminar las llamadas rápidamente.

### **Llamadas de emergencia**

En una situación de emergencia, si el dispositivo está encendido y si se encuentra en un área de servicio, usted puede hacer llamadas de emergencia aun si la pantalla está bloqueada o si no hay red móvil.

La función de llamada de emergencia está sujeta a las reglas locales y al proveedor de servicios de Internet. Los problemas de red o las interferencias del entorno pueden provocar errores en las llamadas de emergencia. En situaciones de emergencia, no dependa exclusivamente del dispositivo para comunicarse.

Abra **Llamadas** o pulse **Emergencia** en la pantalla bloqueada, introduzca el número de

emergencia local en el teclado y pulse  $\bullet$ . Si se encuentra en un lugar con buena recepción de red móvil, el dispositivo está conectado a Internet y los servicios de localización están habilitados, se obtendrá su ubicación y aparecerá en la pantalla como referencia.

### **Habilitación de llamada en espera para no perderse llamadas de terceros importantes**

¿Recibe una llamada entrante cuando tiene una llamada en curso? La función de llamada en espera permite contestar la llamada nueva y pasar de una llamada a otra.

Es posible que algunos operadores no admiten esta función.

### Abra **Llamadas**, acceda a > **Ajustes** > **Ajustes adicionales** y habilite **Llamada en espera**.

Al recibir otra llamada, pulse para responder la llamada y retener la primera. Pulse  $\Rightarrow$  o la llamada retenida en la lista de llamadas para pasar de una llamada a la otra.

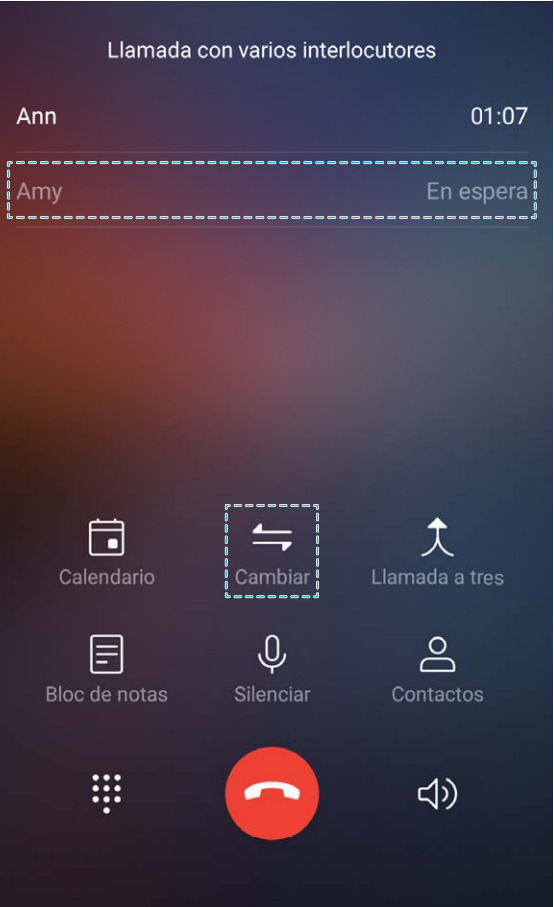

### **Habilitación del desvío de llamadas para no perderse nunca una llamada**

Si no puede responder llamadas, puede configurar el dispositivo de manera que desvíe las llamadas a otro número.

Es posible que algunos operadores no admiten esta función.

Abra **Llamadas** y acceda a > **Ajustes** > **Desvío de llamadas**. Si su dispositivo tiene dos SIM, en la sección **SIM 1** o **SIM 2**, pulse **Desvío de llamadas** y seleccione un método de desvío. Introduzca el número al cual desea desviar las llamadas y confirme. Cuando se habilita el desvío de llamadas, el dispositivo automáticamente desvía las llamadas que reúnen los requisitos al número preestablecido.

### **Cómo eliminar registros de llamadas**

Puede eliminar los registros de llamadas que ya no necesita.

Abra **Llamadas** y pulse **il para ocultar el teclado numérico**. Puede llevar a cabo una de las siguientes operaciones:

- <sup>l</sup> **Eliminar un solo registro**: Mantenga pulsada una entrada y pulse **Eliminar entrada**.
- **Eliminar muchos registros**: Pulse  $\overline{11}$ , seleccione las entradas que desea eliminar o pulse

**Seleccionar todo** y, a continuación, pulse  $\overline{11}$ .

### **Habilitación del buzón de voz**

¿Le preocupa perderse llamadas importantes por tener el dispositivo apagado? El buzón de voz graba mensajes de los usuarios llamantes en tiempo real por lo que usted no debe preocuparse de perder llamadas importantes.

El operador debe proporcionar el servicio de buzón de voz. Asegúrese de haber habilitado este servicio. Póngase en contacto con su operador para obtener más información sobre el número de buzón de voz, los detalles del servicio y las tarifas.

**Cómo habilitar el buzón de voz**: Abra **Llamadas**, acceda > **Ajustes** pulse **Ajustes adicionales** (para dispositivos con dos tarjetas SIM, en la sección **SIM 1** o **SIM 2**, pulse **Ajustes adicionales**), acceda a **Buzón de voz** > **Número del buzón de voz** e introduzca el número de buzón de voz proporcionado por el operador.

**Cómo escuchar correos de voz**: En el teclado numérico, mantenga pulsado el **1** para llamar al buzón de voz y escuchar los mensajes.

### **Activación de la itinerancia internacional para una comunicación sin fronteras**

Cuando viaja a otro país por trabajo o por placer, puede hacer llamadas en itinerancia sin necesidad de marcar el código de país.

El operador debe proporcionar esta función. Asegúrese de que la itinerancia o la itinerancia internacional estén habilitadas para su tarjeta SIM. Para obtener más información, póngase en contacto con su operador.

Abra **Llamadas** o **Contactos** para hacer una llamada.

### **Bloqueo de llamadas no deseadas: descanse tranquilo**

¿Cansado de llamadas no deseadas y timos telefónicos? Utilice la función **Filtro de números**.

**Cómo configurar reglas de interceptación**: Abra **Llamadas**, acceda a  $\dot{i}$  > **Filtro de** 

**números** y pulse  $\overline{\mathcal{Q}}$ . Configure las reglas de interceptación y la lista negra o blanca según sus preferencias.

**Cómo interceptar números no deseados específicos**: Abra **Llamadas**, seleccione el registro de llamadas del número no deseado específico que desea interceptar y pulse **Añadir a la lista negra**. Las llamadas y los mensaje de texto recibidos del número no deseado específico se interceptarán automáticamente.

### **VoLTE**

### **VoLTE: cómo hacer llamadas y usar datos al mismo tiempo**

VoLTE (voz sobre LTE) permite usar los servicios de llamadas y datos en la red 4G; por lo tanto, se puede usar Internet y hacer llamadas al mismo tiempo. VoLTE también ofrece tiempos más cortos de establecimiento de llamadas y mayor calidad para llamadas de voz y videollamadas.

Las dos ranuras para tarjetas SIM del dispositivo admiten 4G, VoLTE y VoWiFi. Por lo tanto, no es necesario pasar de una SIM a la otra.

- **4G doble**: Las dos ranuras para tarjetas SIM del dispositivo admiten 4G.
- **· VoLTE doble**: Las dos ranuras para tarjetas SIM del dispositivo admiten VoLTE; por lo tanto, se puede usar Internet y se pueden hacer llamadas HD al mismo tiempo.
- <sup>l</sup> **VoWiFi doble**: Las dos ranuras para tarjetas SIM del dispositivo admiten VoWiFi, lo que permite hacer llamadas con Wi-Fi. VoWiFi permite hacer llamadas incluso en Modo avión.
- Es posible que algunos operadores no admiten esta función.

### **Cómo habilitar VoLTE para disfrutar de llamadas HD**

Solo los teléfonos que cuentan con dos SIM admiten la habilitación de 4G LTE, VoLTE y VoWiFi en las dos ranuras para tarjetas SIM.

Abra **Ajustes** y acceda a **Conexiones inalámbricas y redes** > **Redes móviles**. En la sección de ajustes de la SIM 1 o 2 (si la red del operador lo admite), es posible:

- **Habilitar 4G LTE**: Active 4G LTE. Debido a la personalización para los operadores, es posible que no haya un selector de 4G en el teléfono. Esto significa que 4G ya está habilitada y no se debe activar manualmente.
- <sup>l</sup> **Habilitar llamadas VoLTE**: Active **Llamadas VoLTE**.
- <sup>l</sup> **Habilitar llamadas vía Wi-Fi**: Active **Llamadas vía Wi-Fi**.

Cuando la configuración esté lista, seleccione el contacto al que desea llamar y pulse  $\Box^{\Diamond}$  para hacer una videollamada. También puede pulsar  $\blacksquare$  en la pantalla durante una llamada de voz para cambiar a videollamada.

# **Uso de VoWi-Fi para una nueva experiencia en**

### **llamadas**

Puede usar **VoWi-Fi** para hacer llamadas de voz y videollamadas en cualquier lugar donde haya una red Wi-Fi, incluso si no hay recepción de red de teléfonos celulares.

El operador debe proporcionar esta función. Póngase en contacto con su operador para obtener más información, como tarifas y cargos.

Abra **Llamadas**, acceda a > > **Ajustes** > **Llamadas vía Wi-Fi** y habilite **Llamadas vía Wi-Fi**. Pulse **Modo** y siga las instrucciones que aparecen en pantalla para configurar la red preferida.

# **Mensaje**

# **Funciones básicas de mensajería**

### **Envío de mensajes**

Los mensajes de texto son un método sencillo y rápido de comunicarse con amigos, familiares y colegas. Además de texto, se pueden incluir emoticonos, imágenes o archivos de audio para que los mensajes sean más atractivos.

**Cómo enviar mensajes**: Abra  $\Box$  **Mensajes**. Desde la pantalla de la lista de mensajes, pulse  $+$  y seleccione contactos o grupos. Introduzca el contenido del mensaje, pulse **contenta añadir otros tipos** de contenido y pulse para enviar el mensaje.

**Cómo guardar como borrador**: Pulse la tecla **Volver** para guardar un mensaje como borrador.

### **Gestión de mensajes**

La aplicación Mensajes le permite estar al tanto de los mensajes con facilidad.

Abra **Mensajes**. En la lista de hilos de mensajes, pulse el nombre o el número de teléfono de un contacto para ver la respectiva conversación.

**Cómo responder mensajes**: Introduzca el contenido del mensaje en el cuadro de texto y pulse .

**Archivar mensaje**: ¿Le preocupa borrar un mensaje importante por accidente? Mantenga pulsado un

mensaje y, a continuación, pulse  $\Box$  para archivar el mensaje.

**Cómo eliminar un mensaje**: ¿Cansado de la acumulación de mensajes? Borre las conversaciones o los mensajes innecesarios para limpiar la lista de mensajes. Para eliminar conversaciones o mensajes, manténgalos pulsados para acceder a la pantalla de edición, seleccione la conversación o el mensaje y

pulse **.** No es posible recuperar los mensajes eliminados.

**Cómo buscar mensajes**: ¿Desea encontrar un mensaje rápidamente? En la lista de mensajes, introduzca las palabras clave en la barra de búsqueda y los resultados correspondientes aparecerán debajo de la barra de búsqueda.

**Cómo bloquear un contacto**: ¿Desea detener el envío de mensajes no deseados de una persona?

Mantenga pulsado un mensaje y, a continuación, pulse  $\bigcirc$  para bloquear el contacto.

### **Bloqueo de mensajes no deseados**

¿Cansado de recibir mensajes no deseados? ¡Habilite el bloqueo de mensajes y diga adiós a los mensajes no deseados!

### Abra **Mensajes**.

Use el filtro de acoso para lo siguiente:

**Bloquear mensajes**: Mantenga pulsado un mensaje y pulse **Q** para bloquear los mensajes y las llamadas de ese número.

**Desbloquear mensajes**: Pulse  $\therefore$  y pulse **Contactos bloqueados**. Pulse  $\times$  al final del número de teléfono para desbloquearlo.

### Configuración de reglas de descarga automática de mensajes MMS

Establezca reglas de descarga automática de mensajes MMS para evitar gastos excesivos debido al consumo de datos móviles.

Abra **Mensajes** y pulse . Acceda a **Ajustes** > **Avanzados**.

En esta pantalla, pueden establecerse los siguientes ajustes:

**Recibir mensajes MMS automáticamente**: Deshabilite **Descargar MMS automáticamente** para evitar la descarga automática de mensajes MMS.

**Recibir mensajes MMS automáticamente con itinerancia activada**: Deshabilite **Descargar MMS automát. en itinerancia** para evitar la descarga automática de mensajes MMS en modo itinerancia.

# **Cámara**

## **Funciones básicas de la cámara**

### **Uso de las funciones básicas de la cámara**

Aprenda las funciones básicas de la cámara para hacer mejores fotos.

**Modo foto básica**: Abra **Cámara**. En el visor, pulse **a** para hacer una foto. También puede configurar el botón de volumen como botón obturador de la cámara.

**Cómo seleccionar un modo de la cámara**: Abra **Cámara**. En el visor, seleccione uno de los modos de fotos preinstalados.

**Cómo acercar o alejar la imagen**: En el visor, pulse la pantalla con dos dedos y sepárelos para acercar la imagen o júntelos para alejarla. Si acerca la imagen más allá del límite del zoom óptico de la cámara, la calidad de la imagen se verá afectada. Cuando pulsa la pantalla con dos dedos y acerca o aleja la imagen, aparece una barra de zoom en el lateral de la pantalla que también puede utilizarse para acercar o alejar.

**Cómo ajustar la exposición de la cámara**: La cámara ajusta la exposición automáticamente según el nivel de luz ambiente. A mayor exposición, mayor brillo en las fotos; a menor exposición, mayor oscuridad en las fotos. Es posible ajustar manualmente la exposición en el visor pulsando la pantalla y

arrastrando el icono  $\frac{1}{2}$  hacia arriba o hacia abajo.

**Cómo habilitar o deshabilitar el flash**: El flash se utiliza para proporcionar iluminación adicional

cuando se hacen fotos en condiciones de poca luz. En el visor, pulse  $\overrightarrow{P}$  para seleccionar uno de los siguientes cuatro modos de flash:

- **· <sup>//</sup> Automático**: La cámara habilita o deshabilita el flash automáticamente según el nivel de luz ambiente.
- $\bullet \times$  **No**: Deshabilita el flash.
- **f Sí**: Habilita el flash.
- <sup>l</sup> **Siempre**: El flash siempre está activado cuando se usa el visor.

Cómo habilitar la geolocalización: Se registrará su ubicación geográfica cuando haga una foto para poder buscar las fotos por ubicación posteriormente. En el visor, pulse  $\circled{Q}$  para acceder al menú de ajustes y habilite **Ubicación GPS**.

### **Cómo usar la cámara para grabar vídeos**

Además de hacer fotos, la cámara también permite grabar vídeos en alta resolución.

**Cómo grabar un vídeo**: Abra **Cámara** > **Vídeo** y pulse **e** para comenzar a grabar un vídeo.

Cómo hacer una foto mientras se graba un vídeo: Pulse **mo mientras graba un vídeo para hacer** una foto.

Cómo habilitar el flash siempre:: Cuando esté grabando un vídeo en un entorno con poca luz,

pulse  $\chi$  v seleccione  $\Omega$  para mantener el flash habilitado siempre.

### **Cómo configurar los ajustes de la cámara**

En la pantalla de ajustes de la Cámara, se pueden configurar una serie de ajustes, modos y especificaciones de la cámara según lo que necesite.

**Pulsar el visor para disparar**: Abra **El Cámara**, pulse  $\overline{Q}$  para abrir los **Ajustes** y habilite **Pulsar para capturar**. A partir de ahora, cuando pulse un objeto en el visor, la cámara lo enfocará y hará la foto automáticamente.

**Capturar sonrisas automáticamente**: En **Ajustes**, habilite **Capturar sonrisas**. La cámara realizará la foto automáticamente cuando detecte una sonrisa en el visor.

**Bloquear la distancia focal**: En **Ajustes**, pulse **Mantener pulsado obturador** y seleccione **Bloquear distancia focal**. Al mantener pulsado el botón del obturador, la cámara ya no enfocará automáticamente.

**Usar el botón de volumen para hacer fotos, enfocar una toma o acercar o alejar la imagen**: En **Ajustes**, pulse **Función tecla volumen** y seleccione el modo **Obturador**, **Zoom** o **Foco** según sus necesidades.

**Guardar las fotos en formato RAW**: Las fotos en formato RAW registran más detalles, lo que

permite realizar posprocesamiento. En Modo profesional, pulse  $\circled{Q}$  para acceder a la pantalla **Ajustes** y habilite **Formato RAW**. Cuando haga una foto, la imagen se guardará en formato RAW y en formato estándar, en una carpeta especial en **Galería**.

**Silenciar las fotos**: En la pantalla **Ajustes**, habilite **Silencio**.

Las fotos en formato RAW ocupan más espacio que las fotos tradicionales. Asegúrese de tener suficiente espacio libre de almacenamiento disponible.

### **Cómo usar la grilla de asistencia para crear fotos**

¿Está cansado de que sus fotos se vean desniveladas o de que el objeto o la persona que retrata queden descentrados? Puede usar la grilla de asistencia de la cámara para alinear la toma perfecta.

Para seleccionar una grilla de asistencia, abra **Cámara** y pulse para acceder a **Ajustes**. A continuación, pulse **Cuadrícula de cámara** y seleccione el tipo de líneas o de grilla que desea utilizar.

**Método de composición de regla de tercios**: Utilice **Cuadrícula** o **Cuadrícula Phi**. Los cuatro puntos de intersección de la grilla son las áreas de enfoque de la foto. Ubique a la persona o al objeto que desea retratar en uno de los puntos de intersección para lograr una buena composición.

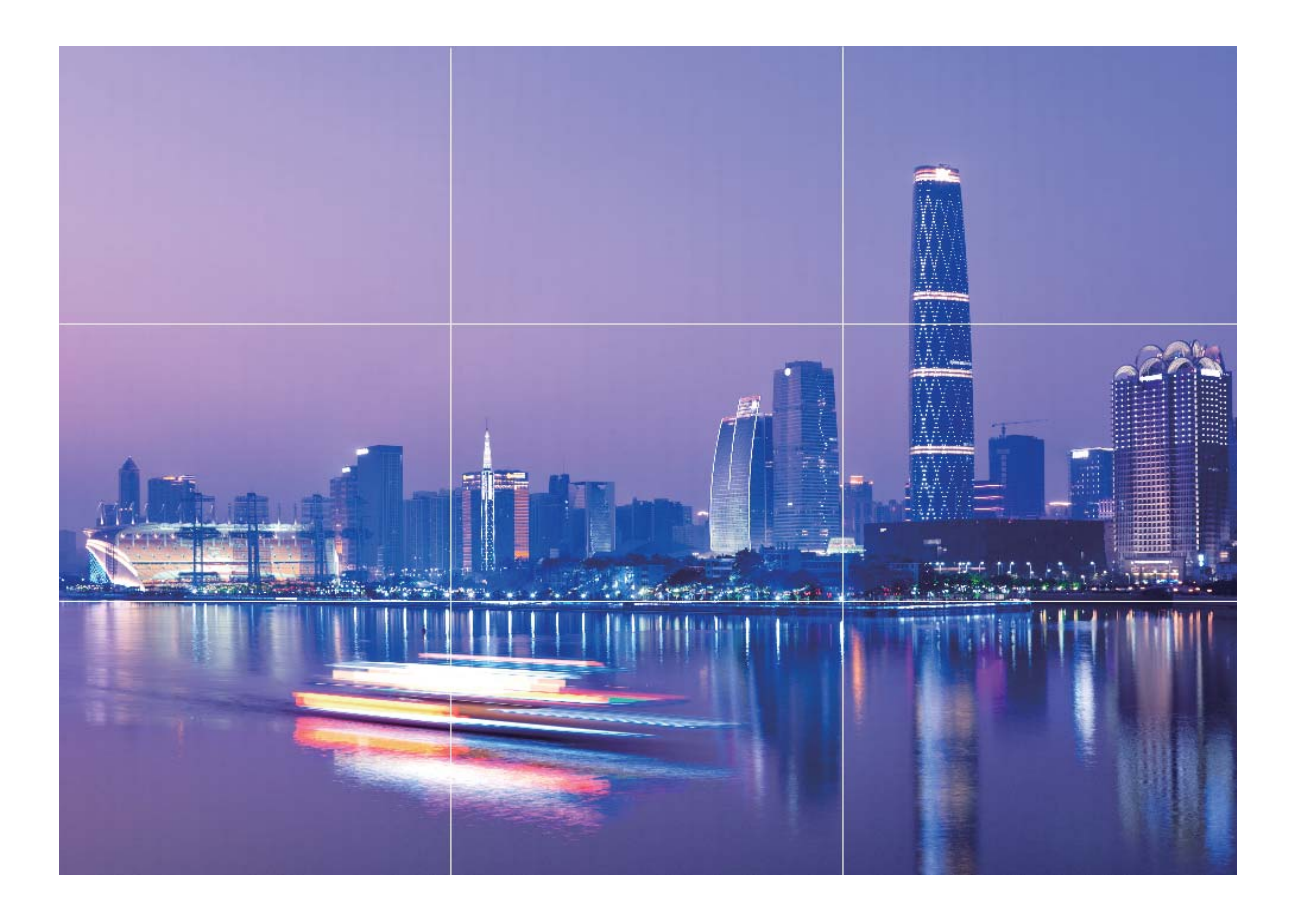

**Método de composición espiral**: Utilice **Espiral de Fibonacci (izquierda)** o **Espiral de Fibonacci (derecha)**. Ubique a la persona o al objeto que desea retratar en el centro del espiral.

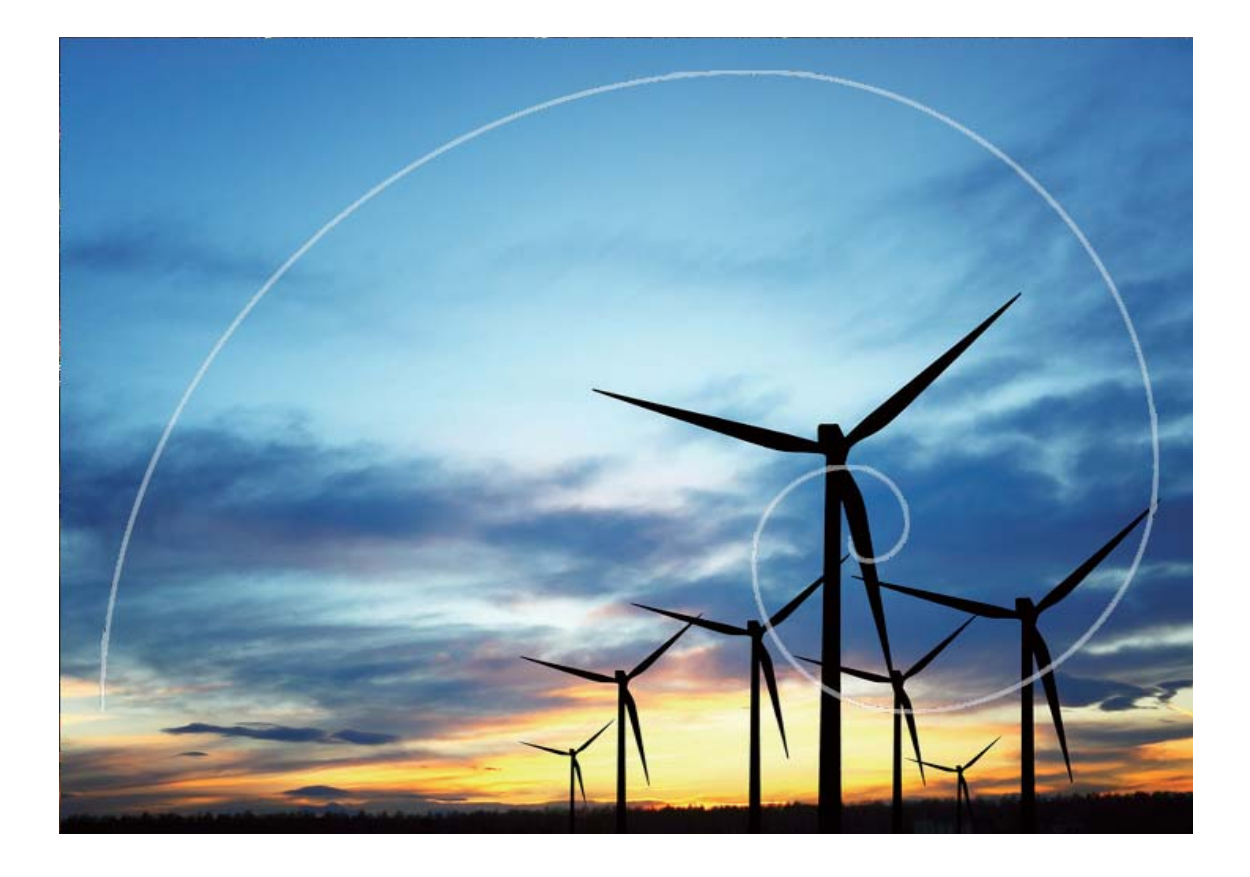

### **Modo Retrato**

### **Modo Retrato: capture retratos increíbles**

¿Desea verse siempre impecable en las selfies? El modo Retrato permite configurar diferentes ajustes de belleza y crear una base de datos de información para ajustes de belleza personalizados.

- **· Modo Retrato:** Habilite modo Retrato para aplicar automáticamente efectos de belleza y efectos de iluminación 3D (por ejemplo, **Sin iluminación**, **Iluminación suave**, **Iluminación de mariposa**, **Iluminación de retrato dividida**, **Iluminación escénica** e **Iluminación clásica**) a todas las personas que aparecen en el cuadro.
- **· Mejorar selfie**: Si habilita esta función, el dispositivo creará un plan de belleza personalizado para usted. A mayor nivel de belleza, más pronunciados se verán los efectos.
- <sup>l</sup> **Desenfoque del fondo:** Habilite este modo de Cámara para desenfocar el fondo cuando capture un retrato y, de este modo, realzar su objetivo.
- **· Modo nocturno:** Cuando se usa la cámara frontal para hacer fotos por la noche o en entornos oscuros y el flash está configurado como Auto, si su teléfono detecta que el entorno está demasiado oscuro, automáticamente habilitará el Modo nocturno para mejorar el brillo de la pantalla. Esto mejora la calidad de las fotos que se hacen con la cámara frontal.

### **Cómo usar el modo Retrato para hacer retratos sorprendentes**

¿Le gustaría que sus selfies o las fotos hechas en grupo se vean mejor? El modo Retrato le ofrece opciones personalizadas para que cada foto sea fantástica y memorable.

**Cómo habilitar modo Retrato para capturar mejores fotos**: Abra **Cámara** > **Retrato** > > . Arrastre los controles deslizantes hacia la izquierda y hacia la derecha para definir los ajustes de embellecimiento. A mayor **Nivel de belleza**, más notorios serán los efectos del embellecimiento.

Pulse el icono <sup>som</sup>en el visor y seleccione (Sin iluminación、Iluminación suave、Iluminación de **mariposa**、**Iluminación de retrato dividida**、**Iluminación escénica**、**Iluminación clásica**). Después

de configurar los ajustes, pulse  $\bullet$  para hacer las fotos.

**Cómo habilitar el modo Mejorar selfie para personalizar los ajustes de embellecimiento:** Abra

**Cámara** > **Retrato** >  $\overline{\mathcal{Q}}$  para ir a la pantalla de ajustes de la Cámara. Pulse **Mejorar selfie** para habilitarlo. Siga las indicaciones en pantalla para hacerse fotos mirando hacia el frente, hacia los costados y hacia abajo con el fin de configurar los parámetros de belleza. Los valores más altos de los parámetros generan efectos de embellecimiento y adelgazamiento más pronunciados. Después de

confirmar los ajustes, pulse  $\vee$  para guardar la información personalizada de embellecimiento.

- **· Como volver a introducir la información personal**: En la pantalla de ajustes de la Cámara, acceda a **Mejorar selfie** > **Editar información personal**, siga las indicaciones que aparecen en pantalla para volver a hacerse las fotos mirando hacia el frente, hacia los costados y hacia abajo. Esto restablecerá los parámetros de belleza.
- <sup>l</sup> **Cómo ajustar parámetros de belleza**: En la pantalla de ajustes de la Cámara, acceda a **Mejorar selfie** > **Configurar efectos de belleza** para ajustar los parámetros, como tono y suavidad de la piel.

### **Cómo usar la lente AR para añadir efectos a las fotos**

¿Está aburrido de las fotos tradicionales? Puede usar la lente AR para añadir diversas etiquetas o cambiar el fondo de las fotos para hacerlas más interesantes.

#### Acceda **Cámara** > **Lente AR**.

Puede lograr los siguientes efectos para destacar sus fotos:

<sup>l</sup> **Añadir efectos a sus fotos o vídeos**: Pulse **Efectos** y seleccione una etiqueta dinámica. Pulse

 $\bullet$  para hacer una foto con la etiqueta seleccionada o pulse  $\bullet$  para grabar un vídeo con la etiqueta seleccionada. Algunas etiquetas dinámicas tienen efectos de sonido que se añaden automáticamente al vídeo.

**cómo cambiar el fondo de la foto o del vídeo**: Pulse **Fondos** y seleccione un fondo. Pulse <sup>(a)</sup>

para hacer una foto con el fondo seleccionado. O bien pulse  $\bigcirc$  para grabar un vídeo con el fondo

seleccionado. Algunos fondos dinámicos tienen efectos de sonido que se añaden automáticamente al vídeo.

 $\bullet$  También puede pulsar  $+$  para añadir sus fotos favoritas de **Galería** a **Fondos**. Solo la cámara frontal admite **Fondos**.

Pulse (يَنْ para habilitar el modo Belleza, ajustar el nivel correspondiente y así lograr efectos más personalizados en sus fotos.

### **Gran apertura**

### **Modo gran apertura: Realce del objetivo**

¿Desea exhibir una peonía en un mar de flores, resaltar un objetivo en una multitud o aumentar el brillo en un entorno con poca iluminación? Habilite el modo de gran apertura para desenfocar el fondo y resaltar el objetivo, y así obtener fotos nítidas incluso en condiciones con poca iluminación.

- **· Enfoque rápido para capturar momentos pasajeros**: El modo de gran apertura permite capturar rápidamente momentos pasajeros durante viajes y, a la vez, evita el efecto borroso ocasionado por el movimiento de la lente o un enfoque demasiado lento.
- **· Desenfoque del fondo para resaltar el objetivo**: ¿No puede enfocar un objetivo en una multitud? Habilite el modo gran apertura para desenfocar el fondo, con el fin de sobresalir fácilmente, incluso en una calle en la que hay mucha gente.
- <sup>l</sup> **Captura fácil de momentos, incluso por la noche**: ¿Las fotos salen oscuras al hacerlas por la noche o en condiciones de poca iluminación? Habilite el Modo gran apertura para personalizar el brillo de la foto, de modo que pueda capturarse el momento mejor iluminado incluso en condiciones de poca iluminación.

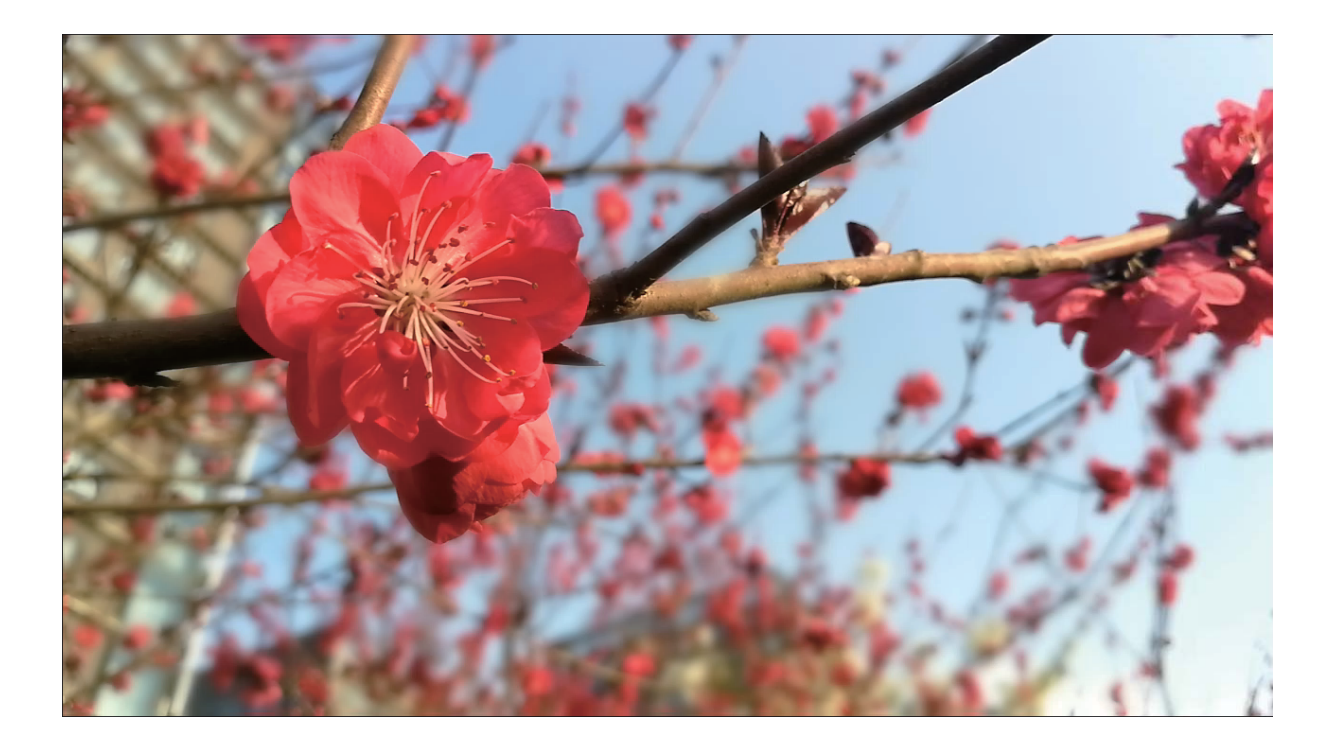

### **Cómo usar el Modo gran apertura para destacar las personas y los objetos que se retratan**

El Modo gran apertura permite obtener fotografías con poca profundidad de campo. Esta función crea un fondo borroso que permite que el objetivo de la foto se destaque.

### **Captura de foto con gran apertura**: Acceda a **Cámara** > **Apertura**. Al hacer capturas, pulse la

pantalla para seleccionar un punto focal y, después, pulse  $\bullet$  para hacer la foto.

- <sup>l</sup> Para lograr resultados óptimos, asegúrese de que el objeto o la persona estén a no más de 2 m de distancia de la cámara.
	- Pulse  $\blacktriangleright$  y mueva el dedo hacia la izquierda o hacia la derecha sobre el control deslizante para ajustar el nivel de apertura. A menor valor de apertura, más borroso quedará el fondo.

### **Panorámica**

### **Cómo usar el modo Panorámica para capturar selfies panorámicas**

¿Desea incluir más gente o una mayor parte del entorno en un selfie? Utilice el modo Panorámica para hacer selfies con un campo visual más ancho.

- **1** Abra **Cámara** y pulse **p** para seleccionar la cámara frontal.
- **2** Acceda a **Más** > **Panorámica**.
- **3** Sostenga su teléfono firmemente y pulse  $\bullet$  para hacer la primera foto.
- **4** Siga las instrucciones en la pantalla y mueva su teléfono en dirección horizontal hasta que el marco azul se superponga con el marco cuadrado de la pantalla. La cámara hará automáticamente otra foto.
- **5** Siga las instrucciones en la pantalla y mueva su teléfono en la dirección opuesta hasta que el marco azul se superponga con el marco cuadrado de la pantalla. La cámara hará automáticamente la última foto.
- **6** Finalizadas las tomas, la cámara automáticamente combinará las tres fotos en un selfie 3D de gran angular.

### **Cómo usar el modo Panorámica para capturar panorámicas**

Las fotos panorámicas ofrecen un ángulo de visión más ancho que las fotos comunes y permiten hacer tomas de paisajes de gran amplitud.

Para hacer una toma panorámica, la cámara hace múltiples fotos de objetos dentro del campo visual y las une para crear una sola foto.

- Cuando haga una toma panorámica, busque un espacio amplio, abierto y a cierta distancia del objetivo y trate de evitar fondos monocromáticos.
- **1** Acceda a **Cámara** > **Más** > **Panorámica**.
- 2 Pulse  $\bullet$  en la parte inferior de la pantalla para configurar la dirección de la captura.
- **3** Sostenga su teléfono firmemente y, a continuación, pulse **a** para comenzar a disparar. Mueva el dispositivo lentamente en la dirección indicada, sosteniéndolo firmemente y asegurándose de que la flecha permanezca a nivel de la línea central.
- 4 Pulse **O** cuando haya terminado. La cámara ensambla las fotos automáticamente para crear una foto panorámica.

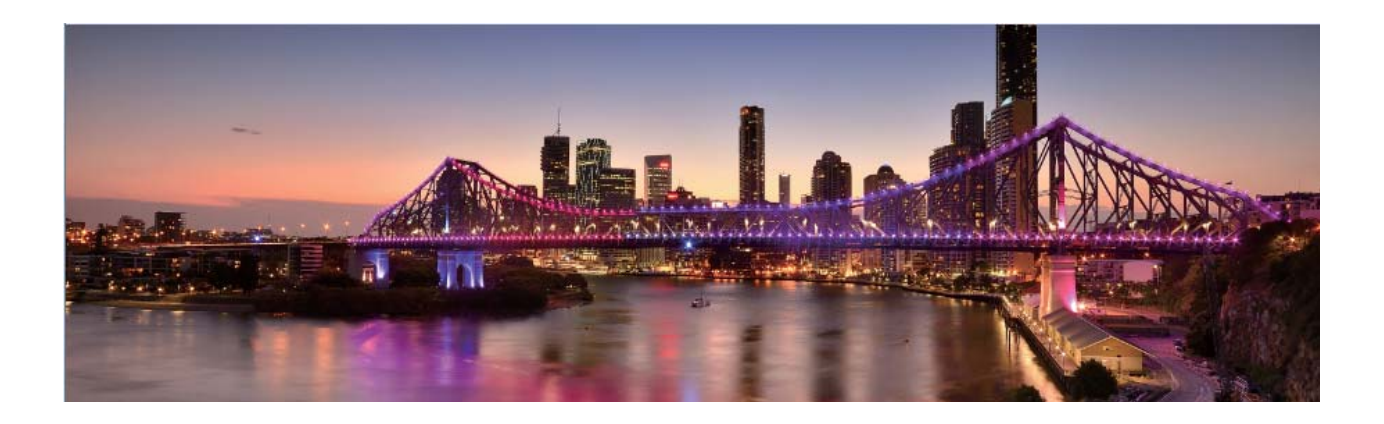

### **Panorámica 3D**

### **Panorámica 3D: cómo hacer fotos 3D en movimiento**

¿Desea dar vida a sus fotos panorámicas? El modo Panorámica 3D es una excelente opción para dar vida a las fotos panorámicas. Incline su teléfono o arrastre las fotos para ver el efecto 3D.

Panorámica 3D es un modo de cámara preinstalado en el dispositivo. Se puede utilizar para crear tomas panorámicas 3D con movimiento de objetos, personas y paisajes.

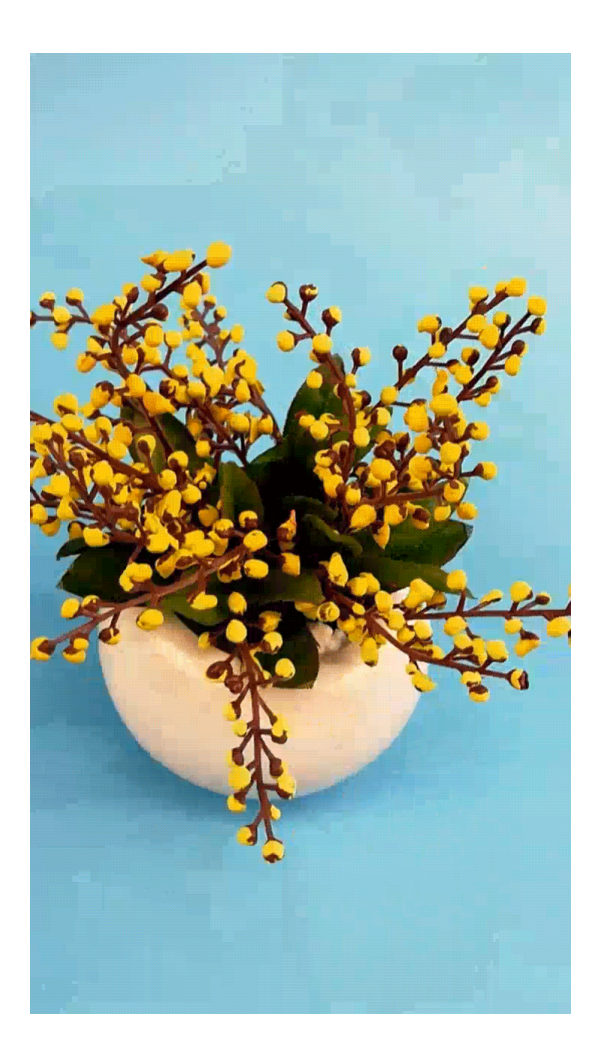

### **Cómo usar la Panorámica 3D para hacer fotos de 360 grados**

Pruebe la función Panorámica 3D para capturar una vista de 360 grados de una escena o una persona.

La función **Panorámica 3D** ofrece tres modos de captura:

**captura de objetos**: Acceda a **Camara** > Más > Panorámica 3D. Mantenga pulsado **D** y siga las instrucciones en pantalla para mover el dispositivo lentamente alrededor del objetivo que se

desea retratar en una dirección. Deje de pulsar  $\circledcirc$  para detener la captura. Finalizada la toma,

pulse la miniatura de la cámara y después pulse **3D** en la parte superior de la foto para crear una foto panorámica 3D.

**• Captura de paisajes**: Acceda a **C Cámara** > Más > Panorámica 3D. Mantenga pulsado **(a)** y siga las instrucciones en pantalla para mover el dispositivo lentamente alrededor del objetivo que se

desea retratar en una dirección. Deje de pulsar  $\circledcirc$  para detener la captura. Finalizada la toma,

pulse la miniatura de la cámara y después pulse **3D** en la parte superior de la foto para crear una foto panorámica 3D.

Una vez generada la panorámica 3D, incline el dispositivo o arrastre la foto para ver el efecto 3D.

## **Modo profesional**

### **Cámara profesional: uso de la luz para contar historias**

El modo Cámara profesional permite ajustar la exposición, la velocidad del obturador y configurar otros ajustes, por lo que usted podrá controlar su cámara por completo.

La Cámara profesional es un modo de cámara preinstalado en su teléfono. Este modo permite ajustar diversos parámetros para crear fotos y vídeos con resultados comparables a los de las cámaras profesionales.

### **Cómo usar el Modo profesional para capturar paisajes**

¿Desea capturar fotos de paisajes más vibrantes e interesantes? Utilice el Modo profesional para hacer fotos exclusivas y personalizadas.

### Abra **Cámara** > **Más** > **Profesional**.

**Cómo seleccionar un modo de medición según lo que se desea retratar**: En la pantalla del

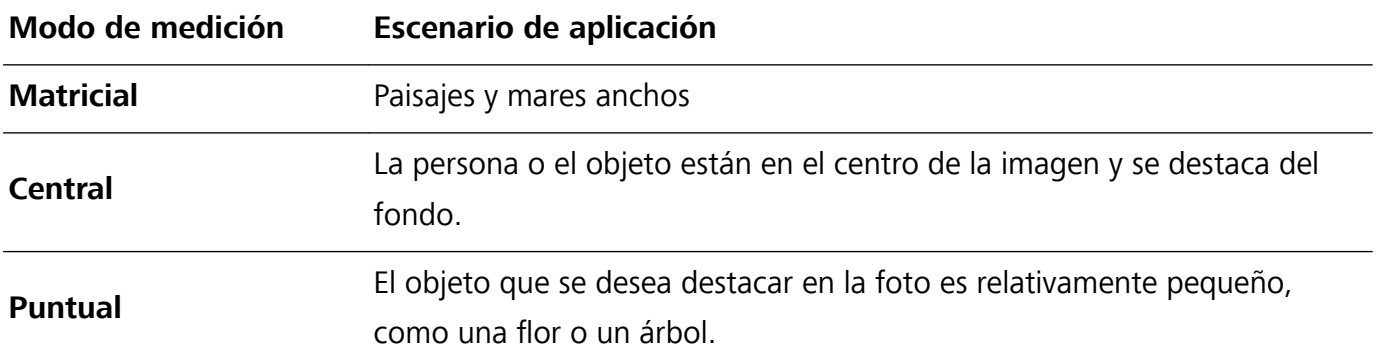

Modo profesional, pulse  $\mathbb{Z}$  y seleccione el modo de medición correspondiente.

#### **Cómo ajustar el brillo según el entorno**:

- Cómo ajustar ISO: En la pantalla del Modo profesional, pulse <sup>ISO</sup> y deslice el dedo hacia la izquierda o hacia la derecha en el control deslizante de ISO para ajustar el valor.
	- Para evitar ruido excesivo, se recomienda un valor de ISO inferior a 400. El valor recomendado de ISO para las tomas de día está entre 100 y 200. Para las tomas nocturnas, se recomienda un valor superior a 400.
- Cómo ajustar la velocidad del obturador: En el Modo profesional, pulse S (velocidad del obturador), deslice el dedo por el control deslizante de velocidad del obturador y arrastre el valor deseado hasta el centro.
	- La velocidad del obturador recomendada para paisajes sin movimiento (como montañas) está entre 1/80 y 1/125, y se recomiendan velocidades superiores (menos de 1 segundo) para objetos que se mueven (como olas). Para mejores resultados, utilice un trípode para fotografiar objetos que se mueven.
- Cómo ajustar la compensación de EV: En el Modo profesional, pulse <sup>EV</sup> \* y deslice el dedo por el control deslizante de EV y arrastre el valor deseado hasta el centro.

Cómo ajustar AWB: En el Modo profesional, pulse <sup>AWB</sup> y deslice el dedo por el control deslizante de AWB y arrastre el valor deseado hasta el centro.

- <sup>l</sup> Para tomas bajo la luz del sol, puede seleccionar . En entornos con poca luz, puede  $\bullet$ seleccionar  $\bigcirc$ .
	- Pulse  $\Box$  para ajustar la temperatura del color. Si desea dar a sus fotos un tono agradable y nostálgico, aumente el valor K. Para dar tonos fríos, calmos o futuristas, seleccione un valor K inferior.

**Cómo ajustar el AF según lo que se retrata**: En el Modo profesional, pulse <sup>AF</sup> \* y deslice el dedo por el control deslizante de AF y arrastre el modo deseado hasta el centro.

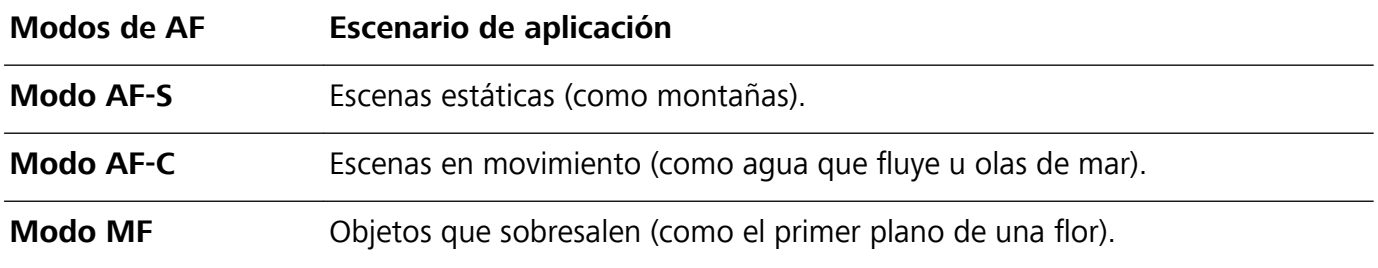

**Cómo sostener el dispositivo firmemente al capturar una foto**: En la pantalla del Modo

profesional, pulse  $\overline{\mathcal{Q}}$  y habilite **Nivel horizontal**. Una vez habilitada esta función, aparecerán dos líneas de asistencia en el visor. Cuando la línea punteada se superponga con la línea completa, indica que la cámara está paralela al nivel horizontal.

**Cómo guardar las fotos en formato RAW**: En Modo profesional, pulse  $\circled{Q}$  y habilite **Formato RAW**. Una vez habilitada esta función, las fotos hechas en Modo profesional se guardarán en formato RAW y formato JPG estándar.

- <sup>l</sup> Algunos ajustes del Modo profesional pueden cambiar si modifica un ajuste aquí. Puede ajustar los valores según lo que necesite.
	- Los ajustes recomendados solo tienen fines de referencia. Es posible ajustarlos según las condiciones reales para lograr el efecto deseado.

### **Cómo usar el Modo profesional para capturar retratos**

¿Le gustaría hacer retratos más profesionales? El Modo profesional permite configurar los ajustes de la cámara para ello.

#### Abra **Cámara** > **Más** > **Profesional**.

**Cómo seleccionar un modo de medición:**  $\circled{2}$  o el modo  $\circled{1}$  se recomienda para hacer retratos.

Ubique las personas que desea retratar (las caras, por ejemplo) en el centro del visor.

#### **Cómo ajustar el brillo según el entorno**

**Cómo ajustar ISO**: Para evitar ruido excesivo, se recomienda ajustar un nivel bajo de ISO cuando se capturan retratos. Puede ajustar el nivel de ISO según el entorno real.

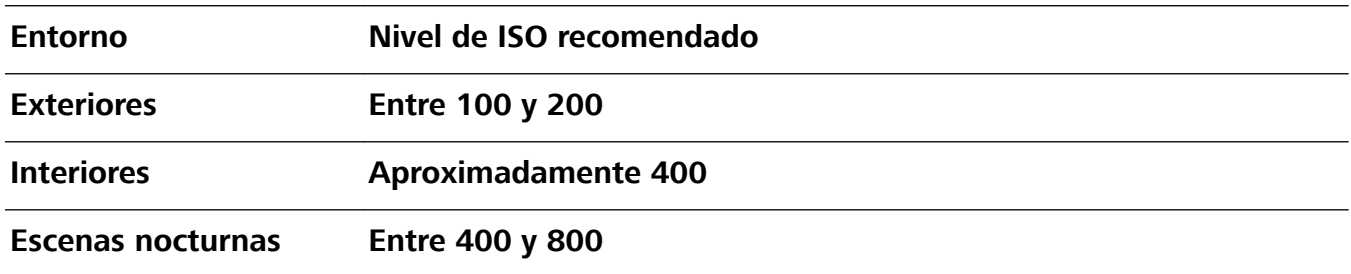

- **· Cómo ajustar la velocidad del obturador**: La velocidad del obturador debe ser lenta si la luz ambiente es baja y debe ser rápida si la luz ambiente es intensa. La velocidad de obturador recomendada para retratos estáticos está entre 1/80 y 1/125. Para capturar personas/animales/ objetos en movimiento, seleccione una velocidad del obturador de 1/125 o superior.
- **· Cómo ajustar la compensación de EV**: Puede aumentar la compensación de EV si la luz que ilumina las personas o la luz de fondo es baja, y puede disminuirla si hay demasiada luz.

**Cómo ajustar AWB**: Seleccione AWB según las condiciones de iluminación del entorno. Para tomas

bajo la luz del sol, puede seleccionar  $\frac{1}{2}$ . En entornos con poca luz, puede seleccionar  $\bigcirc$ .

**Cómo ajustar el enfoque**: Para destacar mejor a la persona, se recomienda usar el enfoque manual (MF) cuando se toman retratos. En el visor, pulse para enfocar la parte que desea destacar (como la cara de la persona).

- $\bullet$   $\bullet$  Algunos ajustes del Modo profesional pueden cambiar si modifica estos ajustes. Puede ajustar los valores según lo que necesite.
	- Los ajustes recomendados solo tienen fines de referencia. Es posible ajustarlos según las condiciones reales de uso para lograr el efecto deseado.

## **Modo Pintura con luz**

### **Pintura con luz: tomas de estelas de luz**

El modo Pintura con luz configura automáticamente una velocidad lenta del obturador para realizar tomas de larga exposición de estelas de luz. Este modo permite crear fotos asombrosas con una calidad etérea.

El modo Pintura con luz ofrece cuatro modos de toma creativos para diferentes objetivos y condiciones de iluminación:

- **Estelas de luces**: Permite capturar las estelas de luz creadas por los automóviles durante la noche.
- **· Grafiti de luz**: Permite capturar las estelas creadas por fuentes de luz que se mueven en condiciones de poca iluminación.
- **· Aguas suaves**: Permite capturar imágenes de cataratas y agua que fluye y que se vean suaves como la seda.
- **Estelas de estrellas**: Permite capturar fotos impactantes de las estelas de las estrellas por la noche.

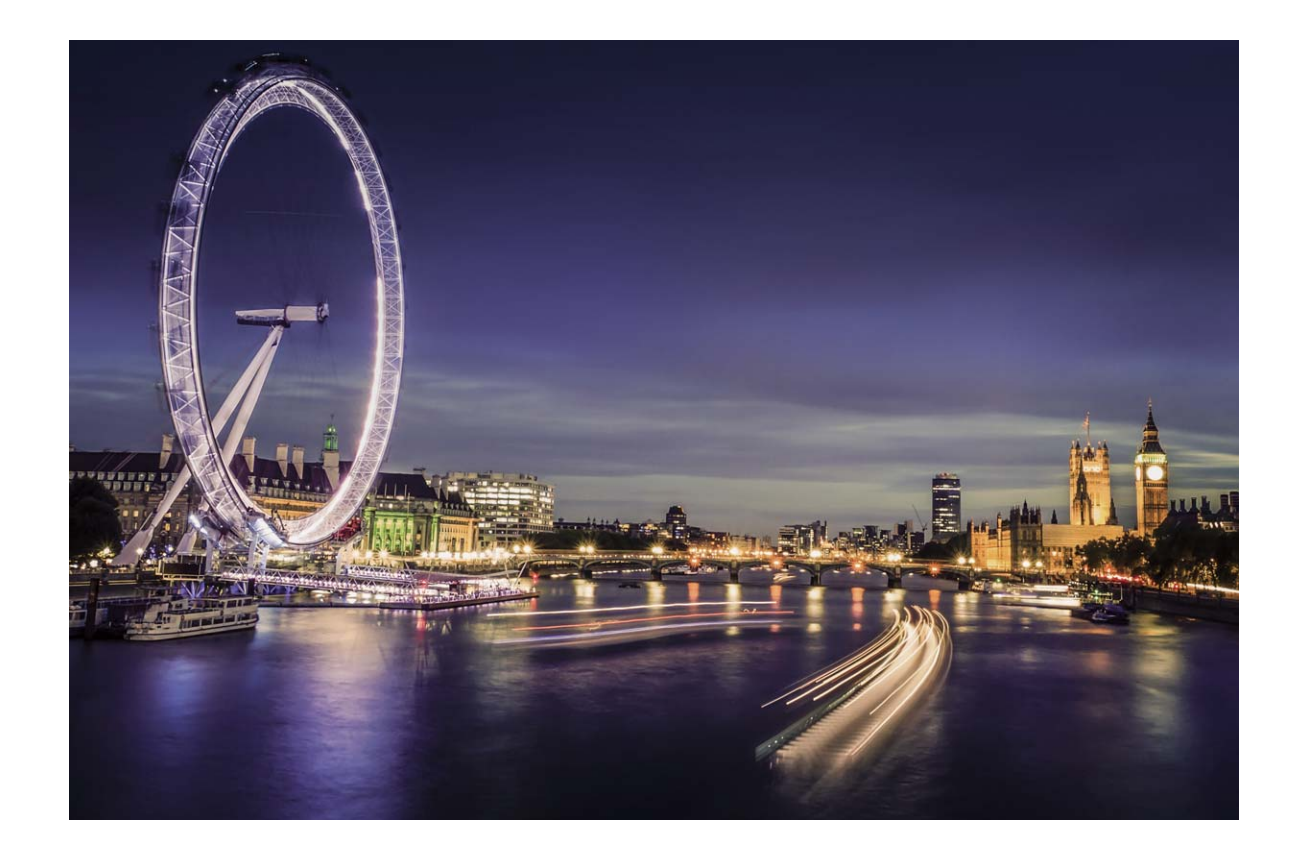

### **Cómo usar la función Estelas de luces para capturar las luces de la ciudad**

El modo Estelas de luces permite crear fotos artísticas de las luces de los automóviles por la noche.

- $\bullet$   $\bullet$  Realice la toma a distancia y levemente por encima de lo que desea capturar para obtener mejores resultados. Asegúrese de que las luces del automóvil no apunten directamente hacia la cámara, ya que esto puede generar una sobreexposición.
	- Coloque el dispositivo en un trípode o sobre una superficie firme para que no se mueva durante la exposición.

Abra **Cámara** > **Más** > **Pintura con luz** > **Estelas de luces**. Sostenga su teléfono firmemente y, a continuación, pulse  $\circled{a}$  para comenzar a disparar. Se mostrará una vista previa de la imagen en el visor. Pulse  $\bigcirc$  cuando haya terminado.

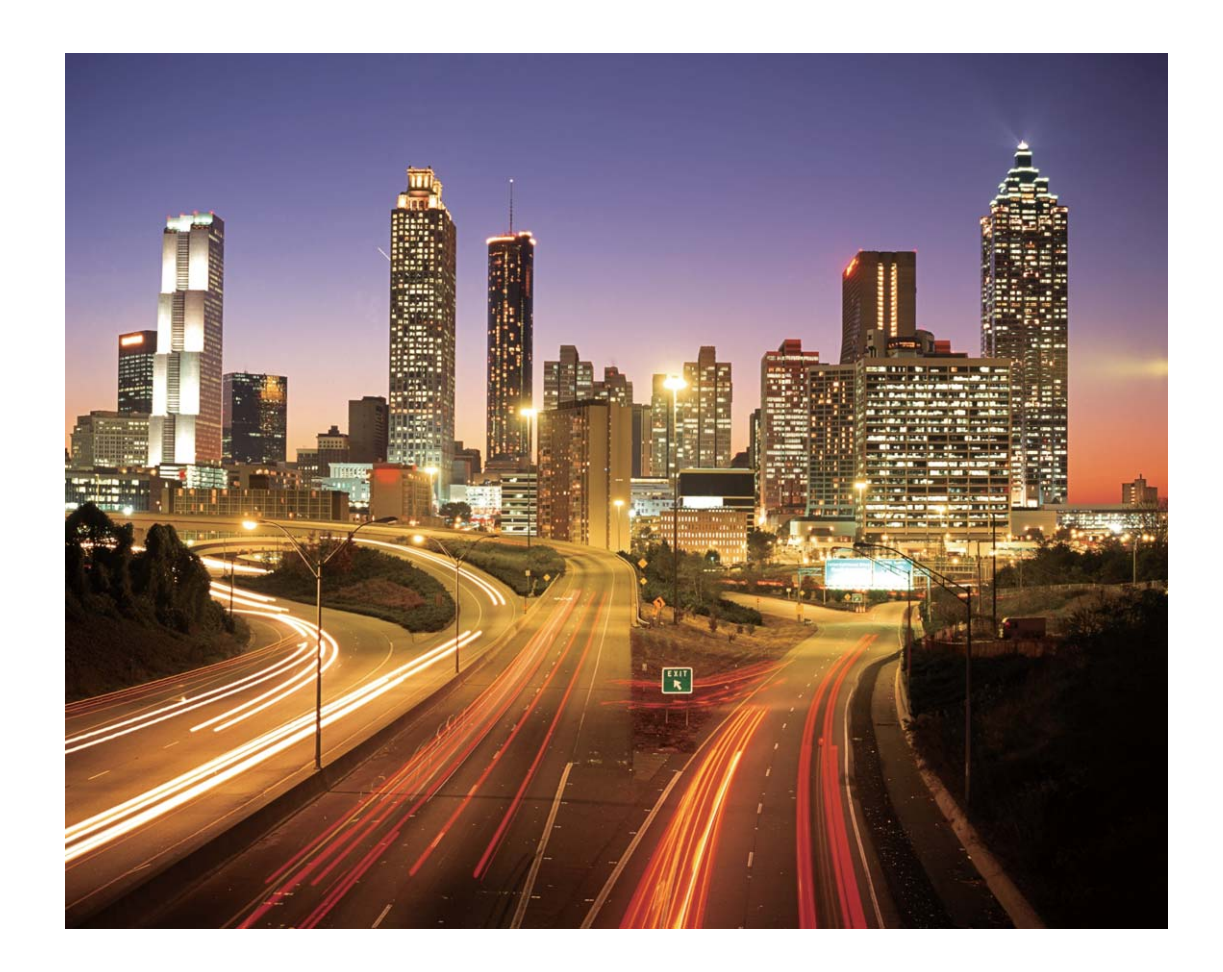

### Cómo usar la función Grafiti de luz para crear patrones de luz

El modo Grafiti de luz permite crear patrones o escribir palabras moviendo una fuente de luz delante de la cámara.

- <sup>l</sup> Busque un lugar oscuro alejado de fuentes de iluminación y asegúrese de que la silueta del objetivo no esté visible. Seleccione una fuente de iluminación brillante del color adecuado, como una pequeña antorcha o una varilla brillante.
	- Coloque el dispositivo en un trípode o sobre una superficie firme para que no se mueva durante la exposición.

Abra **Cámara** > **Más** > **Pintura con luz** > Grafiti de luz. Sostenga su teléfono firmemente y, a continuación, pulse **a** para comenzar a disparar. Se mostrará una vista previa de la imagen en el

visor. Pulse  $\bigcirc$  cuando haya terminado.

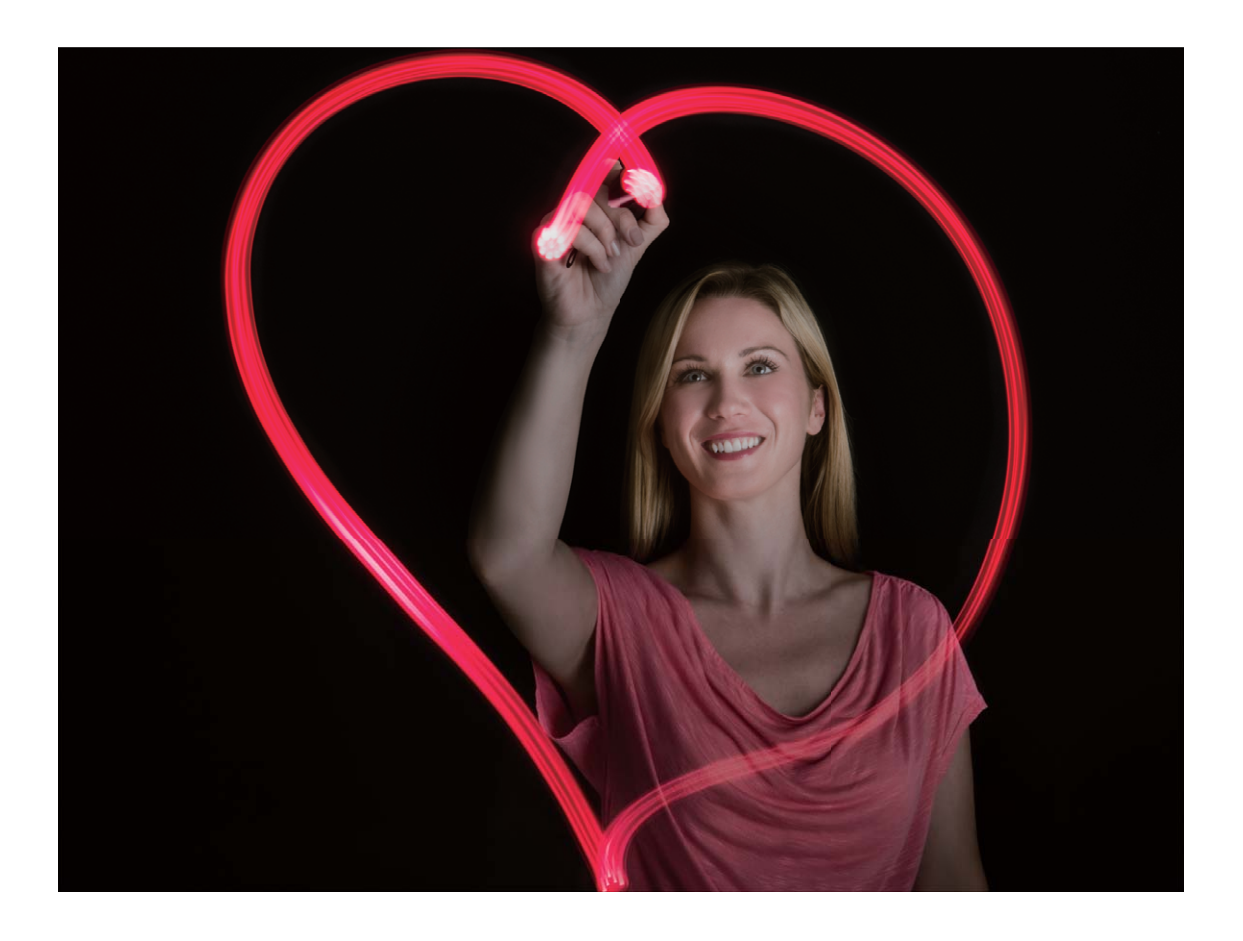

### **Cómo usar el modo Aguas suaves para capturar ríos y cascadas**

El modo Aguas suaves permite capturar fotos de cataratas y ríos, y que se vean sedosos.

- <sup>l</sup> Para obtener mejores resultados, seleccione un río o una catarata con gran caudal de agua.
	- Coloque el dispositivo en un trípode o sobre una superficie firme para que no se mueva durante la exposición.
- **1** Abra **Cámara** > **Más** > **Pintura con luz** > **Aguas suaves**.
- **2** Sostenga su teléfono firmemente y, a continuación, pulse **a** para comenzar a disparar.
- **3** Se mostrará una vista previa de la imagen en el visor. Pulse  $\bigodot$  cuando haya terminado.

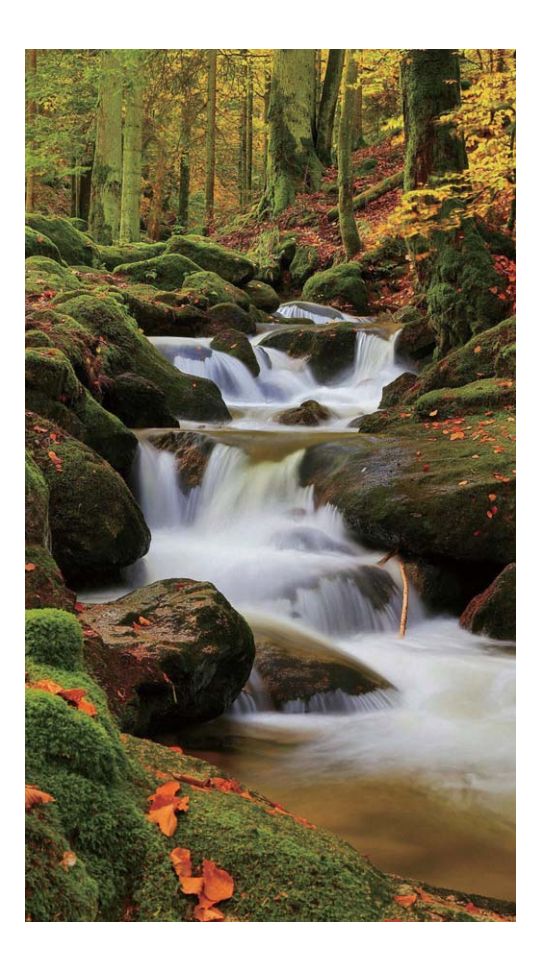

### **Cómo usar el modo Estela de estrellas para capturar la belleza de las estrellas**

El modo Estela de estrellas permite usar la cámara para capturar el movimiento de las estrellas en el cielo nocturno.

- $\bullet$   $\bullet$  Para obtener mejores resultados, seleccione una noche sin nubes y un lugar sin contaminación lumínica y con una vista despejada del cielo.
	- Coloque el dispositivo en un trípode o sobre una superficie firme para que no se mueva durante la exposición.
- **1** Abra **Cámara** > **Más** > **Pintura con luz** > **Estelas de estrellas**.
- **2** Sostenga su teléfono firmemente y, a continuación, pulse **a** para comenzar a disparar.
- **3** Se mostrará una vista previa de la imagen en el visor. Pulse  $\bigodot$  cuando haya terminado.

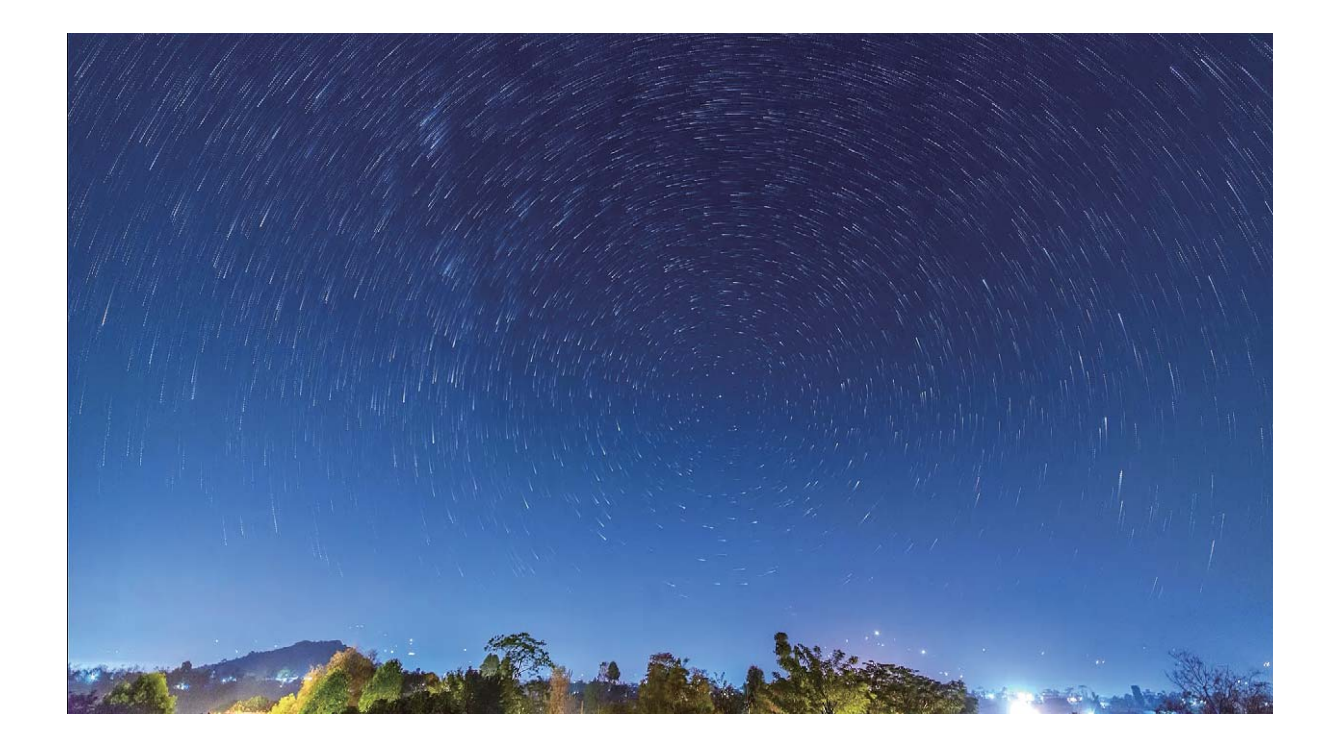

## **Más modos de captura**

### **Cómo usar la función Cámara rápida para crear un vídeo corto**

Utilice la función Cámara rápida para capturar imágenes durante un periodo extenso de tiempo y condensarlas en un vídeo corto, para apreciar cómo se abre una flor, cómo se mueven las nubes, el tráfico de la ciudad o cómo se mueven las estrellas en el cielo nocturno.

- <sup>l</sup> Evite grabar con la función de cámara rápida durante periodos demasiados prolongados, ya que se agotará la batería y se consumirá mucho espacio de almacenamiento.
	- Utilice un trípode fijo para mantener el dispositivo quieto durante la grabación con la función de cámara rápida.
- **1** Antes de iniciar la grabación con la función de cámara rápida, asegúrese de que el lugar esté bien iluminado y de que la cámara esté bien enfocada. Ubique la cámara con cuidado para evitar capturar objetos sin importancia en el fondo.
- **2** Abra **Cámara** > **Más** > **Cámara rápida**. Pulse  $\bigcirc$  para comenzar la grabación.
- **3** Pulse  $\bigcirc$  para finalizar la grabación.
- **4** Acceda a **Galería** para reproducir el vídeo grabado con la función de cámara rápida.
	- Para garantizar un resultado óptimo, el sistema selecciona la velocidad de reproducción. No es posible ajustar manualmente la velocidad de grabación ni la de reproducción.

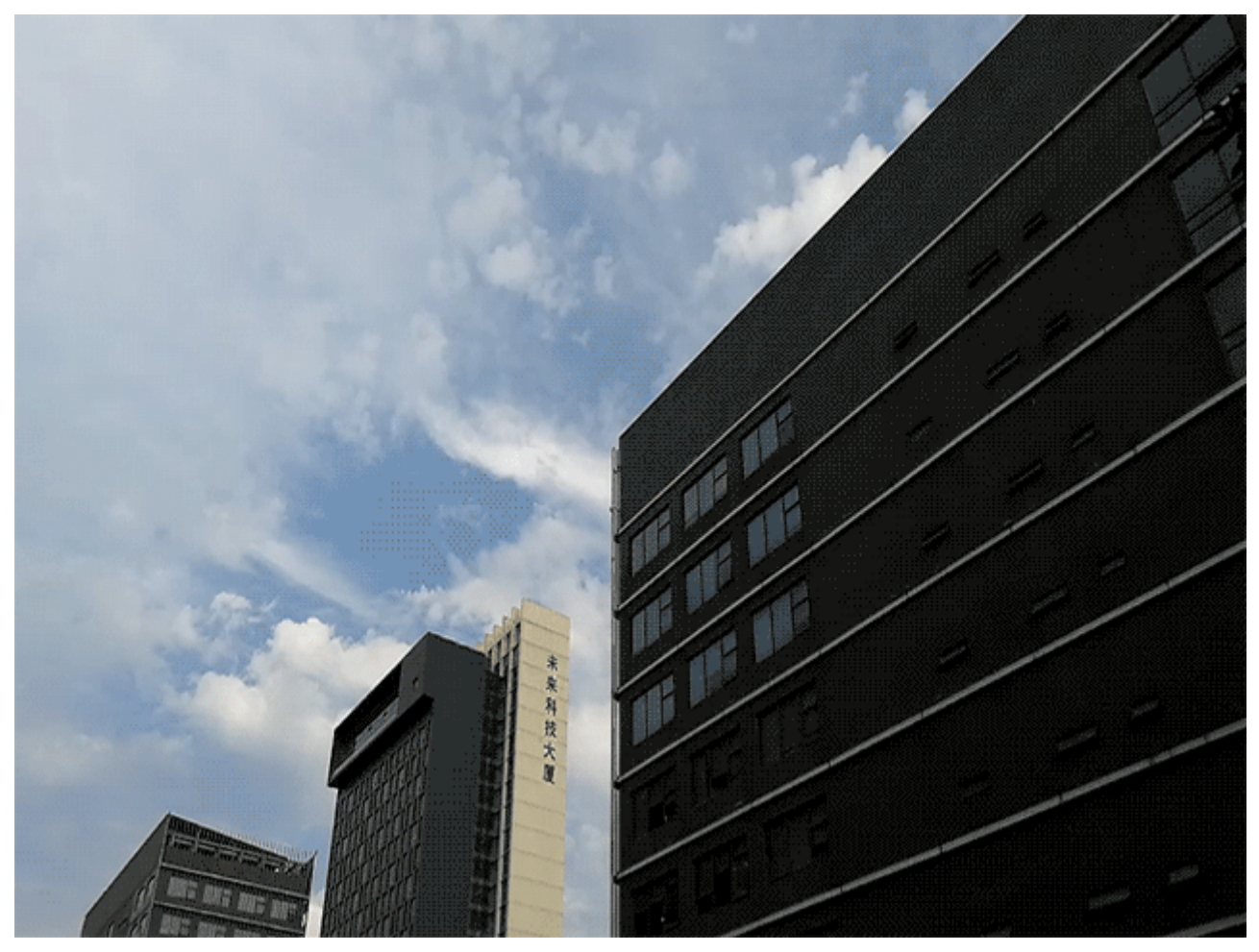

### **Modos de captura personalizados**

¿Desea descubrir nuevas formas de utilizar la cámara además de las que ofrecen las funciones preestablecidas? Es posible descargar o eliminar modos de captura según las necesidades del usuario.

**Cómo descargar modos de captura adicionales**: Abra **Cámara** > **Más** > **Descargar** > **Más**. Seleccione los modos de captura que desea descargar y pulse **Descargar**.

**Cómo actualizar modos de captura**: Para actualizar los modos de captura, acceda a la pantalla **Más**. Aparecerán puntos rojos al lado de los modos de captura con actualizaciones disponibles. Para actualizarlos, puede seguir las indicaciones que aparecen en pantalla.

**Cómo eliminar modos de captura**: Acceda a Más >  $\angle$  y pulse  $\otimes$  para eliminar los modos de captura que no necesite.

Para garantizar el normal funcionamiento de la Cámara, los modos de captura preestablecidos no podrán eliminarse.

### **Cómo hacer fotos con movimiento:**

¿Le gustaría hacer fotos más interesantes y dinámicas? Haga una foto con movimiento y prolongue los momentos maravillosos de la vida.

Las fotos con movimiento permiten grabar una escena de, aproximadamente, 1 segundo antes y después de pulsar el obturador. Cuando acceda a la Galería, podrá ver la foto estática que se hizo al momento de pulsar el obturador y también reproducir la foto dinámica con sonido.

**Cómo hacer fotos con movimiento**: Abra **Cámara**, pulse <sup>(2)</sup> en la parte superior de la pantalla y después pulse  $\bullet$  para hacer la captura.

**Cómo ver las fotos con movimiento**: Las fotos con movimiento capturadas se guardan en **Galería**

en formato JPG. Acceda a **Galería > Álbumes > Cámara**. Pulse las imágenes con el icono ( $\circ$  y

pulse  $\circled{e}$  en la parte superior de la imagen para ver el efecto dinámico. La foto con movimiento se detiene automáticamente cuando termina de reproducirse. También puede pulsar la pantalla para detener la reproducción.

### **Cómo compartir fotos con movimiento**: Acceda a **Galería > Álbumes**, pulse la foto con

movimiento que desea compartir, pulse  $\mathcal{L}_{\text{o}}$ , seleccione un método para compartirla y siga las instrucciones que aparecen en pantalla para completar la operación.

Las fotos con movimiento pueden compartirse directamente a través de Wi-Fi, Bluetooth, Huawei Share, etc. El dispositivo receptor debe ser un dispositivo Huawei que admita la captura de imágenes con movimiento para reproducir los efectos de foto con movimiento. Al compartir imágenes con movimiento con aplicaciones de terceros o dispositivos no compatibles, las imágenes con movimiento se muestran como imágenes estáticas.

# **Galería**

# **Recuerdos**

### **Recuerdos: convierta sus fotos en un vídeo personalizado**

Recuerdos crea vídeos cortos a partir de las fotos según la información de ubicación y la fecha. Puede editar un vídeo y compartirlo con amigos.

- $\bullet$   $\bullet$  teléfono crea vídeos automáticamente según la fecha y la información geográfica de las fotos. Antes de hacer una foto, abra **Cámara**, pulse  $\overline{\mathcal{Q}}$  y asegúrese de que la función **Ubicación GPS** esté habilitada.
	- <sup>l</sup> Asegúrese de que su teléfono esté conectado a Internet.
	- Los álbumes Recuerdos se crean automáticamente cuando el dispositivo se está cargando, la pantalla está apagada y tiene, al menos, un 50% de batería. Es posible que el dispositivo tarde un rato en crear el álbum. El dispositivo no creará automáticamente álbumes de Recuerdos si no hay suficientes fotos o vídeos (menos de 7 fotos) en la Galería.

Puede usar Recuerdos para lo siguiente:

- <sup>l</sup> **Crear automáticamente álbumes basados en temas**: Recuerdos automáticamente crea álbumes de fotos según fecha o ubicación (como fiesta de cumpleaños o ceremonia de graduación). Se enviará una notificación push a su teléfono cuando se cree un álbum nuevo. Pulse la notificación para ver el álbum.
- **· Recordar álbumes pasados**: Recibirá un aviso para ver álbumes pasados cuando se cumpla un año de la creación del álbum o cuando vuelva a la ubicación donde se hicieron las fotos.
- **Editar un álbum**: Se puede cambiar el nombre de un álbum, añadir o eliminar fotos y también editar la música de fondo o los efectos de animación. Una vez editado el álbum, guarde el vídeo en su teléfono o compártalo con amigos.

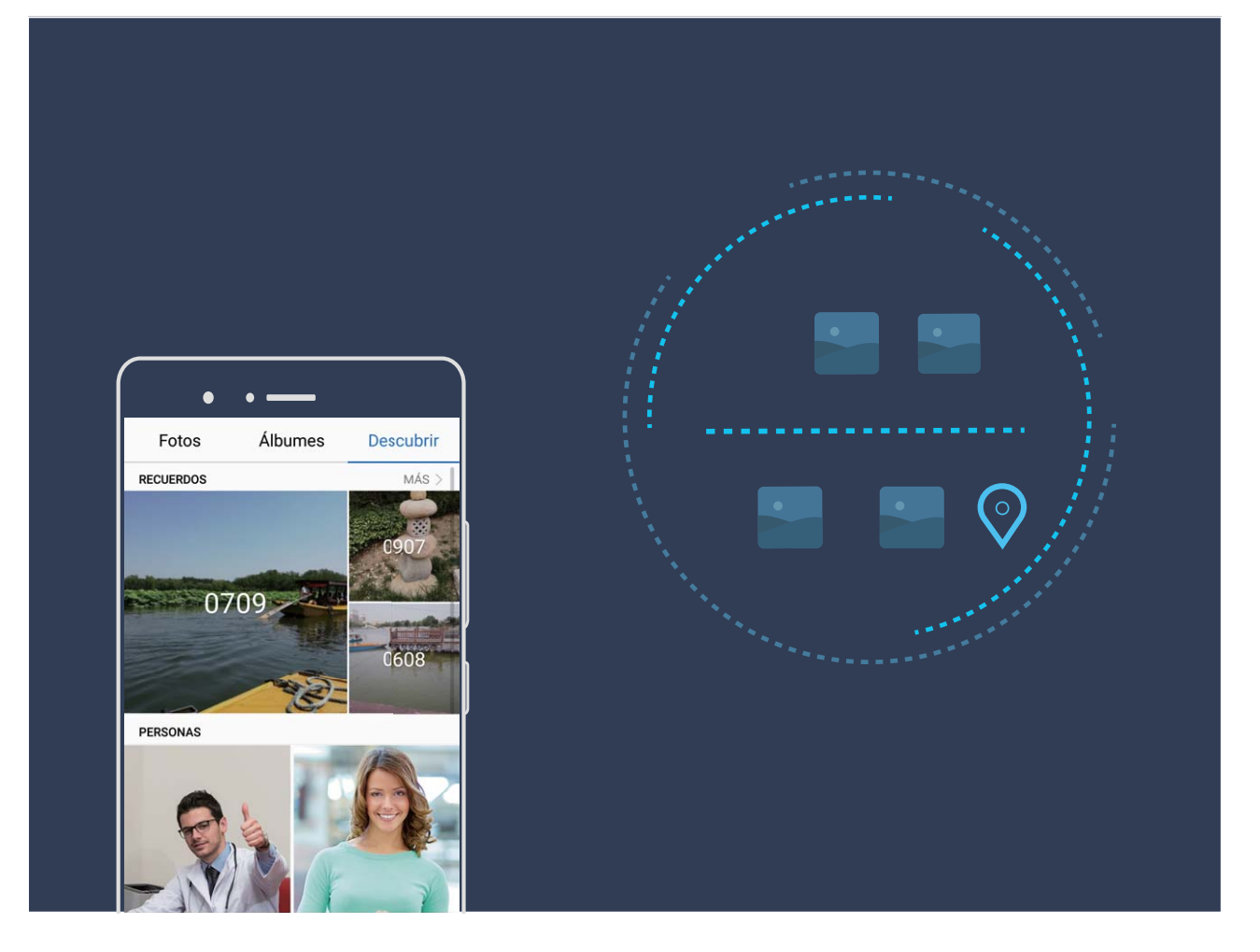

### **Personalización de álbumes de Recuerdos**

¿Desea cambiar las fotos y los vídeos del álbum en Recuerdos, la música de fondo o la plantilla de vídeo de un vídeo en Recuerdos? Es posible editar Recuerdos personalizando fotos y vídeos del álbum y personalizando el vídeo generado con la música de fondo y la plantilla que más le guste.

*t* ● El álbum en Recuerdos se genera según fechas y ubicaciones de fotos y vídeos. Su teléfono generará un vídeo según las fechas y ubicaciones de las fotos. Antes de hacer una foto, abra

**Cámara**, pulse  $\overline{\mathcal{Q}}$  y habilite **Ubicación GPS**.

- <sup>l</sup> Asegúrese de que su teléfono tenga conexión a Internet.
- Cuando su teléfono se esté cargando en modo de reposo y tenga más del 50 % de batería, automáticamente organizará las fotos y los vídeos y creará un álbum en Recuerdos. Es posible que el dispositivo tarde en finalizar el análisis. El dispositivo no creará automáticamente un álbum en Recuerdos si no hay suficientes fotos o vídeos (menos de 7 fotos) en la Galería.

Abra **Galería**. En la pestaña **Descubrir**, pulse el álbum de Recuerdos que desea ver o editar. Posteriormente, también puede:

**Reproducir o editar Recuerdos**: Pulse  $\odot$  para poder editar la plantilla del vídeo o la música de fondo durante la reproducción con la barra de opciones ubicada en la parte inferior de la pantalla.

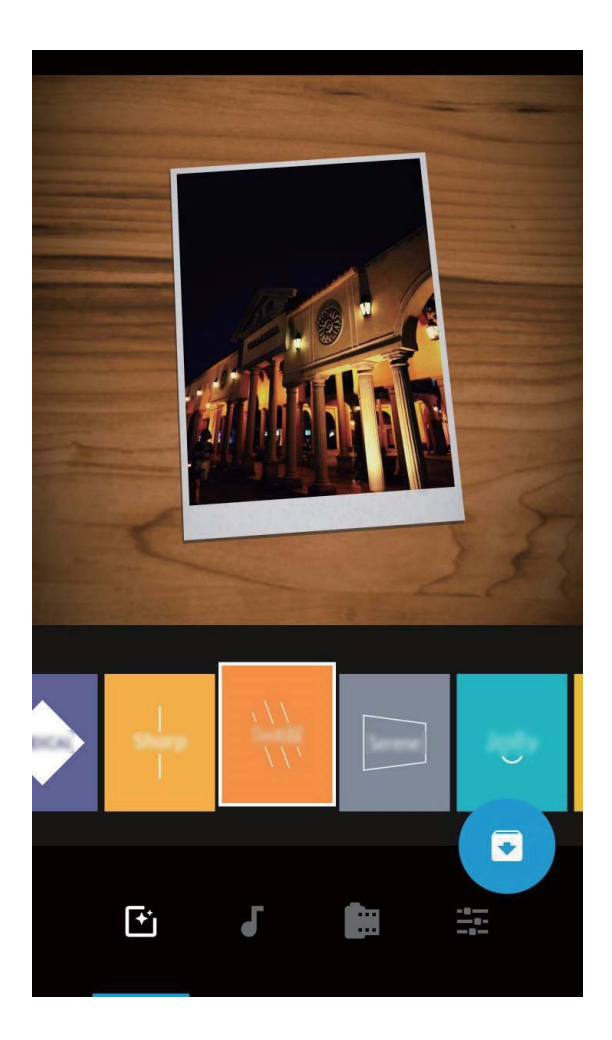

**• Añadir o eliminar fotos y vídeos del álbum**: Para añadir una foto o un vídeo, pulse  $+$  y seleccione la foto o el vídeo que desea añadir y, a continuación, pulse  $\checkmark$  para añadir el elemento seleccionado al álbum. Para eliminar una foto o un vídeo, manténgalos pulsados y, a continuación,

pulse  $\mathbb{L}$  y **Mover** para eliminar el elemento del álbum.

Solo los vídeos en formato MP4 se pueden añadir al álbum.

**· Compartir fotos y vídeos del álbum**: Mantenga pulsados cualquier foto o vídeo en el álbum,

pulse  $\sqrt{2}$  para seleccionar un modo para compartir y siga las instrucciones que aparecen en pantalla para finalizar el proceso.

- **Cambiar el nombre de un álbum en Recuerdos**: Pulse <sup>( $\Box$ </sup> e introduzca el nombre nuevo.
- **Eliminar un álbum en Recuerdos**: Pulse  $\widehat{\mathbb{U}}$  y después **Eliminar**.

# **Gestión de fotos**

### **Cómo buscar fotos rápidamente por categoría**

¿Desea encontrar rápidamente una foto en Galería? La función Búsqueda de fotos, que organiza y reconoce fotos de manera inteligente en Galería, permite buscar fotos en la barra de búsqueda. Búsqueda inteligente de fotos: Usted puede usar la función de búsqueda inteligente de fotos para buscar fotos por palabra clave (como un alimento o un paisaje) en la barra de búsqueda de Galería.

### **Reconocimiento de fotos para ordenarlas de forma inteligente**

¿Tarda mucho tiempo ordenar las fotos? ¿Le resulta complicado encontrar la foto que necesita? La función Reconocimiento de fotos ordena automáticamente las fotos en categorías tales como retratos, sitios, paisajes y comida en la Galería para que pueda encontrar rápidamente lo que busca.

Cómo ordenar las fotos de forma inteligente: La Galería ordena automáticamente las fotos en categorías tales como retratos, sitios, paisajes y comida para que pueda encontrar rápidamente lo que busca.

Cómo personalizar las fotos que se añaden: Una vez que la Galería añade automáticamente diferentes álbumes de retratos, es posible cambiar manualmente el nombre del álbum de retratos y configurar una relación (como "bebé" y "mamá"). Finalizada la configuración, puede ver los álbumes de fotos por nombre. También puede buscar una foto buscando el nombre y la relación en la barra de búsqueda de la Galería.

Cómo añadir fotos grupales a los álbumes: Una vez que la Galería identifica las categorías, puede ponerle nombre a los álbumes generados. Si hay más de 10 fotos grupales, la Galería las agrupará y generará un álbum de fotos grupales.

### **Cómo editar vídeos**

**Cómo recortar un vídeo**: Abra **Galería**, seleccione el vídeo que desea editar y pulsar  $\angle$  para acceder a la pantalla de edición de vídeos. Puede arrastrar el control deslizante del área de edición

para seleccionar el segmento que desea conservar y pulsar  $\vee$  para recortar el vídeo.

**Cómo ajustar la resolución del vídeo**: Al arrastrar el control deslizante para seleccionar el

segmento del vídeo que desea conservar, puede pulsar  $\mathcal{D}_{\mathcal{V}}$  obtener una vista previa del vídeo recortado. También puede pulsar las opciones de resolución de vídeo en la pantalla de edición para ajustar la resolución del vídeo.

Cuanto mayor es la resolución, más claro es el vídeo, pero también mayor espacio de almacenamiento requerirá. Tome la decisión según sus necesidades.

#### **Cómo editar fotos**

¿Desea editar una foto para mejorarla aún más? Puede usar las funciones de edición de la Galería para recortar, rotar y aplicar una diversidad de efectos (por ejemplo, efecto grafiti, marcas de agua personalizadas y filtros) a sus fotos, y hacer que se vean aún mejor.

Acceda a **Galería**, seleccione la foto que desea editar y pulse  $\angle$  para acceder a la pantalla de edición de fotos. Puede usar las siguientes funciones para editar sus fotos:

**Rotar una foto**: Pulse  $\bigcirc$  y deslice el dedo sobre el círculo para personalizar el ángulo de rotación de la foto. También puede pulsar **Girar** o **Espejo** para rotar la foto 90 grados o para voltearla.

- **Recortar una foto**: Pulse <sup>1</sup> y arrastre el recuadro o sus esquinas para hacer la selección. También puede seleccionar una relación de recorte fija y arrastrar las esquinas del recuadro para recortar la foto.
- **Añadir efectos de filtro**: Pulse **(C)**, y seleccione un filtro.
- **Retención de color**: Pulse  $\bigodot$  y siga las instrucciones que aparecen en pantalla para seleccionar los colores que desea conservar. Las áreas seleccionadas para retener los colores se resaltarán.
- **Aplicar efecto borroso**: Pulse  $\circlearrowright$ , seleccione un modo borroso y arrastre el control deslizante para ajustar el grado del efecto.
- **Ajustar los efectos de las fotos**: Pulse **etectores** para ajustar el brillo, el contraste, la saturación y otros parámetros de la foto.
- <sup>l</sup> **Aplicar modo belleza en los retratos**: Cuando el sistema detecta un retrato, activará

automáticamente la función **Belleza**. Puede pulsar en la pantalla de edición de fotos para aplicar funciones como **Suavizar**, **Quitar mancha**, **Adelgazar** y **Agrandar ojos** para que la toma de retrato salga mejor.

- **· Crear mosaicos de fotos**: Pulse  $\bullet$  y seleccione el estilo y el tamaño correspondientes para crear un mosaico de fotos.
- Grafiti: Pulse y seleccione el pincel y el color para aplicar grafitis en la foto.
- **Añadir marcas de agua**: Pulse  $\frac{\Omega}{\sigma}$  y seleccione la marca de agua deseada (por ejemplo, **Fecha y hora**, **Ubicación**, **El tiempo**, o **Estado**) para personalizar las fotos.
- Añadir una etiqueta: Pulse  $\bigotimes$  y seleccione un estilo de nota y un formato de fuente para mejorar las fotos.

#### **Cómo buscar y compartir fotos y vídeos**

Buscar fotos y vídeos viejos puede rememorar momentos únicos. Las fotos y los vídeos se guardan en la Galería de su dispositivo. Allí se pueden ver por fecha y hora, por ubicación o por álbum.

**Cómo ver fotos en pantalla completa**: Abra **Galería** y pulse una foto para verla en modo de pantalla completa. Pulse la pantalla nuevamente para ocultar el menú. Cuando vea las fotos en pantalla completa, podrá:

- **Acercar o alejar una foto**: Coloque dos dedos en la pantalla y sepárelos para acercar la foto o júntelos para alejarla. Si la foto tiene más resolución que la pantalla, puede usar dos dedos para acercarla en un 100 %. Cuando levante los dedos de la pantalla, la foto se mostrará como se veía originalmente.
- **Ver parámetros de la captura**: Puede pulsar  $\overline{U}$  y deslizar la ventana de detalles hacia arriba y hacia abajo para ver el valor de ISO (sensibilidad), de EV (compensación de exposición), resolución y otros parámetros de la foto.
- **Cambiar el nombre de una foto**: Acceda a  $\cdot$  > **Cambiar nombre** e introduzca un nombre nuevo.
- **.** Configurar una foto como fondo de la pantalla principal o foto de un contacto: Acceda a
	- $\frac{1}{2}$  > **Configurar como** y configure la foto como **Fondo** o **Foto de contacto**.

**Compartir fotos o vídeos:** Abra **Galería**, mantenga pulsado cualquier elemento para acceder a

la pantalla de selección y seleccione los elementos que desea compartir; a continuación, pulse  $\stackrel{\circ}{\longleftarrow}$ para seleccionar un método para compartir y siga las instrucciones en la pantalla para finalizar el proceso.

**Cómo ver la fecha y hora de la captura**: En la pestaña **Fotos**, se mostrarán las fotos y los vídeos según la fecha y la hora en que se han hecho o grabado. Para mostrar dicha información, cuando vea

las fotos en modo de pantalla completa, acceda a  $\cdot$  > **Ajustes** y habilite **Mostrar fecha, hora y ubicación**. En la pestaña **Fotos**, separe o junte dos dedos para acercar o alejar la imagen, y alterne entre la vista de día y mes de las fotos y los vídeos.

**Cómo ver la ubicación de la captura**: Si las fotos o los vídeos se han hecho con la **Ubicación GPS** habilitada en el menú de ajustes de la **Cámara**, puede verlos en el modo Mapa. En la pestaña **Fotos**,

pulse  $\Box$ . En el mapa, se marcarán las ubicaciones correspondientes de las fotos y los vídeos que contengan información de ubicación. Separe dos dedos sobre la pantalla para acercarlo y ver los detalles de la ubicación de la foto. Pulse la miniatura de una foto para ver todas las fotos y los vídeos capturados en esa ubicación.

**Cómo ver por álbum**: En la pestaña **Álbumes**, puede ver las fotos y los vídeos por álbum. Algunas fotos y algunos vídeos se guardan en álbumes predeterminados especificados por el sistema. Por ejemplo, los vídeos grabados con la cámara se guardan en el álbum **Todos los vídeos**. Las capturas y grabaciones de pantalla se guardan en el álbum **Capturas**.

**Cómo reproducir presentaciones**: En la pestaña **Fotos**, pulse > **Presentación** y el sistema reproducirá automáticamente una presentación de fotos. Pulse la pantalla para detener la reproducción.

### **Cómo organizar álbumes de fotos**

**Cómo añadir fotos o vídeos a un álbum nuevo**: En la pestaña **Álbumes**, pulse  $\pm$ , introduzca el nombre de un álbum y después pulse **Aceptar**. Seleccione una foto o un vídeo, y añada el elemento seleccionado a un álbum nuevo.

**Cómo mover fotos y vídeos**: Se pueden mover fotos y vídeos de diferentes ubicaciones al mismo álbum para una gestión y búsqueda unificadas. Después de acceder al álbum correspondiente,

mantenga pulsados una foto o un vídeo hasta que aparezca el icono  $\vee$  y, a continuación,

seleccione las fotos y los vídeos que desea mover. Pulse  $\left[\bigcirc\right]$  y seleccione el álbum al que desea mover

los elementos. Una vez que se hayan movido los elementos, estos ya no estarán disponibles en sus álbumes originales.

**Cómo asignar fotos y vídeos a Favoritos:** ¿Desea guardar sus fotos y vídeos favoritos por separado? Puede asignar sus fotos y vídeos especiales a Favoritos para acceder a ellos fácilmente.

Abra la foto o el vídeo que desea asignar a Favoritos y pulse  $\heartsuit$  para guardarlos en el álbum **Mis favoritos**. Los elementos asignados a Favoritos permanecerán también en sus álbumes originales. Sin

embargo, aparecerá el icono  $\heartsuit$  en las vistas en miniatura.

**Cómo ordenar álbumes**: Puede ajustar regularmente el orden de sus álbumes para dar prioridad a aquellos a los que accede con mayor frecuencia, lo que facilitará sus búsquedas diarias. Mantenga

pulsado un álbum hasta que aparezca el icono  $\equiv$  junto a todos los álbumes y, a continuación,

mantenga pulsado  $\equiv$  y arrastre el álbum a su ubicación correcta. Una vez ajustado el orden de los

álbumes, pulse  $\times$  para guardar los cambios.

Los álbumes, por ejemplo, **Cámara**, **Todos los vídeos**, **Mis favoritos** y **Capturas**, no se pueden mover.

**Cómo ocultar álbumes**: ¿Tiene álbumes importantes que no desea que otros vean? Puede ocultarlos para garantizar su privacidad. En la pestaña **Álbumes**, acceda a  $\therefore$  > **Ocultar álbumes** y active los

selectores de los álbumes que desea ocultar.

Los álbumes, por ejemplo, **Cámara**, **Todos los vídeos**, **Mis favoritos** y **Capturas**, no se pueden ocultar.

**Cómo eliminar fotos y vídeos**: Mantenga pulsados una foto o un álbum hasta que aparezca el

icono  $\vee$ , seleccione los elementos que desea eliminar, y acceda a  $\overline{11}$  > **Eliminar**. Las fotos y los vídeos eliminados quedarán en el álbum **Eliminados recientemente** con una etiqueta que indica la cantidad de días que restan para que se eliminen permanentemente del sistema. Para eliminar permanentemente una foto o un vídeo antes de que venza el plazo mencionado, en el álbum **Eliminados recientemente**, seleccione el elemento que desea eliminar permanentemente y acceda a

 $\overline{\mathbb{H}}$  > Eliminar.

### **Cómo recuperar fotos o vídeos eliminados**: Acceda al álbum **Eliminados recientemente**,

mantenga pulsados una foto o un vídeo hasta que aparezca el icono  $\vee$ , seleccione los elementos que desea recuperar y pulse  $\circled{D}$  para restaurarlos a sus álbumes originales. Si el álbum original se ha eliminado, el sistema creará un álbum nuevo para usted.

# **Gestor**

## **Uso de la optimización en un solo paso**

¿Ha advertido que recientemente la velocidad del dispositivo ha disminuido? ¿Está preocupado por el hecho de que podría ser vulnerable a software malicioso y a otras amenazas a la seguridad? Use la optimización en un solo paso para que el dispositivo opere de manera más fluida y para protegerlo de amenazas a la seguridad.

Abra **Gestor** y pulse **Optimizar**. El dispositivo realizará automáticamente la optimización general del rendimiento, de la seguridad, del rendimiento de la batería y de la gestión del dispositivo. Las opciones de optimización se pueden personalizar. Sin embargo, el sistema le recomendará realizar una optimización manual en un solo paso para aumentar la velocidad del funcionamiento, consultar los riesgos a la seguridad, optimizar el consumo de energía, así como monitorizar y bloquear los números de teléfono desconocidos y las llamadas no deseadas.

## **Gestión de los datos móviles**

¿Está preocupado por agotar accidentalmente su cuota de datos mensual y pagar cargos adicionales? El gestor de datos permite monitorizar el tráfico de datos y evitar el consumo excesivo de estos.

Acceda a **Gestor** y pulse **Datos móviles** para ver los detalles del consumo de datos o habilitar **Economizador de datos**.

- **· Ranking de tráfico de datos**: Comprueba el consumo de datos de las aplicaciones individuales.
- **Aplicaciones en red**: Establece permisos de acceso a Internet para cada aplicación.
- **Economizador de datos**: Habilita **Economizador de datos** (evita que aplicaciones en segundo plano usen los datos móviles) y selecciona aplicaciones exentas de las restricciones en el consumo de datos.

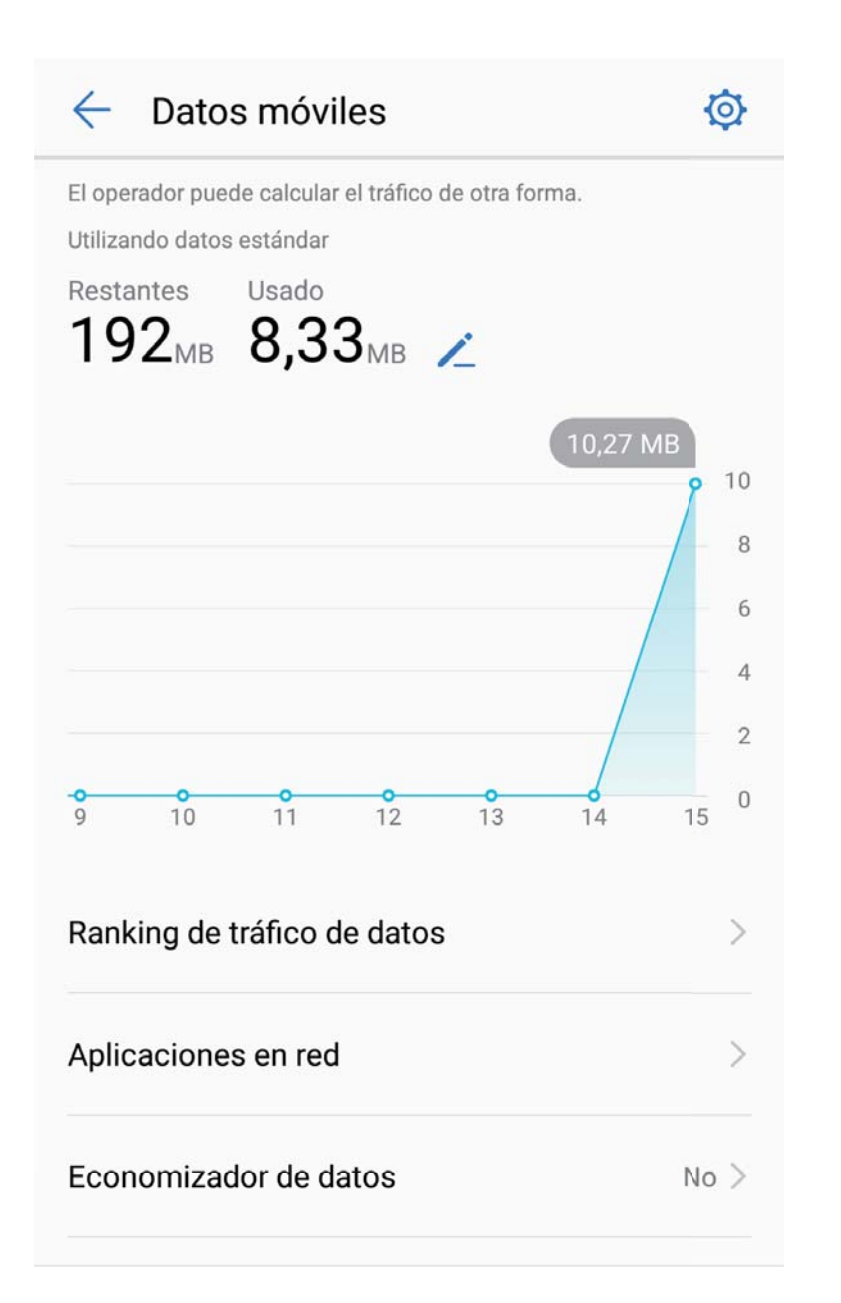

## **Optimización del consumo de energía**

Quedarse sin batería en un momento inoportuno puede generar muchos inconvenientes. Las funciones de ahorro de energía pueden ayudar a extender la autonomía de la batería de su teléfono, lo que le permite jugar o utilizar otras funciones durante más tiempo.

Abra **Gestor** y pulse **restante** para llevar a cabo cualquiera de las siguientes acciones:

<sup>l</sup> **Ver detalles del consumo de energía**: Pulse **Uso de batería** para ver los detalles sobre el consumo de energía. En la sección de los detalles de uso de la batería, las marcas azules debajo de **Cargando** indican las horas durante las cuales se ha cargado el dispositivo. El tiempo entre las marcas indica las horas durante las cuales el dispositivo no se ha cargado. Esta función no consume energía. Pulse **Uso de la batería** para ver qué elementos de hardware y qué aplicaciones están consumiendo más energía.
- <sup>l</sup> **Control y optimización del consumo de energía integrales**: Pulse **Optimizar consumo de energía** para comprobar si hay problemas con el consumo de energía y optimizar automáticamente el rendimiento.
- <sup>l</sup> **Habilitar el modo ahorro de energía o el modo de ahorro de energía ultra**: Habilite **Modo de ahorro de energía** o **Modo de ahorro de energía ultra**. Seleccione el modo de ahorro de energía adecuado según el nivel de batería de su teléfono para extender la autonomía de la batería.
- <sup>l</sup> **Ajustar la resolución de la pantalla para ahorrar energía**: Habilite **Resolución de pantalla** y seleccione **Resolución inteligente**. El dispositivo disminuirá la resolución de la pantalla automáticamente para ahorrar energía. Usted también puede configurar la resolución de la pantalla manualmente para ahorrar energía cuando resulta innecesaria la alta resolución.
- <sup>l</sup> **Gestionar la apertura de aplicaciones para ahorrar energía**: Pulse **Inicio de aplicaciones** para gestionar la apertura automática, la apertura secundaria y la actividad en segundo plano de las aplicaciones, de manera automática o manual. El sistema gestionará el uso de energía automáticamente para ahorrar energía.
	- ◆ Usted recibirá una notificación cuando se estén ejecutando aplicaciones de alto consumo de energía en segundo plano. Siga las instrucciones que aparecen en pantalla para optimizar los ajustes de las aplicaciones.
- <sup>l</sup> **Mostrar porcentaje de batería restante en la barra de estado**: Habilite **Porcentaje de batería** para ver el porcentaje de batería restante en la barra de estado.

### **Cómo habilitar el analizador de virus**

Si abre la publicidad incorrecta o pulsa el vínculo erróneo, su dispositivo puede infectarse de Troyanos y malware que secretamente se instalarán en este y potencialmente robarán sus datos personales. La ejecución del análisis de virus permite localizar y eliminar amenazas potenciales para mantener el dispositivo en buenas condiciones.

Abra **Gestor**, pulse **Búsqueda de virus** para que el dispositivo se analice automáticamente y

elimine cualquier amenaza de seguridad. También puede pulsar  $\overline{\mathcal{Q}}$  para hacer lo siguiente:

- <sup>l</sup> **Análisis de virus de la nube**: Habilite **Análisis de la nube** para que su teléfono añada un análisis dinámico basado en la nube al estándar, para mantener su dispositivo seguro de amenazas nuevas.
- <sup>l</sup> **Análisis rápido**: Seleccione **Análisis rápido**. El sistema analizará rápidamente las aplicaciones y ubicaciones clave del dispositivo durante el mantenimiento de rutina.
- <sup>l</sup> **Análisis completo**: Seleccione **Análisis completo**. El sistema analizará exhaustivamente el dispositivo en busca de malware o archivos maliciosos regularmente. Este proceso tarda más tiempo, pero abarca un mayor rango de elementos y garantiza la protección del dispositivo frente a amenazas.
- <sup>l</sup> **Actualización de biblioteca de virus**: Habilite **Actualización manual** para actualizar manualmente la base de datos de virus. Opcionalmente, habilite **Actualización automática** y **Actualizar solo vía Wi-Fi**. El sistema actualizará automáticamente la base de datos de virus vía Wi-Fi, y así mantendrá actualizadas las capacidades de eliminación de amenazas del dispositivo.

Por defecto, el recordatorio de análisis de virus está habilitado. El sistema le notificará si no ha hecho análisis de antivirus durante más de 30 días.

# **Correo**

### **Cómo añadir cuentas de correo**

Añada su cuenta de correo a su teléfono para acceder más cómodamente al correo en cualquier momento. Si tiene alguna duda sobre los ajustes específicos mientras configura el correo, consulte al proveedor de su cuenta de correo electrónico.

**Cómo añadir una cuenta de correo personal**: Abra , seleccione un operador de servicios de correo o pulse **Otra**, introduzca la dirección de correo y la contraseña; a continuación, pulse **Iniciar sesión** y siga las instrucciones en pantalla para configurar la cuenta. El sistema se conectará automáticamente con el servidor y comprobará sus ajustes.

**Cómo añadir una cuenta de Exchange**: Exchange es desarrollado por Microsoft y es utilizado por diversas compañías como sistema de correo interno. Si el correo de la compañía utiliza servidores de

Exchange, puede iniciar sesión en el correo de trabajo desde su teléfono. Acceda a **> Exchange**, introduzca la dirección de correo, el nombre de usuario y la contraseña; a continuación, pulse **Iniciar sesión** y siga las instrucciones en pantalla para configurar la cuenta. El sistema se conectará automáticamente con el servidor y comprobará sus ajustes.

Después de la configuración, el sistema abrirá la pantalla **Bandeja de entrada** por defecto.

### **Cómo gestionar cuentas de correo electrónico**

Puede gestionar múltiples cuentas de correo electrónico simultáneamente en su teléfono Huawei.

Abra **Correo**. Puede hacer lo siguiente:

**• Consultar correos**: En la pantalla **Bandeja de entrada**, pulse  $\equiv \sqrt{ }$  y seleccione una cuenta para ver la lista de correos. Deslice el dedo hacia abajo para actualizar la lista de correos. Abra un correo para leerlo, responderlo, reenviarlo o eliminarlo. Deslice el dedo hacia la izquierda o hacia la derecha de la pantalla para leer el correo anterior o el siguiente. Para eliminar más de un correo, pulse la foto de perfil o mantenga pulsado un correo para acceder a la pantalla de gestión de correos,

seleccione los correos que desea eliminar y pulse  $\widehat{\mathbb{H}}$ .

- **· Sincronizar correos**: Deslice el dedo hacia abajo en la pantalla **Bandeja de entrada** para actualizar la lista de correos. Acceda a > **Ajustes**, pulse una cuenta y habilite **Sincronizar correo**. Para sincronizar automáticamente, pulse **Cronograma de sincronización** y seleccione la hora de sincronización para finalizar la configuración.
- **Buscar correos**: En la pantalla de la lista de correos, pulse la barra de búsqueda e introduzca una palabra clave, por ejemplo, el asunto del correo y el contenido.
- <sup>l</sup> **Añadir múltiples cuentas de correo:** Acceda a > **Ajustes** > > **Añadir cuenta**, seleccione el operador de servicios de correo e introduzca su información.
- **Pasar de una cuenta de correo electrónico a otra:** En la pantalla de cuentas, pulse  $\equiv$   $\overline{v}$ , a continuación, pulse el nombre de la cuenta a la que desea pasar.
- Configurar cuentas de correo: En la pantalla de cuentas, acceda a  $\cdot$  > Ajustes y seleccione una cuenta para configurar **Nombre de la cuenta**, **Cuenta predeterminada** o **Eliminar cuenta**.

### **Cómo gestionar contactos de correo vip**

¿Está preocupado por perder los correos de contactos importantes? Puede añadir contactos importantes a la lista vip. El dispositivo moverá los correos de los contactos vip automáticamente al buzón de correos vip.

Abra **Correo** y acceda a > **Ajustes** > **Contactos VIP**. En la pantalla **Lista vip**, acceda a **Añadir** > **Crear** o **Añadir desde contactos**.

**Añadir o eliminar contactos vip**: En la pantalla **Lista vip**, pulse  $\pm$  o  $\overline{w}$  para gestionar los contactos vip.

**Cambiar las notificaciones de correo para los contactos vip**: En la pantalla principal del correo,

acceda a  $\cdot$  > **Ajustes** > **Notificaciones VIP**.

# **Cómo configurar la respuesta automática para Exchange**

¿No puede responder los correos durante las vacaciones? Habilite las respuestas automáticas para que se envíen automáticamente cuando recibe algún correo.

Abra **Correo**, acceda a > **Ajustes** y seleccione la cuenta de Exchange. Pulse **Respuestas automáticas**, habilite **Respuestas automáticas**, configure el contenido y la hora de la respuesta automática y pulse **Listo**.

# **Calendario**

### **Calendario: su centro de gestión de eventos**

¿Demasiados eventos que recordar? El Calendario permite hacer una gestión exhaustiva de los eventos y así simplificar su vida personal y profesional.

El Calendario ofrece las siguientes funciones:

- **· Recordatorios de reuniones**: ¿Le preocupa olvidarse de reuniones de trabajo importantes? Añada su correo de trabajo (cuenta Exchange) al Calendario para consultar los recordatorios de reuniones y recibir recordatorios en su teléfono antes de que comience la reunión.
- **Cómo compartir eventos**: ¿Desea compartir su agenda e invitar amigos a un evento? Hay muchos métodos para compartir.

### **Cómo navegar por el Calendario**

¿Desea organizar su ocupada rutina? Pruebe la aplicación **Calendario** en su teléfono Huawei para gestionar su cronograma diario.

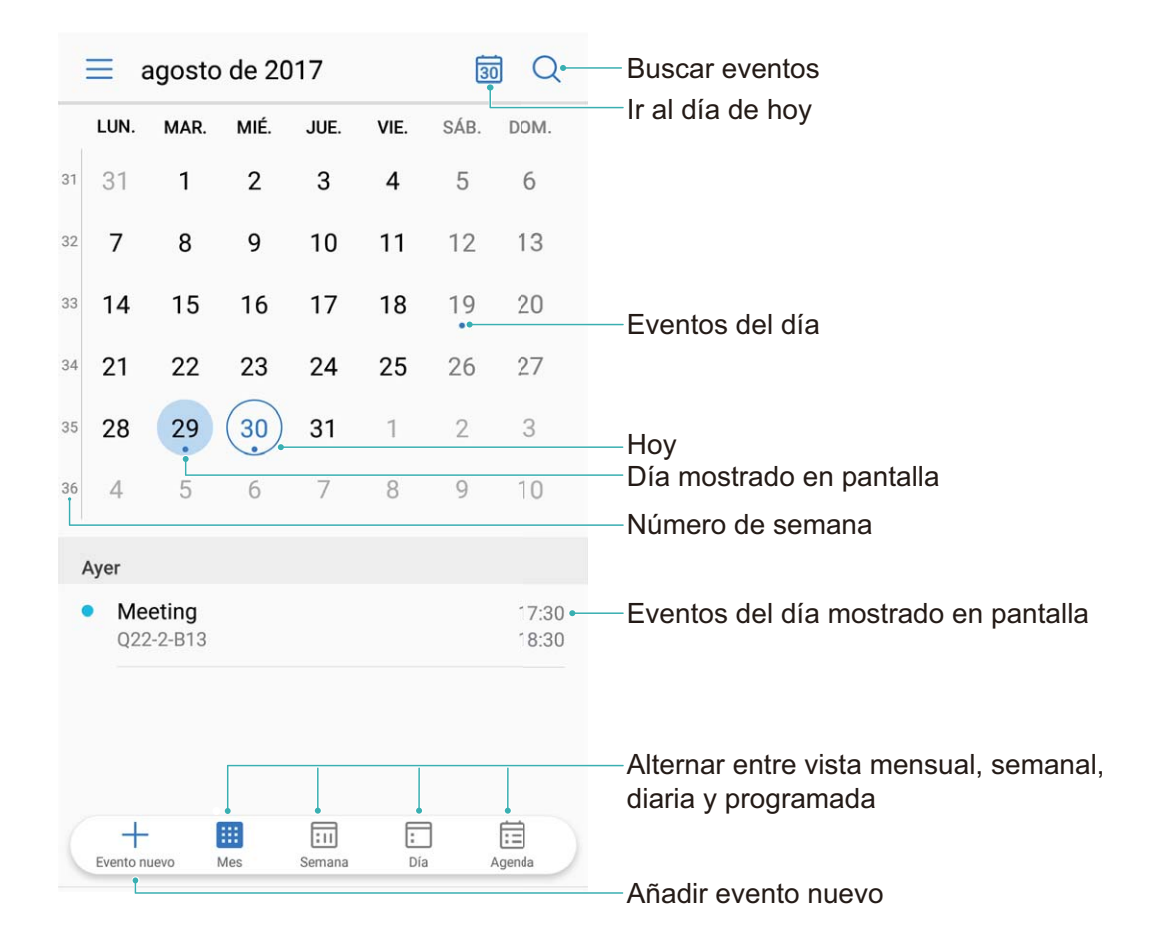

**Cómo crear eventos**: Abra **Calendario**, pulse  $\overline{a}$  e introduzca la información del evento, como título, ubicación y horas de inicio y fin Acceda a **Más** > **Recordar** para añadir un recordatorio del

evento y, a continuación, pulse  $\vee$ .

**Cómo buscar eventos**: En la página **Calendario**, pulse  $\alpha$  e introduzca las palabras clave del evento, como título o ubicación.

**Cómo configurar el calendario**: En la página **Calendario**, acceda a  $\equiv$  > Ajustes para personalizar la visualización del calendario y los recordatorios.

## **Importación de pendientes para mantener el trabajo organizado**

No se pueden gestionar muchas tareas pendientes a tiempo. ¿Qué hacer para no olvidar ninguna? Importe cada tarea pendiente al Calendario para tener una referencia práctica y no olvidarse de ningún evento importante.

**Cómo importar recordatorios de reuniones**: Abra **31 Calendario**, acceda a  $\equiv$  > Añadir y **editar cuenta** y siga las instrucciones que aparecen en pantalla para añadir su correo de trabajo (cuenta Exchange) al Calendario para consultar los recordatorios de reuniones.

**Cómo compartir eventos**: Seleccione un evento del calendario o en un cronograma, pulse  $\stackrel{\sim}{\leftarrow}$  y siga las instrucciones que aparecen en pantalla para compartir el evento con uno de los métodos disponibles.

# **Reloj**

## **Uso del Reloj**

La simple aplicación Reloj ofrece muchas funciones sólidas y mucha información. El Reloj puede usarse como alarma, reloj mundial, cronómetro o temporizador.

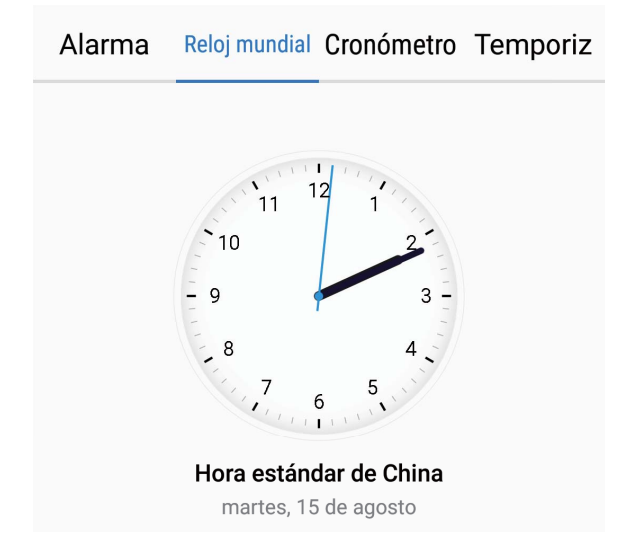

**Visualización de fecha y hora de todo el mundo**: Acceda a **C Reloj**, pulse  $+$  en la pestaña **Reloj mundial** e introduzca el nombre de una ciudad o seleccione una ciudad de la lista. Pulse para configurar la fecha y la hora.

**Visualización de la hora en dos regiones distintas**: Acceda a **Reloj**; a continuación, acceda a

 > **Fecha y hora** en la pestaña **Reloj mundial**. Habilite **Reloj doble**, pulse **Ciudad local** y seleccione la ciudad en la que reside de la lista de ciudades.

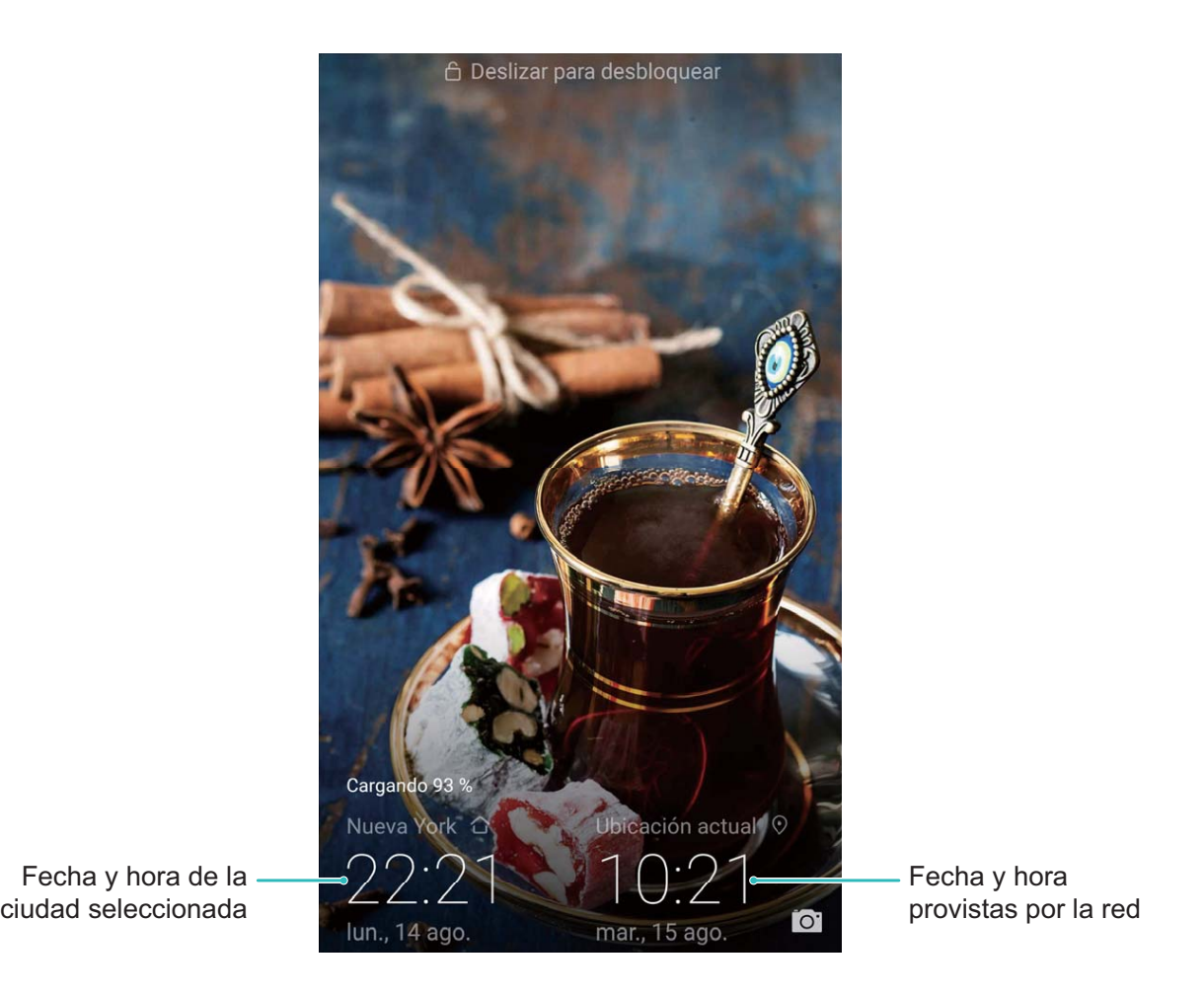

Si la hora en la región actual es igual a la de la ciudad de origen, la pantalla de bloqueo solo mostrará una hora.

# **Bloc de notas**

# **Cómo gestionar sus notas para mantener sus registros en orden**

¿Desea compartir notas importantes o añadir alguna a las favoritas? Gestione sus notas para mantener sus registros en orden.

**Compartir notas**: ¿Desea enviar notas de la reunión a sus colegas? En la página de la lista de **Bloc de**

**notas**, abra la nota que desea compartir, pulse  $\stackrel{\circ}{\leftarrow}$  para seleccionar un método para compartir y siga las instrucciones que aparecen en pantalla.

**Añadir notas a favoritas**: ¿Desea añadir una nota a las favoritas para usarla más tarde? En la página de la lista de **Bloc de notas**, deslice el dedo hacia la izquierda sobre la nota y pulse . O bien, abra

la nota que desea añadir a las favoritas y pulse  $\sqrt{2}$ .

**Eliminar notas**: ¿Desea eliminar una nota vieja? En la página de la lista de **Bloc de notas**, deslice el dedo hacia la izquierda sobre una nota y pulse  $\overline{10}$ . O bien, mantenga pulsada una nota para ver las opciones, seleccione la/s nota/s que desea eliminar y pulse  $\overline{\mathbb{I}\mathbb{I}}$  .

**Buscar notas**: ¿Desea buscar una nota rápidamente? Pulse la barra de búsqueda en la página de la lista de **Bloc de notas** e introduzca las palabras clave de la búsqueda. O bien, deslice el dedo hacia abajo sobre la pantalla principal para acceder a la barra de búsqueda e ingrese las palabras clave de la búsqueda.

**Crear listas de pendientes**: ¿Desea crear la lista de compras? En la página de edición de **Bloc de notas**, pulse  $\heartsuit$ , introduzca un elemento y pulse  $\measuredangle$ . Añada muchos elementos para generar una lista de pendientes.

Una vez que haya completado una tarea, acceda a la página de edición de **Bloc de notas** y seleccione  $\bigcirc$ , ubicado a la izquierda de la tarea completada.

**Añadir etiquetas a las notas**: ¿Desea ver las categorías de las notas fácilmente? En la página de edición de **Bloc de notas**, pulse  $\Box$  y use etiquetas de distintos colores para categorizar los diferentes contenidos, y así ver más claramente sus notas.

# **Herramientas**

## **Cómo ver pronósticos del tiempo adicionales**

#### **Método 1:**

Acceda a **Herramientas** > **El tiempo**. Deslice el dedo hacia arriba desde el centro de la pantalla y pulse **Pronóstico extendido** para acceder al sitio web de pronóstico del tiempo de terceros donde podrá ver pronósticos para los próximos días.

#### **Método 2:**

Acceda a **Herramientas** > **El tiempo**. Pulse el pronóstico del tiempo para mañana, lo que incluye fecha, icono del tiempo o temperatura para acceder al sitio web de pronóstico del tiempo de terceros donde podrá ver pronósticos para los próximos días.

### **Uso de Grabadora para crear notas de audio**

¿No tiene el tiempo suficiente para escribir todos los detalles importantes durante una reunión? ¿Tiene que ordenar una pila de notas de una entrevista o clase? La aplicación Grabadora le permite grabar archivos de audio que puede reproducir cómodamente más tarde.

Abra **Grabadora**. Pulse  $\odot$  para comenzar a grabar. Durante la grabación, se pueden añadir

etiquetas en los puntos importantes. Pulse  $\Box$  para finalizar la grabación y quardar el archivo de audio.

Después de finalizar la grabación, podrá hacer lo siguiente:

- <sup>l</sup> **Reproducir la grabación desde la etiqueta**: Pulse **Grabaciones** y, a continuación, pulse una grabación para seleccionar la pantalla de reproducción. Deslice el dedo hacia la izquierda en la pantalla de reproducción para acceder a la pantalla de etiquetas. A continuación, podrá seleccionar una etiqueta y reproducir la grabación desde ese punto.
- **· Gestionar las grabaciones**: Pulse **Grabaciones** para acceder a distintas opciones, como eliminar y compartir grabaciones.

# **ID de Huawei y Usuarios múltiples**

# **Múltiples usuarios: Creación de cuentas de usuario separadas en el dispositivo**

¿Desea prestar el dispositivo a otra persona, pero no desea que esa persona acceda a los archivos e información personales? Añada múltiples usuarios y tipos de usuarios para proteger la privacidad de la información al prestar el dispositivo a otras personas. No se verán afectados los ajustes ni los archivos. También puede iniciar sesión en el dispositivo con dos cuentas de usuario, como una para el trabajo y otra para uso personal, y alternar entre estas en un solo paso.

Pueden crearse tres tipos de usuario distintos:

- <sup>l</sup> **Propietario**: Propietario del dispositivo. Inicie sesión como el propietario cuando use el dispositivo. Como propietario, tiene acceso a todas las acciones, como añadir o borrar usuarios e invitados y otorgar permisos a los usuarios para hacer llamadas y enviar mensajes de texto.
- **· Usuario**: Añada familiares y amigos cercanos como usuarios. Los usuarios pueden realizar la mayoría de las acciones, salvo las que afecten al propietario, como restablecer los ajustes de fábrica o habilitar el modo No molestar.
- **· Invitados**: Añada conocidos casuales como invitados. Los invitados solo pueden realizar una cantidad limitada de acciones.

### **Cómo configurar y usar múltiples usuarios**

¿Desea tener más de una cuenta de usuario en su teléfono para separar el trabajo de la vida personal? Puede añadir múltiples usuarios al dispositivo y alternar entre ellos en un solo paso.

#### **Cómo añadir usuarios o invitados**

Se pueden añadir tres usuarios y un invitado como máximo.

**Cómo añadir un usuario**: Pulse **Ajustes** y acceda a **Usuarios y cuentas** > **Usuarios**. Pulse **Añadir usuario**, introduzca un nombre para el usuario y pulse **AÑADIR**. Después de añadir un usuario nuevo, puede cambiar a dicho usuario y seguir las instrucciones que aparecen en pantalla para configurar los ajustes de la cuenta del usuario.

**Cómo añadir un invitado**: Pulse **Ajustes** y acceda a **Usuarios y cuentas** > **Usuarios**. Pulse **Añadir invitado** > **AÑADIR** para crear un invitado.

**Cómo configurar un nombre de cuenta de usuario y una imagen de perfil**: Después de añadir un usuario, puede configurar un nombre para la cuenta y una imagen de perfil de ese usuario. Para

ello, seleccione el usuario correspondiente y pulse . Siga las instrucciones que aparecen en pantalla para cambiar el nombre del usuario y la imagen de perfil

**Cómo permitir a usuarios hacer llamadas, enviar mensajes y compartir registros de llamadas**: Las funciones básicas de llamadas pueden seguir utilizándose si se selecciona un modo de usuario diferente. El usuario nuevo añadido puede hacer llamadas, enviar mensajes y compartir registros de llamadas con el propietario del teléfono. El usuario invitado puede hacer llamadas y compartir registros de llamadas con el propietario del teléfono. Para ello, inicie sesión con la cuenta del

propietario y pulse **Ajustes**; a continuación, acceda a **Usuarios y cuentas** > **Usuarios**. Seleccione el usuario deseado y pulse **Permitir llamadas y uso compartido de historial de comunicaciones**.

#### **Cómo eliminar usuarios o invitados**

Para eliminar un usuario, seleccione uno de los siguientes métodos:

- <sup>l</sup> Inicie sesión con la cuenta del propietario y pulse **Ajustes**; a continuación, acceda a **Usuarios y cuentas** > **Usuarios**. Seleccione el usuario deseado y pulse **Eliminar usuario** > **ELIMINAR**.
- · Inicie sesión con la cuenta del propietario, deslice el dedo hacia abajo desde la barra de estado y acceda a > **Más opciones**. Seleccione el usuario deseado y pulse **Eliminar usuario** > **ELIMINAR**.

Para eliminar un invitado, pulse **Ajustes**. Acceda a **Usuarios y cuentas** > **Usuarios** y pulse **Invitado** > **Eliminar invitado** > **ELIMINAR**.

#### **Cómo alternar entre los modos cuenta de propietario, usuario e invitado**

Para alternar de modo, seleccione uno de los siguientes métodos:

- Deslice el dedo hacia abajo desde la barra de estado y pulse . A continuación, pulse la foto de perfil del usuario deseado.
- <sup>l</sup> Pulse **Ajustes** y acceda a **Usuarios y cuentas** > **Usuarios**. A continuación, pulse el nombre de usuario o la foto de perfil del usuario deseado.

Se le requerirá que introduzca la contraseña para desbloquear la pantalla cuando vuelva al modo propietario desde otro usuario.

# **Conexión del dispositivo**

## **Bluetooth**

#### **Cómo conectar su teléfono a dispositivos Bluetooth**

Use la función Bluetooth para conectar el dispositivo a auriculares Bluetooth y a la conexión Bluetooth del automóvil para navegar o escuchar música mientras conduce. También puede conectar el dispositivo a ponibles Bluetooth para registrar y gestionar datos de actividad física. La conexión de dispositivos Bluetooth a su teléfono no representa un aumento significativo del consumo de energía.

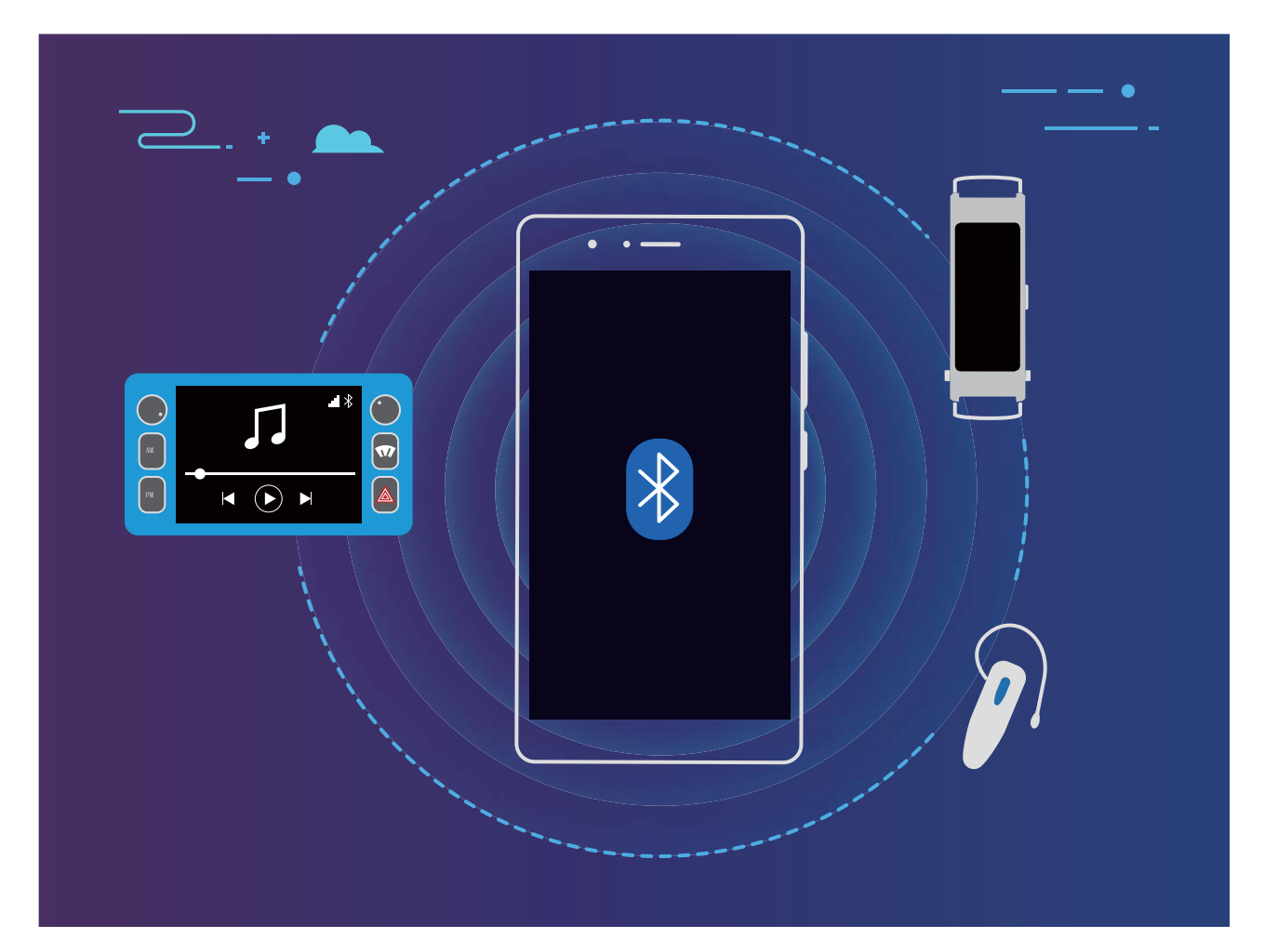

#### **Protocolos Bluetooth utilizados por los dispositivos Huawei y sus funciones**:

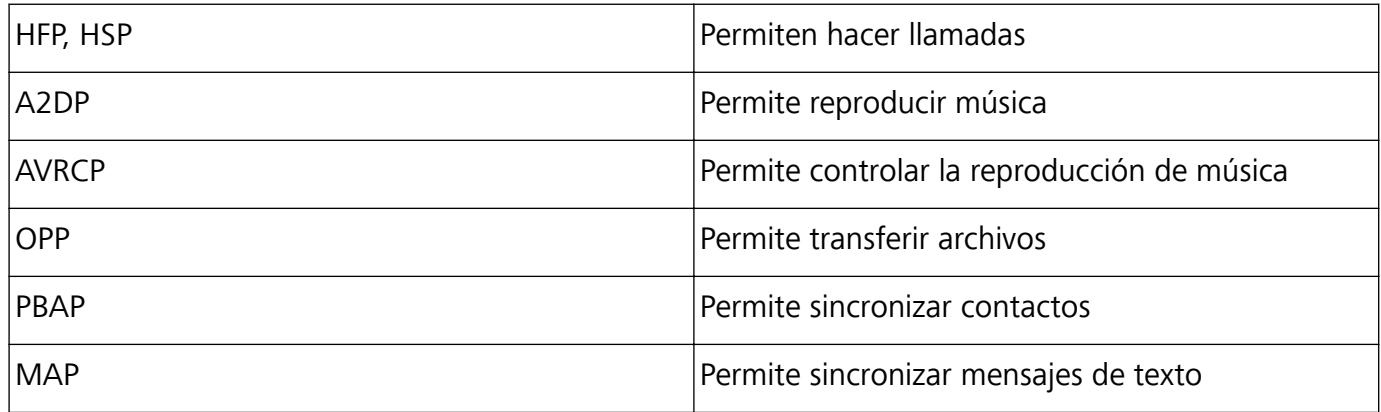

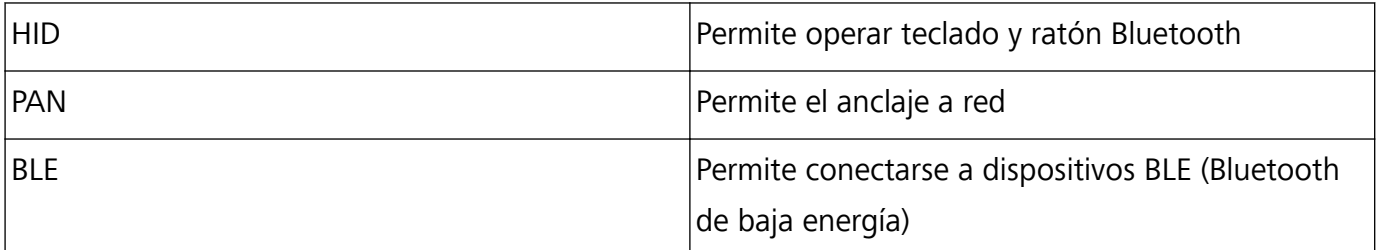

**Cómo habilitar o deshabilitar Bluetooth**: En la pantalla principal, deslice el dedo hacia abajo desde la barra de estado, abra el panel de accesos directos y después pulse  $\overrightarrow{ }$  para habilitar o deshabilitar

Bluetooth. Mantenga pulsado  $\overrightarrow{P}$  para que aparezca la pantalla de ajustes de Bluetooth.

**Cómo enlazar un dispositivo Bluetooth**: Habilite **Bluetooth** en la pantalla de ajustes de Bluetooth del dispositivo. Asegúrese de que el dispositivo Bluetooth esté configurado como visible. En **Dispositivos disponibles**, pulse el dispositivo que desea enlazar y siga las instrucciones que aparecen en pantalla para completar el enlace.

**Cómo desenlazar un dispositivo Bluetooth**: Habilite **Bluetooth** en la pantalla de ajustes de

Bluetooth del dispositivo. Pulse  $\overline{u}$  que aparece junto al nombre del dispositivo enlazado y pulse **Desenlazar**.

**Cómo cambiar el nombre del dispositivo Bluetooth**: En la pantalla de ajustes de Bluetooth, habilite **Bluetooth**. Pulse **Nombre del dispositivo**, introduzca un nombre nuevo para el dispositivo y pulse **Guardar**.

**Cómo ver la ayuda de Bluetooth**: En la pantalla de ajustes de Bluetooth, pulse <sup>(?)</sup> para ver la información sobre cómo establecer conexiones Bluetooth con sistemas de automóviles, auriculares, altavoces, ponibles, teléfonos, tabletas y ordenadores.

#### **Cómo usar Bluetooth para compartir datos**

Conecte su teléfono a otro dispositivo vía Bluetooth para compartir datos, importar y exportar contactos y para compartir Internet.

**Cómo usar Bluetooth para enviar archivos**: Abra **Archivos**, mantenga pulsado el archivo que desea enviar y acceda a **Más** > **Compartir** > **Bluetooth**. Siga las instrucciones en pantalla para habilitar Bluetooth. Cuando se detecte el otro dispositivo (debe tener la función Bluetooth habilitada y debe estar configurado como visible), pulse el nombre del dispositivo para establecer una conexión y comenzar a enviar archivos.

**Cómo recibir archivos vía Bluetooth**: En la pantalla principal, deslice el dedo hacia abajo desde la barra de estado, abra el panel de accesos directos y después pulse  $\overrightarrow{P}$  para habilitar Bluetooth. Pulse **Aceptar** en la notificación de transferencia de archivos para comenzar a recibirlos. Por defecto, los archivos recibidos se guardan en la carpeta **bluetooth** en **Archivos**.

**Cómo importar y exportar contactos mediante Bluetooth: Abra <b>Contactos** y acceda a : > **Importar/Exportar** donde podrá hacer lo siguiente:

- <sup>l</sup> **Importar contactos**: Pulse **Importar desde otro dispositivo** y seleccione **Admite Bluetooth**. Siga las instrucciones que aparecen en pantalla para establecer una conexión Bluetooth con el otro dispositivo. Los contactos del otro dispositivo serán importados al suyo automáticamente.
- **Exportar contactos**: Pulse **Compartir contactos**, seleccione los contactos que desea compartir,

pulse  $\sqrt{\ }$  y seleccione **Bluetooth**. Siga las instrucciones que aparecen en pantalla para establecer una conexión Bluetooth con el otro dispositivo. Los contactos seleccionados serán exportados de su dispositivo al otro automáticamente.

### **NFC**

#### **NFC: transferencia de datos a corta distancia**

La comunicación de campo cercano (NFC) es una tecnología que habilita una comunicación inalámbrica a corta distancia. A través del modo punto a punto de NFC, dos dispositivos pueden transferir datos en tiempo real si se encuentran a 10 cm (4 pulgadas) de distancia entre ellos. Es posible compartir rápidamente fotos y redes con este método. El modo lectura/escritura NFC permite consultar la información de los productos contenida en etiquetas NFC. El modo de emulación de tarjetas NFC permite que el dispositivo funcione como una tarjeta bancaria para realizar pagos

Solo el modelo SNE-LX1 admite NFC. Mantenga el área NFC cerca de los otros dispositivos u objetos cuando utilice la función NFC.

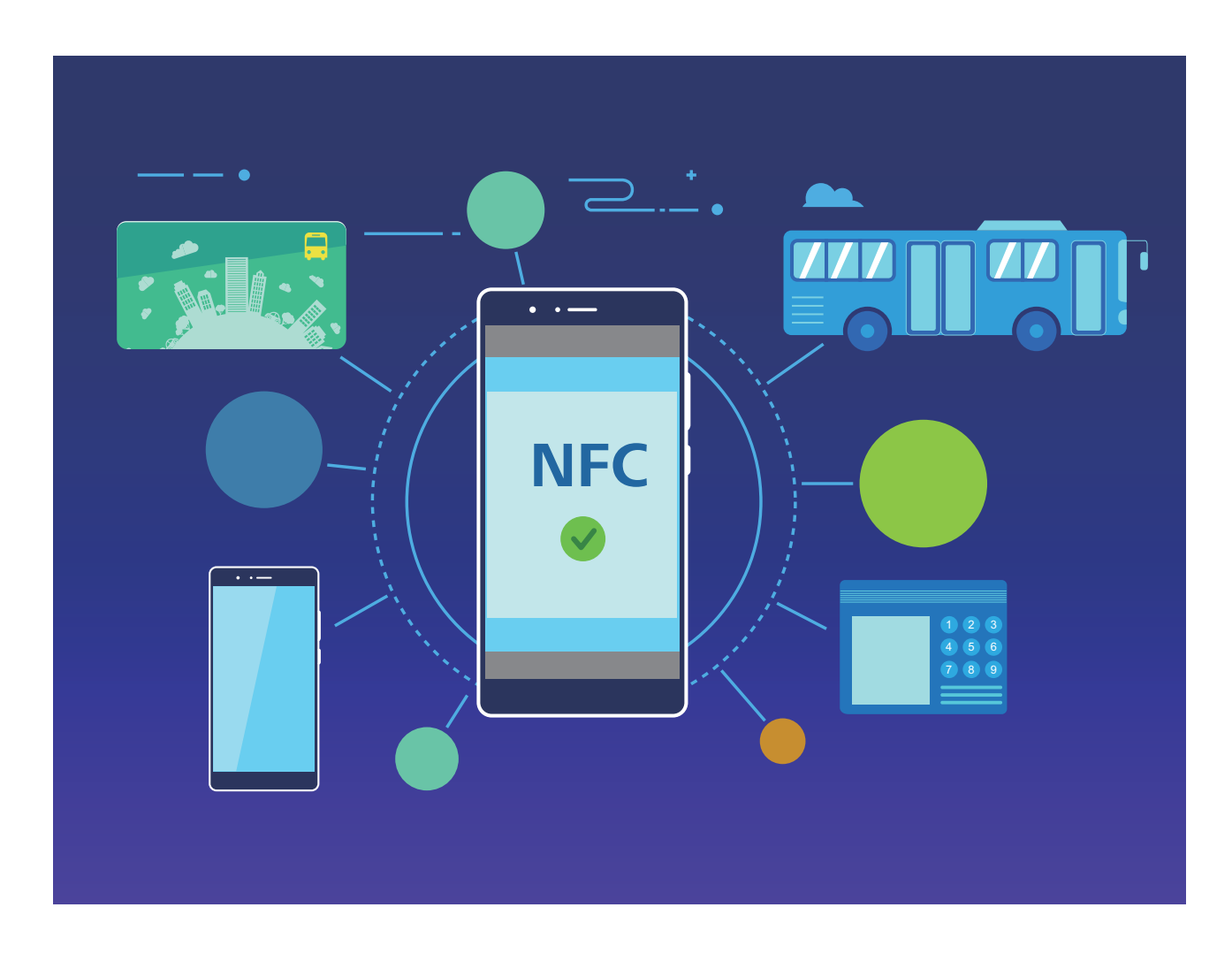

Conexión del dispositivo

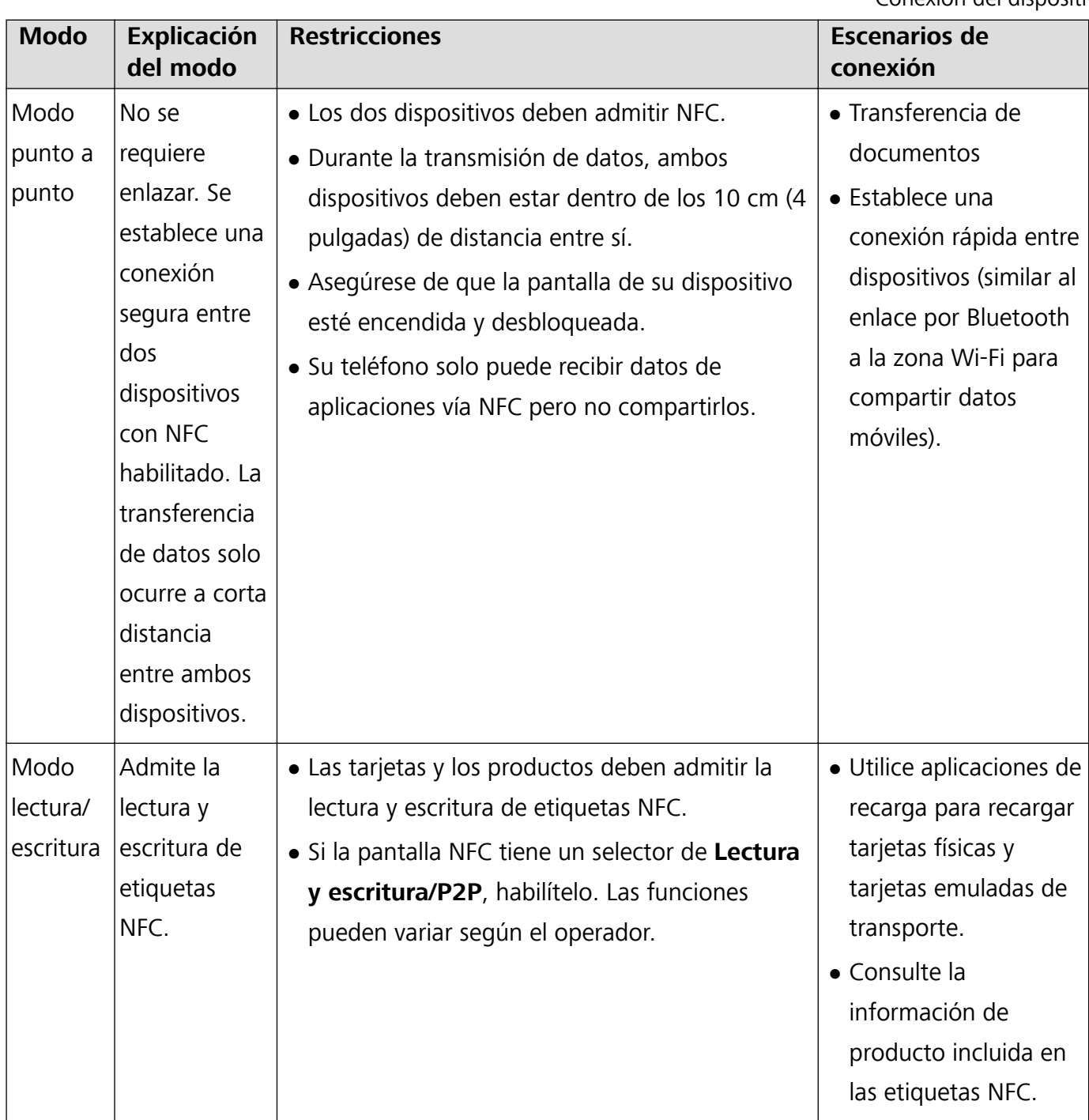

Conexión del dispositivo

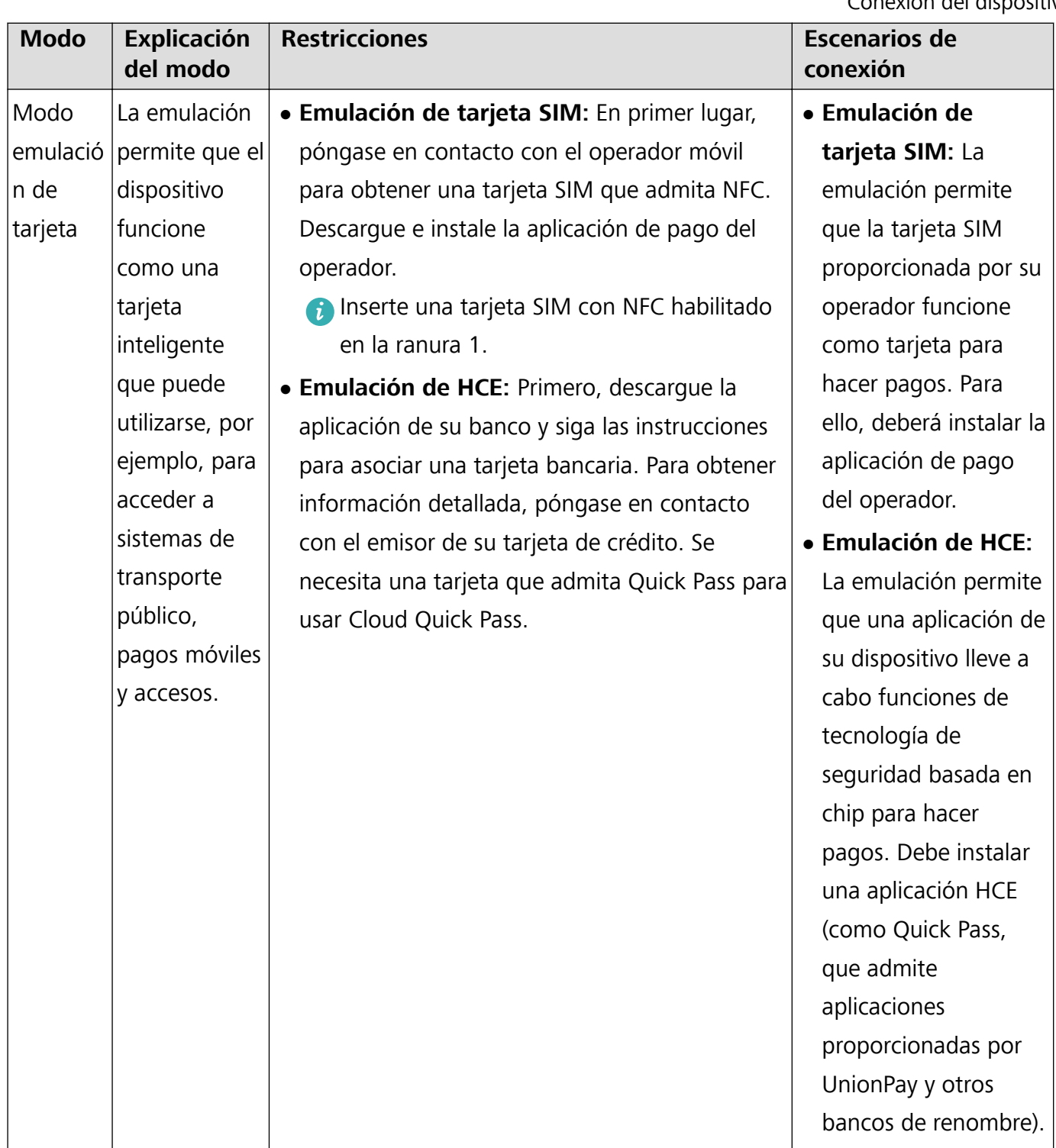

#### **Cómo usar su teléfono como una tarjeta de transporte virtual con NFC**

NFC permite deslizar su teléfono cuando utilice el transporte público, para no tener que llevar dinero ni tarjetas de transporte. Simplemente coloque su teléfono contra el lector de tarjetas para pagar el viaje.

Antes de añadir una tarjeta de transporte a la aplicación de pago del operador, póngase en contacto con este para solicitar una tarjeta SIM con NFC habilitado e insértela en la ranura 1.

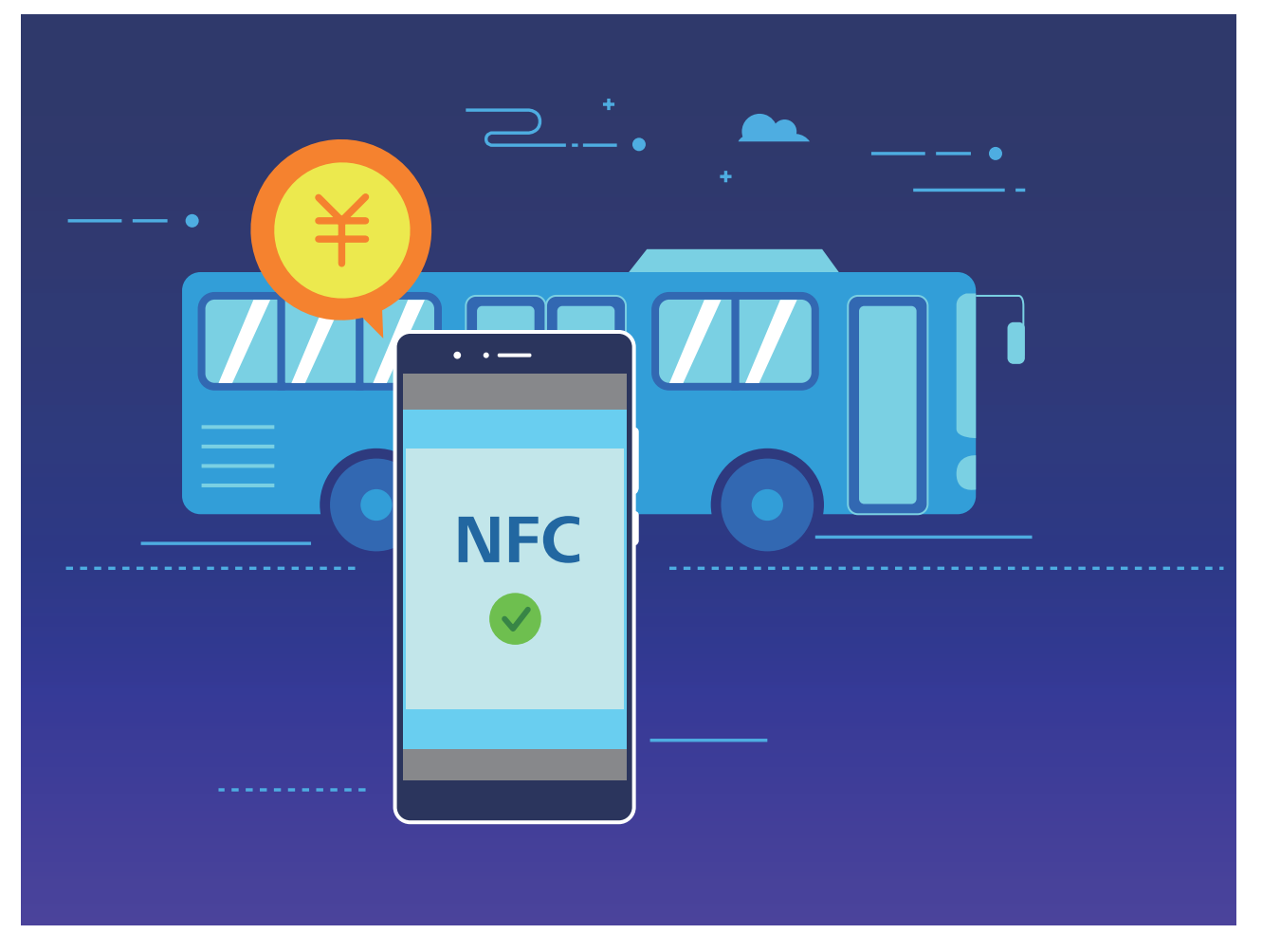

- **1** Abra **Ajustes**, pulse **Conexión del dispositivo** y habilite **NFC** y **Sí**.
- **2** Añada una tarjeta de transporte virtual en la aplicación de pago de su operador, descargue e instale la aplicación de pago del operador. Para obtener más información, póngase en contacto con su operador. Abra la aplicación de pago de su operador y siga las instrucciones que aparecen en pantalla para añadir una tarjeta de transporte.
- **3 Cómo deslizar una tarjeta SIM de transporte virtual**: En un autobús o en el metro, coloque la parte del sensor NFC de su teléfono contra el lector de tarjetas para deslizar la tarjeta de transporte virtual. La tarifa se deduce automáticamente.

#### **Uso de NFC para recargar tarjetas de transporte**

Utilice la función NFC de su dispositivo para recargar tarjetas de transporte físicas y virtuales en cualquier lugar, sin necesidad de hacer filas

#### **Cómo habilitar NFC**: Abra **Ajustes**, pulse **Conexión del dispositivo** y habilite **NFC** y **Sí**.

Si hay una opción para habilitar **Lectura y escritura/P2P** en la pantalla de NFC, asegúrese de que la opción esté habilitada. La función puede variar según el operador.

Seleccione el método de recarga adecuado para su tarjeta de transporte:

**· Cómo recargar una tarjeta SIM de transporte virtual**: Abra la aplicación de pago de su operador, seleccione la tarjeta que desea recargar y siga las instrucciones que aparecen en pantalla para finalizar la recarga.

- <sup>l</sup> El método de recarga puede variar según el operador. Para obtener más información, póngase en contacto con su operador.
	- $\bullet$  Inserte una tarjeta SIM con NFC habilitado en la ranura 1.
- **· Cómo recargar una tarjeta de transporte física**: Instale la aplicación de pago de su operador, habilite NFC y coloque la tarjeta de transporte sobre el sensor NFC de su teléfono. Siga las instrucciones que aparecen en pantalla para finalizar la recarga.
	- Es posible que se requieran diferentes aplicaciones de recarga para las tarjetas de transporte de diferentes localidades. Para obtener más información, póngase en contacto con el emisor de la tarjeta.

#### **Cómo usar NFC para compartir datos rápidamente**

NFC permite compartir datos entre dos dispositivos rápidamente y sin necesidad de enlazarlos. Simplemente habilite NFC en los dispositivos, acerque las áreas de detección de NFC de ambos y transfiera archivos y otros datos rápidamente.

Solo el modelo SNE-LX1 admite NFC. Mantenga el área NFC cerca de los otros dispositivos u objetos cuando utilice la función NFC.

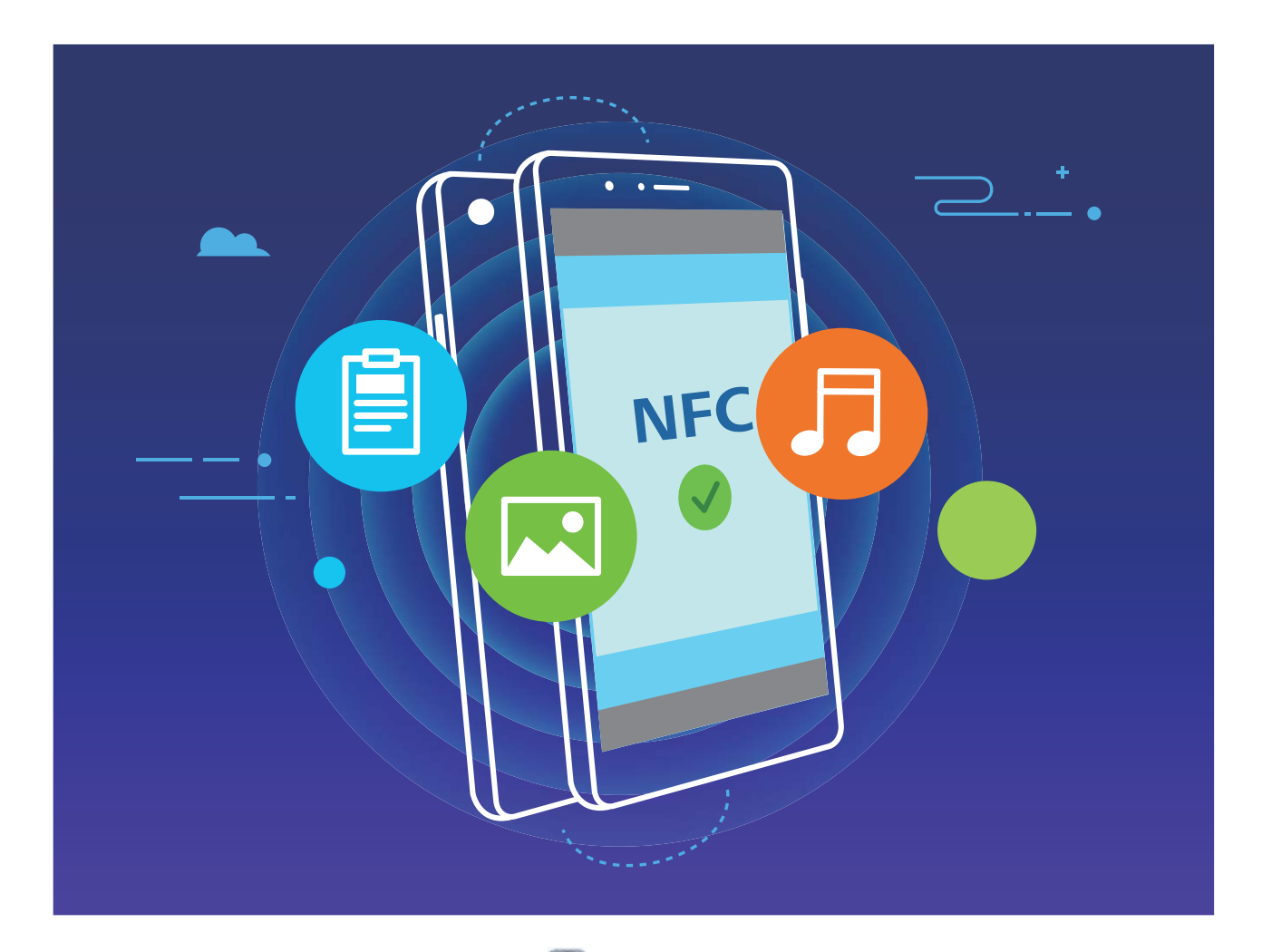

**Cómo usar NFC para enviar datos**: Abra **Ajustes**, pulse **Conexión del dispositivo** > **NFC** y habilite **NFC** y **Huawei Beam**. Seleccione los archivos que desea enviar y pulse **Compartir** > **Huawei Beam**. Mantenga el dispositivo desbloqueado y con la pantalla encendida. Acerque bien las áreas de

detección NFC de los dispositivos. Una vez establecida la conexión, el dispositivo remitente reproducirá un aviso de audio y la pantalla desde donde se comparte se minimizará. Pulse la pantalla del dispositivo remitente para comenzar el envío.

**Cómo recibir archivos vía NFC**: Abra **Ajustes**, pulse **Conexión del dispositivo** y habilite **NFC** y **Huawei Beam**. Mantenga el dispositivo desbloqueado y con la pantalla encendida. Acerque bien las áreas de detección NFC de los dispositivos. Una vez establecida la conexión, el dispositivo remitente reproducirá un aviso de audio. Después del aviso, espere a que se complete la transferencia. Por defecto, los archivos recibidos se guardan en la carpeta **Beam** de **Archivos**.

Si hay una opción para habilitar **Lectura y escritura/P2P** en la pantalla de NFC, asegúrese de que la opción esté habilitada. Las funciones pueden variar según el operador.

#### **Uso de NFC para establecer conexiones rápidamente entre dispositivos**

Acerque las áreas de detección de NFC de ambos dispositivos para establecer rápidamente una conexión Bluetooth o Wi-Fi entre ellos. También puede utilizar este método para establecer una conexión a través de Wi-Fi Directo o para compartir una zona Wi-Fi sin necesidad de buscar dispositivos, enlazarlos ni introducir los detalles de la conexión manualmente.

Solo el modelo SNE-LX1 admite NFC. Mantenga el área NFC cerca de los otros dispositivos u objetos cuando utilice la función NFC.

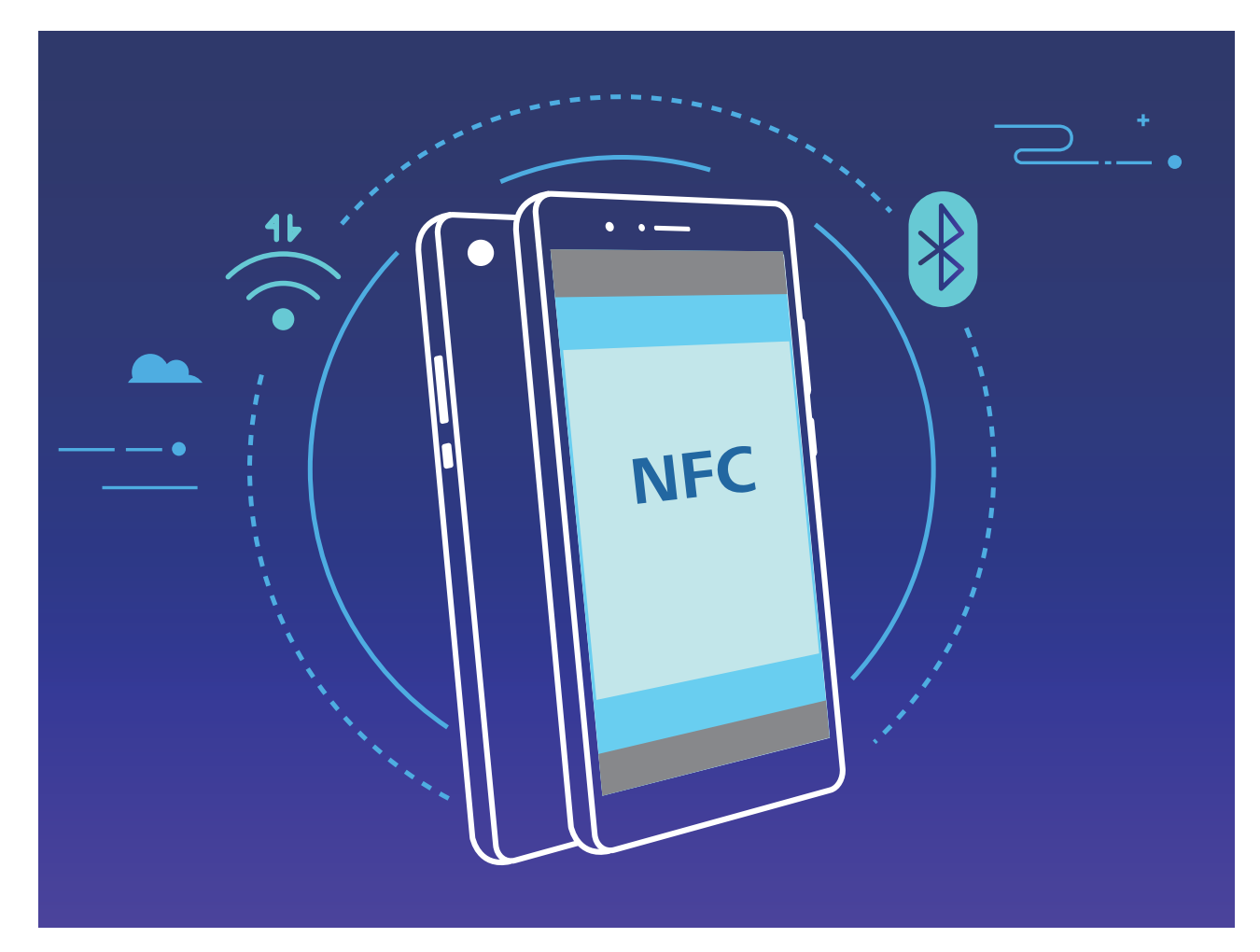

Tomando el enlace por Bluetooth como ejemplo, habilite NFC, Huawei Beam y Bluetooth en ambos dispositivos. Abra la pantalla de enlace Bluetooth en ambos dispositivos y acerque las áreas de

detección de NFC de estos. Cuando el dispositivo remitente reproduzca un aviso de audio y el contenido en pantalla se minimice, siga las instrucciones que aparecen en pantalla y pulse la pantalla del dispositivo remitente para establecer una conexión Bluetooth.

Si hay un selector **Lectura y escritura/P2P** en la pantalla de NFC, asegúrese de que esté habilitado. Las funciones pueden variar según el operador.

### **Vista de pantallas múltiples**

#### **Pantallas múltiples: cómo compartir los contenidos del dispositivo en una pantalla más grande**

Conecte su teléfono y el televisor o el dispositivo de descarga continua de contenidos a la misma red Wi-Fi para usar la función de compartir pantallas múltiples. Cuando está mirando fotos, puede reproducirlas en el televisor y compartir los recuerdos con amigos y familiares.

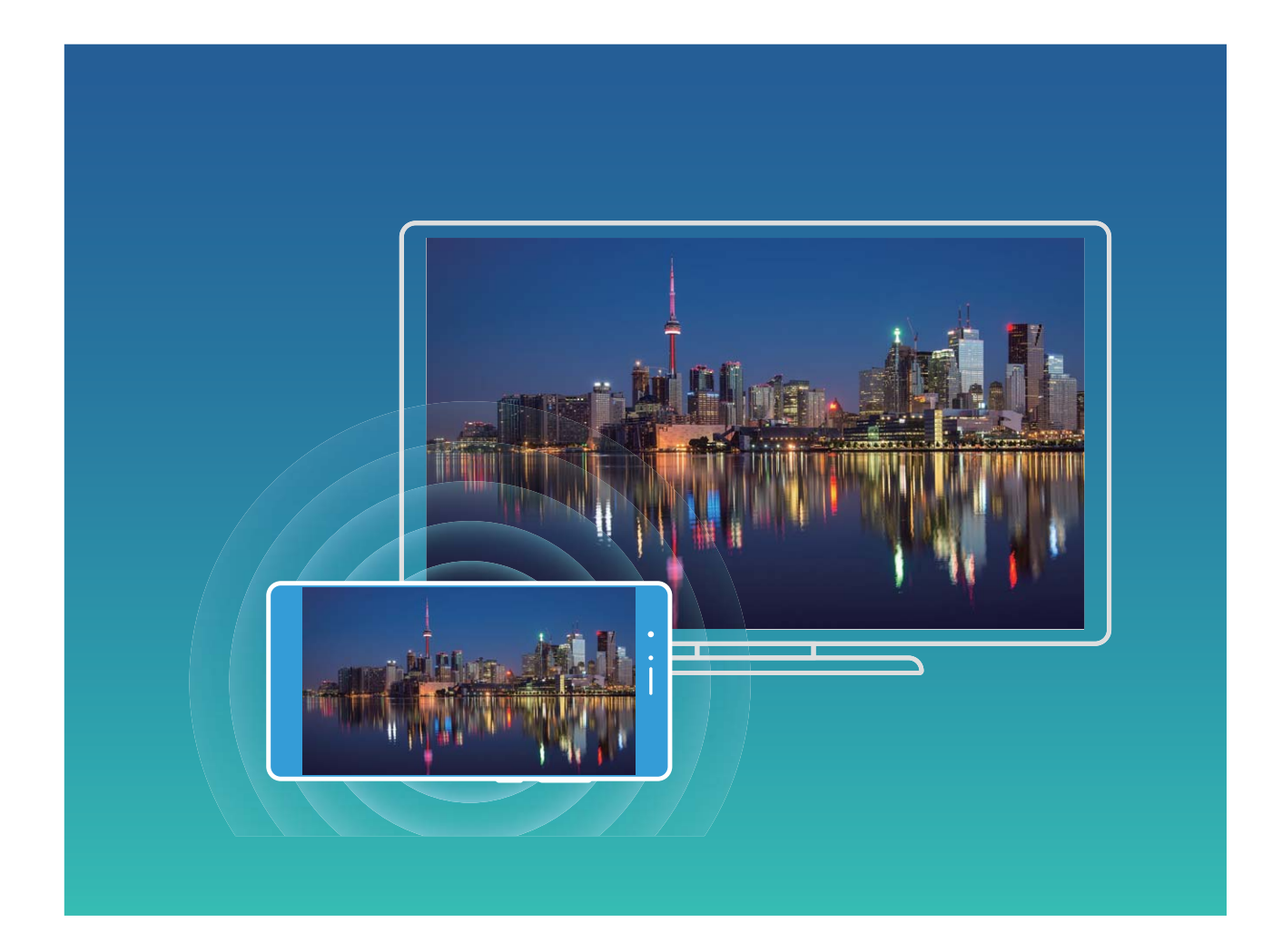

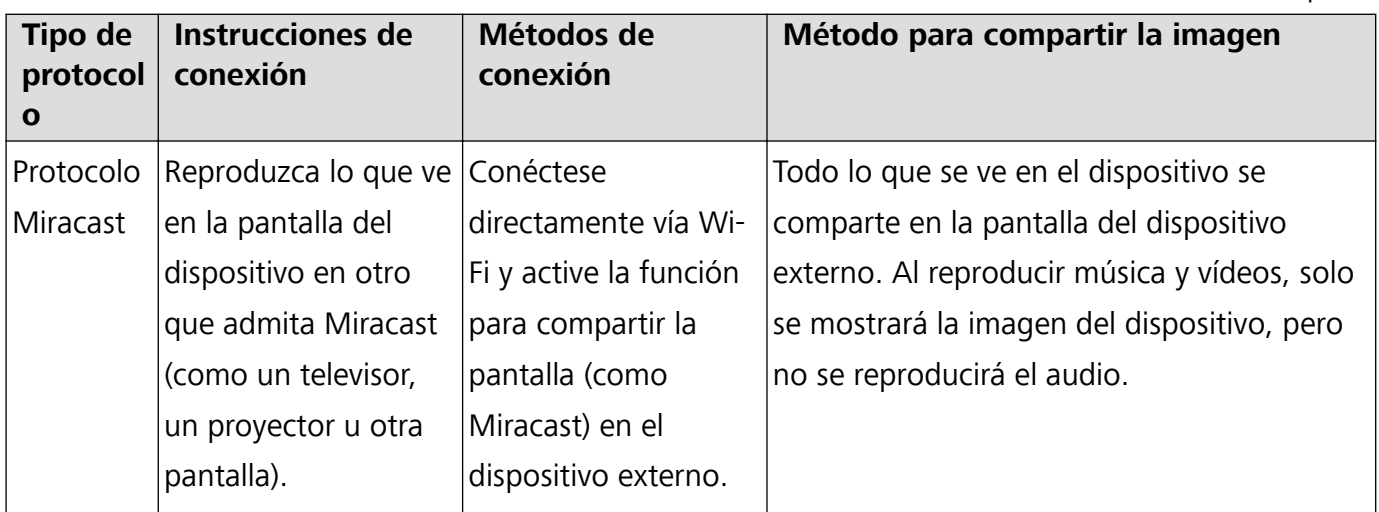

#### **Pantallas múltiples: cómo reproducir la pantalla**

**Cómo seleccionar otra pantalla**: Deslice el dedo hacia abajo desde la barra de estado para abrir el panel de accesos directos. Pulse <sup>[24]</sup> para acceder a pantallas múltiples. Una vez detectada la otra pantalla, seleccione un método de conexión admitido, según los iconos ( $\widehat{\Xi}$ ). Si la pantalla no admite los métodos de conexión mencionados, adquiera un decodificador Android y conéctelo a la pantalla.

 $\mathbb{E}$ : Se admite Miracast. Se puede reproducir su pantalla en otra.

**Cómo reproducir su pantalla en otra pantalla**: Deslice el dedo hacia abajo desde la barra de

estado para abrir el panel de accesos directos. Pulse  $\Box$  para acceder a pantallas múltiples. Seleccione la pantalla deseada de la lista. Habilite Miracast en la otra pantalla, de ser necesario. Consulte el manual del dispositivo para obtener instrucciones.

Para detener la reproducción de la pantalla, pulse > **Desconectarse**.

## **Conexión de dispositivos USB**

#### **Cómo transferir datos entre su teléfono y un ordenador**

Utilice un cable USB para conectar su teléfono al ordenador y transferir datos.

#### **Cómo seleccionar el modo de conexión USB**

Utilice un cable USB para conectar su teléfono a un ordenador. A continuación, seleccione el método de conexión predeterminado. Es posible transferir fotos y archivos entre su teléfono y un ordenador o cargar su dispositivo a través de la conexión USB de su ordenador.

Deslice el dedo hacia abajo desde la barra de estado para abrir el panel de notificaciones; a continuación, pulse y seleccione el método de conexión entre el dispositivo y el ordenador

- **Transferir fotos**: Permite transferir datos entre su teléfono y un ordenador.
- **Transferir archivos**: Permite transferir archivos entre su teléfono y un ordenador.
- **Cargar solamente**: Permite cargar su teléfono con un cable USB.
- **· Carga inversa**: Permite conectar su teléfono a otro dispositivo con un cable USB tipo C para cargar el otro dispositivo.

**· Entrada MIDI**: Permite usar su teléfono como un dispositivo de entrada MIDI y reproducir música en el ordenador.

#### **Cómo transferir datos por un puerto USB**

Conecte su teléfono a un ordenador con un cable USB para transferir datos y realizar otras operaciones.

**· Cómo transferir archivos**: El protocolo de transferencia de medios (MTP) es un tipo de protocolo de transmisión para archivos de medios. Se pueden transferir archivos entre su teléfono y el ordenador con este método de conexión. Primero, instale Windows Media Player 11 o posterior en el ordenador.

Deslice el dedo hacia abajo sobre la barra de estado para abrir el panel de notificaciones y después configure el método de conexión USB como **Transferir archivos**. El ordenador instalará automáticamente los controladores necesarios. Finalizada la instalación, haga clic en el icono de la nueva unidad que se llama teléfono en el ordenador para ver los archivos que están en su teléfono. Puede usar Windows Media Player para ver los archivos de medios de su teléfono.

**· Cómo transferir fotos**: El protocolo de transferencia de imágenes (PTP) permite transferir imágenes. Se pueden cargar y compartir fotos entre su teléfono y el ordenador con este método de conexión.

Deslice el dedo hacia abajo sobre la barra de estado para abrir el panel de notificaciones y después configure el método de conexión USB como **Transferir fotos**. El ordenador instalará automáticamente los controladores necesarios. Finalizada la instalación, haga clic en el icono de la nueva unidad que se llama teléfono en el ordenador para ver las imágenes que están en su teléfono.

<sup>l</sup> **Cómo transferir datos MIDI a su teléfono**: MIDI (interfaz digital de instrumentos musicales) es un estándar de la industria de formato de audio para componer música establecido por fabricantes de instrumentos electrónicos.

Deslice el dedo hacia abajo sobre la barra de estado para abrir el panel de notificaciones y después configure el método de conexión USB como **Entrada MIDI**. A continuación, podrá usar su teléfono para recibir y procesar mensajes MIDI transmitidos por otros dispositivos.

#### **Cómo transferir datos entre su teléfono y un dispositivo USB**

La función USB OTG (USB On-The-Go) permite transferir datos directamente entre su teléfono y otros dispositivos (como teléfonos, tabletas, cámaras e impresoras) sin necesidad de utilizar un ordenador. También se puede utilizar un cable USB OTG para conectar su teléfono directamente al dispositivo USB y transferir archivos.

#### **Cómo transferir datos entre su teléfono y un dispositivo USB**

Utilice un cable OTG para acceder a dispositivos USB (como unidades USB y lectores de tarjetas) directamente desde su teléfono.

- $\hat{u}$  Esta función solo se encuentra disponible en dispositivos que admiten USB OTG.
	- Si su teléfono tiene un puerto USB tipo C, deberá adquirir un adaptador micro-USB a USB tipo C certificado por Huawei o un cable USB OTG con un conector USB tipo C.

**1** Conecte la unidad flash USB a su teléfono con un cable USB OTG.

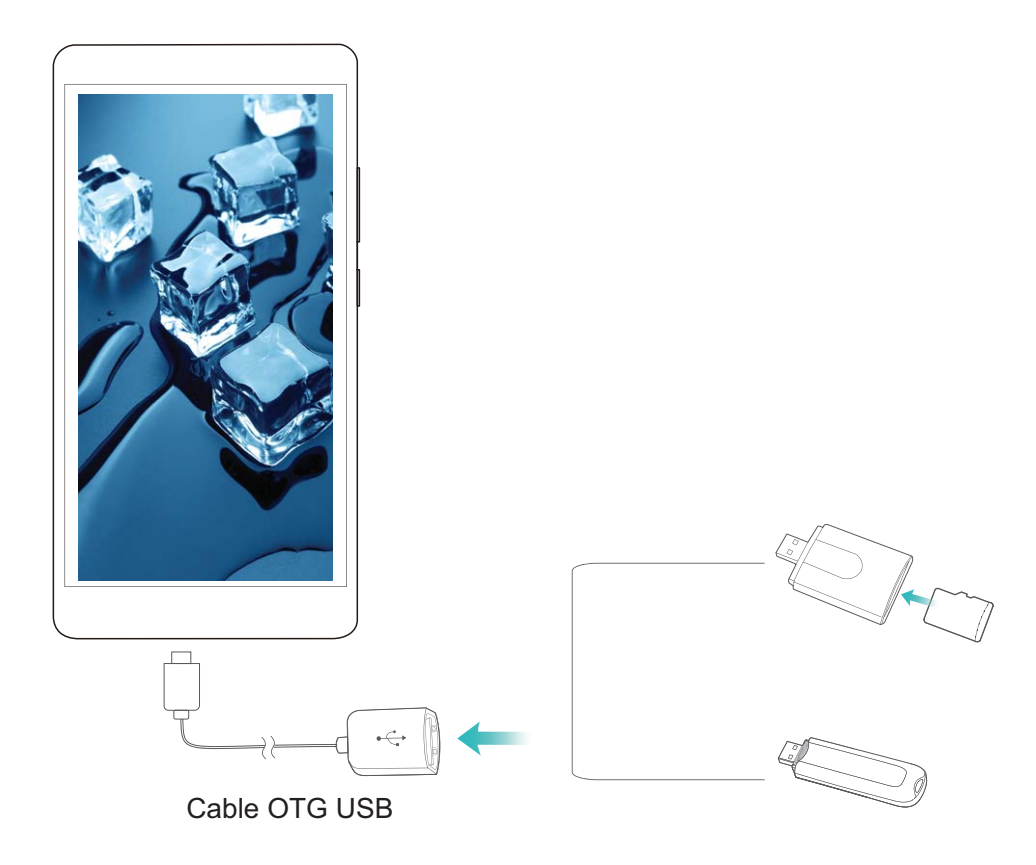

- **2** Acceda a **Archivos** > **Local** > **Unidad USB**, acceda a la unidad USB, seleccione los datos que desea copiar y después cópielos en la carpeta de destino.
- **3** Una vez realizada la transferencia, acceda a **Ajustes** > **Memoria** > **Unidad USB** > **Expulsar**.
- **4** Desconecte el cable USB OTG y el cable de datos USB de ambos dispositivos.

### **Huawei Share**

#### **Huawei Share: la mejor opción para compartir archivos**

¿Cómo compartir rápidamente aplicaciones, transferir imágenes y archivos entre su teléfono y otros dispositivos móviles o entre su teléfono y un ordenador? Huawei Share permite compartir rápidamente aplicaciones y transferir archivos de forma inalámbrica entre su teléfono, tableta y ordenador.

Huawei Share admite la transferencia de datos entre los siguientes dispositivos:

- Entre teléfonos móviles y tabletas: puede usar Huawei Share para compartir aplicaciones, fotos y archivos que están en su teléfono con otros teléfonos o tabletas. Mantenga pulsados los archivos, las fotos y las aplicaciones que desea compartir, seleccione Huawei Share en la opción para compartir para poder hacerlo de forma fácil, simple y sin consumir gran cantidad de datos.
- Entre su teléfono y un ordenador/una Mac: puede usar Huawei Share para compartir aplicaciones, fotos y archivos entre su teléfono y un ordenador/una Mac y también editar las fotos almacenadas

en su teléfono con un ordenador/una Mac. Gracias a Huawei Share, no necesitará ni siquiera un cable USB para transferir datos entre su teléfono y un ordenador/una Mac.

Sin embargo, su teléfono y el ordenador/la Mac deben estar conectados a la misma red (por ejemplo, a la misma red Wi-Fi).

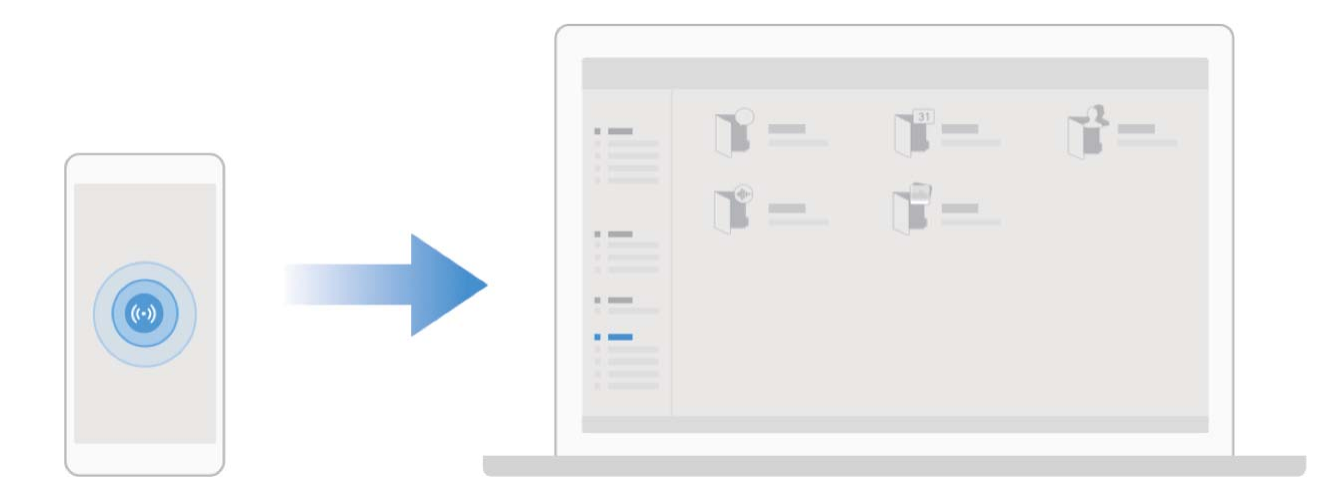

#### **Uso de Huawei Share para transferir rápidamente archivos entre dos dispositivos Huawei**

Utilice Huawei Share para transferir rápidamente fotos, vídeos y demás archivos entre dispositivos Huawei. Huawei Share utiliza Bluetooth para detectar otros dispositivos Huawei cercanos y Wi-Fi Directo, para transferir rápidamente archivos sin usar datos móviles.

Huawei Share utiliza Wi-Fi y Bluetooth para transferir datos. Cuando se habilita Huawei Share, Wi-Fi y Bluetooth se habilitan automáticamente.

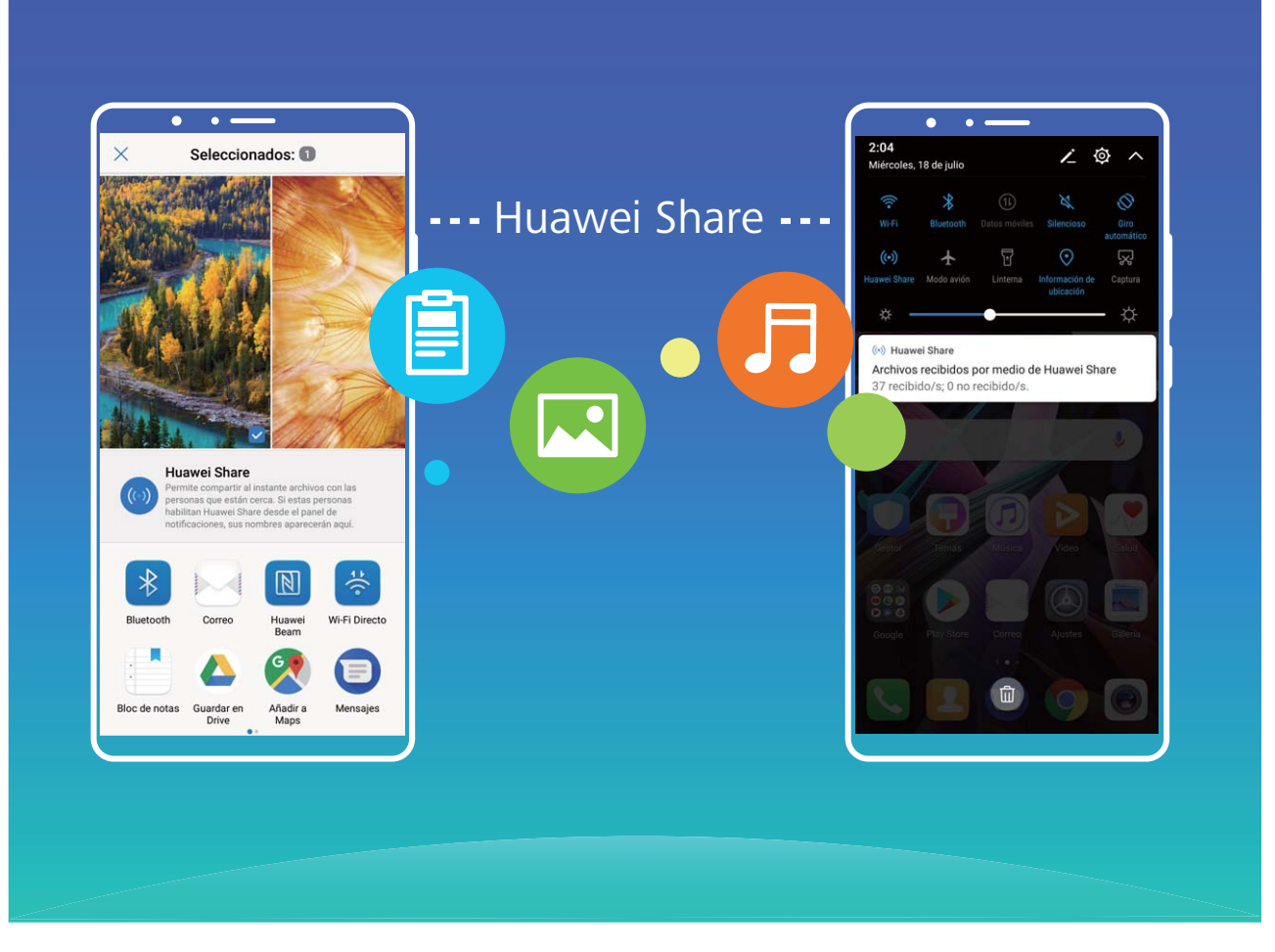

**Cómo usar Huawei Share para enviar archivos**: Seleccione los archivos que desea compartir y pulse **Compartir**. Para enviar los archivos, seleccione el dispositivo receptor de la lista de dispositivos cercanos y confirme

**Cómo usar Huawei Share para recibir archivos**: Deslice el dedo hacia abajo desde la barra de

estado para abrir el panel de notificaciones y pulse para habilitar Huawei Share. Pulse **Aceptar** cuando se muestre en pantalla la notificación de transferencia del archivo. Los archivos recibidos se guardan por defecto en la carpeta **Huawei Share** de su **Archivos**.

**A** No se requiere confirmación si ambos dispositivos Huawei han iniciado sesión con el mismo ID de Huawei.

#### **Cómo transferir archivos entre su teléfono y un ordenador con Huawei Share**

Con Huawei Share, se pueden compartir fácilmente fotos y archivos entre su teléfono y un ordenador (PC/Mac) sin necesidad de un cable USB.

- $\bullet$  Huawei Share utiliza Wi-Fi y Bluetooth para transferir datos. Cuando se habilita Huawei Share, Wi-Fi y Bluetooth se habilitan automáticamente.
	- Durante la transferencia de datos, asegúrese de que su dispositivo y el ordenador estén conectados a la misma red (por ejemplo, a la misma red Wi-Fi).

#### **Cómo compartir archivos de su teléfono con un ordenador**

**1** Abra **Ajustes**, pulse **Conexión del dispositivo** > **Huawei Share** para habilitar **Huawei Share**. Registre el **Nombre que se muestra en los ordenadores**.

- **2** En el ordenador, abra la carpeta de Redes y haga doble clic en **Nombre que se muestra en los ordenadores**.
- **3** A continuación, introduzca la contraseña. Podrá ver la contraseña en **Conexión del dispositivo** > **Huawei Share > Verificación en ordenadores.**
- **4** Vea sus álbumes o la memoria interna del dispositivo.

#### **Cómo compartir archivos de su teléfono con una Mac**

- **1** Abra **Ajustes**, pulse **Conexión del dispositivo** > **Huawei Share** para habilitar **Huawei Share**. Registre el **Nombre que se muestra en los ordenadores**.
- **2** En su Mac, abra **Finder** y haga doble clic en el **Nombre que se muestra en los ordenadores** que se ha registrado.
- **3** Registre un nuevo usuario y, a continuación, introduzca el nombre de usuario y la contraseña. Podrá ver la contraseña en **Conexión del dispositivo** > Huawei Share > Verificación en **ordenadores**.
- **4** Vea sus álbumes o la memoria interna del dispositivo.

# **Seguridad y privacidad**

# **Desbloqueo facial**

#### **Desbloqueo facial: una forma más práctica y rápida de desbloquear la pantalla**

Desbloqueo facial es una función de reconocimiento de caras del dispositivo que permite desbloquear la pantalla con la cara en lugar de una contraseña o huella digital. La operación es más rápida y práctica.

**Desbloquear directamente cuando se enciende la pantalla**: Después de activar la pantalla, alinee su cara con la pantalla para desbloquearla.

**Levantar el dispositivo para desbloquearlo**: Acceda a **Ajustes** > **Seguridad y privacidad** > **Desbloqueo facial**, introduzca la contraseña de la pantalla de bloqueo, abra la pantalla **Desbloqueo facial**, habilite **Desbloquear directamente** y habilite la función que permite activar el dispositivo al levantarlo. A continuación, mire la pantalla y levante el dispositivo para desbloquearlo.

**Deslizar el dedo por la pantalla para desbloquearla**: Después de habilitar **Deslizar para desbloquear**, mire la pantalla para activarla; a continuación, deslice el dedo por la pantalla para desbloquear su teléfono.

**Visualización inteligente de notificaciones en pantalla de bloqueo**: Si habilita Deslizar para **desbloquear** y **Notificaciones de pantalla de bloqueo inteligentes**, los detalles de las notificaciones no se mostrarán en la pantalla bloqueada hasta que el dispositivo identifique sus rasgos faciales.

**Acceso a Bloqueo de apps**: Si habilita **Acceder al bloqueo de aplicaciones**, la función de desbloqueo facial se podrá usar para acceder a las aplicaciones y a las aplicaciones bloqueadas.

- $\bullet$   $\bullet$  Solo el propietario puede habilitar Desbloqueo facial. Esta función no está disponible para usuarios ni invitados y tampoco se admite en Espacio Privado.
	- <sup>l</sup> Desbloqueo facial solo está disponible si se configuran **Patrón**, **PIN** o **Contraseña** como modo de desbloqueo.
	- <sup>l</sup> Para ayudarle a recordar la contraseña de la pantalla de bloqueo, se le requerirá que la introduzca pasados 3 días corridos de no haberla utilizado para desbloquear su teléfono. En este caso, Desbloqueo facial no estará disponible.
	- Si reinicia el dispositivo, deberá introducir la contraseña de pantalla de bloqueo para desbloquear inicialmente su teléfono. Desbloqueo facial no estará disponible.

#### **Cómo registrar la información de la cara para habilitar el Desbloqueo facial**

Desbloqueo facial permite desbloquear fácilmente su dispositivo simplemente sosteniéndolo frente a su cara.

- **A** Solo el propietario puede habilitar el Desbloqueo facial. Esta función no está disponible para usuarios ni invitados y tampoco se admite en Espacio Privado.
	- <sup>l</sup> Desbloqueo facial solo está disponible si el modo de desbloqueo está configurado como **Patrón**, **PIN** o **Contraseña**.
	- <sup>l</sup> Desbloqueo facial no estará disponible si no se ha introducido la contraseña de desbloqueo de pantalla por tres días consecutivos o más, o si se ha reiniciado o bloqueado remotamente el dispositivo.
	- Cuando utilice Desbloqueo facial para desbloquear el dispositivo, mantenga los ojos abiertos, mire el dispositivo directamente de frente y mantenga una distancia de 20 cm (7,87 pulgadas) a 50 cm (19,69 pulgadas) respecto de este. Para que su cara se escanee correctamente, no utilice esta función en entornos oscuros ni con luz directa de frente.
- **1** Abra **Ajustes**. Acceda a **Seguridad y privacidad** > **Desbloqueo facial** e introduzca la contraseña de la pantalla de bloqueo.
	- Si no ha configurado una contraseña de pantalla de bloqueo, siga las instrucciones que aparecen en pantalla para hacerlo. Desbloqueo facial solo está disponible si el modo de desbloqueo está configurado como **Patrón**, **PIN** o **Contraseña**.
- **2** Si ha seleccionado **Habilite Levantar para activar dispositivo para mejorar la experiencia del Desbloqueo facial**, el dispositivo encenderá la pantalla y reconocerá su cara para desbloquear la pantalla automáticamente cuando lo levante y lo sostenga a la altura de su cara. Si no necesita esta función, no la seleccione. Pulse **Continuar** y siga las instrucciones que aparecen en pantalla para registrar la información de su cara.
- **3** Hay tres modos para desbloquear la pantalla utilizando esta función:
	- **· Desbloqueo directo**: Encienda la pantalla. Su teléfono reconocerá los detalles de su cara y desbloqueará la pantalla si coinciden.
	- **· Deslizar para desbloquear**: Encienda la pantalla. Una vez que su teléfono reconozca la información de su cara, deslice el dedo por la pantalla para desbloquear el dispositivo.
	- **·** Visualización inteligente de notificaciones en pantalla de bloqueo: Si ha habilitado **Deslizar para desbloquear** y **Notificaciones de pantalla de bloqueo inteligentes**, los detalles de las notificaciones no se mostrarán en la pantalla de bloqueo hasta que el dispositivo reconozca su cara.
	- <sup>l</sup> **Acceso a Bloqueo de apps**: Si habilita **Acceder al bloqueo de aplicaciones**, la función de desbloqueo facial se podrá usar para acceder a las aplicaciones y a las aplicaciones bloqueadas.

#### **Cómo borrar datos faciales**

Si usted ya no utiliza el desbloqueo facial o desea volver a introducir los datos faciales, se pueden borrar los datos faciales actuales.

Abra **Ajustes**, acceda a **Seguridad y privacidad** > **Desbloqueo facial**, siga las instrucciones que aparecen en pantalla, introduzca la contraseña de bloqueo de pantalla, y después pulse **Eliminar datos del rostro** y siga las instrucciones que aparecen en pantalla para borrar los datos faciales actuales.

#### **Función levantar para desbloquear**

Abra **Ajustes** y acceda a **Seguridad y privacidad** > **Desbloqueo facial**. Al registrar los datos faciales, seleccione **Habilite Levantar para activar dispositivo para mejorar la experiencia del Desbloqueo facial** y configure el modo de Desbloqueo facial como **Desbloquear directamente**. Una vez finalizada la configuración, simplemente levante el dispositivo para desbloquear la pantalla sin contraseña ni huella digital.

Si usted no ha seleccionado **Habilite Levantar para activar dispositivo para mejorar la experiencia del Desbloqueo facial** al registrar los datos faciales, podrá configurar esta función más

tarde: Abra **Ajustes**, acceda a **Seguridad y privacidad** > **Desbloqueo facial** y configure el

modo de Desbloqueo facial como **Desbloquear directamente**. A continuación, abra **Ajustes**, acceda a **Asistencia inteligente** > **Movimientos de control** > **Levantar** y seleccione **Activar el dispositivo**.

## **Huella digital**

#### **Reconocimiento de huella digital: disfrute de navegación más rápida y de mayor seguridad**

El reconocimiento de huella digital no solo permite desbloquear su teléfono más rápido, sino que también ofrece mayor seguridad a su información personal.

Puede usar su huella digital para lo siguiente:

- <sup>l</sup> **Desbloquear la pantalla en un solo paso**: ¿Desea evitar las molestias de usar códigos PIN y patrones para desbloquear la pantalla? Use la huella digital para desbloquear la pantalla de manera rápida y segura en un solo paso.
- <sup>l</sup> **Acceder a archivos privados**: ¿Tiene miedo de olvidar la contraseña de Caja fuerte o de Bloqueo de aplicaciones, o de que caiga en las manos de una persona que no es de confianza? Configure el acceso por huella digital a Caja fuerte y a Bloqueo de aplicaciones para mantener la seguridad de los archivos y de las aplicaciones y para que solamente usted pueda acceder a estos.
- **Configurar accesos directos por huella digital:** ¿No llega al obturador para hacer una foto? ¿Desea contestar llamadas o apagar alarmas con más rapidez? Configure accesos directos por huella digital para hacer fotos, responder llamadas y apagar alarmas rápidamente con cualquier dedo.

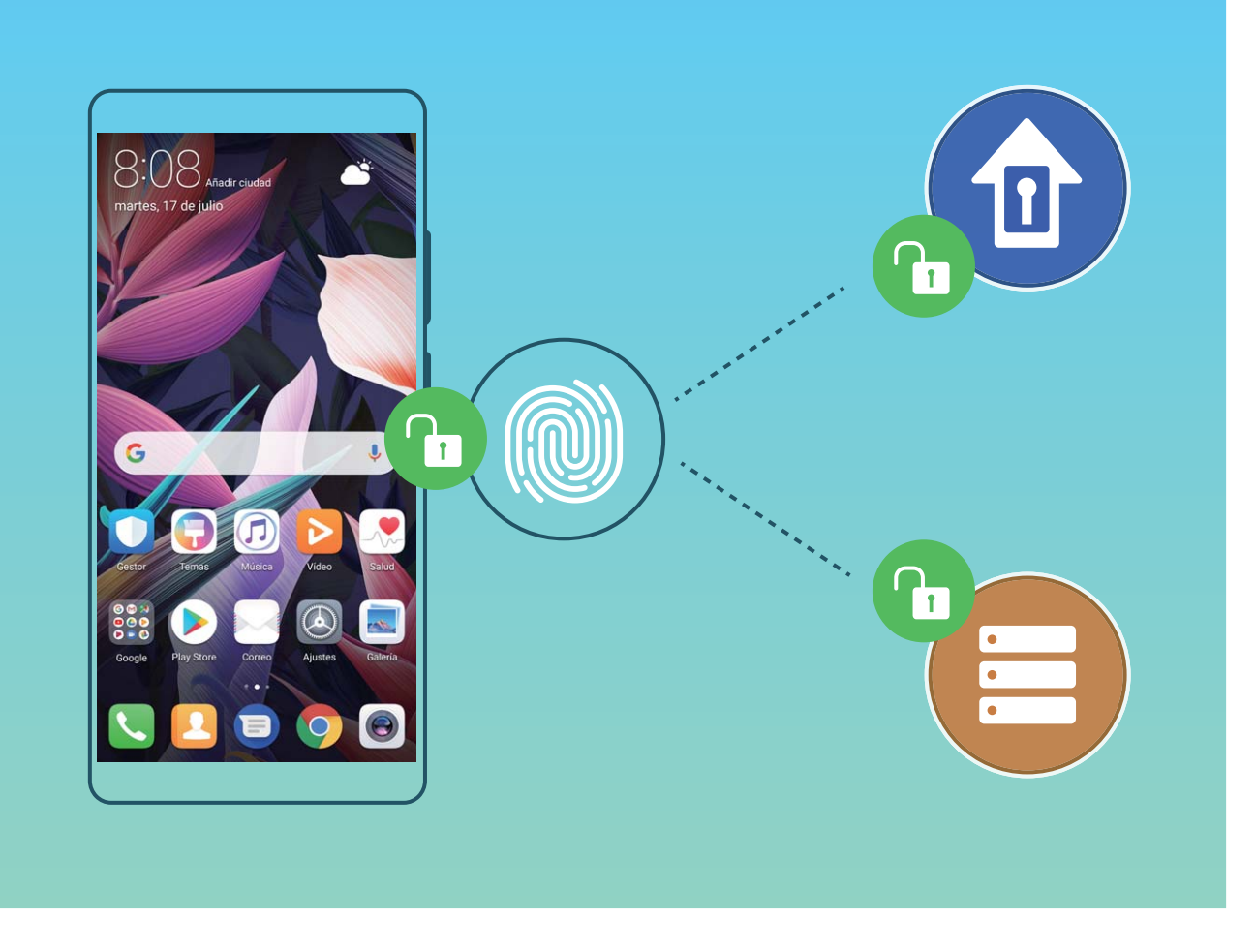

#### **Uso de accesos directos por huella digital para acceder rápidamente a las funciones del dispositivo**

¿No puede acceder al obturador para capturar una foto o desea tener una manera más rápida de responder una llamada o desactivar una alarma? Puede usar cualquiera de las huellas digitales para hacer fotos y responder llamadas rápidamente con el sensor de huellas digitales. No se requiere comprobación por huella digital.

Abra **Ajustes** y acceda a **Seguridad y privacidad** > **ID de huella digital**. A continuación, podrán habilitarse accesos directos por huella digital para acceder rápidamente a las siguientes funciones:

- **· Hacer una foto o grabar un vídeo**: En la pantalla del visor de la Cámara, mantenga pulsado el sensor de huellas digitales para hacer una foto o grabar un vídeo.
- **· Responder una llamada**: Mantenga pulsado el sensor de huellas digitales para responder una llamada.
- **· Desactivar una alarma**: Mantenga pulsado el sensor de huellas digitales para desactivar una alarma.
- **· Mostrar panel de notificaciones**: Con la pantalla en modo vertical, deslice el dedo hacia abajo en el sensor de huellas digitales para ver el panel de notificaciones, pulse dos veces para borrar las notificaciones y deslice el dedo hacia arriba para cerrar el panel de notificaciones
- <sup>l</sup> **Buscar imágenes**: Al mirar imágenes en modo de pantalla completa, deslice el dedo hacia la izquierda o hacia la derecha sobre el sensor de huellas digitales para buscar las imágenes.

#### **Registro de huella digital**

Puede registrar una huella digital en su teléfono y después usarla para desbloquear la pantalla o acceder a Caja fuerte o Bloqueo de aplicaciones sin una contraseña.

- <sup>l</sup> El desbloqueo por huella digital solo está disponible cuando el método de desbloqueo está configurado como **Patrón**, **PIN** o **Contraseña**. Deberá desbloquear su teléfono con la contraseña de desbloqueo de pantalla después de reiniciar el dispositivo o en caso de que no se reconozca la huella digital.
	- Antes de registrar una huella, asegúrese de tener el dedo limpio y seco.
- **1** Abra **Ajustes**.
- **2** Acceda a **Seguridad y privacidad** > **ID de huella digital** > **Administración de huellas digitales** > **Cambiar método de desbloqueo**, seleccione **Patrón**, **PIN de dígitos**, **PIN personalizado** o **Contraseña** y siga las instrucciones en pantalla para configurar una contraseña de desbloqueo.
- **3** Una vez configurada dicha contraseña, pulse **Huella digital nueva** para registrar una huella digital.
- **4** Coloque la punta del dedo en el sensor de huellas digitales. Pulse ligeramente el sensor hasta que el dispositivo vibre. Repita este paso usando distintas partes de la punta del dedo.
- **5** Finalizado el registro, pulse **Aceptar**.

Para desbloquear la pantalla, simplemente coloque la punta del dedo en el sensor de huellas digitales.

#### **Cómo añadir o modificar una huella digital**

Puede registrar, como máximo, cinco huellas digitales en el dispositivo. También es posible borrar huellas digitales o cambiarles el nombre.

- **1** Abra **Ajustes**.
- **2** Acceda a **Seguridad y privacidad** > **ID de huella digital** > **Administración de huellas digitales**.
- **3** Introduzca la contraseña de desbloqueo de pantalla y siga las instrucciones para acceder a la pantalla de configuración de huellas digitales.
- **4** En la sección Lista de huellas digitales, podrá hacer lo siguiente:
	- <sup>l</sup> **Registrar una huella digital nueva**: Pulse **Huella digital nueva** para registrar una huella digital nueva.
	- **· Cambiar el nombre de una huella digital o borrarla**: Pulse una huella digital ya registrada para cambiarle el nombre o borrarla.
	- **Identificar una huella digital**: Pulse **Reconocimiento de huella digital** para identificar y resaltar huellas digitales registradas.

#### **Uso de una huella digital para acceder rápidamente a información privada**

¿Está cansado de introducir una contraseña cada vez que desea acceder a información privada en Caja fuerte o a una aplicación bloqueada? Puede usar su huella digital para acceder rápidamente a su información privada. Este método es conveniente y seguro.

- **1** Abra **Ajustes**.
- **2** Acceda a **Seguridad y privacidad** > **ID de huella digital** > **Administración de huellas digitales**.
- **3** Introduzca la contraseña de desbloqueo de pantalla y siga las instrucciones para acceder a la pantalla de configuración de huellas digitales. Habilite **Acceder a la caja fuerte** y **Acceder al bloqueo de aplicaciones**, y siga las instrucciones que aparecen en pantalla para introducir las contraseñas.

A continuación, podrá hacer lo siguiente:

- <sup>l</sup> **Usar una huella digital para acceder a Caja fuerte**: Abra **Archivos** y pulse **Caja fuerte** para acceder a la Caja fuerte con su huella digital.
- <sup>l</sup> **Usar una huella digital para acceder a las aplicaciones bloqueadas mediante Bloqueo de aplicaciones**: Podrá abrir aplicaciones bloqueadas en la pantalla principal usando la huella digital.

### **Protección de la información de ubicación**

#### **Servicios de ubicación: cómo determinar la ubicación del dispositivo**

Los Servicios de ubicación recopilan y proporcionan información de ubicación para aplicaciones del dispositivo que se basan en la ubicación, como aplicaciones de clima, mapas, viajes y compras. La función de posicionamiento por GPS (si está habilitado el GPS y el servicio está disponible), los datos de la red móvil y la ubicación por Wi-Fi (de estar habilitada la función) determinan la ubicación aproximada del dispositivo. Si se deshabilita el posicionamiento por GPS, las aplicaciones podrán igualmente recopilar información de ubicación por otros medios.

#### **Habilitación o deshabilitación de servicios de ubicación**

Una vez obtenido el permiso de información de ubicación, las aplicaciones pueden obtener su ubicación en cualquier momento. Si una aplicación maliciosa obtiene su información de ubicación, se puede generar un riesgo de daño o fraude. Se pueden habilitar o deshabilitar los servicios de ubicación según se desee y se pueden monitorizar y gestionar regularmente los permisos de las aplicaciones con el fin de proteger la privacidad y la seguridad.

**Cómo habilitar o deshabilitar servicios de ubicación**: Abra **Ajustes**, acceda a **Seguridad y privacidad** > **Acceso a la ubicación** y habilite o deshabilite **Acceder a mi ubicación**. Cuando los servicios de ubicación estén habilitados, también podrá configurar el modo de posicionamiento adecuado. Cuando los servicios de ubicación estén deshabilitados, excepto el software preinstalado (como Buscar mi teléfono), su teléfono evitará que todas las aplicaciones y todos los servicios

recopilen su información de ubicación y la utilicen. Cuando usted intente usar estas aplicaciones, el sistema le preguntará si desea habilitar los servicios de ubicación.

- **· Utilizar redes móviles y Wi-Fi**: Permite calcular la ubicación del dispositivo a través de información de ubicación de las estaciones base de los operadores o información de ubicación de routers Wi-Fi. La precisión de la información de ubicación depende en gran medida de la información de ubicación que se obtiene de las estaciones base o de la red Wi-Fi. En general, la precisión oscila desde los 100 metros a varios kilómetros. El posicionamiento por red tiene poca precisión, pero permite el posicionamiento en interiores y requiere menos batería.
- **· Utilizar solo GPS**: Solo utiliza los satélites encontrados por el GPS del dispositivo para establecer la ubicación. No se necesita conexión de red. El posicionamiento satelital por GPS es más preciso pero consume más batería. Es preciso dentro de un rango de decenas de metros. Sin embargo, el posicionamiento puede no ser preciso en interiores.
- **· Utilizar redes móviles, Wi-Fi y GPS**: Combina los beneficios del posicionamiento por GPS y el posicionamiento por red para lograr precisión en interiores y en exteriores.
- **l** Las funciones pueden variar según el operador.
	- Huawei solo utiliza los datos de ubicación provistos por los usuarios para proporcionar las funciones y los servicios necesarios, no para identificar ni reunir información privada.

#### **Cómo configurar la asistencia de posicionamiento en interiores: Abra <b>Ajustes**, acceda a

**Seguridad y privacidad** > **Acceso a la ubicación** > > **Ajustes de búsqueda** y habilite o deshabilite la función de búsqueda de Wi-Fi y Bluetooth. La búsqueda de redes Wi-Fi y dispositivos Bluetooth mejora la precisión en interiores.

### **Espacio Privado**

#### **Espacio Privado: mantenga oculta la información privada**

Espacio Privado es una función que permite crear un espacio independiente en su teléfono para guardar información privada. No se puede acceder a las aplicaciones ni a los archivos guardados en Espacio Privado desde Espacio Principal.

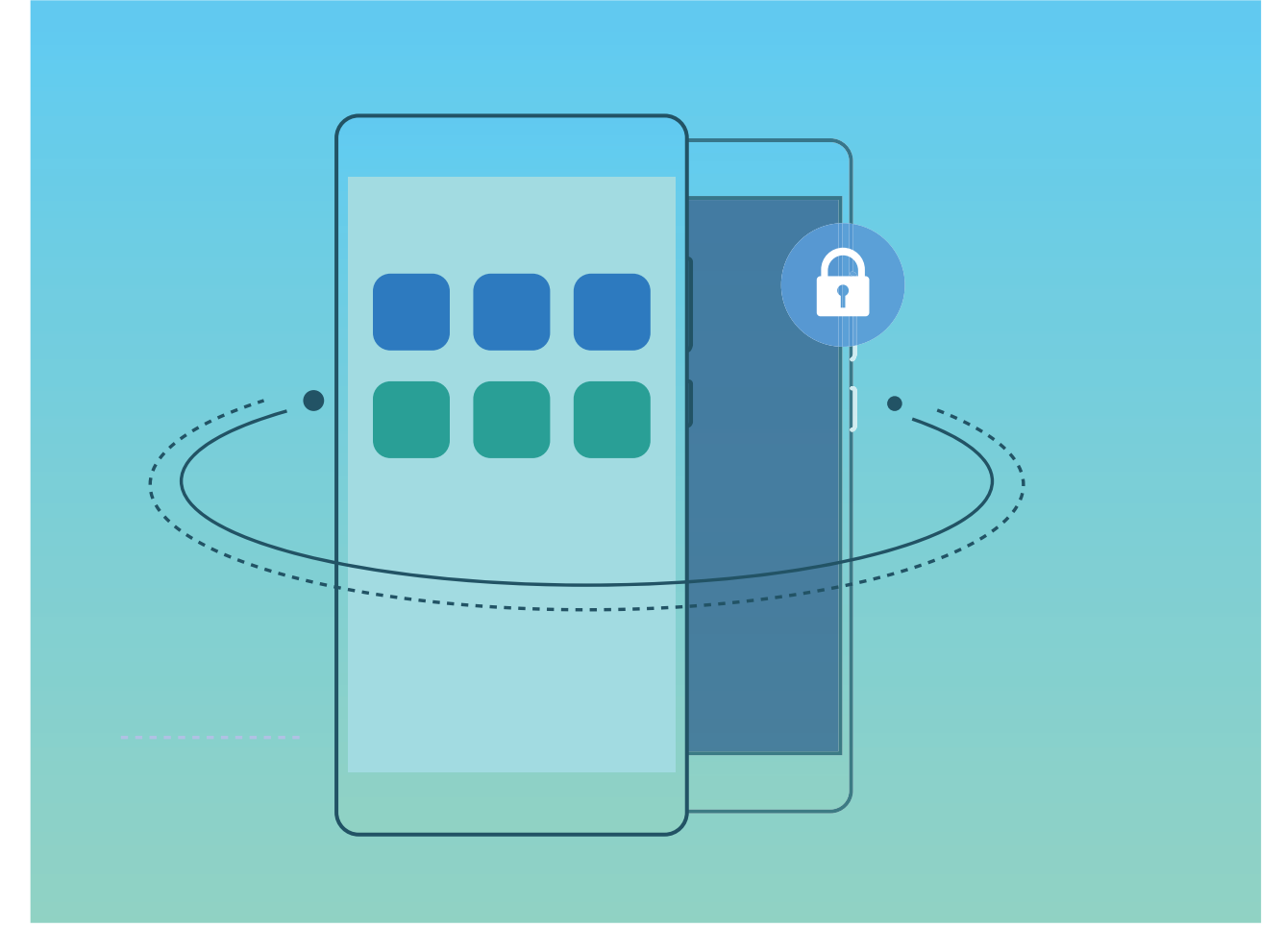

Espacio Privado permite hacer lo siguiente:

- <sup>l</sup> **Ocultar el acceso a Espacio Privado**: ¿Desea que los demás no vean ningún rastro de Espacio Privado? Puede ocultar el acceso a Espacio Privado en Espacio Principal y así mantenerlo en secreto.
- **· Alternar rápidamente entre Espacio Principal y Espacio Privado**: Desde la pantalla de bloqueo, puede alternar rápidamente entre los dos espacios con diferentes huellas digitales o contraseñas. Las redes Wi-Fi y los dispositivos Bluetooth permanecerán conectados cuando pase de Espacio Principal a Espacio Privado.
- <sup>l</sup> **Enviar archivos entre Espacio Principal y Espacio Privado**: Puede enviar de manera conveniente archivos, tales como fotos y vídeos, entre Espacio Principal y Espacio Privado.
- **· Restablecer la contraseña de Espacio Privado**: Si olvida la contraseña de Espacio Privado, podrá restablecerla introduciendo la contraseña de Espacio Principal y respondiendo la pregunta de seguridad.
- <sup>l</sup> **Copia de seguridad de datos de Espacio Privado**: Utilice la función Space Clone dentro de Espacio Privado para copiar su Espacio Privado en otro dispositivo.
- Si desea pasar directamente a Espacio Privado desde la pantalla de bloqueo utilizando una contraseña o una huella digital, la contraseña de Espacio Privado debe ser del mismo tipo que la de Espacio Principal, pero con diferente contenido; de lo contrario no podrá acceder a Espacio Privado desde la pantalla de bloqueo.

#### **Cómo habilitar Espacio Privado**

¿Le preocupa que amigos o colegas puedan ver contenidos privados cuando les muestra fotos u otros elementos en su teléfono? Espacio Privado permite guardar información privada en un espacio oculto dentro del dispositivo, al que solo se puede acceder mediante su huella digital o contraseña.

Se pueden añadir hasta tres usuarios en el dispositivo y en **Espacio Privado** en **Usuarios**. Si ya ha añadido tres usuarios en **Ajustes** > **Usuarios y cuentas** > **Usuarios** > **Añadir usuario**, no podrá añadir más usuarios a **Espacio Privado**.

**Cómo habilitar Espacio Privado**: Si está usando Espacio Privado por primera vez, abra **Ajustes**, acceda a **Seguridad y privacidad** > **Espacio Privado** > **Habilitar** y siga las instrucciones en la pantalla para crearlo.

Solo se puede crear un Espacio Privado.

**Alternar rápidamente entre Espacio Principal y Espacio Privado**: Desde la pantalla de bloqueo, puede alternar rápidamente entre los dos espacios con la huella digital o la contraseña. Después de reiniciar su teléfono, deberá acceder al Espacio Principal con la contraseña. Después, podrá alternar entre los distintos espacios desde la pantalla de bloqueo.

**Cómo acceder a Espacio Privado**: Puede acceder a su Espacio Privado directamente desde la

pantalla de bloqueo con su huella digital o contraseña. O bien, abrir **Ajustes** en Espacio Principal e ir a **Seguridad y privacidad** > **Espacio Privado** > **Iniciar sesión** para acceder a su Espacio Privado.

**Cómo salir de Espacio Privado**: Cuando sale de su Espacio Privado, se liberará toda la memoria del sistema utilizada por dicha aplicación. Podrá volver al Espacio Privado cuando lo desee. Para salir de

Espacio Privado, abra **Ajustes** y acceda a **Seguridad y privacidad** > **Espacio Privado** > **Salir de Espacio Privado**.

**Cómo eliminar Espacio Privado**: Si elimina Espacio Privado, se eliminarán de forma permanente todas las aplicaciones y todos los datos guardados allí, y no podrán recuperarse. Puede eliminar su Espacio Privado de las siguientes maneras:

- <sup>l</sup> En Espacio Principal, abra **Ajustes**, acceda a **Seguridad y privacidad** > **Espacio Privado** y pulse  $\vdots$ .
- <sup>l</sup> En Espacio Privado, abra **Ajustes** y acceda a **Seguridad y privacidad** > **Espacio Privado** > **Eliminar Espacio Privado**.

#### **Cómo ocultar el acceso a Espacio Privado**

¿Desea que los demás no vean ningún rastro de Espacio Privado? Puede ocultar el acceso a su Espacio Privado en el Espacio Principal, y así mantenerlo oculto y en secreto.

Después de acceder a su Espacio Privado, abra **Ajustes**, acceda a **Seguridad y privacidad** > **Espacio Privado** y habilite **Ocultar Espacio Privado**. Una vez que oculte el acceso a su Espacio
Privado, solo usted podrá acceder a dicho espacio con su huella digital o contraseña en la pantalla de bloqueo.

### **Transferencia de archivos entre Espacio Privado y Espacio Principal**

¿Desea transferir rápidamente fotos, archivos de música o vídeos privados a su Espacio Privado, o de su Espacio Privado a su Espacio Principal?

- **1** Después de acceder a Espacio Privado, abra **Ajustes**, y acceda a **Seguridad y privacidad** > **Espacio Privado**.
- **2** Pulse **De Espacio Principal a Espacio Privado** o **De Espacio Privado a Espacio Principal**.
- **3** Siga las instrucciones que aparecen en pantalla para seleccionar archivos y transferirlos a la ubicación deseada.
	- Los archivos guardados en el dispositivo o en la tarjeta microSD pueden transferirse de Espacio Principal a Espacio Privado, pero solo los archivos guardados localmente en el dispositivo pueden transferirse de Espacio Privado a Espacio Principal. Esto se debe a que la tarjeta microSD está bloqueada en Espacio Privado. Los archivos guardados en la nube no pueden transferirse entre Espacio Privado y Espacio Principal. No todos los dispositivos admiten tarjetas microSD.

Por defecto, los archivos de imágenes transferidos se guardan en **Galería** > **Shared images**, los archivos de vídeo se guardan en **Galería** > **Shared videos** y los archivos de audio se guardan en **Archivos** > **Audio**.

#### **Cómo transferir los datos de Espacio Privado a su dispositivo nuevo**

Es posible replicar su Espacio Privado para transferir rápidamente los archivos guardador allí a otro dispositivo.

- $\bullet$   $\bullet$  Antes de transferir sus datos, asegúrese de que el dispositivo nuevo tenga suficiente espacio disponible.
	- Los datos que pueden transferirse de un dispositivo a otro son: fotos, archivos de audio y vídeos.
- **1** Acceda a Espacio Privado en su dispositivo nuevo y abra **Ajustes**. Acceda a **Seguridad y privacidad** > **Espacio Privado** > **Space Clone** > **Este es el teléfono nuevo** para generar un código QR.
- **2** Acceda a Espacio Privado en el dispositivo anterior y abra **Ajustes**. Acceda a **Seguridad y privacidad** > **Espacio Privado** > **Space Clone** > **Este es el teléfono anterior**. Siga las instrucciones que aparecen en pantalla para escanear el código QR que se muestra en el dispositivo nuevo. Como alternativa, conecte manualmente su dispositivo anterior a la zona Wi-Fi del nuevo. Después de establecer la conexión, seleccione y transfiera los datos desde su dispositivo anterior al nuevo.

La transferencia de archivos se puede interrumpir en cualquier momento y continuar al restablecer la conexión.

## **Cómo restablecer la contraseña de Espacio Privado**

Es posible configurar una pregunta de seguridad para poder utilizarla para restablecer la contraseña de Espacio Privado si la olvida.

**Cómo habilitar la pregunta de seguridad**: Acceda a Espacio Privado y abra **Ajustes**. Acceda a **Seguridad y privacidad** > **Espacio Privado**. Pulse **Protección de contraseña** y siga las instrucciones que aparecen en pantalla para introducir las contraseñas de Espacio Principal y Espacio Privado. Acceda a la pantalla de configuración de la pregunta de seguridad.

**Cómo configurar la pregunta de seguridad**: Pulse la pregunta de seguridad y seleccione una pregunta de las preestablecidas o cree una nueva. Introduzca la respuesta a la pregunta de seguridad y pulse **Terminar** para habilitar la función de pregunta de seguridad.

Después de habilitar la función de pregunta de seguridad, también puede modificar la pregunta y la respuesta.

**Cómo modificar la contraseña de Espacio Privado**: Acceda a Espacio Principal, abra **Ajustes** y

acceda a **Seguridad y privacidad** > **Espacio Privado**. Pulse > **Restablecer contraseña**. Siga las instrucciones que aparecen en pantalla para introducir la contraseña y la respuesta a la pregunta de seguridad de Espacio Principal; a continuación, configure la contraseña de Espacio Privado.

<sup>l</sup> En caso de que el acceso a Espacio Privado esté oculto y no pueda acceder a la pantalla de

restablecimiento de Espacio Privado, acceda a Espacio Principal y abra **Ajustes**. Acceda a **Seguridad y privacidad** > **Más** > **Mostrar todos los ajustes** y pulse **Aceptar** para que se muestre el acceso a Espacio Privado.

## **Cómo habilitar la función Bloqueo de aplicaciones**

La función Bloqueo de aplicaciones permite configurar una contraseña para WeChat, Alipay y demás aplicaciones importantes. Después de reiniciar el dispositivo o desbloquear la pantalla, se le solicitará que introduzca su contraseña de Bloqueo de aplicaciones cuando abra por primera vez las aplicaciones. Esta función mejora la protección de su información privada y evita el acceso no autorizado a aplicaciones importantes en su dispositivo.

**Cómo habilitar la función Bloqueo de aplicaciones**: Abra **Ajustes**. Acceda a **Seguridad y privacidad** > **Bloqueo de aplicaciones**. Cuando acceda por primera vez a la aplicación, siga las instrucciones que aparecen en pantalla para configurar la contraseña y acceder al Bloqueo de aplicaciones. En los siguientes accesos, puede introducir directamente la contraseña de bloqueo de aplicaciones. En la pantalla de Bloqueo de aplicaciones, habilite la función para las aplicaciones que desea proteger. Cuando acceda por primera vez a una aplicación bloqueada, deberá introducir la contraseña en el cuadro de texto correspondiente. Si olvida la contraseña, pulse **He olvidado mi contraseña**, introduzca la respuesta en el cuadro que corresponde a la pregunta de protección de

contraseña y restablézcala. Si no ha configurado la protección de contraseña, la opción **He olvidado mi contraseña** no estará disponible.

Si ha configurado una huella digital y el reconocimiento facial para desbloquear el dispositivo y está abriendo Bloqueo de aplicaciones por primera vez, siga las instrucciones que aparecen en pantalla para asociar su huella digital y el reconocimiento facial y así desbloquear aplicaciones más fácilmente.

Cómo modificar la contraseña de Bloqueo de aplicaciones y la protección de dicha **contraseña:** Pulse en la pantalla Bloqueo de aplicaciones y pulse **Cambiar contraseña** o **Cambiar protección de contraseña** para modificar la contraseña o la protección de la contraseña.

## **Más ajustes de seguridad**

## **Cómo bloquear la tarjeta microSD con la función de bloqueo**

Si pierde su teléfono, es posible que le extraigan la tarjeta microSD y que sus datos personales queden expuestos. La función de bloqueo de tarjeta microSD permite configurar una contraseña para bloquear su tarjeta microSD. Cuando la tarjeta microSD bloqueada se inserta en otro dispositivo por primera vez, se solicitará la contraseña para poder usar el espacio de almacenamiento o acceder a los datos guardados allí.

- $\bullet$   $\bullet$  Es posible que algunas marcas de tarjetas microSD no admitan la función de bloqueo y no puedan bloquearse y desbloquearse correctamente. Se recomienda hacer una copia de seguridad de los datos importantes antes de bloquear la tarjeta microSD.
	- Es posible que los dispositivos que no admiten la función de bloqueo no reconozcan la tarjeta microSD después de bloquearla.
	- No olvide la contraseña de su tarjeta microSD. Si olvida la contraseña, deberá eliminarla, y esto también eliminará todos los datos almacenados en la tarjeta microSD.

**Cómo configurar la contraseña de la tarjeta microSD**: Abra **Ajustes**. Acceda a Seguridad y **privacidad** > Más > Configurar contraseña de tarjeta SD y siga las instrucciones que aparecen en pantalla para configurar la contraseña de la tarjeta microSD.

Cómo modificar o borrar la contraseña de la tarjeta SD: Una vez configurada la contraseña de la tarjeta microSD, podrá hacer lo siguiente:

- <sup>l</sup> Pulsar **Cambiar contraseña de tarjeta SD** para configurar una nueva contraseña para la tarjeta microSD y reemplazar la anterior.
- <sup>l</sup> Pulsar **Cancelar contraseña de tarjeta SD** para eliminar la contraseña actual de la tarjeta microSD. Si la elimina, la tarjeta microSD dejará de estar protegida con contraseña.

## **Cómo habilitar el cifrado de la tarjeta microSD**

¿Le preocupa que otros puedan ver sus fotos y datos personales si les presta su tarjeta microSD? Puede cifrar los archivos guardados en su tarjeta microSD para evitar que otras personas accedan a sus datos personales si obtienen su tarjeta. Los archivos cifrados solo pueden verse y usarse en su

dispositivo. Otras personas pueden usar el espacio de almacenamiento de la tarjeta microSD pero no pueden ver el contenido de los archivos cifrados.

- A No reinicie su teléfono ni extraiga la tarjeta microSD durante el proceso de cifrado o descifrado, ya que puede derivar en un error del proceso o en la pérdida de datos.
	- Antes de cifrar sus archivos, asegúrese de tener suficiente espacio de almacenamiento en la tarjeta microSD, y de que ni la tarjeta ni los archivos estén dañados.
	- El cifrado y descifrado de la tarjeta microSD solo están disponibles para el dueño del dispositivo.

**Cómo cifrar una tarjeta microSD:** Abra **Ajustes**. Acceda a **Seguridad y privacidad** > **Más**, pulse **Cifrar tarjeta SD** y siga las instrucciones que aparecen en pantalla para finalizar el proceso de cifrado.

#### **Cómo descifrar una tarjeta microSD:** Pulse **Descifrar tarjeta SD** y siga las instrucciones que

aparecen en pantalla para terminar el proceso de descifrado.

Si formatea una tarjeta microSD, se eliminarán todos los datos almacenados en ella y se descifrará la tarjeta.

# **Copia de seguridad y restablecimiento**

# **Copia de seguridad de datos: cómo evitar la pérdida de datos**

¿No quiere perder información importante de su teléfono? Proteja su equipo contra la pérdida de datos efectuando copias de seguridad regulares.

Existen cuatro maneras de hacer copias de seguridad de los datos de su teléfono:

- **En el almacenamiento en nube:** Puede cargar y almacenar sus datos importantes en el almacenamiento en nube y restaurarlos directamente en otro dispositivo cuando sea necesario.
- **En un dispositivo USB:** Puede conectar su teléfono con un cable USB OTG para hacer una copia de seguridad de sus datos importantes en un dispositivo de almacenamiento USB.
- **En un ordenador:** Puede hacer una copia de seguridad de todos sus datos importantes, sus fotos o sus archivos grandes en su ordenador para no perder datos y también liberar espacio en la memoria interna del dispositivo.

# **Cómo usar la copia de seguridad de datos HiSuite**

Puede usar la función de copias de seguridad de **HiSuite** para hacer una copia de seguridad de la información más importante del dispositivo, lo que incluye contactos, SMS, imágenes y demás archivos importantes en su teléfono, y almacenarlos externamente en el ordenador. Los datos del ordenador pueden restablecerse fácilmente en el dispositivo original o en otros dispositivos de Huawei.

**HiSuite** permite lo siguiente:

- <sup>l</sup> Hacer una copia de seguridad de todos los datos en el ordenador.
- <sup>l</sup> El espacio de almacenamiento de los datos depende del espacio disponible en el ordenador.
- También se admiten copias de seguridad cifradas (aunque, por defecto, no vienen cifradas).

# **Cómo hacer una copia de seguridad en un dispositivo USB**

Si se está quedando sin espacio de almacenamiento en su teléfono o si desea hacer una copia de seguridad de sus datos importantes en un dispositivo de almacenamiento externo, conecte su equipo a un dispositivo USB por medio de un cable USB OTG para hacer la copia de los datos. Los dispositivos USB que son compatibles con el dispositivo son unidades flash USB, lectores de tarjetas y dispositivos que cuentan con tarjetas microSD.

**1** Abra **Copia de seguridad** y seleccione **Copia de seguridad**.

- **2** Seleccione **Dispositivo USB** para hacer la copia de seguridad de sus datos y, a continuación, pulse **Siguiente**.
- **3** Seleccione los datos que desea incluir en la copia de seguridad y pulse **Copia de seguridad**. A continuación, puede pulsar **Todo** en el extremo inferior derecho para hacer una copia de seguridad de todos los datos o seleccionar archivos individuales. Después de seleccionar, el sistema automáticamente calcula la capacidad necesaria para la copia de seguridad.
- **4** En la pantalla **Configurar contraseña**, siga las instrucciones que aparecen en pantalla para configurar la contraseña para seguridad de los datos. Si selecciona **Omitir** para omitir la configuración de contraseña, no se realizará copia de seguridad de los datos de las aplicaciones financieras ni de Wi-Fi.
- Puede ver los archivos de las copias de seguridad en la carpeta **Huawei/Backup** desde **Archivos** > **Local**.

# **Cómo restablecer su teléfono**

Si su teléfono comienza a funcionar más lento debido a la acumulación a largo plazo de archivos en la memoria caché y archivos residuales, usted puede restablecer los ajustes de fábrica de su teléfono para eliminar por completo los archivos de la memoria caché y restablecer los valores de ajustes originales.

**Restablecimiento de ajustes de red**: Esto restablecerá los ajustes de Wi-Fi, de la red de datos móviles y de Bluetooth; esto incluye la opción de compartir Internet mediante zona Wi-Fi y la información de enlace por Bluetooth. No cambiará otros ajustes de su teléfono ni eliminará datos ni archivos.

En primer lugar, abra **Ajustes**, acceda a **Sistema** > **Restablecimiento** > **Restablecer ajustes de red**, pulse **Restablecer ajustes de red** y siga las instrucciones que aparecen en pantalla para restablecer los ajustes.

**Restablecimiento de todos los ajustes**: Esta opción restablece los ajustes iniciales de red del dispositivo, los datos de huellas digitales y de cara y las contraseñas de la pantalla de bloqueo. No restablecerá los ajustes de Buscar mi teléfono ni de ID de Huawei, ni tampoco eliminará archivos ni datos.

En primer lugar, abra **Ajustes**, acceda a **Sistema** > **Restablecimiento** > **Restablecer todos los ajustes**, pulse **Restablecer todos los ajustes** y siga las instrucciones que aparecen en pantalla para restablecer los ajustes.

**Restablecimiento de los ajustes de fábrica**: Esta opción elimina todos los datos de la memoria del dispositivo, tales como ajustes de cuentas, ajustes del sistema, datos de aplicaciones, aplicaciones instaladas, música, documentos e imágenes, y restablece los ajustes de fábrica de su teléfono. Haga una copia de seguridad de sus datos antes de restablecer los ajustes de fábrica del dispositivo.

Acceda a **Sistema** > **Restablecimiento** > **Restablecer datos de fábrica**, introduzca la contraseña de bloqueo de pantalla si ha sido configurada y siga las instrucciones que aparecen en pantalla para restablecer los ajustes de fábrica.

## **Cómo restaurar los datos de una copia de seguridad**

Restaure los datos de la copia de seguridad de la memoria interna de su teléfono o de un dispositivo USB, según la ubicación de la copia.

- **1** Abra **Copia de seguridad** y seleccione **Restaurar**.
- **2** Seleccione la ubicación de la copia de seguridad que desea restaurar y pulse **Siguiente**.
	- **a** Cómo restaurar los datos de un ordenador: Asegúrese de que su dispositivo esté conectado al ordenador y utilice HiSuite para restaurar los datos en su dispositivo.
	- **b** Cómo restaurar datos de un dispositivo USB: Asegúrese de que su dispositivo esté conectado al dispositivo USB.
- **3** Seleccione los datos que desea restaurar y pulse **Restaurar**. Puede pulsar **Todo** para restaurar todos los datos o seleccionar archivos individuales para recuperar.

# **Cómo buscar datos de la copia de seguridad en su teléfono**

Si decide hacer una copia de seguridad de los datos de su teléfono en la memoria interna del dispositivo o en un dispositivo de almacenamiento USB, puede ver o eliminar archivos de la copia de seguridad en **Gestión de copias de seguridad**.

- **1** Primero abra **Copia de seguridad**.
- **2** A continuación, pulse el icono  $\overline{\mathbf{Q}}$  ubicado en la parte superior de la pantalla y pulse Gestión de **copias de seguridad**.
- **3** Seleccione un medio de almacenamiento para la copia de seguridad y pulse **Siguiente** para buscar la ubicación del archivo de copia de seguridad.
- **4** Para eliminar datos de las copias de seguridad o archivos incluidos en el medio de almacenamiento, pulse **Eliminar**. Los archivos de medios también deben eliminarse de **Copia de medios**.

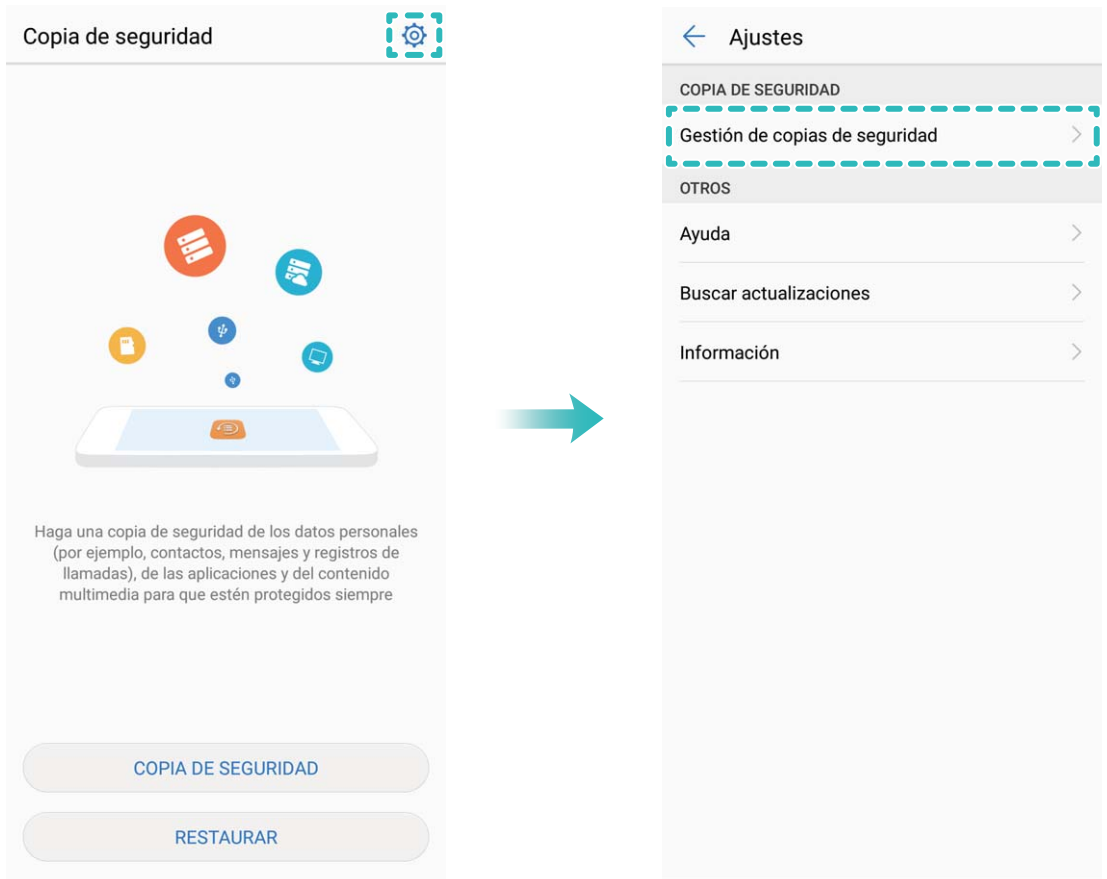

# **Red Wi-Fi y otras redes**

# **Wi-Fi**

## **Wi-Fi+: un asistente de conectividad inteligente**

Wi-Fi+ se conecta de manera inteligente a redes Wi-Fi para ahorrar datos móviles. Una vez habilitada la función Wi-Fi+, cuando el dispositivo detecta una red Wi-Fi conocida o libre, automáticamente activará la función Wi-Fi y se conectará a la red. El dispositivo también seleccionará automáticamente la mejor red del área para obtener la mejor conexión a Internet.

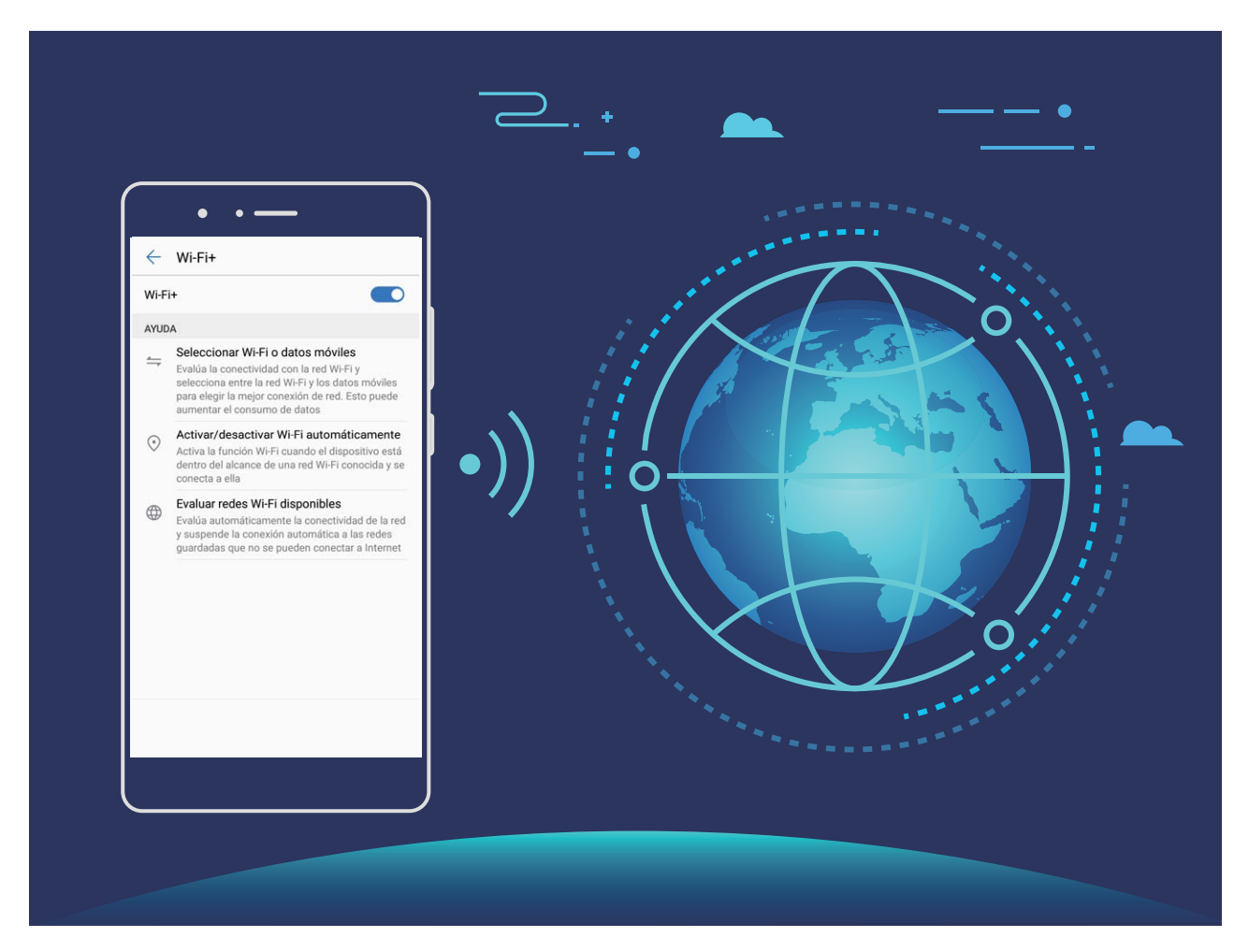

Una vez habilitada la función Wi-Fi+, el dispositivo hará lo siguiente:

**· Seleccionar automáticamente la mejor red y conectarse a ella:**: El dispositivo selecciona automáticamente las redes Wi-Fi a las que se ha conectado previamente, las redes libres o la conexión de datos móviles y se conecta según la intensidad de la señal donde se encuentre el usuario.

- Puede consultar los iconos de la barra de estado para saber si está conectado a una red Wi-Fi o a los datos móviles.
	- El icono  $\widehat{\mathbb{R}}$  indica que su dispositivo está conectado a Internet por Wi-Fi.
	- El icono  $\Phi$  en el extremo inferior izquierdo de la barra de señal indica que su dispositivo está conectado a Internet por datos móviles.
- **· Activar y desactivar automáticamente la función Wi-Fi:** Según las redes Wi-Fi a las que se ha conectado previamente, el dispositivo habilita o deshabilita la función Wi-Fi en determinadas ubicaciones de forma automática. Esto evita que el dispositivo esté constantemente buscando redes nuevas.
- <sup>l</sup> **Evaluar la calidad de las redes disponibles**: La función evalúa las zonas Wi-Fi disponibles y evita que el dispositivo se conecte automáticamente a redes sin conexión a Internet.

#### **Cómo conectarse a una red Wi-Fi**

Conéctese a una red Wi-Fi para no gastar datos móviles.

**C** Para evitar el acceso no autorizado a sus datos personales y a su información financiera, siempre debe tener cuidado al conectarse a redes Wi-Fi públicas.

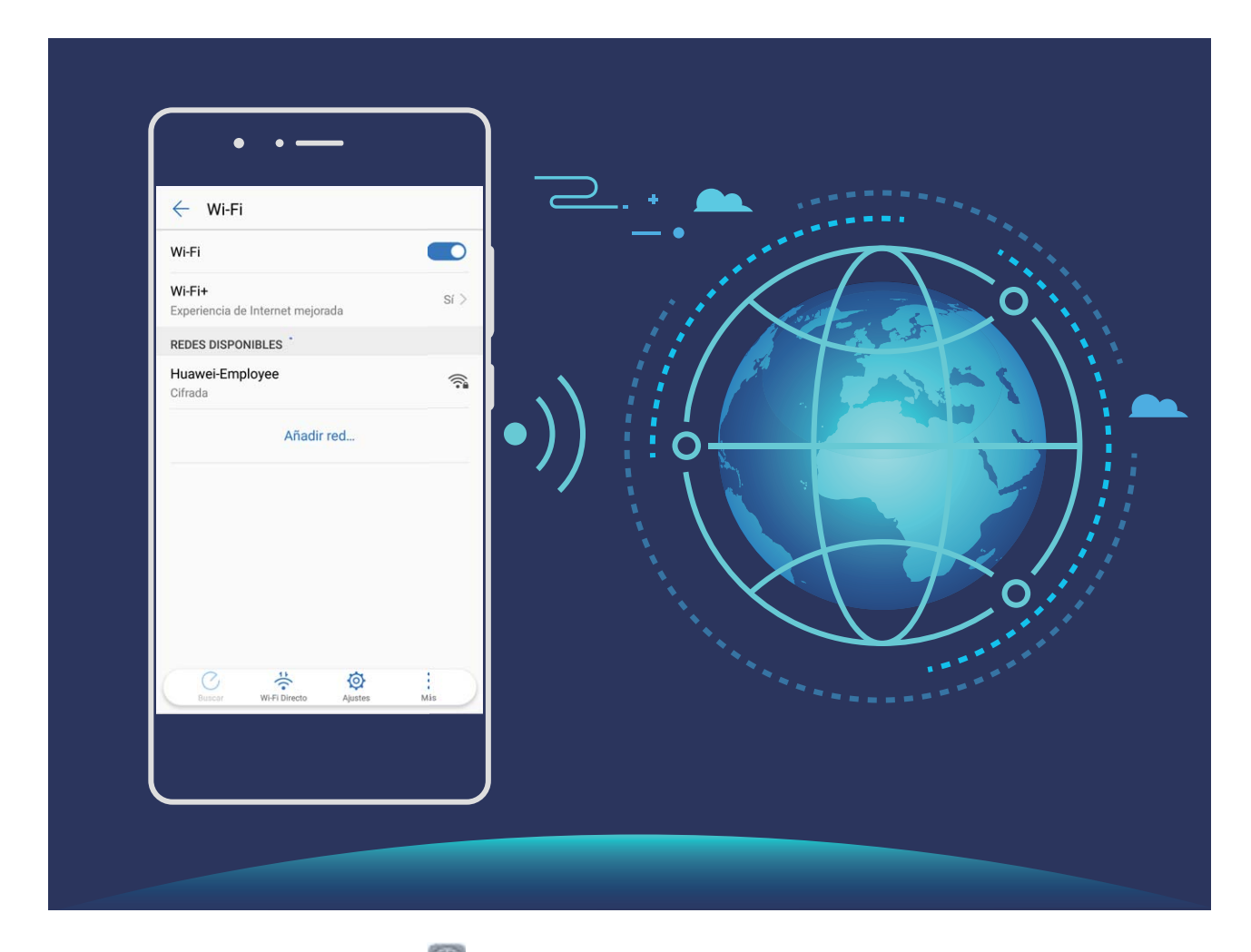

**Cómo conectarse a Wi-Fi**: Abra **Ajustes**, acceda a **Conexiones inalámbricas y redes** > **Wi-Fi** y habilite **Wi-Fi**. Seleccione la red a la cual desea conectarse. Según los ajustes de la red, es posible

que deba introducir una contraseña. Siga las instrucciones que aparecen en pantalla para completar la autenticación, de ser requerida.

- <sup>l</sup> **Cómo actualizar la zona Wi-Fi**: Pulse **Buscar** para volver a buscar redes inalámbricas disponibles.
- <sup>l</sup> **Cómo añadir manualmente una zona Wi-Fi**: Desplácese hasta la parte inferior del menú, pulse **Añadir red…** y siga las instrucciones que aparecen en pantalla para introducir el SSID de la red y la contraseña.

**Cómo conectarse a una red Wi-Fi mediante WPS**: En la pantalla de Wi-Fi, acceda a > **Ajustes avanzados de Wi-Fi** > **Conexión WPS**. Pulse el botón de WPS del router para establecer la conexión. La conexión a un router con WPS habilitado mediante WPS permite conectarse rápidamente a la red sin introducir una contraseña.

#### **Cómo transferir datos mediante Wi-Fi Directo**

Wi-Fi Directo permite transferir rápidamente datos entre dispositivos Huawei. Wi-Fi Directo es más rápido que Bluetooth y no requiere enlazar los dispositivos. Es mejor para transferir archivos de gran tamaño en distancias cortas.

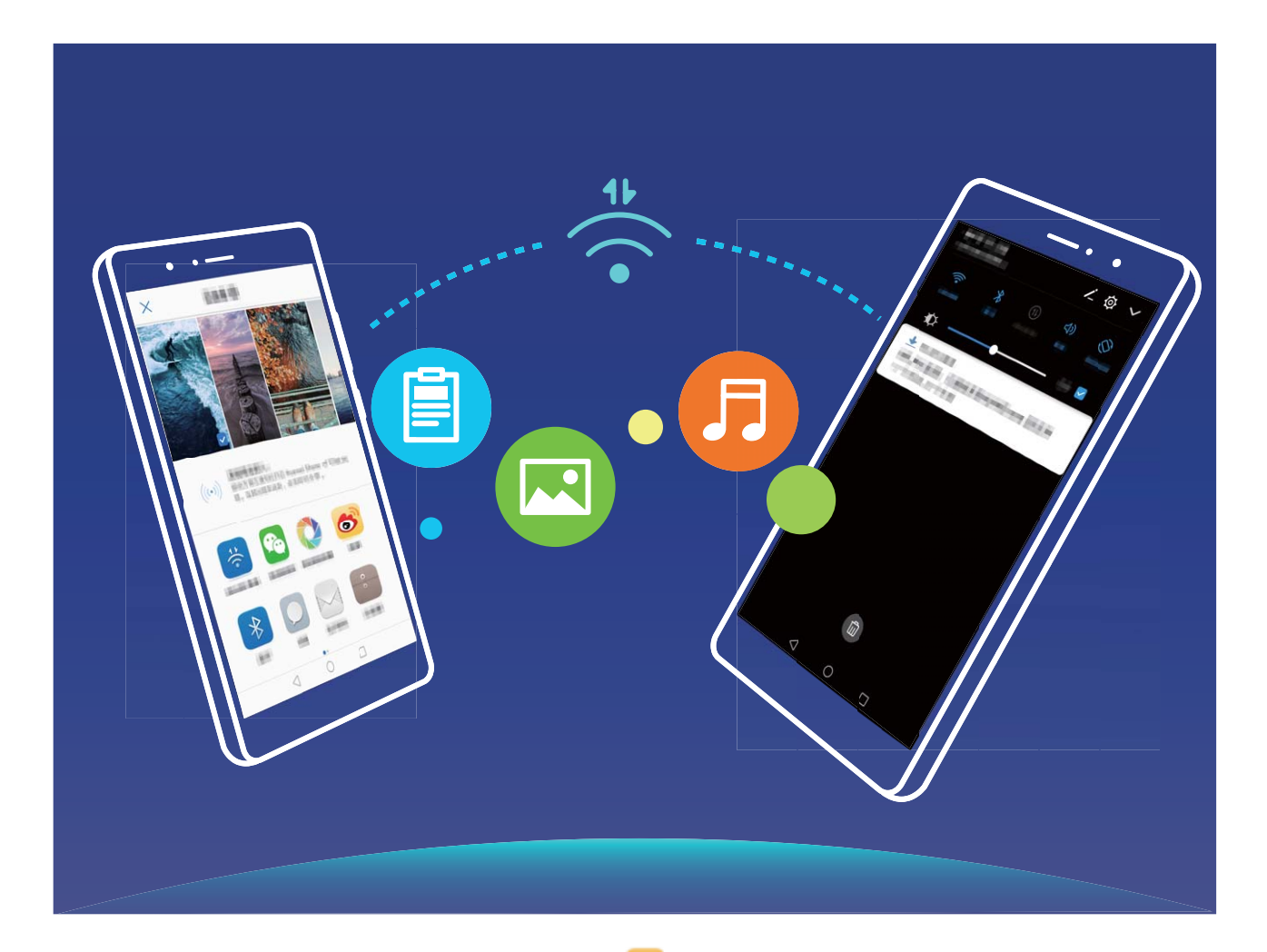

**Cómo enviar archivos con Wi-Fi Directo**: Abra **Archivos**, mantenga pulsado el archivo que desea enviar y acceda a **Más** > **Compartir** > **Wi-Fi Directo**. Cuando se detecta otro dispositivo, pulse el nombre para establecer la conexión y comenzar la transferencia de archivos.

**Cómo recibir archivos con Wi-Fi Directo**: Habilite **Wi-Fi**. En la pantalla de ajustes de Wi-Fi, pulse

 para habilitar la detección. Cuando reciba un aviso de llamada entrante, pulse **Aceptar** para comenzar la transferencia. El archivo recibido se guardará en **Archivos**, en la carpeta **Wi-Fi Direct** por defecto.

#### **Cómo activar y desactivar Wi-Fi+**

Abra **Ajustes**, acceda a **Conexiones inalámbricas y redes** > **Wi-Fi** > **Wi-Fi+**, y habilite o deshabilite **Wi-Fi+**.

- $\bullet$   $\bullet$  Su teléfono se conectará automáticamente a la red óptima que se encuentre disponible una vez que haya habilitado Wi-Fi+.
	- <sup>l</sup> Wi-Fi+ puede seleccionar automáticamente la red de datos móviles según la intensidad de las señales Wi-Fi+ en su área. El uso de datos móviles para descargar o ver vídeos y otros archivos de gran tamaño puede generar gastos adicionales. Para evitar generar gastos en exceso, adquiera un plan de datos.
	- Si ha habilitado Wi-Fi+, incluso si ha deshabilitado Wi-Fi manualmente, es posible que el dispositivo seleccione automáticamente una red Wi-Fi si detecta una viable a la que se ha conectado previamente.

## **Cómo conectarse a Internet**

Conéctese a redes Wi-Fi fácilmente con su dispositivo.

#### **Cómo conectarse a una red Wi-Fi**

- **1** Deslice el dedo hacia abajo sobre la barra de estado para abrir el panel de notificaciones
- **2** Mantenga pulsado  $\widehat{\mathcal{F}}$  para acceder a la pantalla de ajustes de Wi-Fi.
- **3** Active **Wi-Fi**. El dispositivo mostrará una lista de todas las redes Wi-Fi disponibles en su ubicación.
- **4** Seleccione la red Wi-Fi a la que desea conectarse. Si selecciona una red cifrada, deberá introducir la contraseña.

#### **Cómo conectarse usando datos móviles**

Antes de usar los datos móviles, asegúrese de tener un plan de datos para evitar gastos excesivos.

- **1** Deslice el dedo hacia abajo sobre la barra de estado para abrir el panel de notificaciones
- **2** Pulse  $\circled{1}$  para habilitar los datos móviles.
	- Si no necesita acceder a Internet, deshabilite los datos móviles para ahorrar batería y disminuir el consumo de datos.

## **Cómo compartir la red móvil con otros dispositivos**

¿Le sobran datos móviles al final del mes? Puede compartirlos con sus amigos.

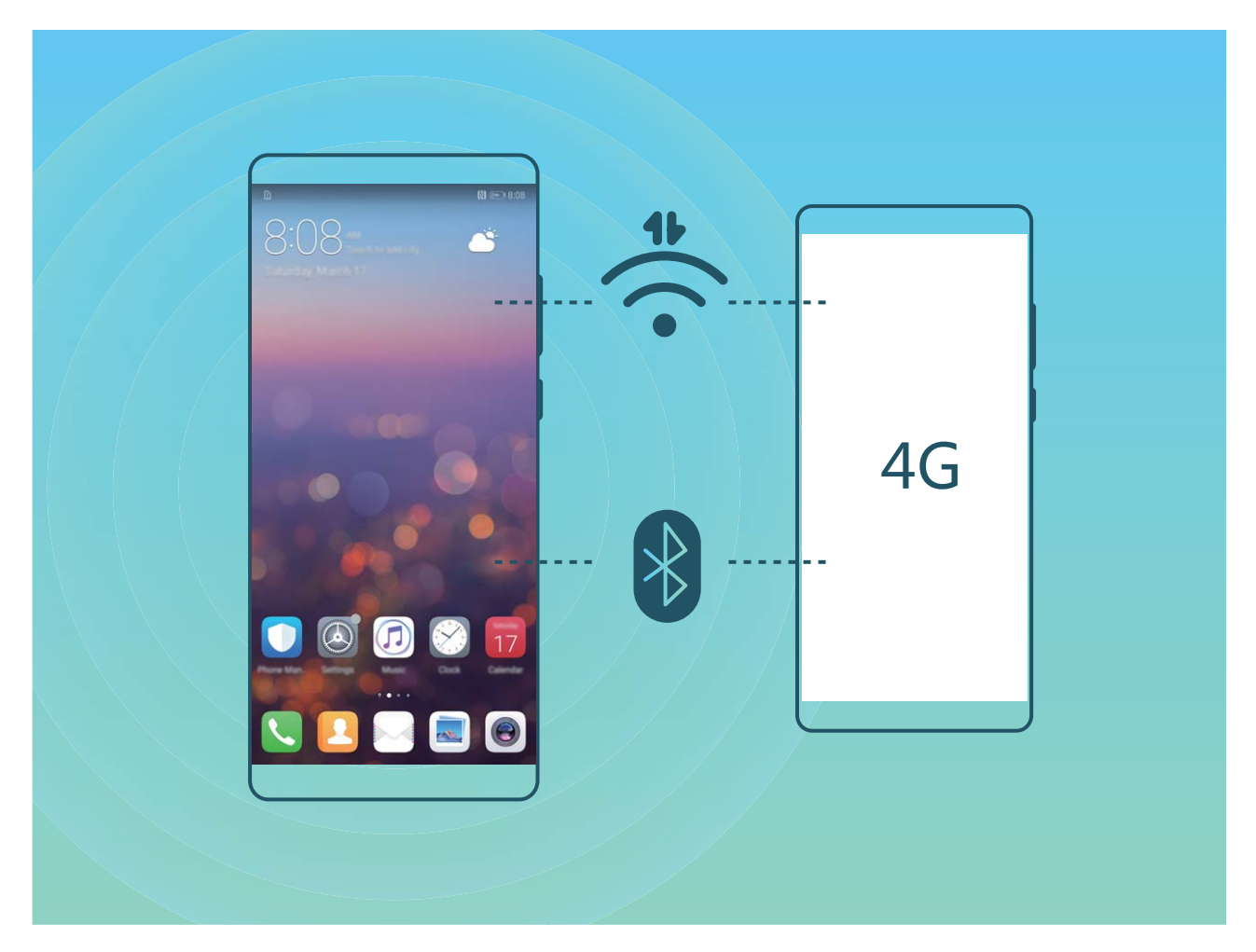

Puede usar la zona Wi-Fi o Bluetooth para compartir los datos móviles con otros dispositivos.

**Usar zona Wi-Fi para compartir datos móviles**: Abra **Ajustes** y acceda a **Conexiones** inalámbricas y redes > Anclaje y zona Wi-Fi > Zona Wi-Fi portátil > Configurar zona Wi-Fi. Configure el nombre de la red, el tipo de cifrado y la contraseña de la zona Wi-Fi. A continuación, pulse **Guardar** y habilite la zona Wi-Fi para poder usarla.

**¿Le preocupa que otros dispositivos tengan acceso ilimitado a los datos de su zona Wi-Fi?** En la pantalla **Ajustes**, pulse **Límite de datos** para configurar los límites de datos de una sesión. Cuando se alcance el límite para compartir datos, el dispositivo deshabilitará automáticamente la posibilidad de compartir la zona Wi-Fi.

**Usar Bluetooth para compartir datos móviles**: Establezca una conexión Bluetooth y enlace los

dispositivos antes de usar Bluetooth para compartir los datos móviles. Abra **Ajustes**, acceda a **Conexiones inalámbricas y redes** > **Anclaje y zona Wi-Fi** y habilite **Anclaje por Bluetooth**. En la

pantalla **Bluetooth** del dispositivo enlazado, pulse  $\overline{1}$  junto al dispositivo enlazado y habilite **Acceso a Internet** para establecer una conexión a Internet y compartir sus datos móviles.

**Usar USB para compartir datos móviles**: Utilice un cable USB para conectar el dispositivo a un

ordenador. Abra **Ajustes**, acceda a **Conexiones inalámbricas y redes** > **Anclaje y zona Wi-Fi** y habilite **Anclaje vía USB** para comenzar a compartir sus datos móviles.

Según el sistema operativo que tenga el dispositivo, usted deberá instalar controladores o establecer las conexiones de red correspondientes en el ordenador para poder usar esta función. Consulte la guía del sistema operativo del ordenador para obtener más detalles.

# **Aplicaciones y notificaciones**

# **App gemela: inicio de sesión en dos cuentas de una misma red social al mismo tiempo**

¿Alguna vez ha deseado poder iniciar sesión en dos cuentas de WeChat o Facebook en su teléfono sin tener que pasar continuamente de una a la otra? La App gemela permite iniciar sesión en dos cuentas de WeChat o Facebook al mismo tiempo para así poder separar su vida privada del trabajo.

La función de App gemela solo funciona con WeChat, QQ, LINE, Facebook, Snapchat, WhatsApp y Messenger. Descargue la última versión de estas apps antes de comenzar a usar la función.

Abra **Ajustes**. Acceda a **Aplicaciones y notificaciones** > **App gemela** y habilite App gemela para WeChat, QQ, LINE, Facebook, Snapchat, WhatsApp o Messenger, según el caso.

Cuando la App gemela esté habilitada, aparecerán dos iconos de las aplicaciones WeChat, QQ, LINE, Facebook, Snapchat, WhatsApp o Messenger en la pantalla principal. Esto significa que puede iniciar sesión en dos cuentas al mismo tiempo. Mantenga pulsado el icono de la aplicación gemela en la pantalla principal para deshabilitar rápidamente la App gemela.

# **Sonido y pantalla**

# **Configuración del modo No molestar**

El modo No molestar bloquea las llamadas de extraños y solo notifica al usuario cuando recibe llamadas o mensajes de contactos seleccionados.

Abra **Ajustes** y acceda a **Sonido** > **No molestar**. Habilite **Habilitar ahora**, pulse **Modo No molestar** y, a continuación, seleccione una de las siguientes opciones:

- <sup>l</sup> **Permitir llamadas y mensajes de contactos importantes**: Seleccione **Permitir solo interrupciones con prioridad** y, a continuación, pulse **Definir la prioridad de las interrupciones** para configurar los contactos que pueden llamarlo o enviarle mensajes.
- **Permitir tonos de alarmas**: Seleccione **Solo alarmas** para permitir solo tonos de alarmas.
- **· Deshabilitar todas las interrupciones**: Seleccione **No interrumpir** para deshabilitar los tonos y las vibraciones, y evitar que la pantalla se encienda cuando se reciben llamadas o mensajes, o cuando se activan alarmas.
- 6 • Opcionalmente, deslice el dedo hacia abajo sobre la barra de estado y pulse  $\mathbb G$  en el panel de accesos directos para habilitar o deshabilitar el modo **No molestar** con rapidez.
	- Algunas aplicaciones de terceros pueden continuar sonando cuando el modo No molestar está habilitado. Configure los ajustes de la aplicación para silenciar las notificaciones de estas aplicaciones.

**Regla de horario**: Evita interrupciones en momentos determinados, como durante los fines de semana o por la noche. Pulse **Día y hora** para configurar el periodo de tiempo y el intervalo de repetición del modo no molestar y, a continuación, habilite **Día y hora**.

**Regla de evento**: Pulse **Evento** para habilitar el modo **No molestar** durante los eventos del calendario (como reuniones).

# **Configuración de los ajustes de sonido**

Cuando mire películas o use juegos en el dispositivo, este automáticamente seleccionará el sonido estéreo para mejorar la experiencia de audio del usuario. También puede configurar tonos y recordatorios de audio para una amplia gama de escenarios.

**Cómo ajustar el volumen del sistema**: Pulse el botón de volumen y  $\vee$  para ajustar el volumen de las llamadas, las alarmas, los tonos o los archivos de medios.

**1** También puede ajustar el volumen en los ajustes del sistema. Abra **Ajustes**, pulse **Sonido** y arrastre el control deslizante del volumen para ajustar el volumen.

**Cómo cambiar entre los modos Silencioso, Sonido y Vibración**: Deslice el dedo hacia abajo

desde la barra de estado para abrir el panel de accesos directos. Pulse  $\Box$ ) para alternar entre los modos **Sonido**, **Silencioso** y **Vibración**.

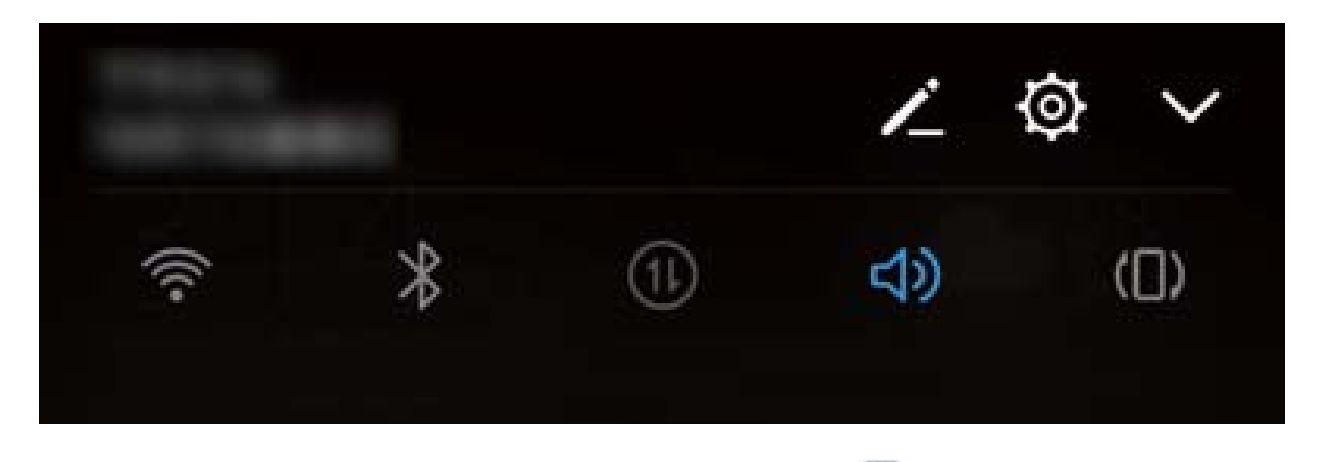

**Cómo habilitar los tonos de notificación y del teclado**: Abra **Ajustes** y acceda a **Sonido** > **Más ajustes de sonido** para habilitar o deshabilitar el teclado y los tonos de notificación.

**Cómo configurar el dispositivo en modo Silencioso**: En la pantalla **Sonido**, habilite Modo **silencioso**. Una vez habilitado el **Modo silencioso**, habilite **Vibrar en modo silencioso**. Ahora, cuando reciba una llamada, la pantalla se activará y el dispositivo vibrará.

**Cómo personalizar el tono de notificación y el tono del dispositivo:** En la pantalla **Sonido**, seleccione un tono personalizado o use la **Notificación**.

## **Activación del modo lectura para evitar la fatiga visual**

¿Se le cansan los ojos después de mirar el dispositivo durante un periodo prolongado? El modo lectura puede reducir de manera efectiva la luz azul y ajustar la pantalla para mostrar colores más cálidos, lo cual alivia la fatiga visual y protege la vista.

**Activación del modo lectura**: Abra **Ajustes**, acceda a **Pantalla** > **Modo lectura** y habilite

**Modo lectura**. Se mostrará en la barra de estado el icono  $\bullet$ . Una vez habilitado el modo lectura, se filtrará la luz azul y la pantalla se mostrará con un tinte amarillento.

**Habilitación o deshabilitación rápida del modo lectura**: Deslice el dedo hacia abajo sobre la barra

de estado para abrir el panel de notificaciones. Desde el panel de notificaciones, pulse  $\vee$  para

expandir el panel de accesos directos; a continuación, habilite o deshabilite .  $\bullet$ 

**Activación del modo lectura en momentos predefinidos**: Puede configurar el dispositivo para que active el modo lectura durante un periodo predefinido todos los días. Con el modo lectura

deshabilitado, abra **Ajustes**, acceda a **Pantalla** > **Modo lectura** y habilite **Programar**; a continuación, configure los valores deseados para **Hora de inicio** y **Hora de fin**.

**Ajuste de la temperatura de color del modo lectura**: Una vez habilitado el modo lectura, se filtrará la luz azul y la pantalla se mostrará con un tinte amarillento tenue. Puede ajustar la

temperatura de color según sea necesario. Después de habilitar **Modo lectura**, puede ajustar el control deslizante de temperatura de color para visualizar colores más fríos o más cálidos.

# **Más ajustes de pantalla**

#### **Cómo utilizar accesos directos para acceder a las funciones más usadas**

Mantenga pulsado el icono de una aplicación para que aparezca el menú de funciones más usadas para poder acceder rápidamente. También puede mantener pulsada una función y arrastrarla a la pantalla principal para crear un acceso directo.

Si mantiene pulsado el icono de una aplicación y no se crea un acceso directo, significa que la aplicación no admite la función de accesos directos en la pantalla principal.

**Cómo acceder rápidamente a las funciones más usadas**: Mantenga pulsado el icono de una aplicación en la pantalla principal y pulsr una de las funciones más usadas para acceder. Cada aplicación admite hasta cuatro funciones más usadas. Estas funciones son preestablecidas por la aplicación y no se pueden cambiar. Por ejemplo, para hacer una selfie, mantenga pulsado el icono de la cámara y pulse **5elfie** en el menú emergente.

**Cómo añadir accesos directos en la pantalla principal**: Mantenga pulsado el icono de una aplicación en la pantalla principal para que aparezca el menú. Mantenga pulsada la función deseada y arrástrela a la pantalla principal para crear un acceso directo. Por ejemplo, puede añadir un acceso directo para la función de selfies de la cámara para acceder rápidamente a la cámara para hacer selfies

### **Cambio de los ajustes de pantalla**

Cambie el tamaño de letra y ajuste el brillo de la pantalla según lo requiera.

Abra **Ajustes** y pulse **Pantalla**. Desde aquí, podrá hacer lo siguiente:

- **· Configurar los ajustes de visualización de la muesca:** Pulse y acceda a Muesca para configurar los ajustes correspondientes.
- <sup>l</sup> **Cambiar el tamaño del texto y de las imágenes**: Pulse **Modo de visualización** y seleccione el modo deseado.
- <sup>l</sup> **Cambiar el tamaño de letra**: Pulse **Tamaño del texto** y seleccione el tamaño deseado.

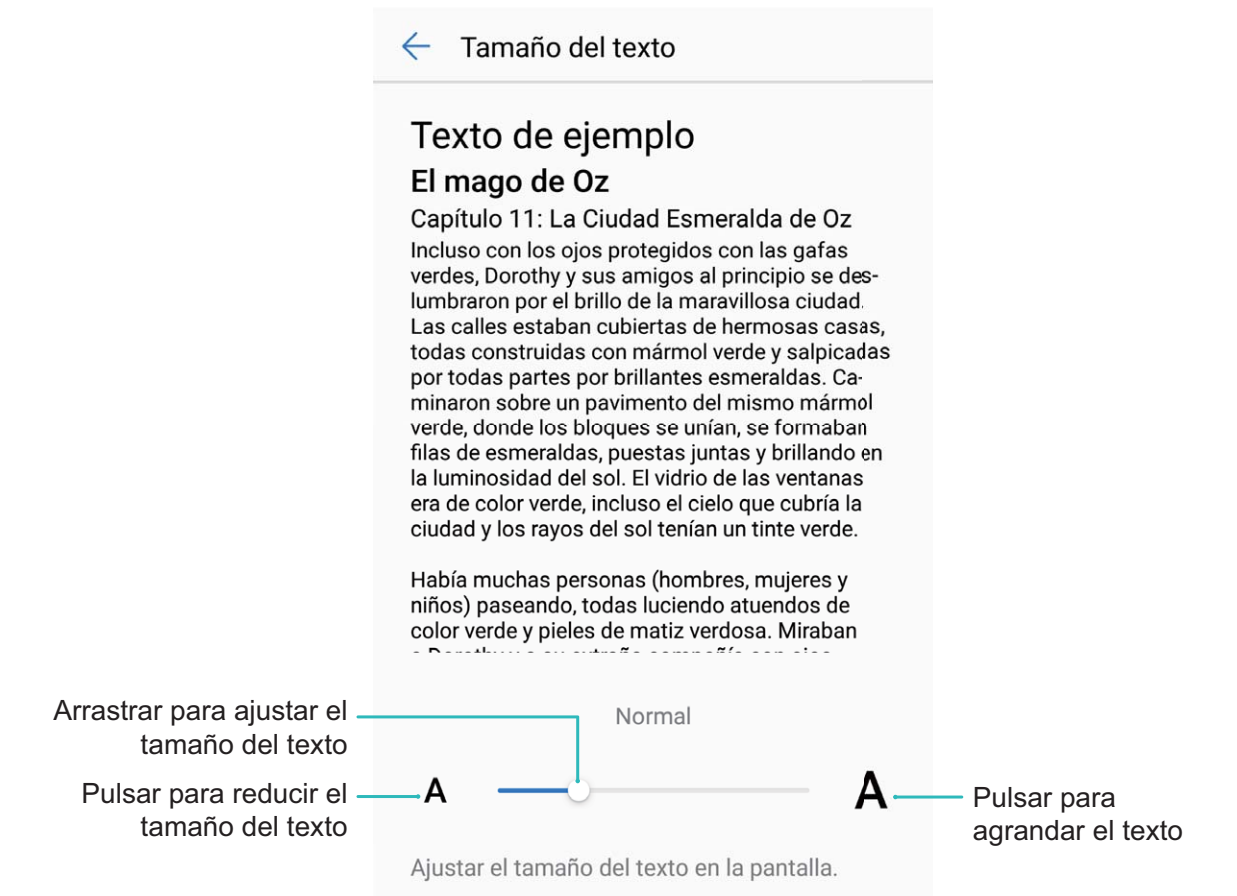

<sup>l</sup> **Habilitar la rotación automática de pantalla**: Acceda a **Giro automático de pantalla** para habilitar la rotación automática. También puede deslizar el dedo hacia abajo sobre la barra de

estado para abrir el panel de notificaciones y pulsar  $\stackrel{\textstyle \diamondsuit}{\leadsto}$ .

- <sup>l</sup> **Ajustar la temperatura del color**: Acceda a **Temperatura & modo del color**. Puede seleccionar las opciones **Predeterminada**, **Cálida** o **Fría** recomendadas por el sistema. Como alternativa, pulse o arrastre el control deslizante para ajustar la temperatura del color manualmente.
- <sup>l</sup> **Ajustar la resolución de la pantalla automáticamente:** Pulse **Resolución de pantalla** y habilite **Resolución inteligente**. Su teléfono ajustará la resolución de la pantalla automáticamente para reducir el consumo de energía.
- <sup>l</sup> **Reproducir salvapantallas durante la carga en modo de reposo**: Acceda a **Protector de pantalla** y habilite **Protector de pantalla**. Puede configurar **Fuente de la imagen** y **Duración**. Una vez finalizada la configuración, su teléfono mostrará una presentación de sus fotos cuando se esté cargando y acceda al modo de reposo.

# **Almacenamiento**

# **Liberador de espacio en la memoria**

## **Liberador de espacio en la memoria**

Es posible que su teléfono funcione más lento con el tiempo, a medida que el espacio de almacenamiento disponible se reduce. Utilice la función de limpieza de memoria para liberar espacio de almacenamiento, mejorar el funcionamiento del sistema y mantener su teléfono funcionando sin interrupciones.

Abra **Gestor**, pulse **Limpiar** y libere la memoria y la memoria caché según los resultados de la búsqueda con el fin de acelerar el funcionamiento del dispositivo. Si el espacio de almacenamiento sigue siendo reducido, puede llevar a cabo una limpieza exhaustiva para liberar espacio de almacenamiento según los resultados de la búsqueda y las recomendaciones de liberación de espacio.

# **Asistencia inteligente**

# **Barra y dock de navegación**

### **Dock de navegación: controle su teléfono con un toque**

Cada vez que desea cerrar una aplicación o volver a la pantalla principal, debe usar la barra de navegación que se encuentra en la parte inferior del dispositivo. Ahora también puede usar el dock de navegación para las mismas funciones, lo que hace que su dispositivo sea aún más fácil de usar. Utilice los gestos preestablecidos para volver atrás, volver a la pantalla principal o seleccionar entre las aplicaciones.

## **Cómo acceder a las funciones del dispositivo en cualquier lugar con el dock de navegación**

Para cerrar una aplicación o volver a la pantalla principal, debe usar la barra de navegación que se encuentra en la parte inferior del dispositivo. Puede habilitar la función del dock de navegación en su teléfono para evitar la utilización de las teclas de navegación y operar el dispositivo cómodamente con una sola mano.

Abra **Ajustes**. Acceda a **Sistema** > **Navegación del sistema** > **Dock de navegación** y habilite **Dock de navegación**. El dock de navegación aparecerá en pantalla. Puede arrastrarlo hacia donde prefiera El dock de navegación permite realizar las siguientes acciones:

- **· Volver**: Pulse el dock de navegación una vez para volver un paso atrás o dos veces para volver dos pasos atrás.
- **· Ir a Inicio**: Mantenga pulsado el dock de navegación y después suéltelo para acceder a la pantalla principal.
- **· Ver aplicaciones en segundo plano**: Mantenga pulsado el dock de navegación y después deslice el dedo hacia la derecha o hacia la izquierda para ver las aplicaciones que se están ejecutando en segundo plano.

# **Sistema**

# **Cómo cambiar el modo de introducción**

Puede cambiar el modo de introducción del dispositivo según desee.

**Cómo cambiar el modo de introducción**: Abra **Ajustes** y acceda a **Sistema** > **Idioma e introducción de texto > Teclado predeterminado > Configurar métodos** para habilitar el modo de introducción deseado. Vuelva a **Idioma e introducción de texto**, pulse **Teclado predeterminado** y seleccione un modo de introducción.

# **Accesibilidad**

## **Cómo habilitar TalkBack para que el contenido que aparece en pantalla se lea en voz alta**

TalkBack leerá en voz alta el contenido de la pantalla que usted pulse, seleccione o active. Es una herramienta útil que permite a los usuarios con discapacidad visual interactuar con el dispositivo.

- **1** Abra **Ajustes** y acceda a **Asistencia inteligente** > **Accesibilidad** > **TalkBack** >  $\circled{Q}$  para abrir la pantalla de ajustes de **TalkBack**.
- **2** Habilite **TalkBack** y pulse **Aceptar**. El dispositivo mostrará un tutorial cuando se habilite TalkBack por primera vez. Si necesita escuchar el tutorial de nuevo, pulse  $\circled{Q}$ , abra la pantalla de ajustes de TalkBack y active el tutorial.
- **3** Pulse  $\circled{Q}$  y habilite **Exploración táctil**. Cuando la función **Exploración táctil** está habilitada, su dispositivo lee el contenido cuando usted lo pulsa.

**¿Por qué mi dispositivo comienza a leer de repente el contenido de la pantalla? ¿Cómo deshabilito esta función?** Es posible que haya habilitado la función TalkBack por accidente. Para deshabilitar TalkBack, mantenga pulsado el botón de encendido/apagado hasta que el dispositivo vibre y, a continuación, pulse la pantalla con dos dedos durante al menos tres segundos.

### **Gestos de TalkBack**

TalkBack utiliza un conjunto especial de gestos para la operación del dispositivo. Cuando la función TalkBack esté habilitada, será necesario hacer estos gestos para interactuar con el dispositivo.

Si ha habilitado la función TalkBack por accidente, para deshabilitarla, mantenga pulsado el botón de encendido/apagado hasta que el dispositivo vibre y, a continuación, pulse la pantalla con dos dedos durante al menos tres segundos.

**Navegar por la pantalla**: Deslice dos dedos hacia arriba o hacia abajo para desplazarse por las listas del menú. Deslice los dedos hacia la izquierda o hacia la derecha para cambiar de pantalla.

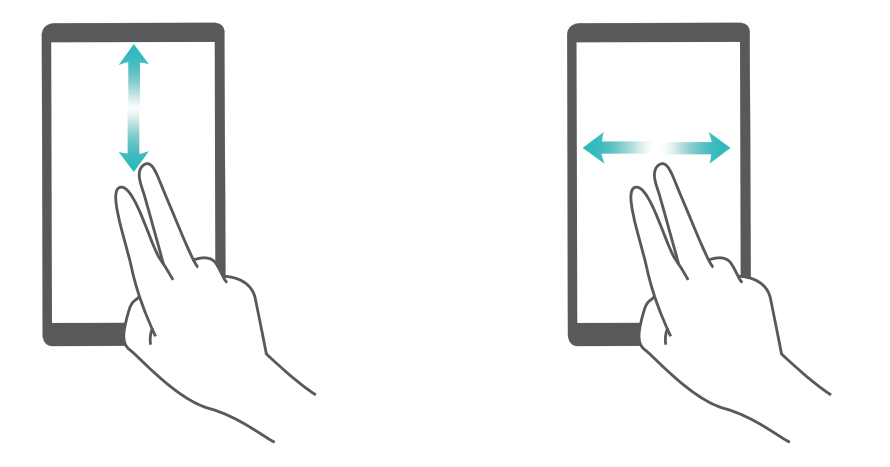

**Seleccionar un elemento**: Pulse un elemento con un dedo para seleccionarlo (no se abrirá). El dispositivo leerá el contenido del elemento seleccionado.

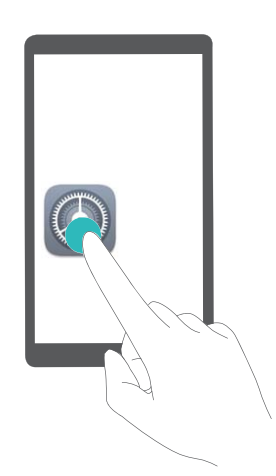

**Abrir un elemento**: Pulse dos veces cualquier parte de la pantalla con un dedo para confirmar la selección realizada en el paso anterior.

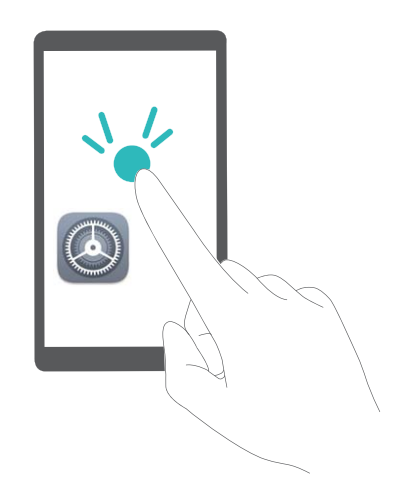

Por ejemplo, si desea abrir **Ajustes**, pulse el icono **Ajustes** una vez con un dedo y, a continuación, pulse dos veces cualquier parte de la pantalla.

## **Cómo utilizar la función texto a voz con TalkBack**

La función texto a voz reproduce en voz alta los textos de la pantalla de su dispositivo. También puede utilizarse con el servicio de TalkBack para ayudar a los usuarios con discapacidad visual a interactuar con sus dispositivos.

Abra **Ajustes**, acceda a **Asistencia inteligente** > **Accesibilidad** y habilite **Salida de texto a voz**. Configure el motor preferido y la velocidad de la voz para habilitar esta función.

## **Cómo habilitar la corrección del color**

Los ajustes de corrección del color permiten al dispositivo compensar los efectos del daltonismo.

Cuando la corrección del color está habilitada, es posible que los usuarios que ven los colores con normalidad tengan dificultades para percibir algunos colores.

Abra **Ajustes**, acceda a **Asistencia inteligente** > **Accesibilidad** > **Corrección de color** y habilite **Corrección de color**. Pulse **Modo de corrección** para seleccionar el modo de reproducción del color que desee.

# **Ajustes generales**

## **Consejos para comprender las funciones de su dispositivo**

Si tiene un dispositivo nuevo, pero no está familiarizado con algunas de sus funciones, utilice la aplicación Consejos.

**Sugerencias** es una aplicación preinstalada del dispositivo. **Sugerencias** presenta funciones seleccionadas e incluye vínculos que llevan a la guía de usuario, lo cual permite acostumbrarse a su dispositivo de forma más rápida.

**Consejos intuitivos**: Una vez que haya usado su dispositivo durante un tiempo, la función de consejos inteligentes se habilitará de forma automática en el dispositivo. Esta función ofrece consejos intuitivos para escenarios de uso específicos, que le permitirán aprovechar todas las ventajas de su dispositivo.

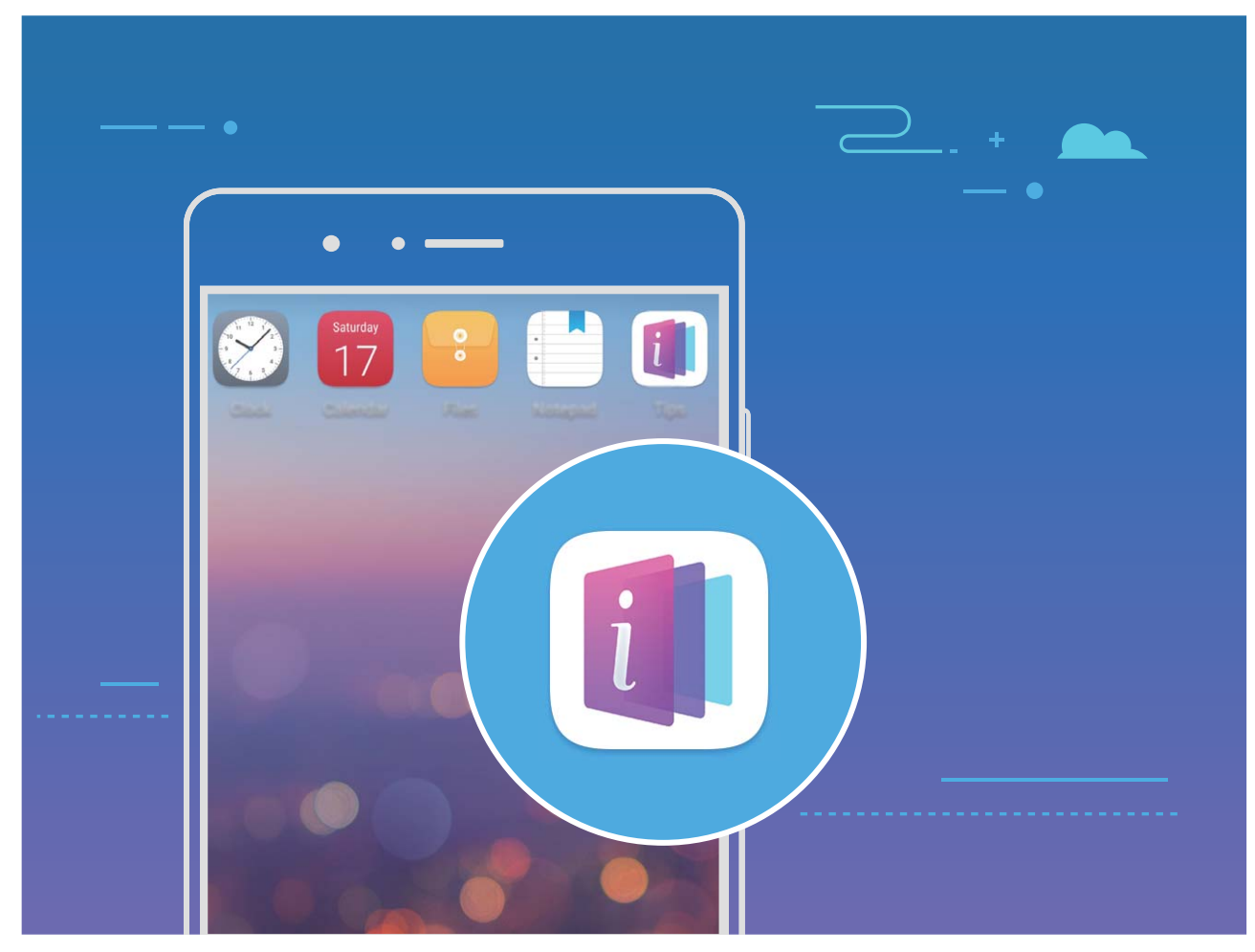

## **Cambio del idioma del sistema**

¿Desea cambiar el idioma de sistema del dispositivo? Esto puede hacerse fácilmente.

Abra **Ajustes**, acceda a **Sistema** > **Idioma e introducción de texto** > **Idioma** y seleccione el idioma del sistema. Si no puede encontrar el idioma deseado de la lista de idiomas, pulse **Añadir un idioma** para añadir el idioma que desea.

### **Configuración de fecha y hora del sistema**

Si viaja al extranjero o cambia la tarjeta SIM, el dispositivo mostrará automáticamente la fecha y hora brindadas por la red móvil local. También puede ajustar la fecha y hora manualmente, modificar el formato de fecha y hora o configurar dos relojes en la pantalla de bloqueo.

Abra **Ajustes** y acceda a **Sistema** > **Fecha y hora**. Desde aquí, podrá hacer lo siguiente:

- **· Modificar la hora y la fecha**: Habilite **Fecha y hora automáticas** para sincronizar la fecha y hora del dispositivo con la red móvil. Deshabilite **Fecha y hora automáticas** para configurar la fecha y hora manualmente.
- **· Modificar la zona horaria**: Habilite **Zona horaria automática** para sincronizar la zona horaria del dispositivo con la red móvil. Deshabilite **Zona horaria automática** para configurar la zona horaria manualmente.
- <sup>l</sup> **Cambiar el formato de la hora**: Habilite **Formato de 24 horas** para configurar el formato de 24 horas. Deshabilite **Formato de 24 horas** para configurar el formato de 12 horas.

**· Configurar dos relojes en la pantalla de bloqueo**: Si está en el extranjero, el dispositivo mostrará automáticamente la fecha y hora locales brindadas por la red móvil local. Puede habilitar **Reloj doble** y configurar **Ciudad local** para mostrar dos relojes en la pantalla de bloqueo: uno mostrará la hora local y el otro mostrará la hora de su país de origen.

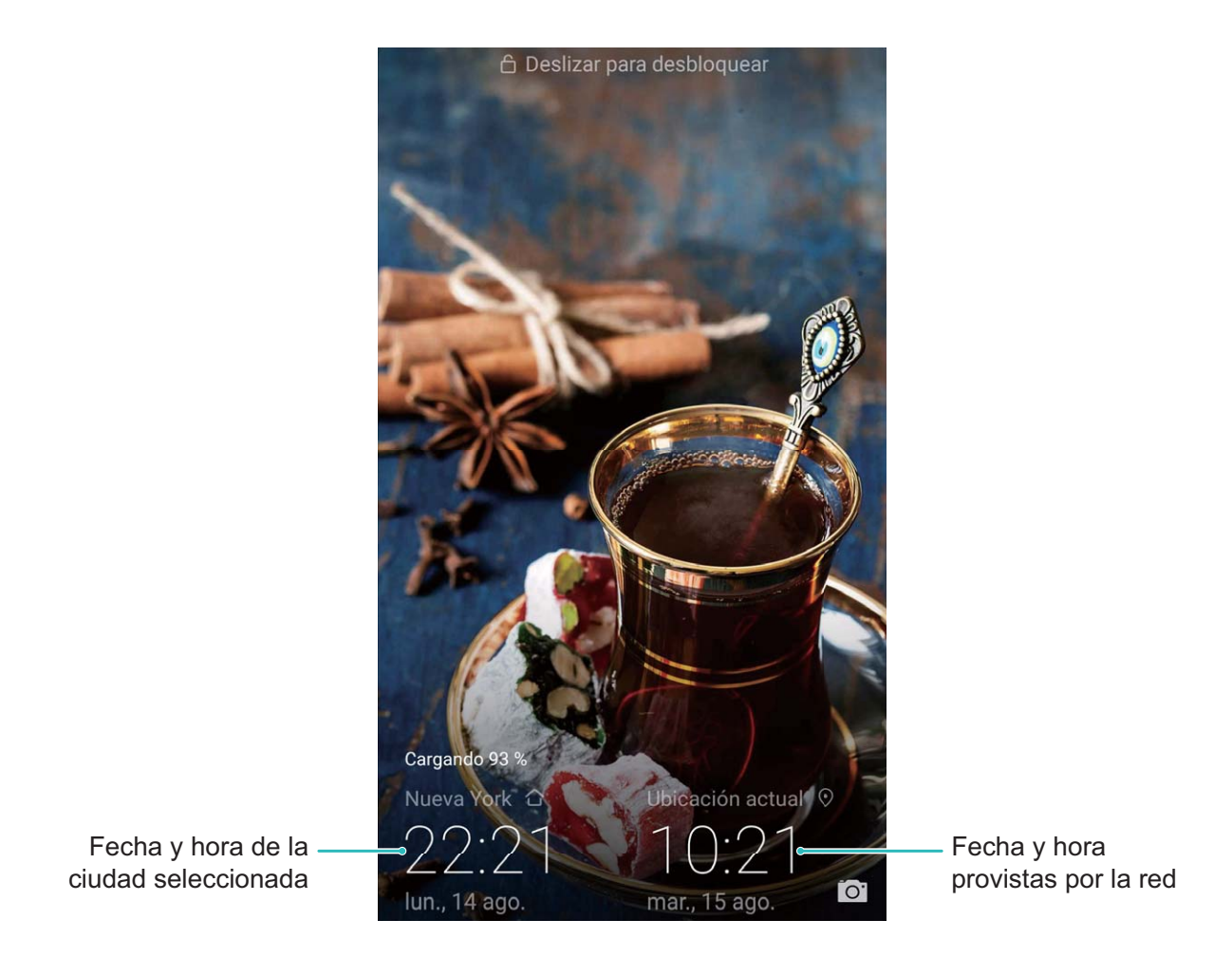

## **Impresión de documentos y fotos desde el dispositivo**

Conecte el dispositivo con una impresora a través de Wi-Fi para imprimir documentos y fotos con facilidad.

- <sup>l</sup> Mopria permite imprimir directamente del dispositivo en una impresora certificada por Mopria. La impresora se conecta al dispositivo mediante Wi-Fi.
	- Si la impresora no está certificada por Mopria, comuníquese con el fabricante de la impresora para obtener un complemento para ese modelo.
- **1** Conecte el dispositivo y la impresora a la misma red Wi-Fi.
	- <sup>l</sup> **Conexión con la zona Wi-Fi de la impresora**: Si la impresora tiene una zona Wi-Fi, siga las instrucciones detalladas en el manual de la impresora para habilitar la zona Wi-Fi y establecer

una contraseña. En el dispositivo, abra **Ajustes** y acceda a **Conexiones inalámbricas y redes** > **Wi-Fi**. Habilite **Wi-Fi**, seleccione la zona Wi-Fi de la impresora y, a continuación, siga las instrucciones que aparecen en pantalla para establecer la conexión.

<sup>l</sup> **Conexión con Wi-Fi Directo**: Si la impresora admite Wi-Fi Directo, siga las instrucciones que

se detallan en el manual de la impresora para habilitar esta función. En el dispositivo, abra

**Ajustes** y acceda a **Conexiones inalámbricas y redes** > Wi-Fi. Habilite Wi-Fi, pulse  $\stackrel{4}{\leftrightarrow}$  y, a continuación, seleccione la impresora de la lista de dispositivos detectados.

<sup>l</sup> **Conexión con el router**: En la impresora, habilite Wi-Fi y conéctese al router residencial. En el

dispositivo, abra **Ajustes** y acceda a **Conexiones inalámbricas y redes** > **Wi-Fi**. Habilite **Wi-Fi**, seleccione el router y, a continuación, siga las instrucciones que aparecen en pantalla para completar la configuración.

- **2** Abra **Ajustes**. Acceda a **Conexión del dispositivo** > **Impresión** > **Servicio de impresión predeterminado** y compruebe que **Servicio de impresión predeterminado** esté habilitado. Seleccione una impresora de los resultados de la búsqueda o pulse **Más** > **Añadir impresora** y siga las instrucciones que aparecen en pantalla para añadir una impresora manualmente.
- **3** A continuación, podrá imprimir directamente desde el dispositivo:
	- **· Impresión de imagen**: Acceda a **Galería**. Abra la imagen que desea imprimir, acceda a MÁS > **Imprimir o exportar a PDF** y, a continuación, siga las instrucciones que aparecen en pantalla para enviar la imagen a la impresora.
	- **Impresión de página web**: En el navegador, abra la página web que desee imprimir y, a continuación, seleccione la opción de impresión del menú.
	- **Impresión de documentos**: Abra el documento que desee imprimir en una aplicación de productividad y seleccione la opción de impresión del menú.
	- **Impresión de notas: Abra Bloc de notas**. Abra la nota que desea imprimir, acceda a

 > **Imprimir** y, a continuación, siga las instrucciones que aparecen en pantalla para enviar la nota a la impresora.

### Configuración del encendido/apagado programados

¿Desea apagar el dispositivo durante determinadas horas del día para ahorrar batería y evitar molestias? Use la función de encendido/apagado programados para encender y apagar el dispositivo a horas predefinidas del día.

Abra **Ajustes**, acceda a **Asistencia inteligente** > **Encendido/Apagado programados**, habilite **Apagado programado** y **Encendido programado**, configure horas de encendido y apagado programadas, así como ajustes de repetición. El dispositivo se encenderá y apagará automáticamente a las horas seleccionadas.

Si desea deshabilitar el encendido y apagado programados, deshabilite **Apagado programado** y **Encendido programado**.

## **Activación del Modo avión para incrementar la seguridad en vuelos y la autonomía de la batería**

¿Le preocupa dejar encendido su dispositivo durante un vuelo? ¿Desea incrementar la autonomía de la batería de su teléfono cuando no tiene planeado hacer ni recibir llamadas? Puede habilitar el Modo avión para incrementar la seguridad en los vuelos y la autonomía de la batería.

Durante un vuelo, siga las instrucciones de la tripulación y apague el dispositivo o active el Modo avión.

Si activa el Modo avión, el dispositivo deshabilitará automáticamente las llamadas, los servicios de datos móviles, Bluetooth y Wi-Fi. Sin embargo, puede habilitar manualmente Bluetooth y Wi-Fi en Modo avión.

**Cómo habilitar o deshabilitar rápidamente el Modo avión**: Deslice el dedo hacia abajo sobre la

barra de estado para abrir el panel de notificaciones. En el panel de notificaciones, pulse  $\vee$  para ver más selectores de accesos directos. Pulse  $\overrightarrow{ }$  para habilitar o deshabilitar el Modo avión.

**Cómo activar o desactivar el Modo avión desde el menú de Ajustes**: Abra **Ajustes**, pulse **Conexiones inalámbricas y redes** y habilite o deshabilite **Modo avión**.

Después de habilitar el Modo avión, aparecerá el icono  $\overrightarrow{P}$  en la barra de estado.

## **Uso de la gestión de cuentas para gestionar y actualizar las cuentas**

¿Desea sincronizar múltiples cuentas de correo electrónico, notificaciones de aplicaciones y registros de múltiples dispositivos y ordenadores? Puede usar el dispositivo para gestionar y actualizar en tiempo real múltiples cuentas de correo electrónico y aplicaciones en diversos otros dispositivos, entre los que se incluyen teléfonos, tabletas, ordenadores y otros.

- <sup>l</sup> Solo pueden crearse cuentas de aplicaciones de terceros si están instaladas en el dispositivo.
	- El tipo de información que puede sincronizarse depende del tipo de cuenta.

Abra **Ajustes** y pulse **Usuarios y cuentas**. Desde aquí, podrá hacer lo siguiente:

- **Añadir una cuenta**: Pulse **Añadir cuenta**, seleccione un tipo de cuenta y, a continuación, siga las instrucciones que aparecen en pantalla para introducir los detalles de la cuenta y añadirla.
- **Eliminar una cuenta**: Seleccione la cuenta que desea eliminar y, a continuación, siga las instrucciones que aparecen en pantalla para eliminar la cuenta.
- **· Sincronizar cuentas**: Pulse : , seleccione **Sincronización automática**, siga las instrucciones que aparecen en pantalla y, a continuación, pulse **Aceptar**. Si no selecciona **Sincronización**

**automática**, puede seleccionar una cuenta manualmente y pulsar  $\bigcirc$  para llevar a cabo la sincronización.

## **Cómo ver el estado del almacenamiento y de la memoria**

¿No está seguro de cuánta memoria y cuánto almacenamiento quedan disponibles después de un periodo prolongado de uso del dispositivo? Puede visualizar la información acerca de la memoria y del almacenamiento del dispositivo para monitorizar el uso de ambos y decidir si realizar una limpieza. No todos los dispositivos admiten tarjetas microSD.

Abra **Ajustes** y pulse **Memoria** para ver la información sobre el uso del almacenamiento, la memoria interna o la microtarjeta de memoria. Teniendo en cuenta el espacio disponible de la memoria interna, elimine los archivos no deseados, formatee la microtarjeta de memoria o cambie la ruta de almacenamiento predeterminada, de ser requerido.

**Limpiar espacio de almacenamiento (recomendado)**: Seleccione **Liberador de espacio** para acceder a la pantalla **Limpiar** y limpie la memoria o libere espacio de almacenamiento en un solo paso.

### **Visualización de información del producto para conocer mejor el dispositivo**

Para conocer mejor su teléfono, puede visualizar la información del producto de su teléfono, que incluye número de modelo, número de versión, número de IMEI, ajustes de hardware, especificaciones del producto y certificación legal.

**Visualización de información del producto**: Abra **Ajustes** y acceda a **Sistema** > **Acerca del teléfono** para ver la información del dispositivo, que incluye número de modelo, distintos números de versión, número de IMEI, información acerca del hardware, información del estado y certificación legal para el dispositivo.

Los dispositivos con una sola SIM tienen un número de IMEI y aquellos con dos SIM tienen dos números de IMEI.

**Cambio de nombre del dispositivo**: Abra **Ajustes** y acceda a **Sistema** > **Acerca del teléfono** > **Nombre del dispositivo** para cambiar el nombre de dispositivo de su teléfono.

#### **Uso de ajustes inteligentes para encontrar un ajuste rápidamente**

¿Desea cambiar el estilo de fuente, pero no encuentra el ajuste? Los ajustes rápidos posibilitan encontrar un ajuste rápidamente. También pueden recomendarle ajustes en función del uso del dispositivo, lo que posibilita la activación o desactivación de un ajuste en un solo paso.

Abra **Ajustes**. El dispositivo le recomendará ajustes en función del uso que le dé. También puede introducir una palabra clave o un sinónimo en la barra de búsqueda y el dispositivo mostrará todos los ajustes relacionados.

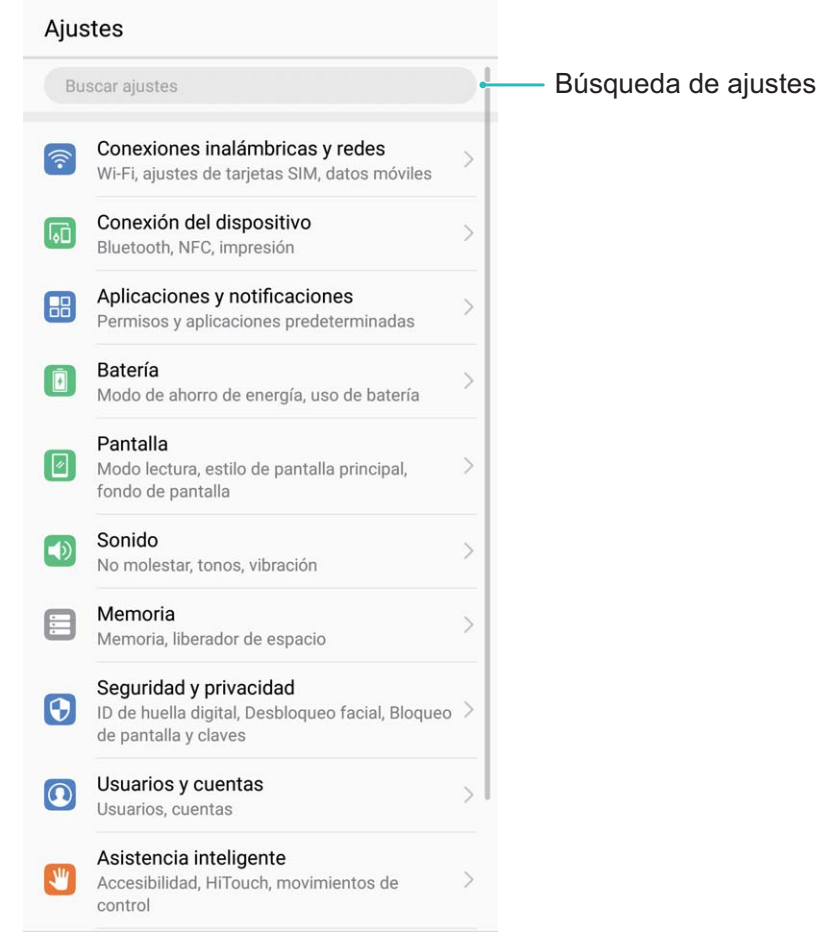

# **Actualización del sistema**

## **Cómo realizar una actualización en línea**

El dispositivo le notificará que debe descargar e instalar una actualización del sistema cuando haya una nueva versión disponible. La función de actualización en línea permite actualizar el dispositivo rápidamente y de manera segura.

- <sup>l</sup> Antes de efectuar una actualización en línea, asegúrese de que el dispositivo esté conectado a Internet. Las actualizaciones en línea requieren una conexión a Internet. Conéctese a una red Wi-Fi para actualizar el dispositivo y evitar que se generen cargos por el uso innecesario de datos.
	- Asegúrese de que el dispositivo tenga un 30 % de batería durante el proceso de actualización.
	- Evite usar software de terceros no autorizados para instalar actualizaciones de firmware y del sistema. Esto puede causar que el dispositivo deje de funcionar o que se pueda acceder a su información personal. Para obtener mejores resultados, actualice el sistema usando la función de actualización en línea o acérquese con el dispositivo a un centro de servicios de Huawei.
	- Siempre efectúe una copia de seguridad de sus datos antes de actualizar el dispositivo a fin de evitar la pérdida potencial de datos.
	- Es posible que algunas aplicaciones de terceros sean incompatibles con la nueva versión del sistema (por ejemplo, las aplicaciones bancarias en línea o los juegos). Espere el lanzamiento de la nueva versión de la aplicación del tercero.
- **1** Abra **Ajustes**.
- **2** Acceda a **Sistema** > **Actualizar software** > **Buscar actualizaciones**.
	- <sup>l</sup> Cuando el sistema detecte una nueva actualización, acceda a **Versión nueva** > **Actualización rápida**.
	- **.** Si el sistema indica que está actualizado, acceda a  $\div$  > **Descargar el último paquete completo**. Cuando el sistema detecte una nueva actualización, acceda a **Versión nueva** > **Actualización rápida**.

Es posible que el proceso de actualización tarde en completarse. Evite usar el dispositivo durante este periodo. El dispositivo se reiniciará automáticamente cuando se haya completado la actualización.

# **Aviso legal**

# **Aviso legal**

#### **Copyright © Huawei Technologies Co., Ltd. 2018. Reservados todos los derechos.**

Se prohíbe reproducir o transmitir cualquier parte de este manual, de cualquier forma y por cualquier medio, sin el consentimiento previo por escrito de Huawei Technologies Co., Ltd. y sus afiliados ("Huawei").

El producto descrito en este manual puede incluir software protegido por derechos de autor de Huawei y de posibles licenciadores. Los clientes no podrán en modo alguno reproducir, distribuir, modificar, descompilar, desmontar, desencriptar, extraer, alquilar ni ceder el software mencionado, como tampoco practicar ingeniería inversa en el software, ni conceder sublicencias de este, a menos que tales restricciones estén prohibidas por la legislación vigente o que dichas acciones reciban la aprobación de los respectivos titulares de los derechos de autor.

#### **Marcas comerciales y permisos**

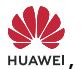

HUAWEI, HUAWEI V SON MATCAS COMETCIALES O registradas de Huawei Technologies Co., Ltd.

Android™ es una marca comercial de Google Inc.

Los logotipos y la marca denominativa *Bluetooth*® son marcas registradas propiedad de *Bluetooth SIG, Inc.* y todo uso de dichas marcas por parte de Huawei Technologies Co., Ltd. está sometido a un acuerdo de licencia.

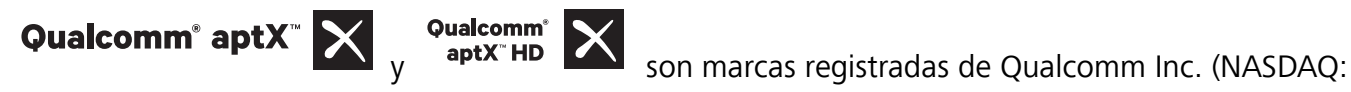

#### QCOM).

Otros nombres de empresas, servicios, productos y marcas comerciales que se mencionan en este documento podrían ser propiedad de sus respectivos titulares.

#### **Aviso**

Algunas características del producto y sus accesorios descritas en el presente documento dependen del software instalado, las capacidades y los ajustes de la red local y, por lo tanto, es posible que los operadores de red o los proveedores de servicios de red locales no las hayan activado o las hayan limitado.

Por lo tanto, las descripciones mencionadas en este manual podrían no coincidir exactamente con el producto o los accesorios adquiridos.

Huawei se reserva el derecho a cambiar o modificar cualquier información o las especificaciones contenidas en este manual sin aviso previo y sin responsabilidad comercial alguna.

#### **Declaración de software de terceros**

Huawei no es titular de la propiedad intelectual del software ni de las aplicaciones de terceros suministradas con este producto. Por lo tanto, Huawei no proporcionará ninguna garantía de ningún tipo para el software ni para las aplicaciones de terceros. Huawei tampoco proporcionará soporte a los clientes que utilicen dicho software y aplicaciones, ni será responsable de las funciones ni del rendimiento del software ni de las aplicaciones de terceros.

Los servicios del software y de las aplicaciones de terceros podrían interrumpirse o finalizarse en cualquier momento y Huawei no garantiza la disponibilidad de ningún contenido ni de ningún servicio. Los terceros proveedores de servicios ofrecen contenidos y servicios a través de herramientas de transmisión o redes fuera del control de Huawei. Hasta el máximo permitido por la ley vigente, se establece explícitamente que Huawei no será responsable ni compensará por los servicios proporcionados por proveedores de servicios de terceros, ni por la interrupción ni la finalización de contenido o servicios de terceros.

Huawei no será responsable de la legalidad, calidad ni cualquier otro aspecto de ningún software instalado en este producto, ni de ningún trabajo de terceros transmitido o descargado de cualquier forma posible, que incluye, entre otros, textos, imágenes, vídeos, software, etc. Los clientes asumirán el riesgo de todas y cada una de las consecuencias, incluso la incompatibilidad entre el software y este producto, resultantes de la instalación del software o la transmisión o descarga de trabajos de terceros.

Este producto está basado en la plataforma de código abierto Android™. Huawei ha realizado los cambios necesarios en dicha plataforma. Por lo tanto, es posible que este producto no admita todas las funciones compatibles con la plataforma Android estándar o podría ser incompatible con software de terceros. Huawei no ofrece ninguna garantía ni declaración relacionada con dicha compatibilidad y descarta expresamente toda responsabilidad relacionada con esas cuestiones.

#### **EXENCIÓN DE RESPONSABILIDADES**

EL CONTENIDO DE ESTE MANUAL NO CONSTITUYE GARANTÍA ALGUNA. A EXCEPCIÓN DE LOS CASOS EN QUE ASÍ LO REQUIERA LA LEY APLICABLE, NO SE OTORGAN GARANTÍAS DE NINGUNA CLASE, NI EXPRESAS NI IMPLÍCITAS. ENTRE OTRAS, A TÍTULO MERAMENTE ENUNCIATIVO, NO SE OFRECE NINGUNA GARANTÍA DE COMERCIABILIDAD NI DE APTITUD PARA UN FIN ESPECÍFICO RESPECTO DE LA PRECISIÓN, LA CONFIABILIDAD NI EL CONTENIDO DE ESTE MANUAL. HASTA EL MÁXIMO PERMITIDO POR LA LEY VIGENTE, EN NINGÚN CASO HUAWEI SERÁ RESPONSABLE DE NINGÚN DAÑO ESPECIAL, INCIDENTAL, INDIRECTO NI RESULTANTE, NI DE PÉRDIDAS DE BENEFICIOS, NEGOCIO, INGRESOS, DATOS, FONDO DE COMERCIO NI AHORROS ANTICIPADOS, CON INDEPENDENCIA DE SI TALES PÉRDIDAS SON PREVISIBLES O NO. LA RESPONSABILIDAD MÁXIMA (ESTA LIMITACIÓN NO SE APLICARÁ A RESPONSABILIDAD POR LESIONES PERSONALES EN LA MEDIDA EN QUE LA LEY VIGENTE PROHÍBA DICHA LIMITACIÓN) DE

HUAWEI DERIVADA DEL USO DEL PRODUCTO DESCRITO EN ESTE MANUAL ESTARÁ LIMITADA A LA CANTIDAD ABONADA POR LOS CLIENTES PARA ADQUIRIR ESTE PRODUCTO.

#### **Normativa de importación y exportación**

Los clientes cumplirán todas las leyes y normativas de exportación o importación vigentes y serán responsables de obtener todos los permisos y las licencias gubernamentales necesarios para exportar, re-exportar o importar el producto mencionado en este manual, incluidos el software y los datos técnicos.

## **Seguridad de datos e información personal**

La utilización de algunas funciones o aplicaciones de terceros disponibles en el dispositivo puede ocasionar la pérdida de datos e información personal, o permitir a terceros acceder a dichos datos e información. Utilice las siguientes medidas para proteger su información personal:

- Coloque el dispositivo en un lugar seguro para evitar el acceso no autorizado a este.
- Configure el bloqueo de la pantalla y cree una contraseña o un patrón de desbloqueo.
- <sup>l</sup> De forma periódica, realice una copia de seguridad de la información personal almacenada en la tarjeta SIM, en la tarjeta de memoria o en la memoria del dispositivo. Si cambia de dispositivo, asegúrese de transferir o eliminar toda la información personal del dispositivo anterior.
- No abra mensajes ni correos de desconocidos para evitar el ingreso de virus a su dispositivo.
- Cuando utilice el dispositivo para navegar por Internet, no visite sitios web que puedan resultar inseguros para evitar el robo de información personal.
- Si utiliza servicios como zonas Wi-Fi portátiles o Bluetooth, configure las contraseñas de estos servicios para evitar el acceso no autorizado a estos. Cuando estos servicios no se utilicen, desactívelos.
- Instale software de seguridad de dispositivos y realice análisis regulares para detectar la existencia de virus.
- <sup>l</sup> Asegúrese de obtener aplicaciones de terceros de fuentes legítimas. Analice las aplicaciones de terceros descargadas con el fin de detectar la existencia de virus.
- Instale parches o software de seguridad desarrollados por Huawei u otros proveedores de aplicaciones autorizados.
- · El uso de software de terceros no autorizado para actualizar el teléfono puede dañar el dispositivo o incluso poner en riesgo la información personal. Se recomienda actualizar a través de la función de actualización en línea del dispositivo o descargar paquetes de actualización oficiales para el modelo del dispositivo desde el sitio web de Huawei.
- Algunas aplicaciones requieren y transmiten información de ubicación. Por lo tanto, terceros pueden compartir su información de localización.
- Algunos proveedores de aplicaciones pueden obtener información de diagnóstico y detección en el dispositivo a fin de mejorar sus productos y servicios.

## **Cómo obtener asistencia**

Lea la Guía de inicio rápido que trae el teléfono.

Pulse **Ajustes** > **Sistema** > **Acerca del teléfono** > **Aviso legal** para leer la información legal.

Acceda a http://consumer.huawei.com/en/ para obtener más información.

# **Más información**

Para obtener más información, introduzca el nombre de una función en el cuadro de búsqueda de **Sugerencias**.

Esta guía solo tiene fines de referencia. El producto adquirido puede presentar diferencias en cuanto a color, tamaño y diseño de la pantalla, etcétera. Ninguna declaración, información ni recomendación contenida en esta guía constituye garantía de ningún tipo, expresa ni implícita.

Nota: Recuerde la cuenta de Google con la que ha iniciado sesión desde el dispositivo por última vez.

Durante el restablecimiento no fiable de los valores de fábrica o durante la actualización basada en la tarjeta microSD, el mecanismo antirrobo de Google requiere que acceda a la cuenta de Google con la que ha iniciado sesión por última vez desde la pantalla de navegación para autenticar la identidad. Solo una vez que la identidad haya sido autenticada, el dispositivo podrá encenderse correctamente.

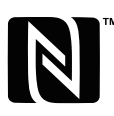

The N-Mark is a trademark or registered trademark of NFC Forum, Inc. in the United States and in other countries.

Consulte en http://consumer.huawei.com/en/support/hotline los datos actualizados de Líneas de Atención al Cliente y Correos electrónicos para su país y región.

Modelo: SNE-LX1

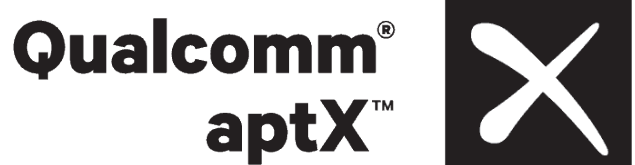

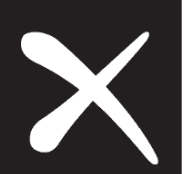